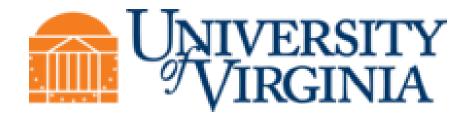

# **PO-Purchasing**

# **Training Guide**

Created on 4/19/2021 2:58:00 PM

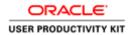

## Table of Contents

| PO-Purchasing                                                                  | 1   |
|--------------------------------------------------------------------------------|-----|
| Introduction to the UVA Marketplace                                            | 2   |
| Accessing the UVA Marketplace                                                  |     |
| Setting up Preferences in iProcurement                                         |     |
| Navigating the UVA Marketplace                                                 |     |
| Understanding Vendors in the UVA Marketplace                                   | 23  |
| Using Icons and Helpful Tips                                                   |     |
| Browsing by Supplier                                                           |     |
| Browsing by Category                                                           | 42  |
| Using Advanced Search                                                          | 44  |
| Shopping in the UVA Marketplace                                                |     |
| Shopping with Hosted Catalog Suppliers                                         |     |
| Comparing Products                                                             |     |
| Shopping with Punchout Suppliers                                               |     |
| Shopping with Punchout Suppliers                                               |     |
| Creating Non-Catalog Item Orders                                               |     |
| Requesting Buyer Assistance                                                    |     |
| Creating a Quick Order                                                         |     |
| Splitting a PTAEO for Purchases                                                |     |
| Adding Notes to Approvers, Buyers, Suppliers, or Receivers                     |     |
| Adding an Attachment to a Requisition                                          |     |
| Inserting an Approver                                                          |     |
| Changing Managerial Approver                                                   |     |
| Working with Purchase Requisition Notifications                                |     |
| Setting up Vacation Rules                                                      |     |
| Troubleshooting Approvals                                                      |     |
| Working with Favorites in the UVA Marketplace                                  |     |
| Creating and Managing Favorites                                                |     |
| Adding Items to Favorites                                                      |     |
| Using Favorites to Create Orders                                               | 111 |
| Working with Requisitions in iProcurement                                      |     |
| Saving a Requisition                                                           |     |
| Viewing Requisitions and Purchase Orders                                       |     |
| Printing Requisitions                                                          |     |
| Changing Requisitions                                                          |     |
| Canceling Requisitions                                                         |     |
| Correcting the Accounting Date (Invalid GL Date) in iProcurement (Requisition) |     |
| Troubleshooting Requisitions                                                   |     |
| Reconciling Requisition Commitments                                            | 143 |
| Viewing and Printing in the Marketplace                                        | 144 |
| Viewing Purchase Orders in the UVA Marketplace                                 |     |
| Printing Purchase Orders in the Marketplace via Quick View                     |     |
| Receiving in iProcurement                                                      | 156 |
| Express Receiving in iProcurement                                              |     |
| Receiving Items in iProcurement                                                |     |
| Returning Items in iProcurement                                                |     |
| Correcting Receipts in iProcurement                                            |     |
| Viewing Receipts in iProcurement                                               |     |

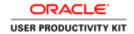

| Working with Vendors and Purchase Orders in the Integrated System              |     |
|--------------------------------------------------------------------------------|-----|
| Finding and Entering Suppliers                                                 |     |
| Searching for a Supplier                                                       |     |
| Entering a Supplier into the Vendor File                                       |     |
| Finding and Printing Purchase Orders in the Integrated System                  |     |
| Finding a Purchase Order                                                       |     |
| Printing a Purchase Order in the Integrated System                             |     |
| Unreserving a Purchase Order Prior to Change                                   |     |
| Changing the Quantity on a Purchase Order                                      |     |
| Changing the Price on a Purchase Order Line                                    |     |
| Adding a New Line to an Existing Purchase Order                                | 194 |
| Canceling a Purchase Order Line                                                |     |
| Changing PTAEO Information                                                     | 205 |
| Correcting the Accounting Date (Invalid GL Date) in the Integrated System (PO) | 211 |
| Controlling Purchase Orders                                                    | 215 |
| Controlling a Purchase Order                                                   |     |
| Purchase Requisitions in the Integrated System                                 |     |
| Finding a Requisition                                                          |     |
| Printing a Requisition                                                         | 226 |
| Working with Payments and Invoices                                             | 229 |
| Finding Payments                                                               |     |
| Viewing an Invoice                                                             |     |
| Invoices - Running Invoices on Hold Report                                     |     |
| Invoices - Releasing Invoice Holds                                             |     |
| Invoices - Canceling Invoices                                                  |     |
| -                                                                              |     |
| Receiving in the Integrated System                                             | 245 |
| Using Express Receiving                                                        | 247 |
| Entering Receiving                                                             |     |
| Receiving Multiple Distributions                                               | 255 |
| Reviewing a Receiving Transaction                                              | 259 |
| Returning an Item                                                              | 263 |
| Correcting a Receipt in the Integrated System                                  | 266 |
| Working with the PTAO Card Generator                                           | 271 |
|                                                                                |     |
| Validating a PTAO using the PTAO Card Generator                                | 2/1 |
| Working with Payment Vouchers                                                  | 277 |
| Entering Payment Voucher Information on the General Tab                        | 280 |
| Entering PTAEO Information on the Lines Tab                                    |     |
| Using the Discard Line1 Button                                                 | 293 |
| Adding an Attachment to a Payment Voucher                                      |     |
| Approving Payment Vouchers                                                     |     |
| Running and Printing the Payment Voucher/Invoice Report                        |     |
| Finding and Reviewing a Payment Voucher                                        |     |
| Viewing the Status of a Payment Voucher                                        |     |
| Deleting a Payment Voucher                                                     |     |
| Changing and Resubmitting a Payment Voucher                                    |     |
| Canceling a Payment Voucher                                                    |     |
| Working with the Document Tab on the Navigator                                 |     |
| Saving a Document to the Navigator                                             |     |

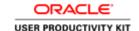

## **PO-Purchasing**

The Integrated System's Purchasing module, allows you to create requisitions, add/view supplier/vendor information, work purchase orders, and reimburse or pay suppliers/vendors directly (Payment Voucher) based on your responsibility, which include the following:

- **PO Shopper** Individuals who enter purchase requisitions and place orders using the UVa Marketplace and are able to access and update receiving in iProcurement. **Note: Shopper responsibilities do not require a UVa Identity Token.** 
  - PO Shopper-\$1 Every requisition created by these shoppers will route to their departmental approver for approval.
  - PO Shopper>\$1 These individuals have a set dollar amount for approval authority. However, any requisition created for a dollar amount higher than their dollar limit will route to their departmental approver for approval.
- **PO Requester -**Individuals have the same level of access as PO Shoppers, and additionally are able to view Purchase Order (PO) information, and run reports in the Integrated System.
- **PO Purchaser** Individuals have the same level of access as PO Shoppers and Requesters, and additionally are able to initiate and approve payment vouchers and view Accounts Payable information.
- **PO Approver -**Individuals have the authority to approve purchase requisitions entered into the Integrated System. This responsibility **does not enter** requisitions or order goods/services in the UVa Marketplace. They review items requiring their approval via email notification or within the Integrated System. PO Approvers are able to open and view notifications, access the Edit Requisition and View Requisition Details links, and are able to review and/or update requisitions before approval.
- **AP/PO Viewer** Individuals have access to view information in the Purchasing and Accounts Payable modules in the Integrated System. This responsibility is automatically granted with several AP and PO responsibilities. Training is not required, but the online classes "Navigating the FIN/HR System-IS" and "AP Viewing AP and PO Information" are highly recommended.

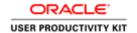

After completing this course, online help

(http://www.virginia.edu/integratedsystem/gettingStarted/Using Online Help Quick Guide.pdf) is available within the Integrated System and the printed guide can be found in the toolkit (http://www.hr.virginia.edu/other-hr-services/employee-development/sys/po\_ap-tk/) for the module.

At the completion of this module, depending on your responsibility and the needs of your department, you will be able to:

- Access the UVa Marketplace and set Preferences (iProcurement)
- Shop in the UVa Marketplace
- Troubleshoot Approvals
- Work with Favorites in the UVa Marketplace
- View, Change, or Cancel Requisitions
- Correct an Invalid GL Date (iProcurement)
- Troubleshoot requisitions
- View and print purchase orders from the UVa Marketplace
- Record the receipt of goods/services (iProcurement)
- Find and/or enter Suppliers/Vendors in the Integrated System (IS)
- Find, view, and print purchase orders (IS)
- Change and cancel purchase orders (IS)
- Control purchase orders (IS)
- Process receipt of goods/services (IS)
- Create a Payment Voucher (IS)
- View the status of a Payment Voucher (IS)
- Change and resubmit a Payment Voucher (IS)
- Delete or cancel a Payment Voucher (IS)
- Save a Document to the Navigator

### Introduction to the UVA Marketplace

#### **UVA Marketplace Overview**

The UVA Marketplace is where users shop for products, manage favorites, and print purchase orders. Users access the UVA Marketplace via an icon found in iProcurement. The UVA Marketplace has three main areas -- the main workspace, the top banner, and the side navigation menu. These areas will be further discussed in upcoming lessons.

Upon completion of this section, you will be able to:

- Access the UVA Marketplace
- Set up preferences in iProcurement
- Navigate the UVA Marketplace
- Review vendors in the UVA Marketplace
- Identify icons and helpful tips
- Browse by Supplier and Category
- Complete an Advanced Search for products

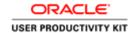

### Accessing the UVA Marketplace

#### **Procedure**

IMPORTANT information about this training: You should only use the "Try It" mode to take this training. "Try It" mode allows you to experience the interactive training and actual simulations of the activities you will be doing in the Integrated System and the UVA Marketplace.

In this section you will learn how to access the UVA Marketplace in the Integrated System.

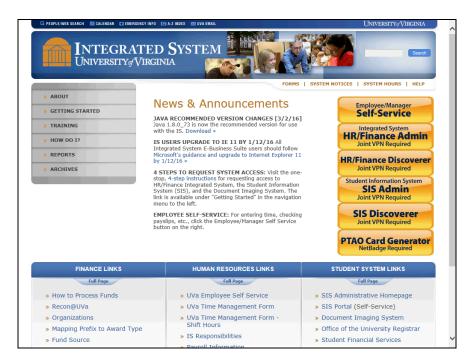

| Step | Action                                                                                                    |
|------|----------------------------------------------------------------------------------------------------|
| 1.   | If your responsibility requires a Joint VPN sign in, click on the <b>Integrated System HR/Finance Admin</b> button.                                  |
|      | If your responsibility does not require Joint VPN sign in, you would access the Marketplace through the <b>Employee/Manager Self-Service</b> button. |
|      | For this example, click on the <b>Integrated System HR/Finance Admin</b> button.                                                                     |
|      | Integrated System HR/Finance Admin Joint VPN Required                                                                                                |

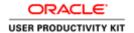

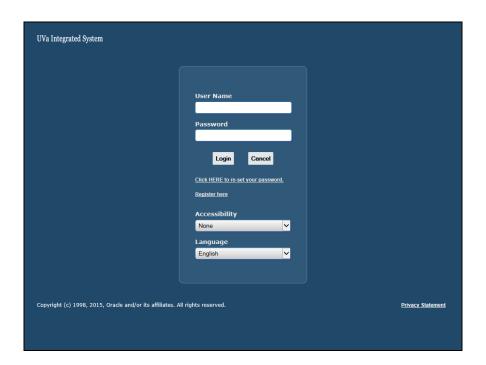

| Step | Action                                                                                                    |
|------|----------------------------------------------------------------------------------------------------|
| 2.   | This is where you will enter your Username and Password. For this training, you do not need to enter anything. |
|      | Click on the <b>Login</b> button. <b>Login</b>                                                                 |

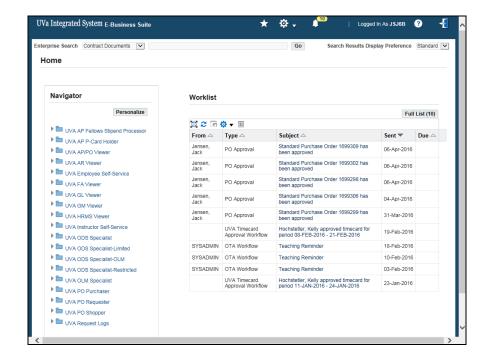

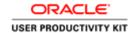

| Step | Action                                                                                                    |
|------|----------------------------------------------------------------------------------------------------|
| 3.   | Click on the UVA PO Purchaser link.                                                                                      |
|      | The other responsibilities that can access the UVA Marketplace are UVA PO Shopper or UVA PO Requester.  UVA PO Purchaser |
| 4.   | Click on the UVA Marketplace link.                                                                                       |
|      | UVA Marketplace                                                                                                    |

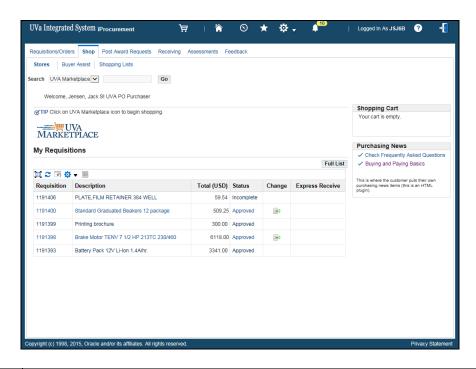

| Step | Action                                                                                              |
|------|----------------------------------------------------------------------------------------------------|
| 5.   | Click on the UVA Marketplace link.                                                                  |
|      | MARKETPLACE                                                                                         |
| 6.   | Congratulations! You have completed the section on Accessing the UVA Marketplace. End of Procedure. |

## Setting up Preferences in iProcurement Procedure

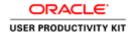

In this section you will learn how to set up preferences in iProcurement that will default when you make your purchases. You can set up preferences for the Requester's Name, Deliver-To Location, and you can enter as many as 50 different PTAEOs. Only the PTAEO that is set as the primary PTAEO will default, but can be changed upon checkout.

Note: All users <u>MUST</u> set their Deliver-To Location Code in Preferences *before* ordering in the Marketplace.

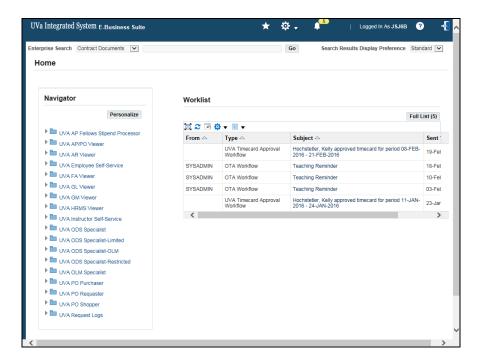

| Step | Action                            |
|------|-----------------------------------|
| 1.   | Click on the UVA PO Shopper link. |
|      | UVA PO Shopper                    |

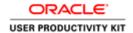

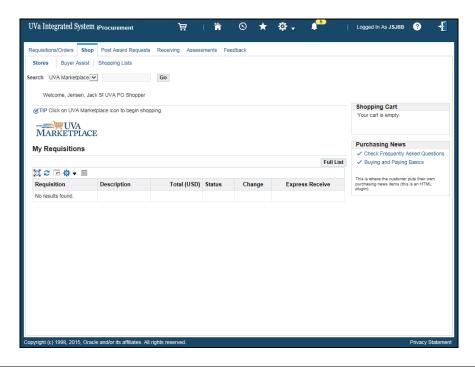

| Step | Action                                |
|------|---------------------------------------|
| 2.   | Click on the <b>Settings</b> icon.    |
|      | \$ →                                  |
| 3.   | Click on the <b>Preferences</b> link. |
|      | Preferences                           |

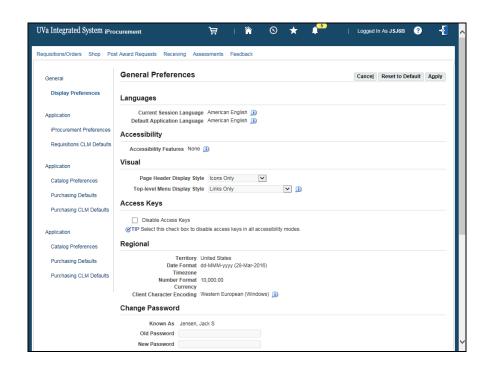

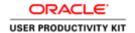

| Step | Action                                                                                                    |
|------|----------------------------------------------------------------------------------------------------|
| 4.   | Click on the iProcurement Preferences link.                                                                                                 |
|      | iProcurement Preferences                                                                                                    |
| 5.   | The first time you enter preferences you will have to enter the requester name (your name or whoever you want to default as the requester.) |

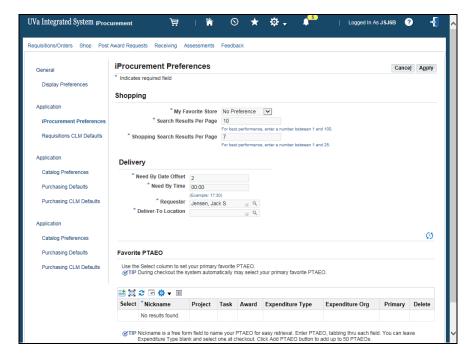

| Step | Action                                                                                                    |  |
|------|----------------------------------------------------------------------------------------------------|--|
| 6.   | The <b>Requester</b> name has been entered for you.                                                                                                    |  |
|      | The <b>Deliver-To Location</b> ( <b>DLC</b> ) defaults every time you create a requisition. <b>DO NOT</b> leave <b>HR-University of VA</b> as the <b>DLC</b> . Click on the <b>Look Up</b> icon to search the list of values for your <b>DLC</b> . |  |
|      | If your DLC does not exist, or if you need to update or delete an existing DLC, then submit a <b>Delivery Location Request</b> form (found on the Procurement Services web site).                                                                  |  |
|      | For this example, search for the <b>Deliver-To Location</b> information. Enter " <b>BD</b> ".                                                                                                    |  |

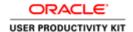

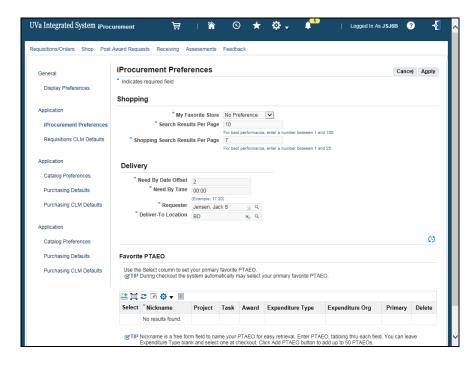

| Step | Action       |
|------|--------------|
| 7.   | Press [Tab]. |

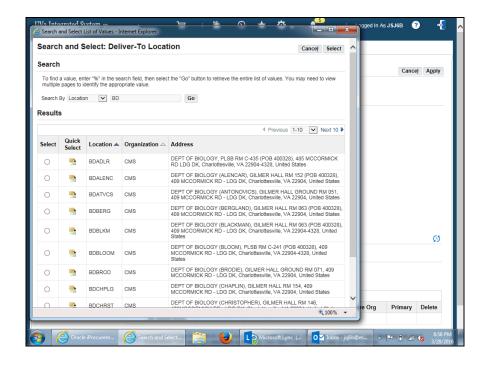

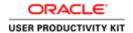

| Step | Action                                    |
|------|-------------------------------------------|
| 8.   | Select the appropriate DLC.               |
|      | Click the Quick Select button for BDBROD. |

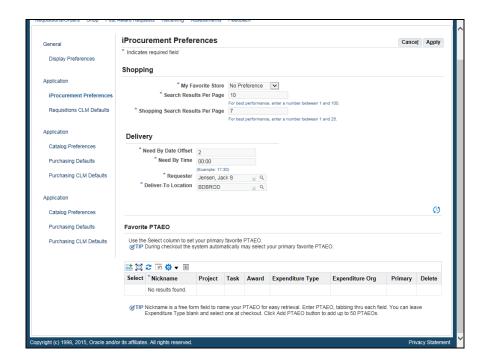

| Step | Action                       |
|------|------------------------------|
| 9.   | Click on the Add PTAEO icon. |
|      |                              |

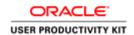

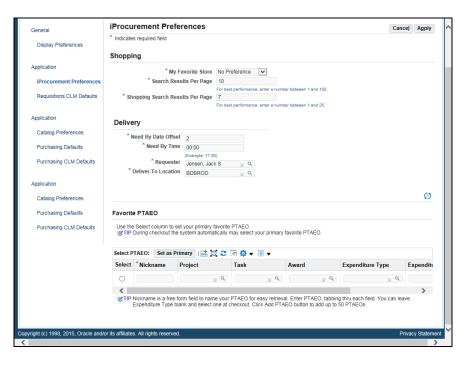

| Step | Action                                                                                                    |
|------|----------------------------------------------------------------------------------------------------|
| 10.  | <b>Note:</b> When you enter data into the fields, press the [ <b>Tab</b> ] key to move to the next field. However for this simulation, you will move to the next field automatically after entering the data. |
|      | The nickname field is a free form field which you can use to help identify specific PTAEOs.                                                                                                    |
|      | For this example, enter "LAB 1" in the nickname field.                                                                                                    |
| 11.  | Enter the desired information into the <b>Project</b> field.                                                                                                    |
|      | Enter "101902".                                                                                                    |
|      | You can also choose the Project from the list of values by clicking on the magnifying glass icon.                                                                                                    |
| 12.  | Enter the desired information into the <b>Task</b> field.                                                                                                    |
|      | Enter "101".                                                                                                    |
|      | You can also choose the Task from the list of values by clicking on the magnifying glass icon.                                                                                                    |
| 13.  | Enter the desired information into the <b>Award</b> field.                                                                                                    |
|      | Enter "LG00005".                                                                                                    |
|      | You can also choose the Award from the list of values by clicking on the magnifying glass icon.                                                                                                    |

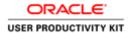

| Step | Action                                                                                                    |
|------|----------------------------------------------------------------------------------------------------|
| 14.  | You can also choose the <b>Expenditure Type</b> from the list of values by clicking on the magnifying glass icon.                                                               |
|      | Although you can set the Expenditure Type in your preferences, you should always ensure that your purchases and requisitions have the correct expenditure type during checkout. |
|      | For this example, we will leave the expenditure type field blank. It is a required field that you will enter during checkout.                                                   |
| 15.  | Enter the desired information into the <b>Expenditure Org</b> field.                                                                                                    |
|      | Enter "31680".                                                                                                    |
|      | You can also choose your organization from the list of values by clicking on the magnifying glass icon.                                                                         |

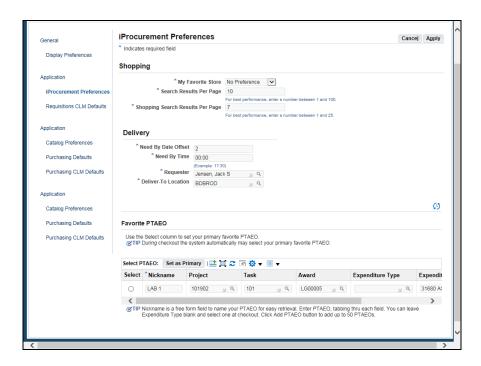

| Step | Action                                                                                          |
|------|-------------------------------------------------------------------------------------------------|
| 16.  | You can add as many as 50 PTAEOs to your preferences, but one must be set as the primary PTAEO. |
|      | To do so, click on the <b>Select</b> radio button (to the left of the Nickname field.)          |

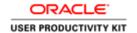

| Step | Action                                                                                                    |
|------|----------------------------------------------------------------------------------------------------|
| 17.  | Click on the <b>Set as Primary</b> button.                                                                                                    |
|      | Set as Primary                                                                                                    |
| 18.  | If you would like to add more favorite PTAEOs, click on the <b>Add PTAEO</b> icon.                                                                                                    |
|      | The primary PTAEO will default when you submit your purchases. You can change which PTAEO defaults as the primary by selecting the PTAEO and clicking on the <b>Set as Primary</b> button. |

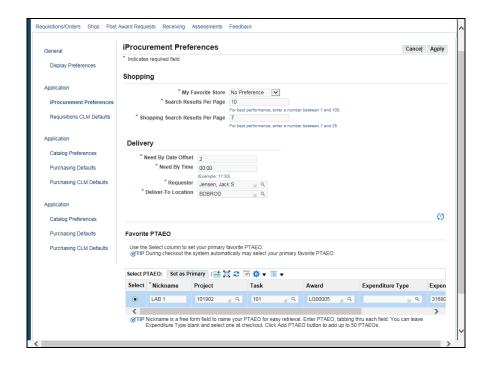

| Step | Action                                                                                                    |
|------|----------------------------------------------------------------------------------------------------|
| 19.  | Click on the <b>Apply</b> button.                                                                                                    |
|      |                                                                                                    |
| 20.  | Notice the Confirmation message at the top of the screen. Preferences will be available when you submit your purchases and every time you log in to iProcurement. |
| 21.  | Congratulations! You have completed the section on setting up preferences in iProcurement.  End of Procedure.                                                     |

## Navigating the UVA Marketplace

 ${\bf 1}.$  Top Banner - Preview and manage the list of items in your active cart and perform a quick search

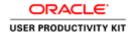

2. Side Navigation Bar - Contains two menus; **Shop** and **Orders & Documents**.

#### • Shop Menu (Shopping)

Search for products and place items into a cart. View your Favorites folder. Access forms such as the Non-Catalog Item and Quick Order. Browse By Suppliers, Categories, and Contracts.

#### Shop Menu (My Carts and Orders)

View the active and draft carts, and your most recent orders.

#### Orders & Documents

Search for purchase orders and print them.

- 3. Main Workspace The main workspace changes as you access other areas of the application.
  - Search for Hosted Catalogs items.
  - Read the Welcome message.
  - Suppliers grouped by Minority, External, or Commodity.
  - Access to Searches, Favorites, Non-Catalog and Quick Order forms
  - Browse by Supplier, Categories, and Contracts
  - Links to searches for UVA Purchasing Forms & Contracts
  - Exit the UVa Marketplace link

#### **Procedure**

In this section you will learn how to navigate the UVA Marketplace.

| Step | Action                                                                                                    |
|------|----------------------------------------------------------------------------------------------------|
| 1.   | There are three main areas of the user interface; the main workspace, the top banner, and the side navigation menu.                     |
|      | As you access other areas of the application, only the main workspace changes. The top banner and side navigation menu remain in place. |

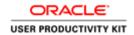

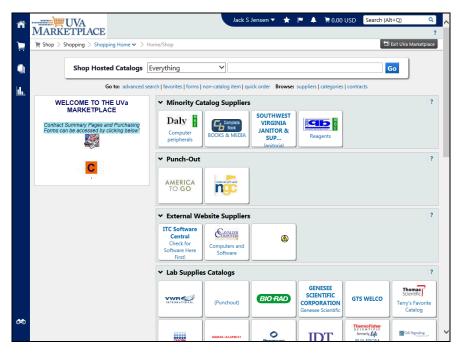

| Step | Action                                                                                                    |
|------|----------------------------------------------------------------------------------------------------|
| 2.   | Top Banner                                                                                                    |
|      | The top banner (blue bar at the top) includes your name (with a submenu), a star icon, an Action Items flag icon, a Notifications bell icon, a cart preview, and a search field.                       |
|      | UVA does not use the Action Items or Notifications icons.                                                                                                    |
|      | A drop-down arrow beside your name indicates that you can select it to access the submenu.                                                                                                    |
|      | Click either the <b>drop-down icon or your name</b> (link) to access the submenu.  Jack S Jensen ▼                                                                                                    |
| 3.   | There are two ways to log out of the application. Use either the <b>Exit the UVA Marketplace</b> link found on this menu or a button located directly on the main workspace, which you will see later. |
|      | Note: You do not need to update your user profile.                                                                                                    |

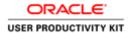

| Step | Action                                                                                                    |
|------|----------------------------------------------------------------------------------------------------|
| 4.   | <b>Cart Preview</b> allows you to get a quick view of the active shopping cart without having to access the cart in the application. |
|      | From <b>Cart Preview</b> you can review the item list, delete an item from the cart (trashcan), and access the active cart.          |
|      | Click the Cart Preview link.  ☐ 0.00 USD                                                                                             |

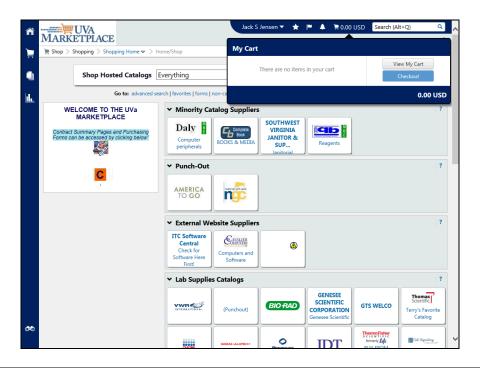

| Step | Action                                                                                                    |
|------|----------------------------------------------------------------------------------------------------|
| 5.   | The <b>View My Cart</b> button not only allows access to the active cart but you can also make changes and return the cart to the Integrated System here. This is the most popular choice. |
|      | Checkout contains General and Final Review information. Note: You may also complete the cart here.                                                                                         |

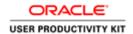

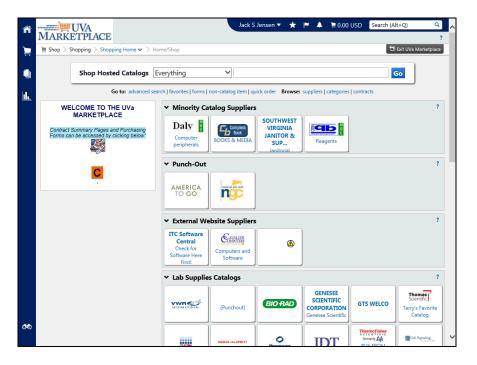

Step Action

6. The top banner provides the ability to perform a quick search of the site.

Click the Quick Search button.

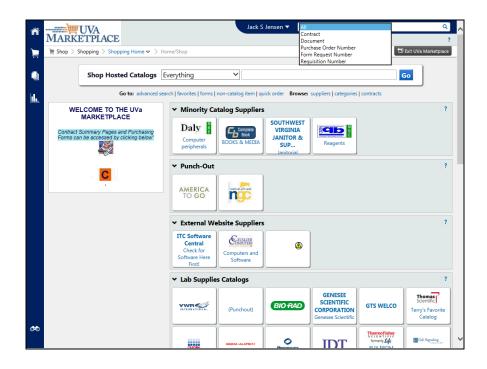

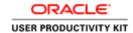

| Step | Action                                                                                                    |
|------|----------------------------------------------------------------------------------------------------|
| 7.   | You may search for a <b>Contract</b> or a specific <b>Purchase Order Number</b> .                                                                 |
|      | When selecting the <b>All</b> option, you can search by keywords among all users, tasks, suppliers, and other items available for search.         |
|      | You can also access Quick Search using the quick-access key combination $\mathbf{Alt} + \mathbf{Q}$ from anywhere in the application.             |
|      | <b>Note:</b> It is not advisable to search by Requisition Number as this number does not correlate with the Integrated System requisition number. |

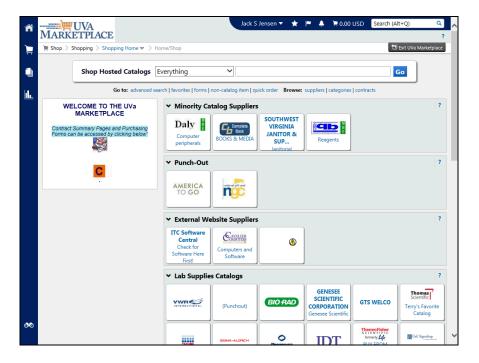

| Step | Action                                                                                                    |
|------|----------------------------------------------------------------------------------------------------|
| 8.   | Side Navigation Bar                                                                                                    |
|      | The side navigation bar is located on the left side of the workspace. It contains the top-level menu items; some of which are accessible from the workspace (below the <b>Shop Hosted Catalogs</b> search).                                    |
|      | When you roll over the main menu icons, slide-out sub-menus display. Menus are grouped by related tasks. Shopping tasks are grouped in the <b>Shop</b> menu, and document search tasks are grouped in the <b>Orders &amp; Document</b> s menu. |
| 9.   | Clicking on the <b>Home</b> icon will return you to the homepage from anywhere in the application.                                                                                                    |

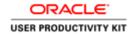

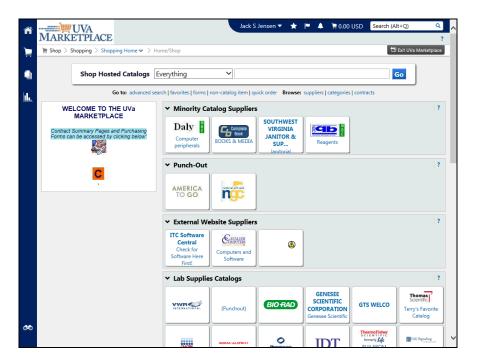

| Step | Action                                                                                                    |
|------|----------------------------------------------------------------------------------------------------|
| 10.  | The <b>Shop</b> menu contains menu options relating to shopping tasks, including product quick search, access to the shopping page, favorites, and access to carts and orders.  Click the <b>Shop</b> (cart) menu icon. |

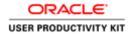

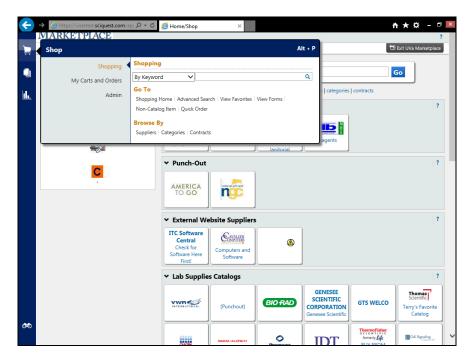

| Step | Action                                                                                                    |
|------|----------------------------------------------------------------------------------------------------|
| 11.  | The <b>Shopping</b> sub-menu allows you to perform a simple search by keyword, catalog or CAS number.                                                                                                    |
|      | <b>Note:</b> Clicking <b>Alt</b> + <b>P</b> also allows access to the product search.                                                                                                    |
| 12.  | The <b>Shopping</b> sub-menu also allows you to continue shopping through the shopping home, perform an advanced search, view your favorites, view forms, and create a Non-Catalog Item or Quick Order from the <b>Go To</b> sub-menu. |
|      | You can <b>Browse By</b> Suppliers, Categories, and Contracts as well.                                                                                                    |
| 13.  | Click the <b>My Carts and Orders</b> link to view the sub-menu.  My Carts and Orders                                                                                                    |

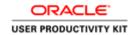

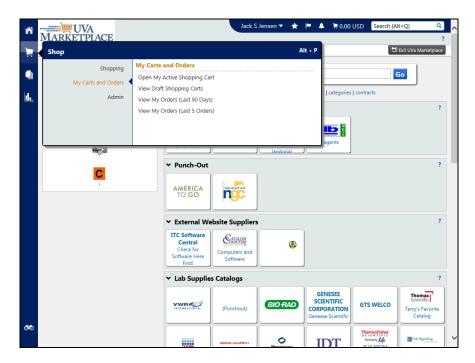

| Step | Action                                                                                                    |
|------|----------------------------------------------------------------------------------------------------|
| 14.  | The <b>My Carts and Orders</b> menu contains options for viewing your active cart, draft shopping carts, and your most recent orders.              |
| 15.  | Menu items related to <b>Document Search</b> are located in the <b>Orders &amp; Documents</b> menu.  Click the <b>Orders &amp; Documents</b> icon. |

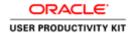

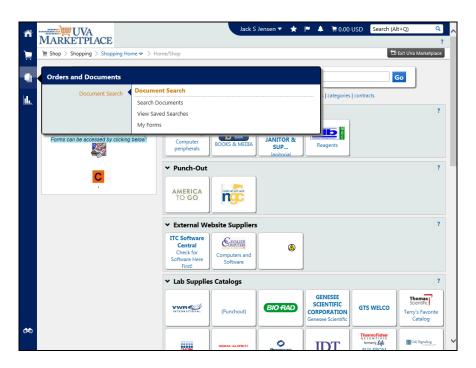

| Step | Action                                                           |
|------|------------------------------------------------------------------|
| 16.  | You may Search Documents and View Saved Searches from this menu. |
|      | Click the <b>Search Documents</b> link.                          |
|      | Search Documents                                                 |

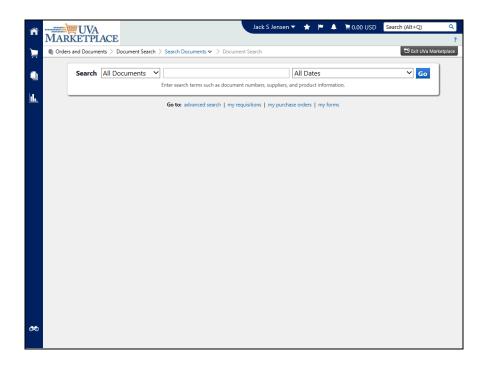

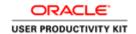

| Step | Action                                                                                                    |
|------|----------------------------------------------------------------------------------------------------|
| 17.  | Search by a <b>Purchase Order Number</b> and a <b>Date Rang</b> e, or perform an advanced search. You may view all of your purchase orders by selecting the link "my purchase orders". |
| 18.  | UVA is currently not using the <b>Reporting</b> icon.                                                                                                    |
| 19.  | You can use the <b>Menu Search</b> feature (searching by keyword) to find a list of pages containing the keyword. Search results will take you directly to that page.                  |

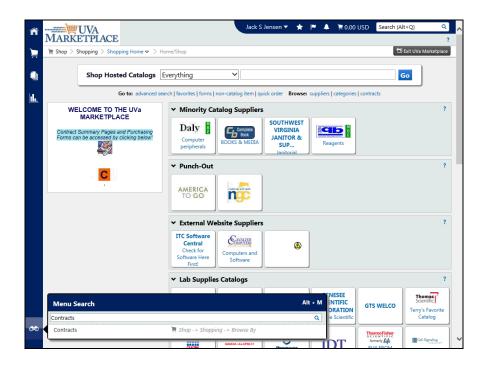

| Step | Action                                                                                                    |
|------|----------------------------------------------------------------------------------------------------|
| 20.  | The search results display " <b>breadcrumbs</b> " that show you the path to the menu item.                                                |
|      | <b>Note:</b> Use the quick-access key combination of <b>Alt</b> + <b>M</b> anywhere in the application to access the <b>Menu Search</b> . |
| 21.  | Clicking the <b>Exit UVA Marketplace</b> button is an easy way to exit the application.                                                   |
| 22.  | Congratulations! You have completed the section on how to navigate the UVA Marketplace. End of Procedure.                                 |

## Understanding Vendors in the UVA Marketplace

#### **Procedure**

In this section you will learn about the different types of vendors and catalogs in the UVA Marketplace.

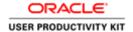

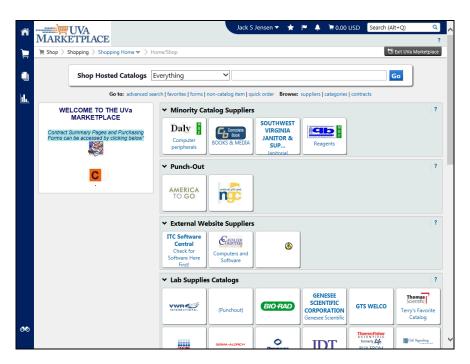

| Step | Action                                                                                                    |
|------|----------------------------------------------------------------------------------------------------|
| 1.   | Vendors                                                                                                    |
|      | There are several types of <b>Vendors</b> in the UVA Marketplace.                                                                                                    |
|      | Catalog Vendors are vendors whom UVA has identified and who have agreed to have their catalogs loaded in the Marketplace. There are two types of catalogs: Hosted and Punchout.                    |
|      | <b>Non-Catalog Vendors:</b> Vendors who are in the Marketplace, but for whom catalogs are not available. Users will complete orders from non-catalog vendors using a <b>Non-Catalog Item</b> form. |

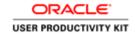

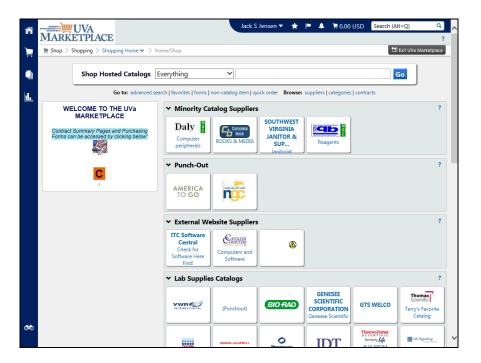

| Step | Action                                                                                                    |
|------|----------------------------------------------------------------------------------------------------|
| 2.   | Hosted Catalogs                                                                                                    |
|      | <b>Hosted Catalogs</b> are catalogs of products with UVA-negotiated prices that are hosted in the Marketplace. Users will be able to search the <b>Marketplace</b> for products by description, category, or vendor, and compare products and prices. |
|      | You can search all of the <b>Hosted Catalogs</b> in the Marketplace for products by entering your search criteria and clicking on the Search button. You can also compare products and prices after you have executed your search.                    |
|      | Note: This search will not return items from punch-out suppliers, non-catalog suppliers, or the web.                                                                                                    |

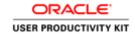

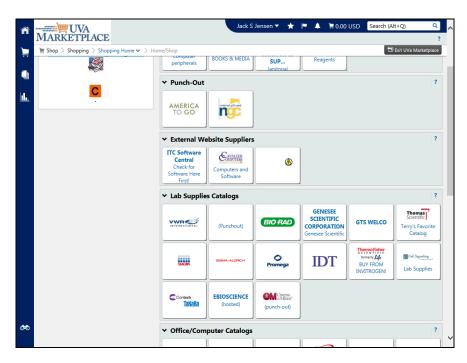

| Step | Action                                                                                                    |
|------|----------------------------------------------------------------------------------------------------|
| 3.   | Punchout Catalogs                                                                                                    |
|      | <b>Punchout Catalogs</b> are catalogs of products with UVA-negotiated prices where users will punchout to the vendor's web site to search for and select products.                                                                                                    |
|      | Some icons on this page identify the vendor as either a <b>Punchou</b> t or <b>Hosted</b> catalog vendor. For example, notice that <b>America To Go</b> is in the Punch-Out section, and <b>Owens &amp; Minor</b> is identified as a punch-out vendor in the Lab Supplies Catalogs section.    |
| 4.   | This page is organized by classification. There are sections for <b>Minority Catalog Suppliers</b> , <b>Punch-out Suppliers</b> and <b>External Website Suppliers</b> . Vendors are also grouped by commodity ( <b>Lab Supplies</b> , <b>Office/Computer</b> , <b>Furniture</b> , and others). |
|      | <b>Note:</b> The categories and vendors here may be different than what you will see in production. This page is maintained by Procurement and will change as needed.                                                                                                    |
| 5.   | The <b>Search UVA Purchasing Forms</b> link takes you directly to the forms page on the <b>Procurement &amp; Supplier Diversity Services</b> web site.                                                                                                    |
|      | The following forms can be found there:                                                                                                    |
|      | •Purchase Order Change Request •Purchasing Unit Request Form                                                                                                    |
|      | •Delivery Location Request Form                                                                                                    |
|      | •Sole Source Justification •Phone Quote Summary                                                                                                    |
|      |                                                                                                    |

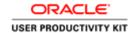

| Step | Action                                                                                                    |
|------|----------------------------------------------------------------------------------------------------|
|      | The <b>Search UVA Contracts</b> link takes you directly to the contracts page on the <b>Procurement &amp; Supplier Diversity Services</b> web site. |

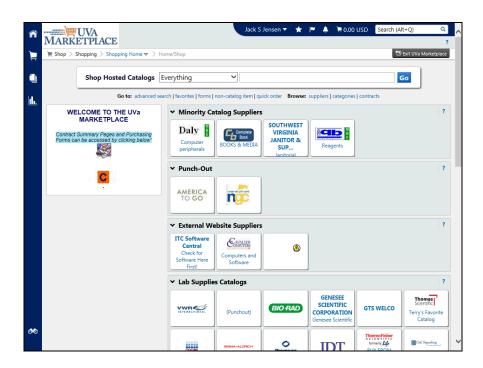

| Step | Action                                                                                                    |
|------|----------------------------------------------------------------------------------------------------|
| 7.   | Using the Non-Catalog Item form                                                                                                    |
|      | Use the Non-Catalog Item form to purchase from Non-Catalog Vendors.                                                                                                    |
|      | You can also use the <b>Non-Catalog Item</b> form to purchase from vendors with catalogs (hosted or punchout) in the Marketplace, to purchase a product that is not listed in their catalog. |
|      | You select the vendor, complete the on-line form with the information required to complete the purchase, and add the product(s) to your shopping cart.                                       |

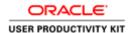

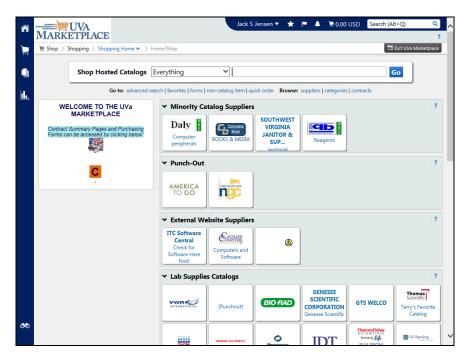

| Step | Action                           |
|------|----------------------------------|
| 8.   | Click the <b>suppliers</b> link. |
|      | suppliers                        |

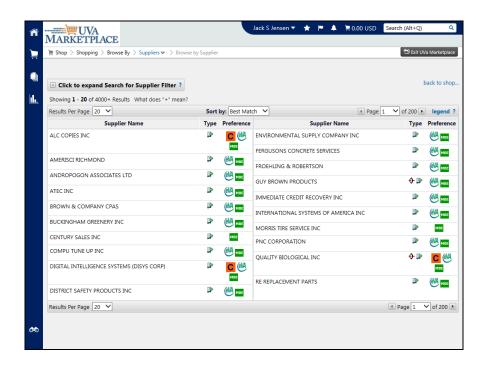

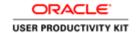

| Step | Action                                                                                                    |
|------|----------------------------------------------------------------------------------------------------|
| 9.   | All vendors are identified by "Type" flags that show whether they have a hosted or a punchout catalog in the UVA Marketplace, or if they are a non-catalog vendor.                                             |
|      | Vendors are also identified with " <b>Preference</b> " flags that show if they are eVA-Excluded, have an eVA-Registered site, a contract vendor, DMBE-Certified womanowned, minority-owned, or small business. |

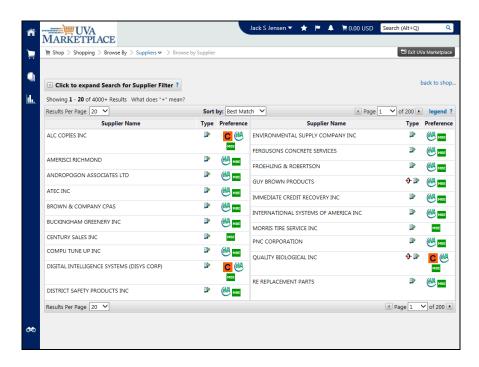

| Step | Action                                                                                                    |
|------|----------------------------------------------------------------------------------------------------|
| 10.  | Congratulations! You have completed the section that describes the different types of vendors and catalogs in the UVA Marketplace.  End of Procedure. |

### Using Icons and Helpful Tips

#### **Procedure**

In this section you will learn about some of the icons and helpful tips you will see in the UVA Marketplace.

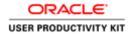

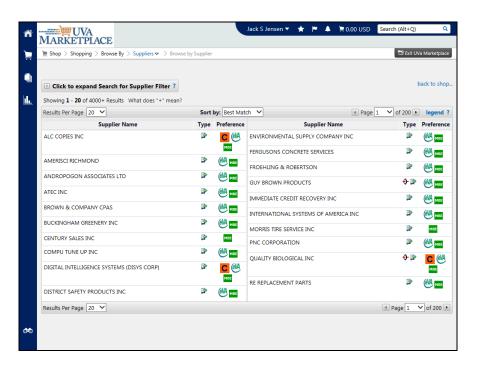

| Step | Action                                                                                                    |
|------|----------------------------------------------------------------------------------------------------|
| 1.   | You can click on the name of the vendor to see specific information (address, phone number, catalog information, product categories, etc.) about the vendor. |
|      | Click on the Quality Biological Inc. link.                                                                                                    |
|      | QUALITY BIOLOGICAL INC                                                                                                    |

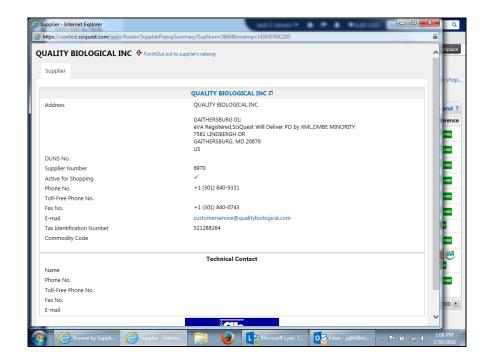

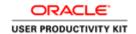

| Step | Action                                                                                                    |
|------|----------------------------------------------------------------------------------------------------|
| 2.   | Note that the vendor's preferences are <b>listed</b> here, but the icons are not shown. You will also see how POs are delivered to the vendor here.                                                                                                    |
|      | POs are delivered to vendors one of four different ways: - SciQuest* Will Deliver PO by FAX - SciQuest Will Deliver PO by XML (sent electronically) - SciQuest Will Deliver PO by eMail - User Must Deliver PO *SciQuest is the company that manages catalogs for the UVA Marketplace. |
|      | You will also see this information when you place your order and when you receive notification of your order. Pay particular attention to this notification, so that you will know when you must deliver the PO, as it will vary by vendor.                                            |

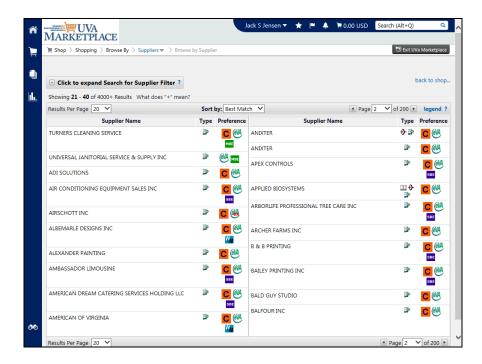

| Step | Action                                                                                                    |
|------|----------------------------------------------------------------------------------------------------|
| 3.   | Vendors are flagged by icons in the <b>Type</b> and <b>Preference</b> columns. A definition of each of the icons follows. |

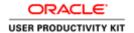

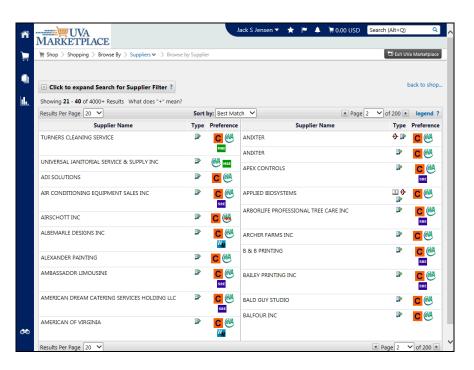

| Step | Action                                           |
|------|--------------------------------------------------|
| 4.   | Indicates a vendor with a <b>Hosted</b> catalog. |

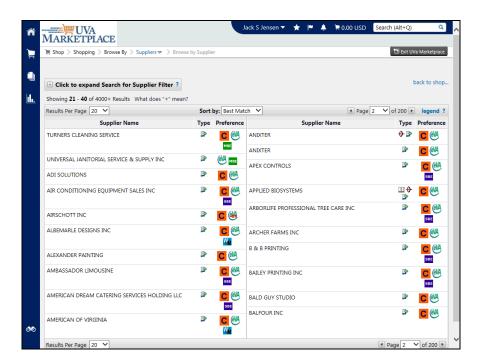

| Step | ) | Action                                             |
|------|---|----------------------------------------------------|
| 5.   |   | Indicates a vendor with a <b>Punchout</b> Catalog. |

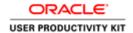

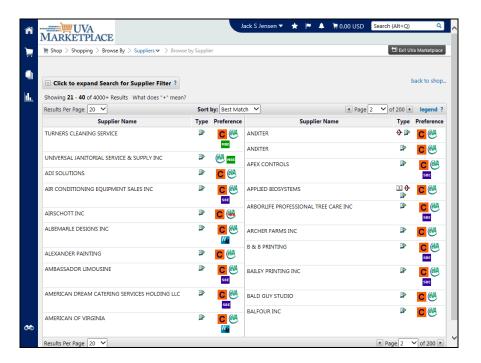

Step Action

6. Indicates a vendor that does not have a hosted or a punchout catalog. To purchase from these vendors you must use the Non-Catalog Item form.

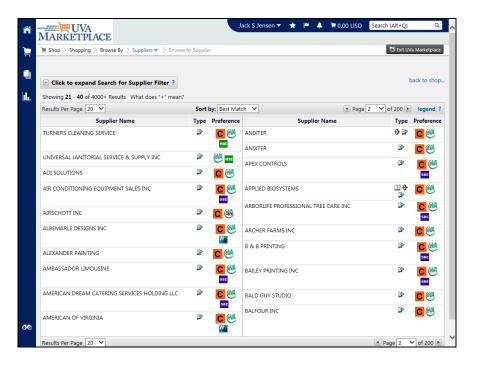

| Step | Action                                                                |
|------|-----------------------------------------------------------------------|
| 7.   | Indicates a vendor that has at least one <b>eVA-registered site</b> . |

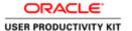

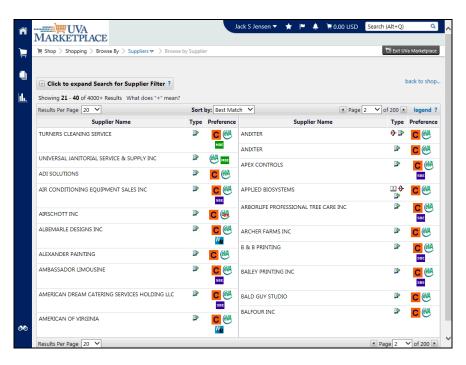

Step Action
8. Indicates a DMBE-certified minority-owned business.

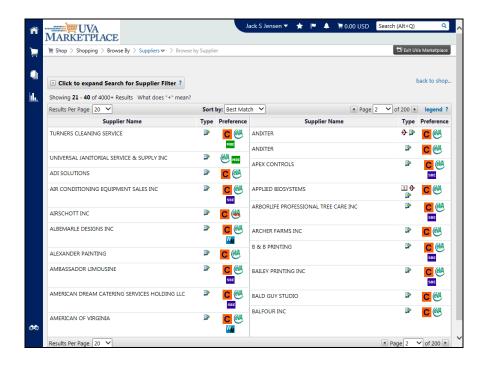

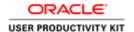

| Step | Action                                     |
|------|--------------------------------------------|
| 9.   | Indicates a DMBE-certified small business. |

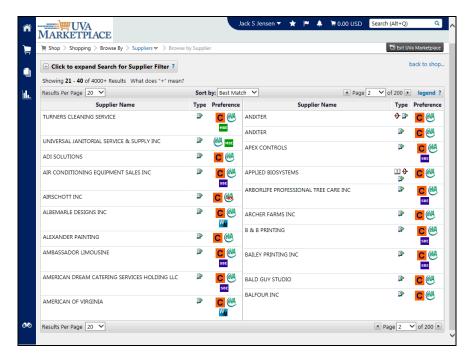

| Step | Action                                           |
|------|--------------------------------------------------|
| 10.  | Indicates a DMBE-certified woman-owned business. |

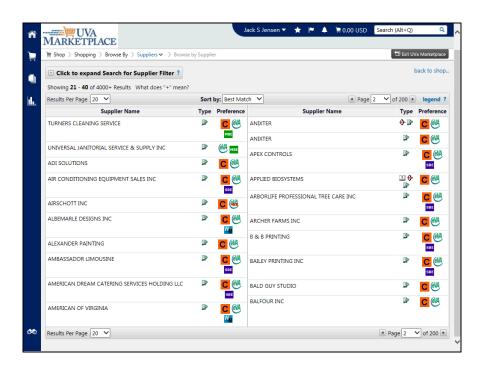

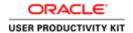

| Step | Action                       |
|------|------------------------------|
| 11.  | Indicates a Contract vendor. |

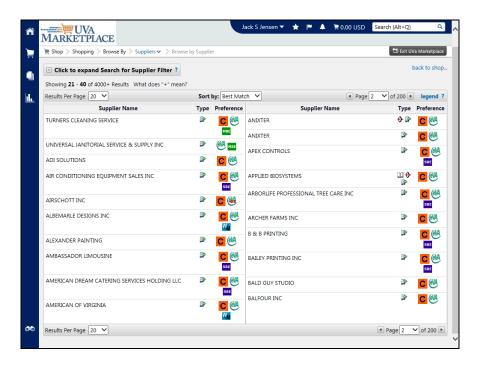

| Step | Action                            |
|------|-----------------------------------|
| 12.  | Indicates an eVA-excluded vendor. |

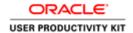

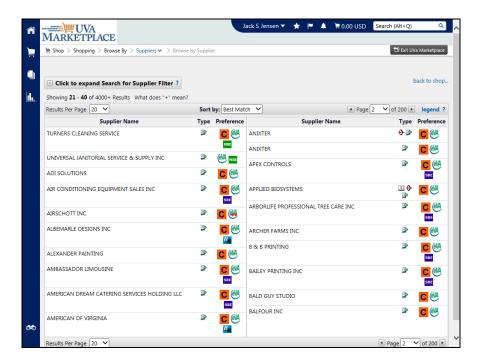

Step Action

13. You can click on any question mark to open a help window for that particular area.

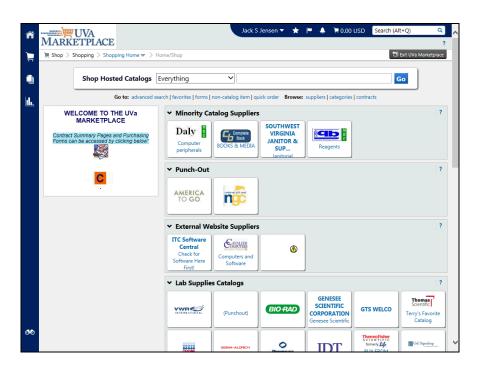

| Step A | Action                                                                                              |
|--------|----------------------------------------------------------------------------------------------------|
|        | If you have added items to your cart, you can click on the cart icon at any time to view your cart. |

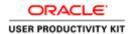

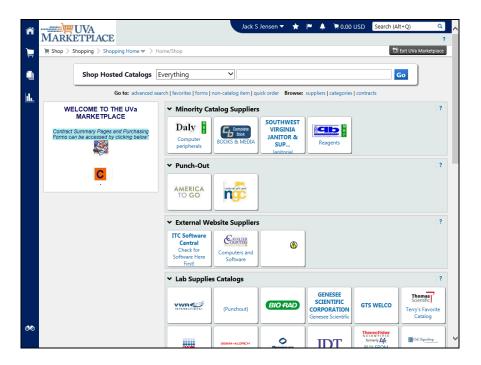

| Step | Action                                                                                                    |
|------|----------------------------------------------------------------------------------------------------|
| 15.  | You can click on <b>Exit UVA Marketplace</b> to return to iProcurement without checking out.                                         |
|      | If you have added items to your cart the cart will NOT be saved if you exit the Marketplace without checking out.                    |
| 16.  | Congratulations! You have completed the section on the icons and helpful tips you will see in the UVA Marketplace. End of Procedure. |

# Browsing by Supplier

### **Procedure**

Browsing by supplier is helpful if you know the vendor's name and want to view their catalog or other information about the vendor. You can also ensure that a vendor is in the vendor file by browsing by supplier.

In this section you will learn how to browse the UVA Marketplace by supplier.

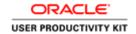

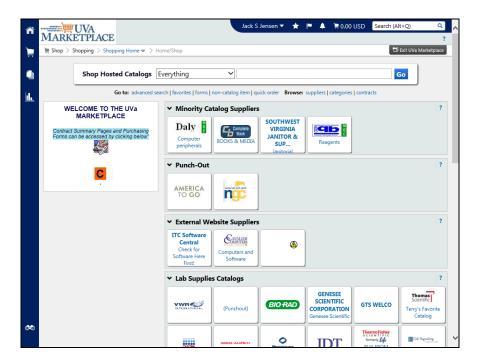

| Step | Action                                                                               |
|------|--------------------------------------------------------------------------------------|
| 1.   | Click on the <b>Browse: suppliers</b> link.                                          |
|      | suppliers                                                                            |
| 2.   | You can expand your search if you want to include <b>punchout and other vendors.</b> |
|      | Click on the + Click to expand Search for Supplier Filter link.                      |
|      | Click to expand Search for Supplier Filter ?                                         |
| 3.   | You may search by either <b>Supplier</b> (name) or <b>Supplier Type</b> .            |

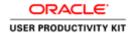

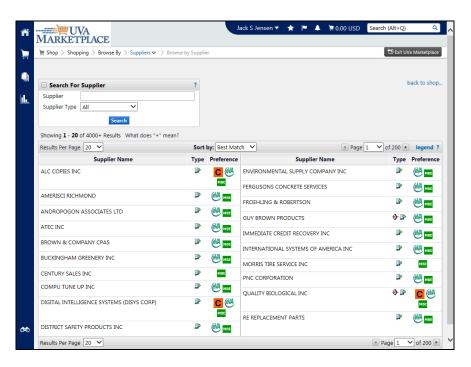

| Step | Action                                                                                                    |
|------|----------------------------------------------------------------------------------------------------|
| 4.   | Click the <b>Supplier Type down arrow</b> to view the list of different <b>Supplier Type</b> choices.                                                                |
| 5.   | When you choose "All", the search returns all suppliers/vendors in the vendor file, including Hosted, Punchout, and Non-catalog vendors.  Press [Enter] to continue. |

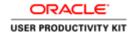

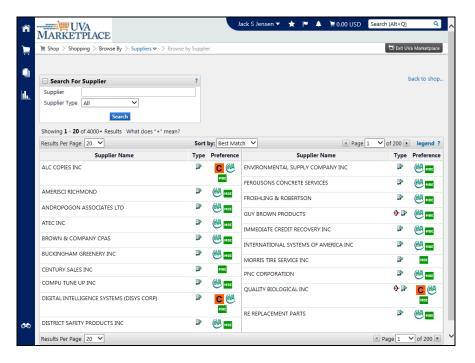

| Step | Action                                                          |
|------|-----------------------------------------------------------------|
| 6.   | Click on the <b>Search</b> button.                              |
|      | Search                                                          |
| 7.   | Click on the + Click to expand Search for Supplier Filter link. |
|      | Click to expand Search for Supplier Filter ?                    |

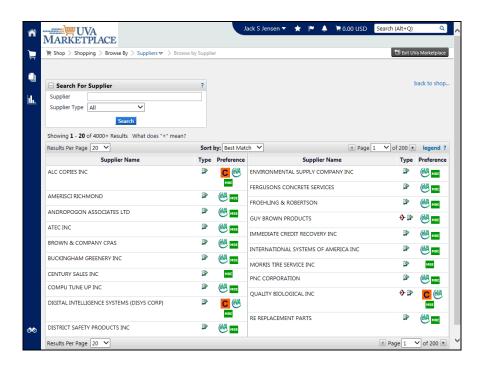

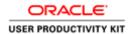

| Step | Action                                                                                                    |
|------|----------------------------------------------------------------------------------------------------|
| 8.   | You can also browse the supplier list by name. Look for all vendors with "lab" in the name.                       |
|      | Enter "lab" in the Supplier field.                                                                                |
| 9.   | Click the Search button.                                                                                          |
|      | Search                                                                                                    |
| 10.  | You will get a list of all vendors with the word "lab" in the name.                                               |
|      | You can use the page arrow keys to go from one page to the next and back.                                         |
| 11.  | Congratulations! You have completed the section on browsing by supplier in the UVA Marketplace. End of Procedure. |

## **Browsing by Category**

## **Procedure**

Browsing by category is helpful if you are unsure of the vendor, or the specific product, and want to look at entire categories of products, and the vendors that supply them.

In this section you will learn how to browse the UVA Marketplace by category.

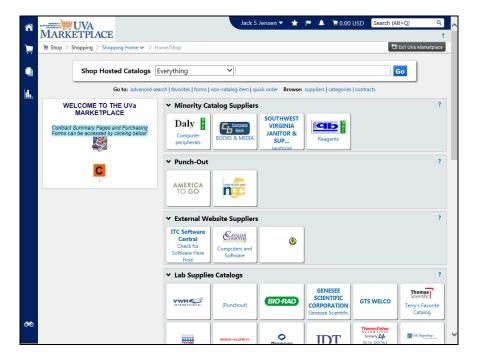

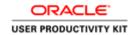

| Step | Action                                                    |
|------|-----------------------------------------------------------|
| 1.   | In this example, you're going to look for paper products. |
|      | Click on the Browse: categories link.                     |
| 2.   | Click on Office/Computer.                                 |

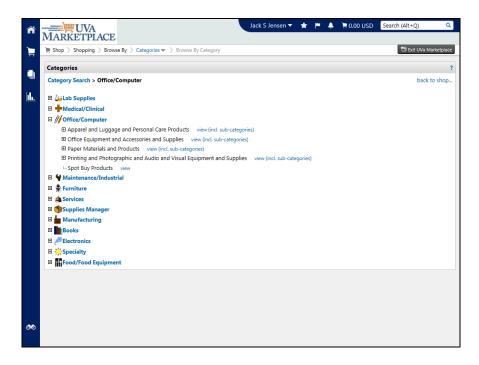

| Step | Action                                                                                                    |
|------|----------------------------------------------------------------------------------------------------|
| 3.   | Click on the <b>Paper Materials and Products</b> link to search for Office/Computer paper materials and products.     Paper Materials and Products |
| 4.   | Click on the view (incl. subcategories) link to search for paper products. view (incl. sub-categories)                                             |

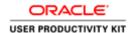

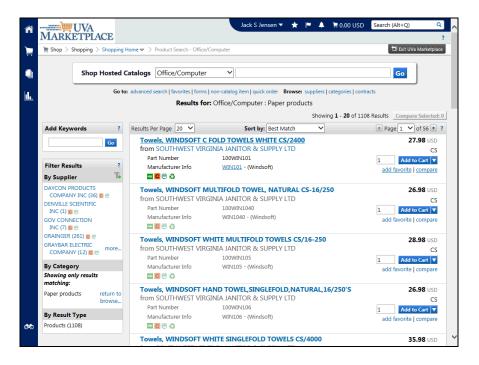

| Step | Action                                                                                                    |
|------|----------------------------------------------------------------------------------------------------|
| 5.   | You will be able to use the <b>Filter Results By Supplier</b> section (left of the product results listing) to filter by supplier. |
|      | Also note that you can click on the funnel with the green plus sign to filter by supplier.                                         |
|      | Click the DAYCON PRODUCTS COMPANY INC (36) link.                                                                                   |
|      | DAYCON PRODUCTS                                                                                                    |
|      | COMPANY INC (36)                                                                                                    |
| 6.   | You will be able to scroll down to find the product you want.                                                                      |
| 7.   | Congratulations! You have completed the section on browsing for products by category in the UVa Marketplace. End of Procedure.     |

## Using Advanced Search

### **Procedure**

In this section you will learn how to use the Advanced Search option when searching for products in the UVA Marketplace.

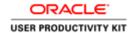

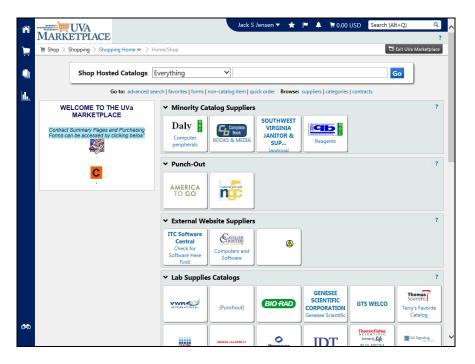

| Step | Action                                                                                                    |
|------|----------------------------------------------------------------------------------------------------|
| 1.   | Click on the advanced search link.  advanced search                                                                                                    |
| 2.   | You can enter information in any of the fields for the advanced search.  Enter the desired information into the <b>Part Number (SKU)</b> field. Enter "8697S". |

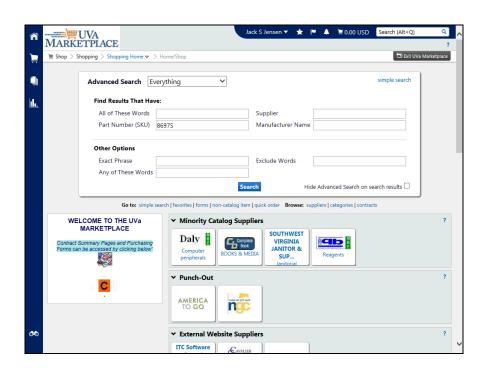

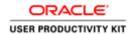

| Step | Action                                                                                                    |
|------|----------------------------------------------------------------------------------------------------|
| 3.   | If you use the <b>Supplier</b> field in your advanced search, you can type part of the vendor's name and a list will appear of vendors that have the word or letters that you entered anywhere in the name.                            |
|      | The list is sorted by <i>best match</i> , based on the way that UVA has flagged the vendors. This means that contract, and DMBE-certified (minority or womanowned) vendors will appear first.                                          |
|      | If the list of vendors matching your search criteria is long, you will see "click here to view more supplier results", which will give you the complete list of vendors (it may be more than one page) with the vendor's sites listed. |
|      | Enter "Cell" in the Supplier field.                                                                                                    |
| 4.   | Click on Cell Signaling Technology Inc to select it from the list.                                                                                                    |
|      | CELL SIGNALING TECHNOLOGY INC III C 💹 🖰                                                                                                    |
| 5.   | Click on the <b>Search</b> button.                                                                                                    |
|      | Search                                                                                                    |
| 6.   | You will see any products that meet the search criteria you entered in the <b>Advanced Search</b> fields.                                                                                                    |
| 7.   | To return to the simple search view click on the <b>simple search</b> link.                                                                                                    |
| 8.   | Congratulations! You have completed the section on using the Advanced Search option when searching for products in the UVA Marketplace. End of Procedure.                                                                              |

# **Shopping in the UVA Marketplace**

## **Guidelines for Competition**

Consult the Guidelines for Competition (<a href="http://www.procurement.virginia.edu/pageguidelinesforcomp">http://www.procurement.virginia.edu/pageguidelinesforcomp</a>) to determine if your purchase will require competition, or other processing by Procurement Services, or if your department may order it directly.

## **Guidelines for Obtaining Quotes**

Please follow these simple guidelines when obtaining quotes.

When contacting firms for Quotes be sure to:

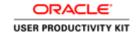

- Inform the firm you are seeking written quotes.
- Explain exactly what you want to buy from the firm and when you want or need it by.
- Provide a Date and Time the quote is due back to you. Be certain that the firm knows

exactly when and where to send the quote and how you want it sent (i.e. via email, Fax, etc.).

- Request firms include the following information in the quote:
- 1. A Brief Description of each item desired.
- 2. Part Numbers (if applicable)
- 3. The Delivery Date
- 4. Start and Completion Dates (if applicable)
- 5. Any Delivery, Freight, Set-up Charges, etc.
- 6. The Total Price for the desired Goods or Services

When making phone calls to request a written quote, be certain to document the following in writing:

- 1. The name(s) of firms contacted.
- 2. The name(s), date(s), and time(s) of persons contacted at the firm.
- 3. The firm's ability and willingness to provide the desired Goods or Services.

## **Terminology**

Throughout this training the terms "Supplier" and "Vendor" are used interchangeably.

Upon completion of this section, you will be able to:

- Shop with Hosted and PunchOut Catalog Suppliers
- Compare products
- Create a Non-Catalog Item Order
- Request Buyer Assistance
- · Create a Quick Order

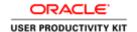

- Split a PTAEO
- Enter notes to Approvers, Buyers, or Suppliers
- Create an attachment
- Insert an Approver and Change the Managerial Approver
- Work with Notifications

## **Shopping with Hosted Catalog Suppliers**

#### **Procedure**

In this section you will learn how to shop with Hosted Catalog Suppliers.

Hosted Catalogs are catalogs of products with UVA-negotiated prices that are hosted in the Marketplace.

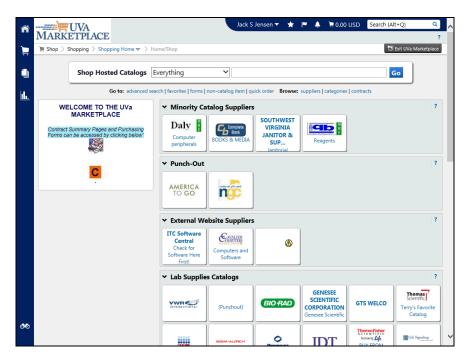

| Step | Action                                                                                                    |
|------|----------------------------------------------------------------------------------------------------|
| 1.   | This is where you will enter the search terms for products from <b>Hosted Catalogs</b> .                                                                                                    |
|      | When you search for a product in this manner, you are searching among the <b>hosted catalog vendors only</b> . You will <b>not</b> see products from non-catalog vendors or punchout vendors. |
|      | Enter the desired information into the <b>search</b> field. In this example, enter " <b>flexirack</b> ".                                                                                      |

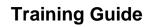

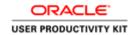

| Step | Action                                                                                                    |
|------|----------------------------------------------------------------------------------------------------|
| 2.   | Click on the Go button.                                                                                                    |
| 3.   | You will see all of the suppliers that carry the product that matches what you entered in the search field.                                                                                                    |
|      | To see additional information about the vendor, click on the vendor's name. You will see if the site is eVA registered, how the purchase order will be delivered to the vendor, and basic contact information. |
| 4.   | You can sort the products by clicking on the arrow for the <b>Sort by</b> drop-down list.                                                                                                    |
|      | Next, you will see how to add items to your cart.                                                                                                    |
| 5.   | Find the item you want to add to your cart.                                                                                                    |
|      | Enter the desired information into the <b>Quantity</b> field. Enter "2".                                                                                                    |
| 6.   | Click on the Add to Cart button.  Add to Cart                                                                                                    |
| 7.   | Find another item to add to your cart. Note that you can select items from multiple vendors at once.                                                                                                    |
|      | Enter the desired information into the <b>Quantity</b> field. Enter "3".                                                                                                    |
| 8.   | Click on the Add to Cart button.  Add to Cart                                                                                                    |
| 9.   | Scroll to the top to see your cart.                                                                                                    |
|      | Click on the Cart icon.                                                                                                    |
|      | ≒ 101.40 USD                                                                                                    |

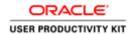

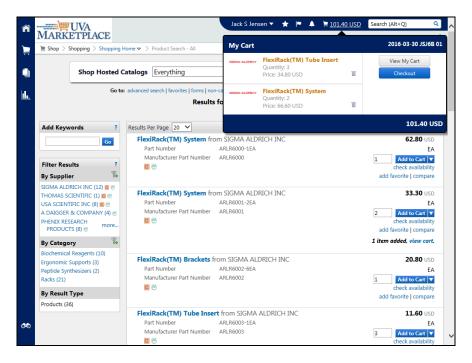

| Step | Action                                                                                                    |
|------|----------------------------------------------------------------------------------------------------|
| 10.  | Click the Checkout button.  Checkout                                                                                                    |
| 11.  | The items are in your cart.  If you need to remove an item from the cart, select the item by clicking the checkbox to the right of the price, and then clicking on the down arrow for the For selected line items field and choosing Remove Selected Items, then clicking on the Go button.  If you need to change the quantity of an item, simply change the number in the quantity field, and click on the Save button. |
| 12.  | To see additional information about the vendor, you can click on the link for <b>more info</b> or click on the vendor's name. You can see how the purchase order will be delivered to the vendor and basic contact information.  Next, you will submit your cart.                                                                                                    |

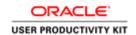

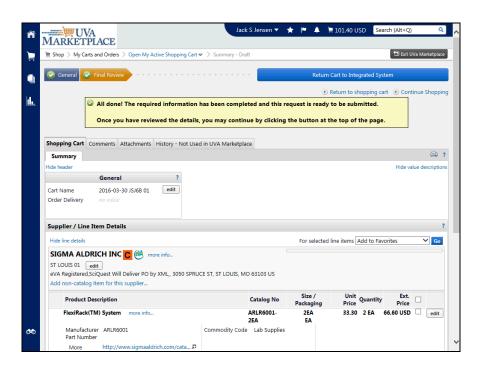

| Step | Action                                                                                                    |
|------|----------------------------------------------------------------------------------------------------|
| 13.  | Click on the Return Cart to Integrated System button.                                                                                                    |
|      | Return Cart to Integrated System                                                                                                    |
| 14.  | At this point, you can still change the quantity by clicking in the <b>Quantity</b> field, you can change the <b>Deliver-To Location</b> , or delete the line entirely by clicking on the trashcan icon.   |
| 15.  | You can add any relevant information in the <b>Reference Number</b> field, although it is not required. Information added in the <b>Reference Number</b> field will show up on the printed purchase order. |
|      | <b>Important:</b> When placing requisitions involving the fabrication of <b>capital equipment</b> , enter the fabrication asset number in the <b>Reference Number</b> field.                               |
| 16.  | You can view your preference defaults by clicking on the <b>Update Line</b> icon.                                                                                                    |
|      | Click on the <b>Update Line</b> icon.                                                                                                    |
|      |                                                                                                    |

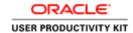

| Step | Action                                                                                                    |
|------|----------------------------------------------------------------------------------------------------|
| 17.  | Notice that PTAEO preferences default.                                                                                      |
|      | You can override any of the PTAEO fields if needed. You must make any necessary changes on each line separately.            |
|      | You may also add a Note to Buyer (which is an internal note) or a Note to Supplier (which will be sent to the vendor).      |
|      | If any changes are made, you must click both the <b>Apply</b> checkmark, and the <b>Save</b> button.                        |
| 18.  | Always ensure that the Expenditure Type field is accurate, since it should be changed depending on what is being purchased. |
|      | Note that the Expenditure Type field is a <b>required field.</b>                                                            |

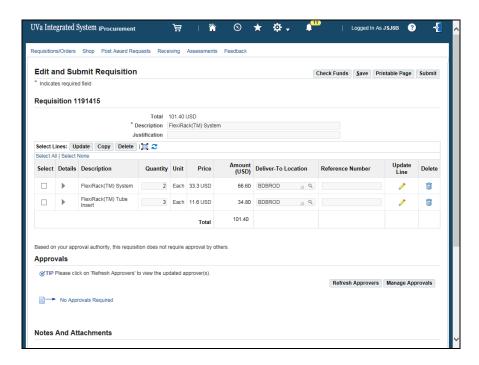

| Step | Action                                                                                                    |
|------|----------------------------------------------------------------------------------------------------|
| 19.  | After checking all fields, including the Deliver-To Location field, click on the <b>Submit</b> button to submit the requisition. |
|      | Submit                                                                                                    |

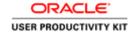

| Step | Action                                                                                                    |
|------|----------------------------------------------------------------------------------------------------|
| 20.  | A confirmation of the submitted requisition will be displayed.                                                              |
|      | Notice the instructions on where to check on the requisition's status.                                                      |
|      | Click on the Continue Shopping button.                                                                                      |
|      | Continue Shopping                                                                                                    |
| 21.  | To check on the Requisition status, click on the <b>Requistion number</b> button.                                           |
|      |                                                                                                    |
|      | 1191381                                                                                                    |
| 22.  | When the requisition becomes a purchase order you can see it in the <b>Order</b> number column.                             |
|      | You will receive an email notification with the purchase order number.                                                      |
| 23.  | The <b>Notifications</b> link is where you can verify the <b>PO Delivery Method</b> (who delivers the order to the vendor). |
|      | This is also where Approvers will review any requisitions they must approve.                                                |
| 24.  | Congratulations! You have completed the section on Shopping with Hosted Catalog Suppliers. End of Procedure.                |

# **Comparing Products**

## **Procedure**

In this section you will learn how to compare two or more products.

When you compare products, you are only comparing between two or more products from Hosted Catalog vendors. Products from Punchout Catalogs are not included in the comparison.

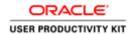

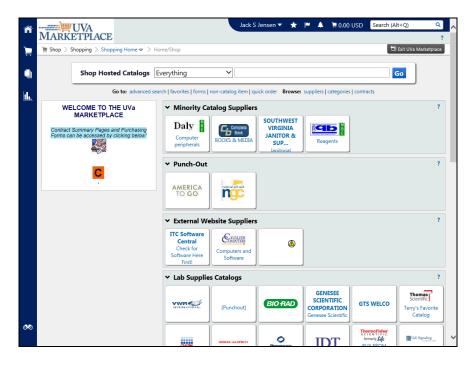

| Step | Action                                                                                                    |
|------|----------------------------------------------------------------------------------------------------|
| 1.   | Enter the desired information into the <b>search</b> field. Enter "latex free gloves".                                                                                                    |
| 2.   | Click on the <b>Go</b> button.                                                                                                    |
| 3.   | Scroll down to see the search results.  Click <b>compare</b> to select the items you want to compare.                                                                                                    |
| 4.   | To remove an item from the comparison, you can click on <b>remove.</b> Click on <b>compare</b> to select another item.  compare                                                                                                    |
| 5.   | You can see the items that have been selected to compare.  Click on the Compare Selected: 2 button.  Compare Selected: 2                                                                                                    |
| 6.   | To choose an item to add to your cart, change the quantity if desired, and click on the Add to Cart icon for the item.  You can also select the item by clicking on the checkbox at the top, and clicking on the Go button next the Add to Cart action.  If you don't want to select any of the items you chose to compare, you can click on the < <back button.<="" results="" search="" th="" to=""></back> |

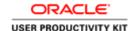

| Step | Action                                                                                                    |
|------|----------------------------------------------------------------------------------------------------|
| 7.   | Congratulations! You have completed the section on comparing products in the UVA Marketplace. End of Procedure. |

## Shopping with Punchout Suppliers

## **Shopping with Punchout Suppliers**

Punchout Suppliers are those vendors that have punchout catalogs in the UVA Marketplace. Punchout Catalogs are catalogs of products with UVA-negotiated prices where you will punchout to the vendor's web site to search for and select products.

When you are selecting a Punchout Supplier, you will be opening the supplier's web site and following the directions on the supplier's site for ordering products. These web sites are controlled by the vendor and vary in their appearance, navigation, and timeout (the amount of time you have in the catalog before you are timed out).

Punchout web sites might be unavailable/down:

- To add or remove products
- To update or change pricing
- For other reasons

Sometimes the connection to the supplier cannot be established. This error reads as "Error UVA Marketplace: The connection to the supplier could not be established". This is not a result of IS connectivity. You should also contact Procurment Services (434.924.4212) to let them know there is an issue with a Punchout Supplier/Vendor.

There are several different options available to resolve this issue. Select one of the following options that works best for your needs. They are:

**Option 1**: If the order is needed immediately, and you know all the following information, then complete a Non-Catalog Item form to place the order to the vendor whose punchout site is not working.

- Catalog Number
- Product Description
- Qty (Quantity)
- UOM (Unit of Measure)
- Unit Price

**Option 2**: Select a different supplier/vendor (punchout or other) to complete the order.

Option 3: Wait for the punchout supplier/vendor connectivity issue to be resolved.

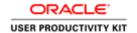

## **Shopping with Punchout Suppliers**

### **Shopping with Punchout Suppliers**

Punchout Suppliers are those vendors that have punchout catalogs in the UVA Marketplace. Punchout Catalogs are catalogs of products with UVA-negotiated prices where you will punchout to the vendor's web site to search for and select products.

When you are selecting a Punchout Supplier, you will be opening the supplier's web site and following the directions on the supplier's site for ordering products. These web sites are controlled by the vendor and vary in their appearance, navigation, and timeout (the amount of time you have in the catalog before you are timed out).

Punchout web sites might be unavailable/down:

- To add or remove products
- To update or change pricing
- For other reasons

Sometimes the connection to the supplier cannot be established. This error reads as "Error UVA Marketplace: The connection to the supplier could not be established". This is not a result of IS connectivity. You should also contact Procurment Services (434-924-4212) to let them know there is an issue with a Punchout Supplier/Vendor.

There are several different options available to resolve this issue. Select one of the following options that works best for your needs. They are:

**Option 1**: If the order is needed immediately, and you know all the following information, then complete a Non-Catalog Item form to place the order to the vendor whose punchout site is not working.

- Catalog Number
- Product Description
- Qty (Quantity)
- UOM (Unit of Measure)
- Unit Price

**Option 2**: Select a different supplier/vendor (punchout or other) to complete the order.

**Option 3**: Wait for the punchout supplier/vendor connectivity issue to be resolved.

#### **Procedure**

## In this section you will learn how to shop with Punchout Suppliers.

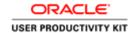

| Step | Action                                                                                                    |
|------|----------------------------------------------------------------------------------------------------|
| 1.   | When you are selecting a Punchout Supplier, you will be opening the supplier's website and following the directions on the supplier's site for ordering products.           |
|      | Punchout websites are controlled by the vendor and vary in their appearance, navigation, and timeout (the amount of time you have in the catalog before you are timed out). |
|      | Next you will see how to access a Punchout Supplier's online catalog.                                                                                                    |

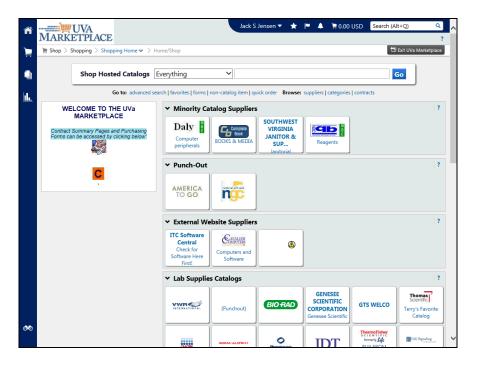

| Step | Action                                                                                                    |
|------|----------------------------------------------------------------------------------------------------|
| 2.   | For this example you will simulate an order from a Punchout supplier.                                                                                       |
|      | Click on America To Go.                                                                                                    |
|      | AMERICA<br>TO GO                                                                                                    |
| 3.   | Most vendors will have several different methods to search for products. Search for your product and add to your cart according to the vendor's directions. |

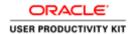

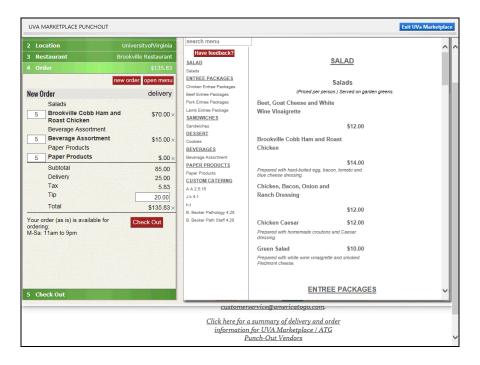

| Step | Action                                                                                                    |
|------|----------------------------------------------------------------------------------------------------|
| 4.   | When you have finished shopping on the vendor's website, click on their order button.                                                                                                    |
|      | Click on the Check Out button.  Check Out                                                                                                    |
| 5.   | To see additional information about the vendor, click on the more info link or click on the vendor's name. You can see how the purchase order will be delivered to the vendor and basic contact information. |
| 6.   | Click on the Return Cart to Integrated System button.  Return Cart to Integrated System                                                                                                    |
| 7.   | Remember to ensure that you are using the correct PTAEO if you have set preferences.                                                                                                    |
|      | Click on the <b>Update Line</b> pencil icon to select another PTAEO set in preferences, split the PTAEO, or to override the fields that defaulted.                                                           |
|      | Click on the <b>Submit</b> button.                                                                                                    |
|      | Submit                                                                                                    |
| 8.   | You will receive a confirmation when the requisition has been submitted.                                                                                                    |
| 9.   | Congratulations! You have completed the section on shopping with Punchout Suppliers in the UVA Marketplace. End of Procedure.                                                                                |

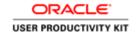

## Creating Non-Catalog Item Orders

### **Procedure**

In this section you will learn how to use the non-catalog item form to purchase from vendors who either 1) do not have a catalog in the UVA Marketplace, or 2) who have items you need to purchase that are not listed in their catalogs or are special-order items, or 3) to purchase items whose price is reduced especially for you, or 4) when a punch-out vendor's website is not available.

To complete the non-catalog item form, you select the vendor, complete the on-line form with the information required to complete the purchase, and add products to your shopping cart. You must complete all fields on the non-catalog item form.

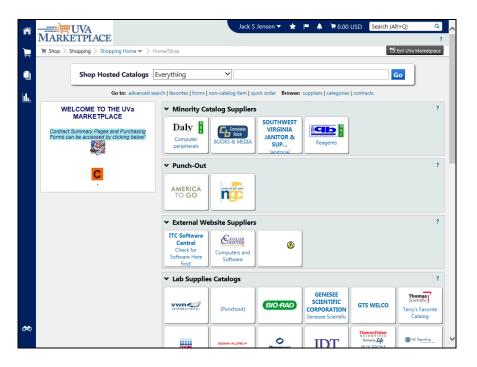

| Step | Action                                                                                                    |
|------|----------------------------------------------------------------------------------------------------|
| 1.   | Click on the <b>non-catalog form</b> link.                                                                                                    |
|      | non-catalog item                                                                                                    |
| 2.   | Click in the <b>Enter Supplier</b> field.                                                                                                    |
| 3.   | You can type part of the name of the vendor in the <b>Enter Supplier</b> search field and the list of vendors with that word in their name will appear. |
|      | For this example you are going to search for Beckman Coulter Inc as the Non-Catalog Item vendor.                                                        |
|      | Enter "Beckman".                                                                                                    |

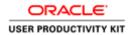

| Step | Action                                                                                                    |
|------|----------------------------------------------------------------------------------------------------|
| 4.   | All vendors with "Beckman" anywhere in the name will appear on the list.                                                                                                    |
|      | The list is sorted by <i>best match</i> , based on the way that UVA has flagged the vendors. This means that contract vendors, and DMBE-certified (minority or woman-owned) vendors will appear first.                                |
|      | If the list of vendors matching your search criteria is long, you will see "click here to view more supplier results", which will give you the complete list of vendors (it may be more than one page) with the vendor's site listed. |
| 5.   | Click on BECKMAN COULTER INC.                                                                                                    |
|      | BECKMAN COULTER INC [1] (#)                                                                                                    |
| 6.   | You can also change the supplier by clicking on select different supplier.                                                                                                    |
| 7.   | When you select the vendor from the list, you automatically select the site.                                                                                                    |
|      | If there are multiple sites, you can change the site by clicking on <b>select different fulfillment center.</b>                                                                                                    |
| 8.   | For this example, you have selected the eVA registered site.                                                                                                    |
| 9.   | Notice how the PO is delivered, so you know whether or not you have to fax or mail the PO to the vendor or if it will be sent automatically, and whether the site is an eVA registered site.                                          |
|      | For this example, the user must deliver the PO to the vendor.                                                                                                    |
| 10.  | Enter detailed information about the product into the <b>Product Description</b> field.                                                                                                    |
|      | The Product Description field must include enough detail to satisfy eVA requirements for line item detail and permit the supplier to identify and fill your order.                                                                    |
|      | You are limited to 254 characters for this field, however.                                                                                                    |
|      | Click in the <b>Product Name/Description</b> field.                                                                                                    |
|      | ^                                                                                                    |
|      |                                                                                                    |
| 11.  | Enter the desired information into the <b>Product Name/Description</b> field.                                                                                                    |
|      | Enter "Tubing kit".                                                                                                    |
| 12.  | Press the [Tab] key on your keyboard to move through the fields.                                                                                                    |

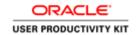

| Step | Action                                                                                                    |
|------|----------------------------------------------------------------------------------------------------|
| 13.  | Enter the catalog number in the Catalog No. field.                                                                                                    |
|      | If there is not a catalog number, enter "None" or if you do not know the catalog number enter "Unknown".                                                                                                    |
|      | <b>DO NOT</b> enter item descriptions in this field.                                                                                                    |
|      | Enter "144689" into the Catalog No. field.                                                                                                    |
| 14.  | Before completing the <b>Quantity</b> , <b>Unit Price</b> ,and <b>Unit of Measure</b> , determine if you will be receiving one item for a specific price or multiple items/services at different varying dollar amounts.                          |
|      | Examples of <b>Right and Wrong Item Line Entry</b> can be found at http://www.procurement.virginia.edu/pagecorrectcoding.                                                                                                    |
| 15.  | Once decided, follow the appropriate guide below.                                                                                                    |
|      | Single Item: - Quantity equals the number of item(s) Unit of Measure (UOM) is selected from the drop down list (usually Each) Unit Price is the total dollar amount of the item(s).                                                               |
|      | Multiple Items/Services: Usually are multiple invoices that are for different varying dollar amounts.  - Quantity equals the total dollar amount.  - UOM equals Dollar (U.S. Dollar)  - Unit Price is a 1 (One).                                  |
| 16.  | The ''Dollar'' Order Exception -When Should It Be Used?                                                                                                    |
|      | There are times when it is important to use a <b>dollar order</b> to make invoice matching in the Integrated System possible.                                                                                                    |
|      | Lumping multiple items together on one line with UOM "USD (dollar)":                                                                                                    |
|      | •Must be used when the unit price cannot be accurately determined in advance. This ensures that invoice(s) can be matched and that the PO can be reduced later if needed. These will most often be standing orders.                               |
|      | •May be used on an order for an assortment of varied small dollar items that it would be impratical and not useful to describe items individually and ascribe unit prices to. (Example:200 t-shirts in 20 different size and color combinations). |
| 17.  | Enter the desired information into the <b>Quantity</b> field.                                                                                                    |
|      | Note for <b>Dollar Orders only</b> , the <b>Quantity</b> will be the total dollar amount expected for the invoice, rounded up to the next dollar amount.                                                                                          |
|      | This is not a dollar order, so enter a <b>Quantity</b> of "1".                                                                                                    |

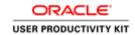

| Step | Action                                                                                                    |
|------|----------------------------------------------------------------------------------------------------|
| 18.  | The default <b>Unit of Measure</b> is " <b>EA-Each</b> ". However, you can change it as needed by clicking on the button to the right of the field. |
| 19.  | This is a sample of some other <b>Unit of Measures</b> you can select.                                                                              |
|      | Note if this is a <b>Dollar Order</b> , then select <b>USD</b> from the list of values.                                                             |
|      | For this example, the default of <b>EA-Each</b> has been selected for you.                                                                          |
| 20.  | Enter the desired information into the <b>Unit Price</b> field.                                                                                     |
|      | Note for <b>Dollar Orders only</b> , the <b>Unit Price</b> will be a "1".                                                                           |
|      | This is not a dollar order so enter the unit price of "300.00".                                                                                     |
| 21.  | You can enter health, safety, and environmental information, if applicable, by checking these checkboxes.                                           |
|      | Items are still identified by expenditure type for health and safety requirements as well.                                                          |
| 22.  | If this is the only item you wish to purchase, you would click on the <b>Save and Close</b> button.                                                 |
|      | In this example, you wish to purchase another item from the same vendor.                                                                            |
|      | Click on the Save and Add Another button to enter another item.                                                                                     |
|      | Save and Add Another                                                                                                    |
| 23.  | The first ordered item is shown in the <b>Recently added items</b> list                                                                             |
|      | Enter the desired information into the <b>Product Name/Description</b> field for the next item.                                                     |
|      | Enter "Ti 15 rotor".                                                                                                    |
|      | Note: Press the <b>[TAB]</b> key on your keyboard to move through the fields.                                                                       |
| 24.  | Enter the catalog number is the <b>Catalog No.</b> field.                                                                                           |
|      | If there is not a catalog number, enter " <b>None</b> " or " <b>Unknown</b> " if you do not know the catalog number.                                |
|      | <b>DO NOT</b> enter item descriptions in this field.                                                                                                |
|      | Enter "333857" into the Catalog No. field.                                                                                                    |
| 25.  | Enter the desired information into the <b>Quantity</b> field.                                                                                       |
|      | Enter a "1".                                                                                                    |

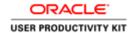

| Step | Action                                                                                                    |
|------|----------------------------------------------------------------------------------------------------|
| 26.  | Enter the desired information into the <b>Unit Price</b> field.                                                  |
|      | Enter "2500.00".                                                                                                 |
| 27.  | The default Unit of Measure is " <b>EA-Each</b> ". However, you can change the <b>Unit of Measure</b> as needed. |
|      | For this example, the default <b>UOM</b> (Unit Of Measure) has been selected for you.                            |
| 28.  | Click on the Save and Close button.                                                                              |
|      | Save and Close                                                                                                   |
| 29.  | The cart icon is located in the upper right hand corner. Note the total dollar amount of the cart.               |
|      | Next, click the cart icon to proceed to checkout.                                                                |
| 30.  | Click the Checkout button to submit the cart.  Checkout                                                          |

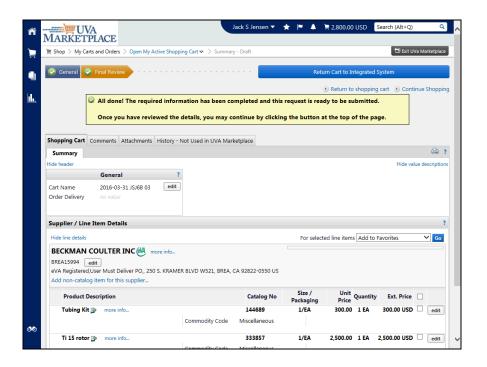

| Step | Action                                                |
|------|-------------------------------------------------------|
| 31.  | Review the cart details for correctness.              |
|      | Click on the Return Cart to Integrated System button. |
|      | Return Cart to Integrated System                      |
|      |                                                       |

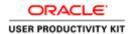

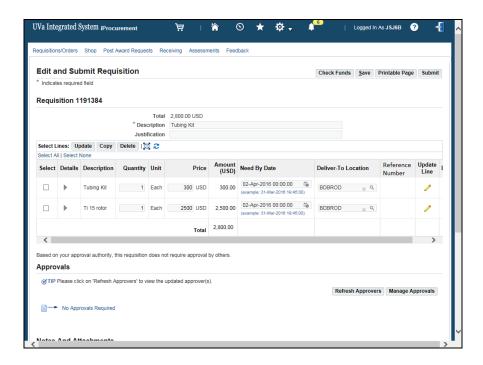

| Step | Action                                                                                                    |
|------|----------------------------------------------------------------------------------------------------|
| 32.  | Review the <b>Requisition Information</b> page for correctness; especially the <b>Deliver-To Location</b> and the <b>PTAEO</b> information from the <b>Update Line</b> icon.  Click on the <b>Submit</b> button.  Submit                        |
| 33.  | You will receive a confirmation when the requisition has been submitted.                                                                                                    |
| 34.  | Congratulations! You have completed the section on how to make purchases in the UVA Marketplace, using the non-catalog item form. You should also have an understanding of the appropriate uses of the non-catalog item form. End of Procedure. |

# Requesting Buyer Assistance

#### **Procedure**

You can request assistance with purchases from a Buyer in Procurement Services.

Use the Buyer Assist form when the:

- -Vendor will not accept a purchase order
- -Vendor requires a signature on a contract
- -Vendor requires a prepayment

**Note:** No purchase order will be created until the requisition has been reviewed by a Procurement and Supplier Diversity Services buyer.

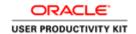

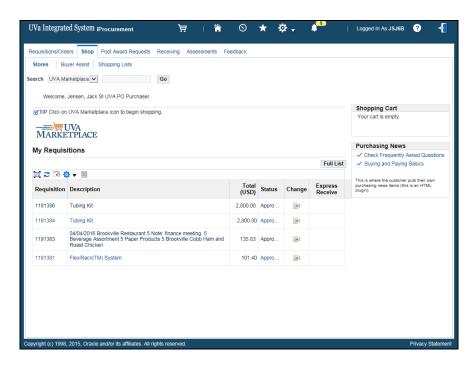

| Step | Action                                                                                                    |
|------|----------------------------------------------------------------------------------------------------|
| 1.   | Click on the <b>Buyer Assist</b> tab.                                                                                                    |
|      | Buyer Assist                                                                                                    |
| 2.   | The <b>Item Type</b> selected will depend on whether you are buying Goods or buying Services.                                                 |
|      | <b>Note:</b> Select either <b>Goods billed by quantity</b> or <b>Services billed by quantity</b> if you do <u>not</u> wish to encumber funds. |
| 3.   | Enter as much information as possible about the item(s) in the <b>Item Description</b> field.                                                 |
|      | You may also enter any suggested suppliers. The supplier's name should be entered as it appears in the Vendor file.                           |
|      | Also include the <b>Deliver-To Location</b> information (where you want the goods to be sent) in the <b>Item Description</b> field.           |
|      | In this example, the Item Description has been entered for you.                                                                               |

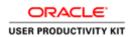

| Step | Action                                                                                                    |
|------|----------------------------------------------------------------------------------------------------|
| 4.   | The <b>Category</b> you select helps determine which Buyer is assigned to review the requisition.                                                                                                    |
|      | You may use the flashlight icon to search for a specific category. The "%" sign is the search wildcard.                                                                                                    |
|      | In this example, the Category has been entered for you.                                                                                                    |
| 5.   | Before completing the next three fields, determine if you will be receiving one item for a specific price or multiple items/services at different varying dollar amounts. Once decided, follow the appropriate guide below.                                                      |
|      | Single Item: - Quantity equals the number of item(s).                                                                                                    |
|      | <ul> <li>- Quantity equals the number of item(s).</li> <li>- Unit of Measure (UOM) is selected from the drop down list (usually Each).</li> <li>- Rate per Unit is the total dollar amount of the item(s).</li> </ul>                                                            |
|      | Multiple Items/Services: Usually are multiple invoices that are for different varying dollar amounts.                                                                                                    |
|      | <ul> <li>Quantity equals the total dollar amount.</li> <li>UOM equals Dollar (U.S. Dollar)</li> </ul>                                                                                                    |
|      | - Rate per Unit is a 1 (One).                                                                                                    |
| 6.   | For this example the Quantity, Unit of Measure, and Rate per Unit have been entered for you.                                                                                                    |
| 7.   | Click on the Add to Cart button.  Add to Cart                                                                                                    |
| 8.   | Notice that the line has been added to your cart. You can request help with another line item by clicking on <b>Clear All</b> (which clears the fields, but does not delete the line), entering the information for the next line and clicking on the <b>Add to Cart</b> button. |
| 9.   | Click on the View Cart and Checkout button.                                                                                                    |
|      | View Cart and Checkout                                                                                                    |

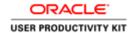

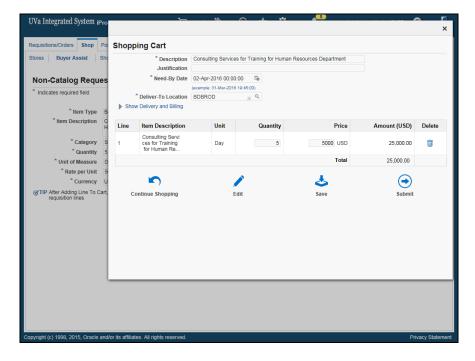

| Step | Action                                                                                                  |
|------|----------------------------------------------------------------------------------------------------|
| 10.  | <b>Note:</b> No purchase order number will be generated until Procurement has reviewed the requisition. |
|      | Click on the <b>Submit</b> button.                                                                      |
|      |                                                                                                    |
| 11.  | Congratulations! You have completed the section on Requesting Buyer                                     |
|      | Assistance.                                                                                             |
|      | End of Procedure.                                                                                       |

# Creating a Quick Order

### **Procedure**

Use Quick Order when you know a particular catalog or sku number, and do not need to view or compare products.

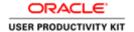

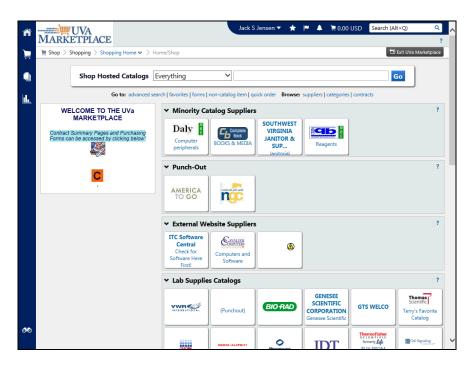

| Step | Action                         |
|------|--------------------------------|
| 1.   | Click on the quick order link. |
|      | quick order                    |

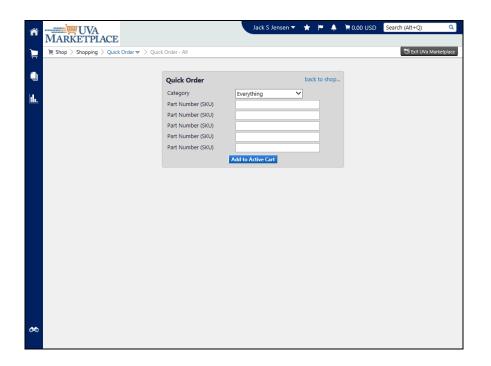

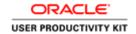

| Step | Action                                                                                                    |
|------|----------------------------------------------------------------------------------------------------|
| 2.   | You will enter the catalog or SKU number. It is possible that a manufacturer or part number will also result in a match. |
|      | Enter the desired information into the <b>Part Number (SKU)</b> field.                                                   |
|      | Enter "plt556".                                                                                                    |

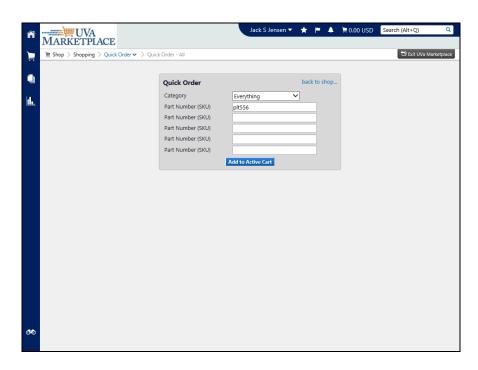

| Step | Action                                                                                                    |
|------|----------------------------------------------------------------------------------------------------|
| 3.   | Click on the Add to Active Cart button.                                                                                                    |
|      | Add to Active Cart                                                                                                    |
| 4.   | If your search returns no results, then verify the Part Number (SKU) was entered correctly. This could mean that item may no longer be available. |
|      | Re-query for a different item, as needed.                                                                                                    |
| 5.   | This example is a requery with part number 1120.                                                                                                  |
|      | When you add items to your cart with <b>Quick Order</b> , you will see a confirmation of what you have added.                                     |
|      | If your search returns more than one item you will see the items and vendors so that you can select one.                                          |

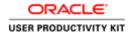

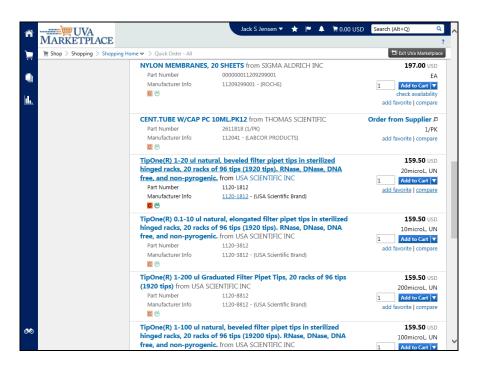

| Step | Action                           |
|------|----------------------------------|
| 6.   | Click on the Add to Cart button. |
|      | Add to Cart                      |

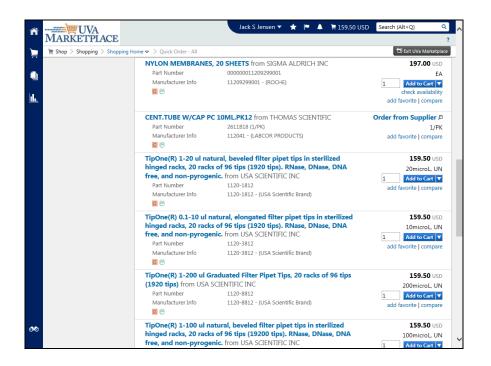

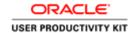

| Step | Action                                 |
|------|----------------------------------------|
| 7.   | View the cart by clicking on the link. |
|      | ≒ 159.50 USD                           |

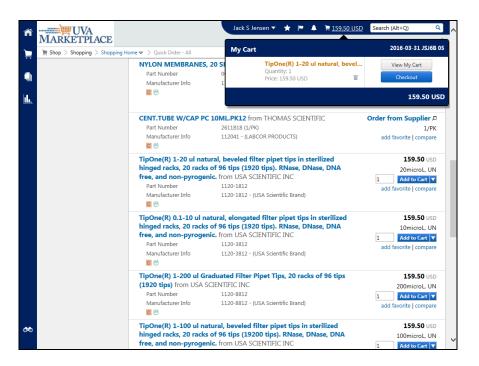

| Step | Action                                                                                                    |
|------|----------------------------------------------------------------------------------------------------|
| 8.   | Click the View My Cart link.  View My Cart                                                                                                    |
| 9.   | If you need to remove an item from the cart, select the item by clicking the checkbox to the right of the extended price, and then clicking on the down arrow for the <b>For selected line items</b> field and choosing <b>Remove Selected Items</b> , then clicking on the <b>Go</b> button. |
|      | If you need to change the quantity of an item, simply change the number in the <b>Quantity</b> field.                                                                                                    |

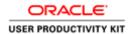

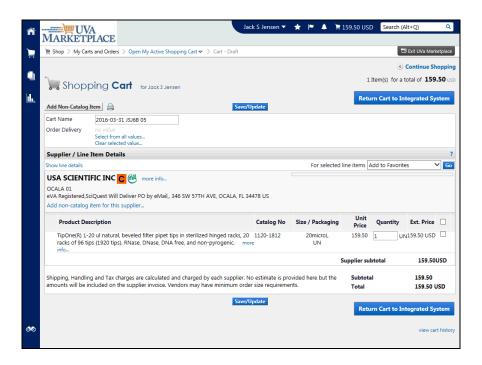

| Step | Action                                                                                  |
|------|-----------------------------------------------------------------------------------------|
| 10.  | Change the quantity here if you need to.                                                |
|      | In the <b>Quantity</b> field, change the quantity if appropriate. Enter "3".            |
| 11.  | Click on the Save/Update button.  Save/Update                                           |
| 12.  | Click on the Return Cart to Integrated System button.  Return Cart to Integrated System |

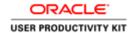

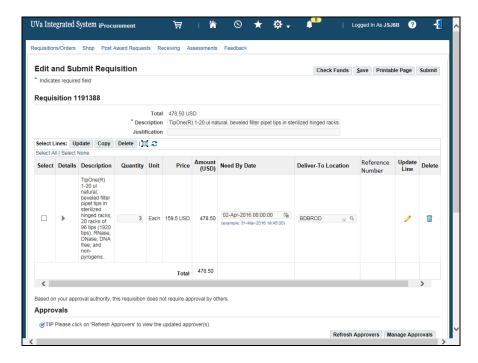

| Step | Action                                                                                                    |
|------|----------------------------------------------------------------------------------------------------|
| 13.  | Click on the <b>Submit</b> button.                                                                                                    |
|      | Submit                                                                                                    |
| 14.  | Congratulations! You have completed the section on purchasing products using the Quick Order feature in the UVA Marketplace. End of Procedure. |

### Splitting a PTAEO for Purchases

#### **Procedure**

You may split a purchase among several PTAEOs, or you may need to change the expenditure type for only one of the lines of a purchase. The following instructions will show you how.

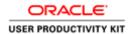

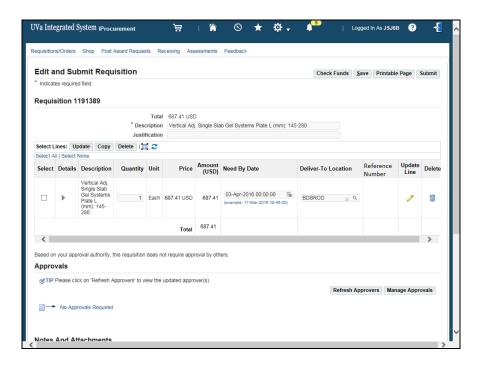

Step Action

1. In order to view / update the PTAEO information, click on the Update Lines icon.

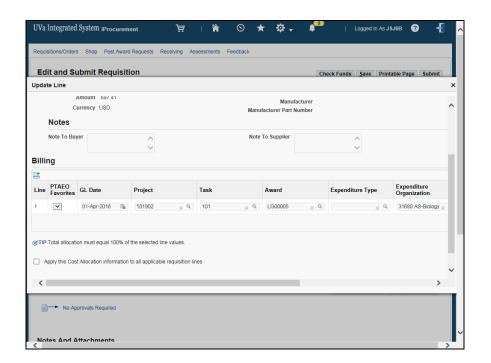

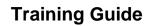

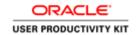

| Step | Action                                                                                                    |
|------|----------------------------------------------------------------------------------------------------|
| 2.   | Click on the Add Another Row icon.                                                                                                    |
| 3.   | You can click on the arrow for the Nickname field to view and select a preset PTAEO preference.                                                                                                    |
|      | If you only have one PTAEO preference entered, it will default, like shown here.                                                                                                    |
| 4.   | Enter the desired information into the <b>Project</b> field. Enter "100000".                                                                                                    |
|      | Overriding the information in the Project field, will automatically erase the information in the Task and Award fields.                                                                                 |
| 5.   | Enter the desired information into the <b>Task</b> field. Enter "101".                                                                                                    |
| 6.   | Click in the <b>Award</b> field.                                                                                                    |
|      | Enter the <b>Award</b> . In this training session the award will be entered automatically.                                                                                                    |
| 7.   | Click in the <b>Expenditure Type</b> field. Enter the Expenditure Type.                                                                                                    |
|      | In this training session the Expenditure Type will be entered for you automatically.                                                                                                    |
| 8.   | When you scroll over to see the Percent, Quantity and Amount fields, the first line will default with <b>100 Percent</b> , and the total Quantity of items ordered, and the total Amount.               |
|      | You can change the <b>Percent</b> , <b>Quantity</b> or <b>Amount</b> Fields; you do not have to change all three. If you change one, the others will change automatically based on the value you input. |

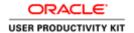

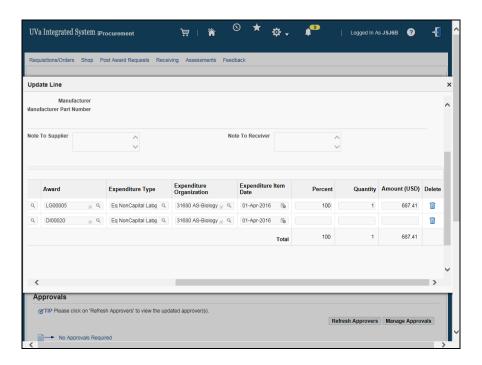

| Step | Action                                                                                  |
|------|-----------------------------------------------------------------------------------------|
| 9.   | For this example, you will split the expense equally between the two different PTAEO's. |
|      | Enter "50" in the <b>Percent</b> field for line one and <b>TAB</b> .                    |

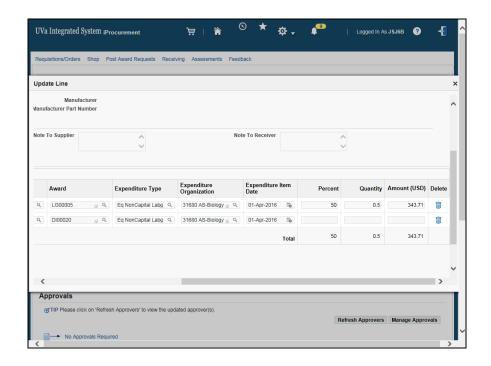

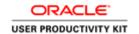

| Step | Action                                                                                                    |
|------|----------------------------------------------------------------------------------------------------|
| 10.  | Enter the desired information into the <b>Percent</b> field. Enter "50" and <b>TAB</b> .                                                                                                    |
|      | Note: The total percent must equal 100.                                                                                                    |
| 11.  | After entering the information in the Percent, Quantity, or Amount field, the other two fields will automatically default when you navigate out of the field, whether by clicking out or pressing [ <b>Tab</b> ]. |
| 12.  | If you want to apply the split to all lines of the requisition, check the checkbox to the left of "Apply this Cost Allocation information to all applicable requisition lines".                                   |
| 13.  | Click on the <b>Apply</b> button.                                                                                                    |
| 14.  | Click on the <b>Submit</b> button.  Submit                                                                                                    |
| 15.  | Congratulations! You have completed the section on splitting a PTAEO for purchases made in the UVA Marketplace. End of Procedure.                                                                                 |

# Adding Notes to Approvers, Buyers, Suppliers, or Receivers **Procedure**

In this section you will learn how to add notes to the approvers, the buyers, the suppliers, and/or the receivers.

| Step | Action                                                                                                    |
|------|----------------------------------------------------------------------------------------------------|
| 1.   | The note to the Approver is done on the <b>Justification</b> line, located directly under the Description.                                                      |
|      | You enter your notes to the buyer, the supplier, and/or receiver in iProcurement, from the <b>Requisition Information</b> page via the <b>Update Line</b> icon. |

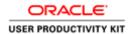

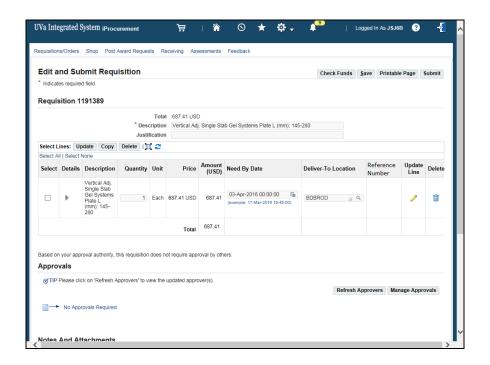

| Step | Action                                                                                                    |
|------|----------------------------------------------------------------------------------------------------|
| 2.   | Click on the Update Line icon.                                                                                                    |
|      |                                                                                                    |
| 3.   | You add notes in these fields.                                                                                                    |
|      | The Note to Buyer and the Note to Receiver fields are internal messages and will not be put on the purchase order.                                                                                                    |
|      | It is important to know that your note to the supplier will show up for all purchase orders created from this requisition. If you order from multiple vendors on a single requisition, and add a note to the supplier, then all of the vendors will get the note. |

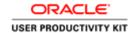

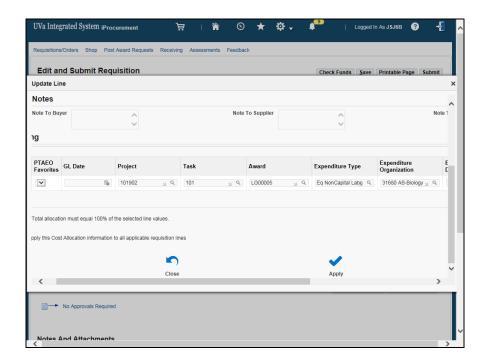

| Step | Action                                                              |
|------|---------------------------------------------------------------------|
| 4.   | When done adding your notes, click on the <b>Apply</b> button.      |
|      |                                                                     |
| 5.   | Click on the <b>Submit</b> button.                                  |
|      | Submit                                                              |
| 6.   | Congratulations! You have completed the section on Adding Notes to  |
|      | Approvers, Buyers, Suppliers and/or Receivers.<br>End of Procedure. |

# Adding an Attachment to a Requisition

#### **Procedure**

In this section you will learn how to add attachments to requisitions. You can attach documents, pictures, web sites (URLs), or text attachments.

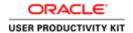

| Step | Action                                                                                           |
|------|--------------------------------------------------------------------------------------------------|
| 1.   | You add attachments in iProcurement, from the bottom of the <b>Requisition Information</b> page. |
|      | Attachments are internal to UVA and will not be forwarded to the supplier.                       |
|      | Scroll down to the bottom of the page.                                                           |

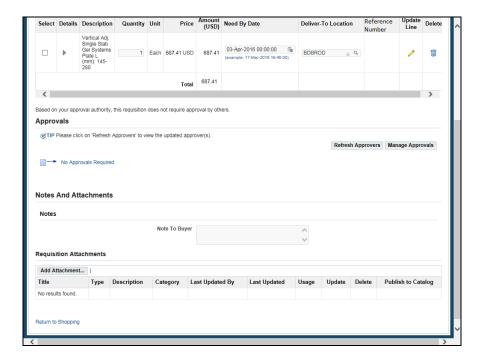

| Step | Action                              |
|------|-------------------------------------|
| 2.   | Click on the Add Attachment button. |
|      | Add Attachment                      |

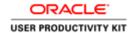

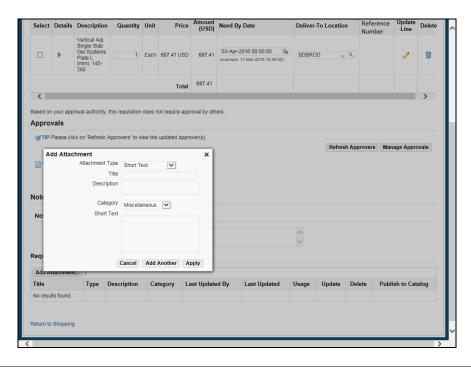

| Step | Action                                                                                                    |
|------|----------------------------------------------------------------------------------------------------|
| 3.   | You must specifiy the type of attachment. The default will be Short Text, however for this example you will attach a file.                                  |
|      | Click on the <b>Dropdown Arrow</b> .                                                                                                    |
|      |                                                                                                    |
| 4.   | Click on File                                                                                                    |
|      | File                                                                                                    |
| 5.   | The <b>Description</b> field is a required field. For this training the description will be entered for you.                                                |
| 6.   | Miscellaneous is the default for the Category field.                                                                                                    |
|      | Do <b>not</b> change it!                                                                                                    |
| 7.   | You will attach a Sole Source Justification form that was completed and saved on a C: drive of the computer.                                                |
|      | Click on the <b>Browse</b> button.                                                                                                    |
|      | Browse                                                                                                    |
| 8.   | Browsing will allow you to find the file you want to attach and select it.                                                                                  |
| 9.   | By clicking on the <b>Add Another</b> button, you can add multiple attachments (short text and file.) Always verify that the attachment is the correct one. |

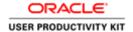

| Step | Action                            |
|------|-----------------------------------|
| 10.  | Click on the <b>Apply</b> button. |
|      | Apply                             |

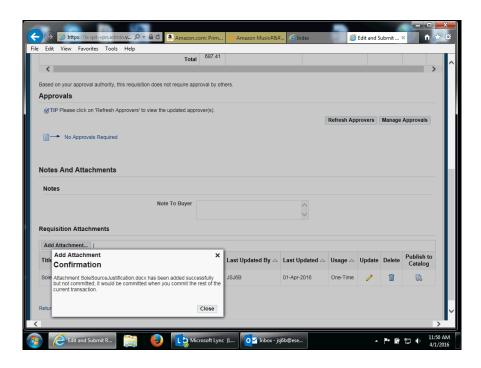

| Step | Action                                                         |
|------|----------------------------------------------------------------|
| 11.  | Notice the confirmation statement.  Click on the Close button. |
|      | Close                                                          |
| 12.  | Click the <b>Submit</b> button.                                |
|      | Submit                                                         |

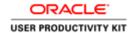

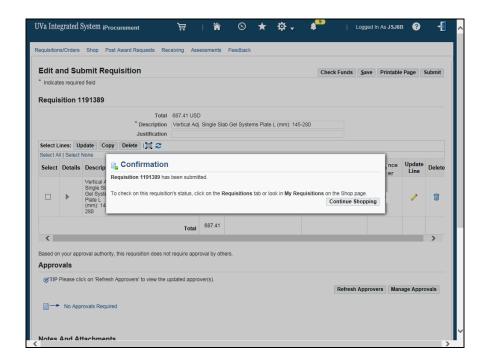

| Step | Action                                                                                                    |
|------|----------------------------------------------------------------------------------------------------|
| 13.  | Click on the Continue Shopping button on the Confirmation screen.                                         |
|      | Continue Shopping                                                                                         |
| 14.  | Click on the <b>Requisitions/Orders</b> tab to view the attachment.                                       |
|      | Requisitions/Orders                                                                                       |
| 15.  | Click on the <b>Requisition 1191389</b> link.                                                             |
|      | 1191389                                                                                                   |
| 16.  | Notice that Attachment has an item you may view.                                                          |
| 17.  | Congratulations! You have completed the section on adding attachments to requisitions.  End of Procedure. |

# Inserting an Approver

#### **Procedure**

Inserting an approver allows you to insert an additional approver into your hierarchy (workflow). The user decides where in the hierarchy the newly inserted approver will fall; before or after the original approver. This only affects the current requisition.

In this section you will learn how to insert an approver.

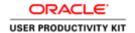

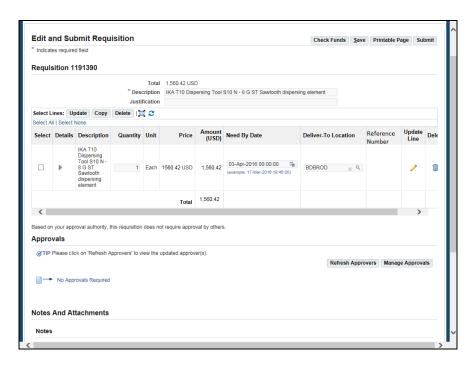

| Step | Action                                                                                                    |
|------|----------------------------------------------------------------------------------------------------|
| 1.   | You can insert an approver in iProcurement after you have submitted your order in the UVA Marketplace.    |
|      | Click on the Manage Approvals button.                                                                     |
|      | Manage Approvals                                                                                          |
| 2.   | The Insert Approver action button defaults selected.                                                      |
| 3.   | Select the new approver.                                                                                  |
|      | You can click on the search icon, or type in the person's name (last name first) and press the [Tab] key. |
| 4.   | For this example, the approver has been entered for you.                                                  |
|      | The Add to Location defaults to First Approver.                                                           |

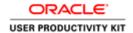

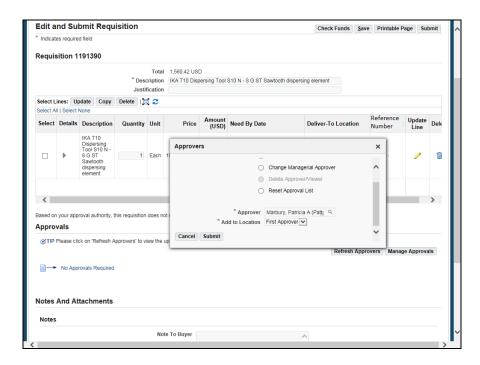

| Step | Action                             |
|------|------------------------------------|
| 5.   | Click on the <b>Submit</b> button. |
|      | Submit                             |
| 6.   | The approver has been added.       |

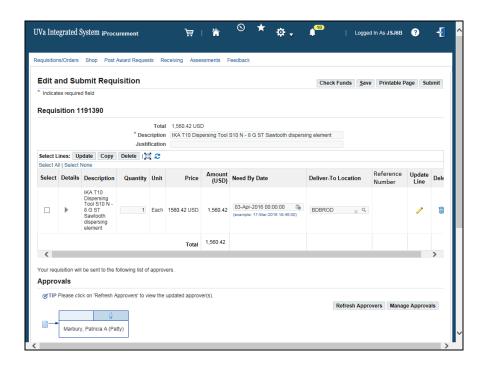

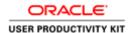

| Step | Action                                                                                       |
|------|----------------------------------------------------------------------------------------------|
| 7.   | If you desire you may print this page using the <b>Printable Page</b> button.                |
|      | Click on the <b>Submit</b> button. <b>Submit</b>                                             |
| 8.   | Congratulations! You have completed the section on Inserting an Approver.  End of Procedure. |

### **Changing Managerial Approver**

#### **Procedure**

Changing managerial approver allows you to change your approval hierarchy (workflow) by removing the current approver. Use this option whenever your current approver is not available (out of the office). This only affects the current requisition.

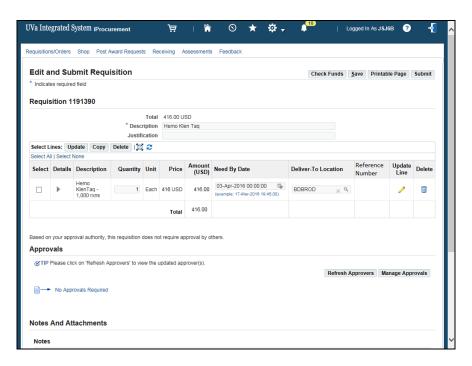

| Step | Action                                                                                                 |
|------|----------------------------------------------------------------------------------------------------|
| 1.   | You can insert an approver in iProcurement after you have submitted your order in the UVA Marketplace. |
|      | Click on the Manage Approvals button.                                                                  |
|      | Manage Approvals                                                                                       |

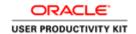

| Step | Action                                                                                                    |
|------|----------------------------------------------------------------------------------------------------|
| 2.   | The Insert Approver action defaults selected.                                                                                                    |
| 3.   | Click on the Change Managerial Approver radio button.                                                                                                    |
| 4.   | Select the new managerial approver.  You can click on the search icon, or type in the person's name (last name first) and press the [Tab] key.  Click in the New Managerial Approver field. |

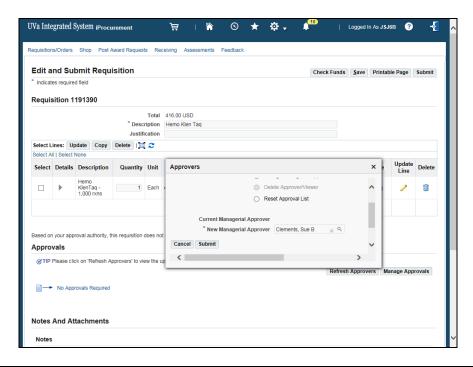

| Step | Action                                                           |
|------|------------------------------------------------------------------|
| 5.   | For this example, a new managerial approver was entered for you. |
|      | Click on the <b>Submit</b> button.  Submit                       |
| 6.   | The requisition will now route to the new managerial approver.   |
| 7.   | Click on the <b>Submit</b> button. <b>Submit</b>                 |

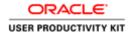

| Step | Action                                                                                             |
|------|----------------------------------------------------------------------------------------------------|
| 8.   | Congratulations! You have completed the section on Changing Managerial Approver. End of Procedure. |

### Working with Purchase Requisition Notifications

#### **Procedure**

Your Notifications (requisitions that require your approval, etc.) will appear in your Worklist.

You may also approve via email, or from the Notifications link on the Requisitions/Orders tab within iProcurement.

In this section you will learn how to view your notifications in the worklist, and edit and approve a requisition that has been sent to you for approval.

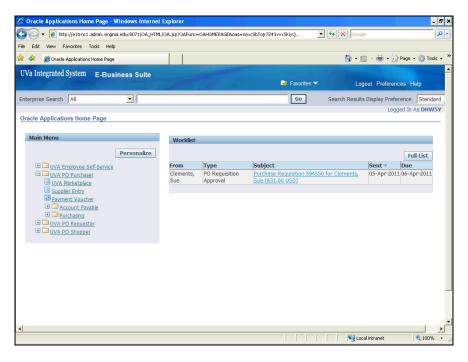

| Step | Action                                                        |             |             |
|------|---------------------------------------------------------------|-------------|-------------|
| 1.   | Click on the <b>requisition</b> link.                         |             |             |
|      | Purchase Requisition 594550 for Clements,<br>Sue (631.00 USD) | 05-Apr-2011 | 06-Apr-2011 |

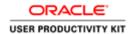

| Step | Action                                                                                                    |
|------|----------------------------------------------------------------------------------------------------|
| 2.   | You can do any of the approval actions you see at the top right, but you may also view the requisition details and/or edit the requisition. |

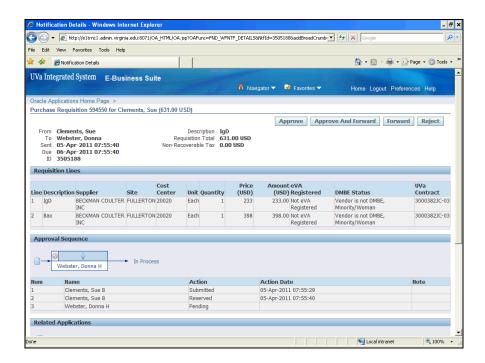

| Step | Action                                                                          |
|------|---------------------------------------------------------------------------------|
| 3.   | Click on the Vertical Scrollbar to scroll to the bottom of the page to view the |
|      | Requisition Details.                                                            |

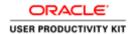

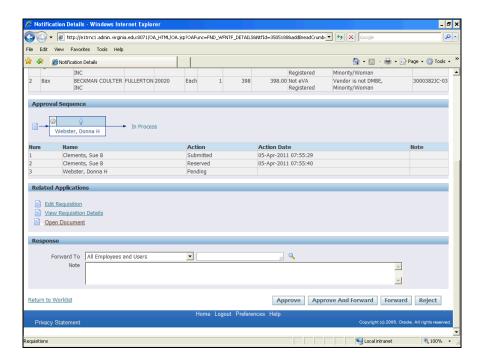

| Step | Action                                        |
|------|-----------------------------------------------|
| 4.   | Click on the View Requisition Details button. |
|      | View Requisition Details                      |
| 5.   | Click on the blue <b>Details</b> icon.        |
|      |                                               |

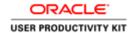

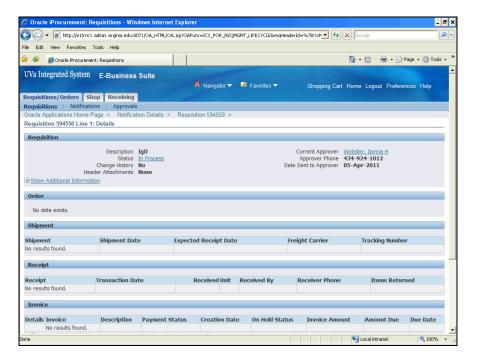

| Step | Action                                                                                |
|------|---------------------------------------------------------------------------------------|
| 6.   | Click on the <b>Show Additional Information</b> link to review the PTAEO information. |
|      | Show Additional Information                                                           |
| 7.   | Review the PTAEO and requisition details information.                                 |
|      | Click on the Hide Additional Information link.                                        |
|      | ☐ <u>Hide Additional Information</u>                                                  |
| 8.   | Click on the <b>Return</b> button.                                                    |
|      | Return                                                                                |
| 9.   | Click on the <b>Return</b> button.                                                    |
|      | Return                                                                                |

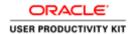

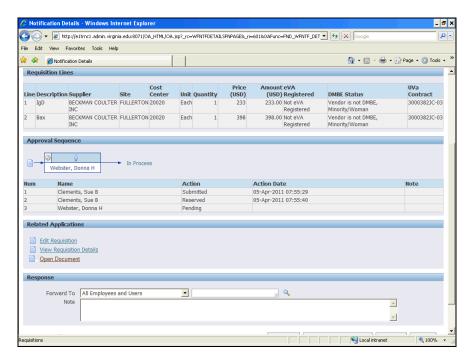

| Step | Action                              |
|------|-------------------------------------|
| 10.  | Click on the Edit Requisition link. |
|      | Edit Requisition                    |

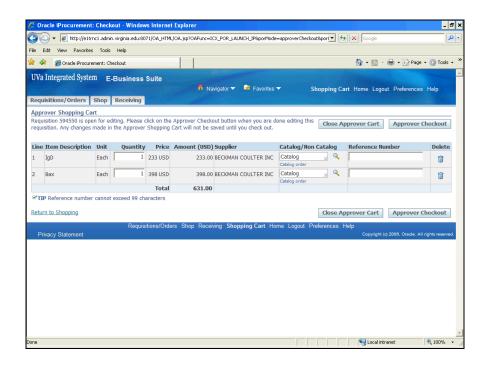

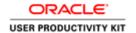

| Step | Action                                                      |
|------|-------------------------------------------------------------|
| 11.  | You can make changes as appropriate.                        |
|      | Click on the Approver Checkout button.  Approver Checkout   |
| 12.  | You can change the billing information here if appropriate. |

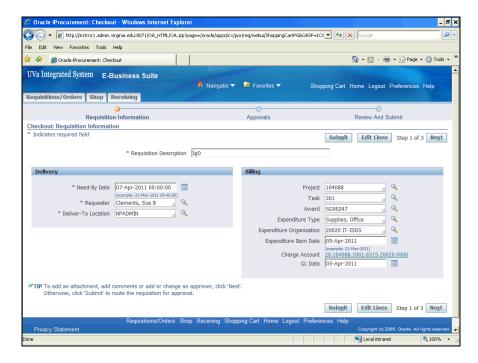

| Step | Action                           |
|------|----------------------------------|
| 13.  | Click on the <b>Next</b> button. |
|      | Next                             |

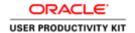

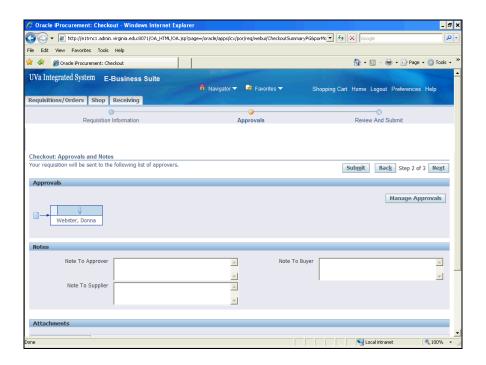

| Step | Action                                                                         |
|------|--------------------------------------------------------------------------------|
| 14.  | Click on the <b>Next</b> button.                                               |
|      | Next                                                                           |
| 15.  | Click on the <b>Submit</b> button.                                             |
|      | Sub <u>m</u> it                                                                |
| 16.  | Click on the <b>Continue</b> button.                                           |
|      | Continue                                                                       |
| 17.  | Click on the <b>Approve</b> button.                                            |
|      | Approve                                                                        |
| 18.  | The notification has been removed from the worklist.                           |
| 19.  | Congratulations! You have completed the section on Working with Notifications. |
|      | End of Procedure.                                                              |

### Setting up Vacation Rules

#### **Procedure**

Users who approve purchase requisitions can establish vacation rules so that requisition approval requests are automatically routed to an alternate approver during planned absences.

In this simulation you will set up a vacation rule for purchase requisition approval.

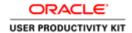

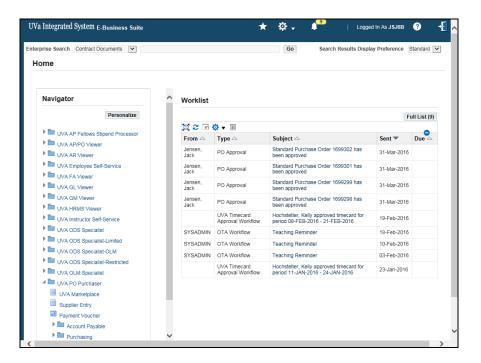

| Step | Action                             |
|------|------------------------------------|
| 1.   | Click the <b>Full List</b> button. |
|      | Full List (9)                      |

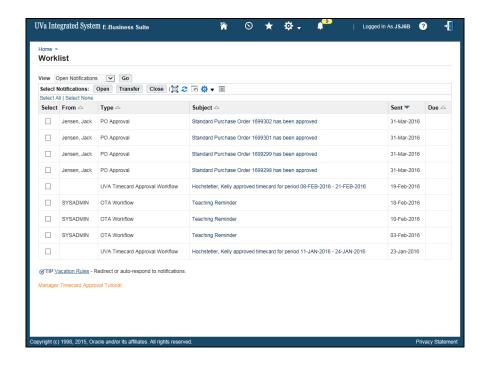

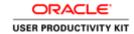

| Step | Action                         |
|------|--------------------------------|
| 2.   | Click the Vacation Rules link. |
|      | <u>Vacation Rules</u> -        |

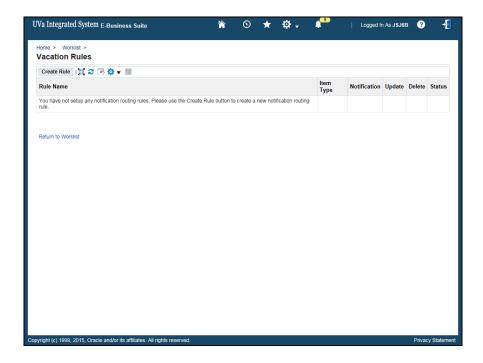

| Step | Action                        |
|------|-------------------------------|
| 3.   | Click the Create Rule button. |
|      | Create Rule                   |

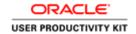

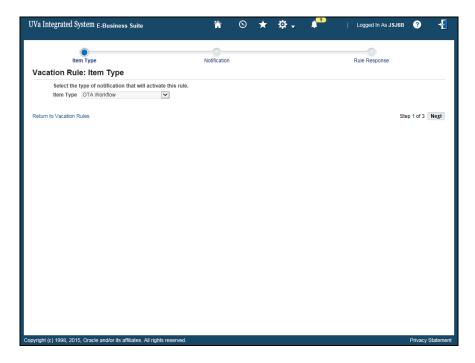

| Step | Action                                       |
|------|----------------------------------------------|
| 4.   | Click the <b>Item Type</b> list.             |
|      | <u>~</u>                                     |
| 5.   | Click the PO Requisition Approval list item. |
|      | PO Requisition Approval                      |
| 6.   | Click the <b>Next</b> button.                |
|      | Ne <u>x</u> t                                |

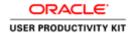

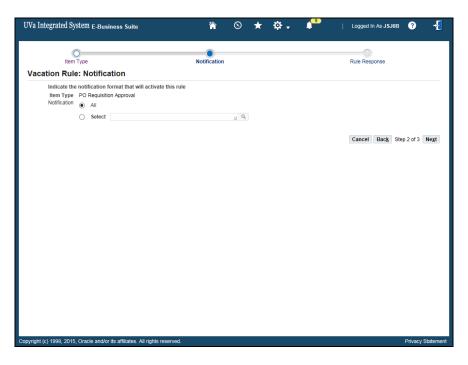

| Step | Action                                |
|------|---------------------------------------|
| 7.   | Click the <b>Select</b> radio button. |
|      | 0                                     |
| 8.   | Click the Look Up icon.               |
|      | Q                                     |

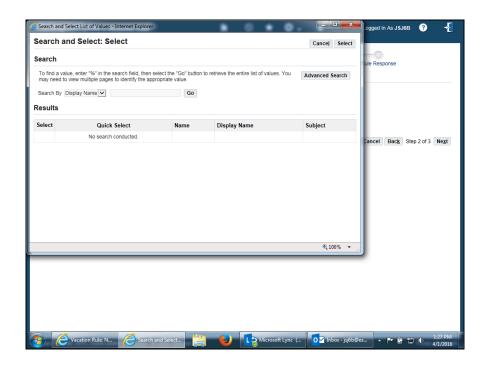

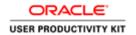

| Step | Action                       |
|------|------------------------------|
| 9.   | Click the Go button.         |
|      | Go                           |
| 10.  | Click the Quick Select icon. |
|      |                              |

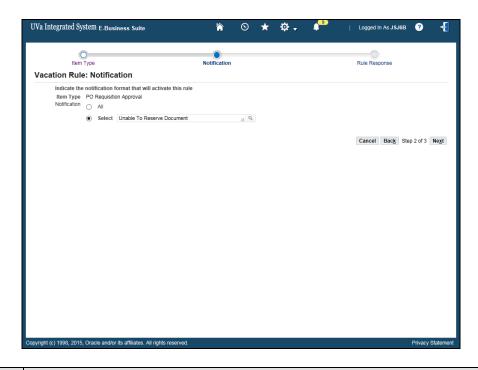

| Step | Action                                                                                                    |
|------|----------------------------------------------------------------------------------------------------|
| 11.  | Click the <b>Next</b> button.                                                                                                    |
|      | Ne <u>x</u> t                                                                                                    |
| 12.  | You must enter a <b>Start Date</b> that represents when you wish for the alternate approver to begin receiving requisition approval requests on your behalf. |
|      | The <b>End Date</b> represents the date and time you wish to <b>STOP</b> forwarding requisition approval requests to your alternate approver.                |
|      | <b>Tip:</b> Use the calendar to select the dates.                                                                                                    |
|      | For this example, the information has been entered for you.                                                                                                  |

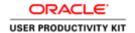

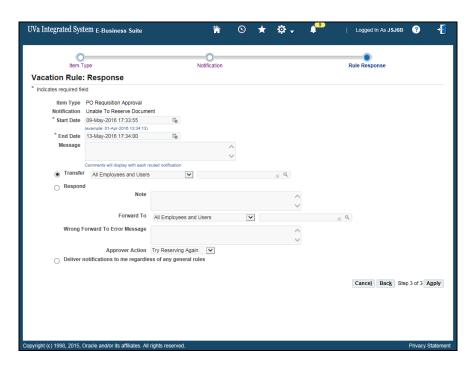

| Step | Action                                                                   |
|------|--------------------------------------------------------------------------|
| 13.  | Click the <b>Respond</b> radio button.                                   |
|      | 0                                                                        |
| 14.  | Enter the desired information into the <b>Note</b> field.                |
|      | Enter "Sue Clements approving requisitions in my absence.".              |
| 15.  | There are several ways to search for the name of the alternate approver. |
|      | 1) Enter the last name in the blank field and tab                        |
|      | or                                                                       |
|      | 2) Use the search ( <b>Look Up</b> ) icon at the end of the blank field  |

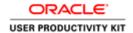

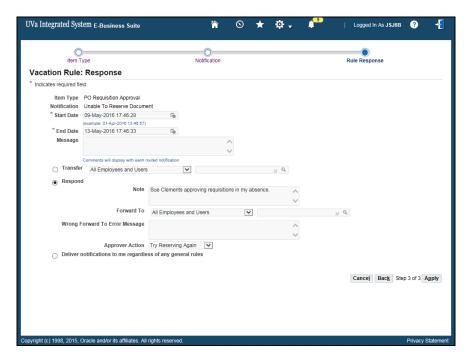

| Step | Action                                                               |
|------|----------------------------------------------------------------------|
| 16.  | Click the <b>Look Up</b> icon to find a list of alternate approvers. |
|      | Q                                                                    |

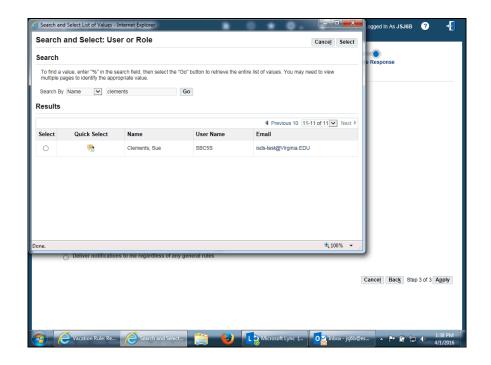

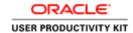

| Action                                                                                                    |
|----------------------------------------------------------------------------------------------------|
| When the <b>Search</b> page opens, enter the last name of the person who will approve requisitions in your absence, then click the <b>Go</b> button. |
| Locate the name in the list, then click the <b>Quick Select</b> icon next to their name.                                                             |
|                                                                                                    |

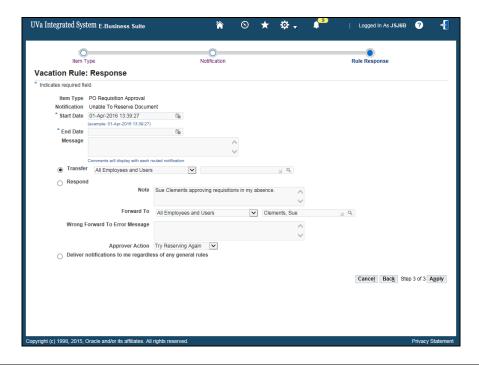

| Step | Action                                                                                                    |
|------|----------------------------------------------------------------------------------------------------|
| 18.  | Click the Approver Action drop down list.                                                                                          |
| 19.  | Click the Forward list item.  Forward                                                                                              |
| 20.  | Click the <b>Apply</b> button.  3 <b>Apply</b>                                                                                     |
| 21.  | The vacation rule is now ready.                                                                                                    |
| 22.  | Congratulations, you have completed the simulation to set up a vacation rule for purchase requisition approval.  End of Procedure. |

### **Troubleshooting Approvals**

### **Troubleshooting Approvals**

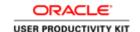

The information found on this page will assist you when something goes wrong during the requisition approval process. The system may send you an alert to warn you that there is a potential problem.

#### **Inserting an Approver**

**Error. You do not have the authority to submit this requisition.** You cannot submit your requisition. Your purchasing status has changed because either you are no longer self-approving or you no longer see your approver listed. Sometimes you become disconnected from the hierarchy (workflow) if you or your approver has had an HR position number change.

Solution: You should:

- a. Insert an approver for the requisition using the instructions called "Inserting an Approver" (found under Shopping in the UVa Marketplace).
- b. Send email to isaccess@virginia.edu (<u>mailto:isaccess@virginia.edu</u>) to request that the hierarchy (workflow) issue be resolved.

#### How do you add multiple approvers for a requisition?

**Solution:** When a requisition requires **multiple approvers**, following instructions for **Inserting an Approver**.

#### **Change Managerial Approver**

<u>"FYI: No approver found for Requisition Number ######".</u> You receive an email notification when this happens. You have submitted a requisition and it is not approved within a 72 hour period. The requisition has timed out. Your approver did not take action in a timely manner. The requisition is sent back to you (the originator) as an Incomplete (status) requisition.

**Solutions:** You have a few options.

Option 1. Resubmit the requisition to your approver if they are in the office

To resubmit the requisition to the same approver:

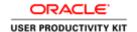

- Navigate to the Requisition/Order tab in iProcurement
- Locate the requisition number and click on it
- Click Complete
- Click Yes
- Click Checkout
- Click Submit

Option 2. If the approver is out of the office, then you can change the managerial approver to someone else if you know the name of another approver.

If you can identify a new approver, then follow the instructions to "**Change Managerial Approver**".

If you cannot identify a new approver, then run the **UBI** report called "**Oracle Responsibilities**". This report will help you see a listing of all those in your org who have a purchasing responsibility so that you can choose an alternate approver. Once the report runs, select your Org. number and the Responsibility name. The page will display all those with the selected responsibility from within the selected org.

#### How do you remove an approver that was mistakenly added to a requisition?

An approver that was mistakenly added to the workflow can be removed. If a requisition is not fully approved, then find the requisition, withdraw it, correct the approver, and then resubmit it.

- 1. Navigate to the Requisition/Order tab in iProcurement.
- 2.Locate the requisition number and click on the requisition number link.
- 3. Click on the Change button.
- 4.Click Yes.
- 5.Click Checkout.
- 6.Click the **Next** button.
- 7.Click Manage Approvals. The Insert Approver action defaults selected.
- 8. Click the **Change Managerial Approver** radio button.
- 9.Click in the **New Managerial Approver** field. Select the new managerial approver. You can click on the **search** icon, or type in the person's name (last name first) and press the **Tab** key.
- 10.Click **Submit.** The requisition will now route to the new managerial approver.
- 11.Click **Submit** again.

#### **ESHARP**

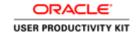

#### How do I make a permanent change to a new approver?

If your approver has left the department, and you need to have your requisitions route to a new approver, then complete an ESHARP request. Within ESHARP (under Purchasing) select the **UVA PO Change Approver**.

Link to ESHARP (http://its.virginia.edu/esharp)

## **Working with Favorites in the UVA Marketplace**

An easy way to order frequently purchased items is to create and use a Favorites folder. You can create a Favorites folder/subfolder, add Hosted Catalog or Non-Catalog items to the Favorites folder, and create orders using your Favorites folders. However, for Punchout vendors, you can only create a Favorites folder on their website (if they offer that functionality).

Upon completion of this section, you will be able to:

- Create a Favorites folder
- Add items to the folder
- Create a requisition using favorites

## Creating and Managing Favorites

### **Procedure**

Organize frequently purchased items into Favorite folders in the UVA Marketplace. You can create folders and subfolders.

In this section you will learn how to create and manage Favorite folders in the UVA Marketplace.

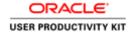

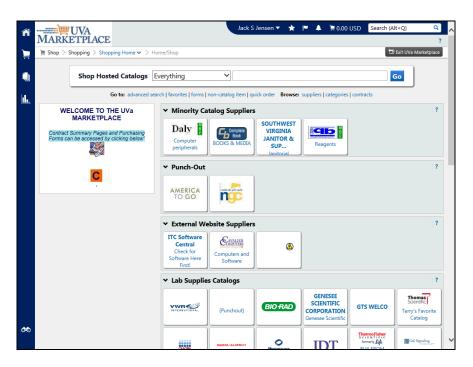

| Step | Action                              |
|------|-------------------------------------|
| 1.   | Click on the <b>favorites</b> link. |
|      | favorites                           |

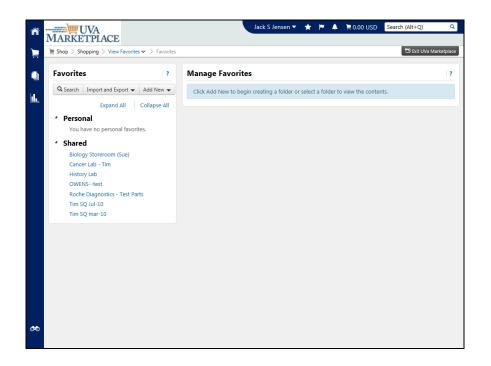

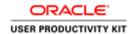

| Step | Action                                                                                                    |
|------|----------------------------------------------------------------------------------------------------|
| 2.   | Click on the Add New button to create a new Favorite folder.                                                                                                    |
|      | Add New ▼                                                                                                    |
| 3.   | You may either create a new top level personal folder or a subfolder of the selected folder.                                                                                                   |
|      | Click on Top level personal folder.                                                                                                    |
|      | Top level personal folder                                                                                                    |
| 4.   | The Create Personal Folder page displays.                                                                                                    |
|      | Enter "Lab supplies" in the Name field.                                                                                                    |
| 5.   | Enter "Supplies" in the Internal Name field.                                                                                                    |
| 6.   | Enter "Lab supplies" in the <b>Description</b> field.                                                                                                    |
| 7.   | Click on the Save Changes button.                                                                                                    |
|      | Save Changes                                                                                                    |
| 8.   | The newly created folder is listed under the <b>Personal</b> favorites.                                                                                                    |
|      | You may edit or delete the folder appropriately as needed.                                                                                                    |
| 9.   | If you want to share a list of favorite items with others, contact the SciQuest coordinator in the Procurement and Supplier Diversity Services department (434-924-4212) for their assistance. |
| 10.  | Congratulations! You have completed the section on Creating and Managing Favorites in the UVA Marketplace. End of Procedure.                                                                   |

# Adding Items to Favorites

#### **Procedure**

In this section you will learn how to add items from hosted catalogs and from the non-catalog item form to a Favorites folder.

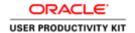

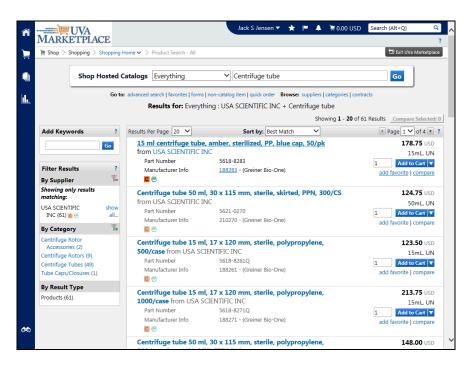

| Step | Action                                                                                                    |
|------|----------------------------------------------------------------------------------------------------|
| 1.   | Adding an item from a hosted catalog:                                                                                                    |
|      | Search for the item to add to your Favorite's folder.                                                                                                    |
|      | If you want a particular quantity added to the Favorite you can change it now, but you will also have the opportunity to change the quantity when you place orders using favorites. |
|      | Click the add favorite link.                                                                                                    |
|      | add favorite                                                                                                    |
| 2.   | Click on Lab supplies folder found in the list of Personal Favorites.                                                                                                    |
|      | Lab supplies                                                                                                    |

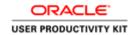

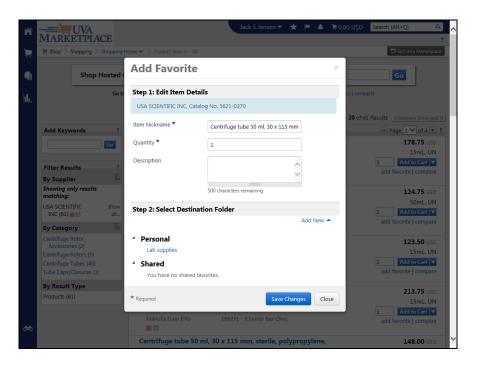

| Step | Action                                                                                                    |
|------|----------------------------------------------------------------------------------------------------|
| 3.   | Click on the Save Changes button.                                                                                                    |
|      | Save Changes                                                                                                    |
| 4.   | The items will be listed in your <b>favorites</b> folder. You can use the folder to select items and add them to a cart. You may update the quantity as needed. |
| 5.   | Adding items from a non-catalog item form:                                                                                                    |
|      | Add the items to your cart from the non-catalog item form and click on the cart.                                                                                |

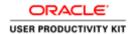

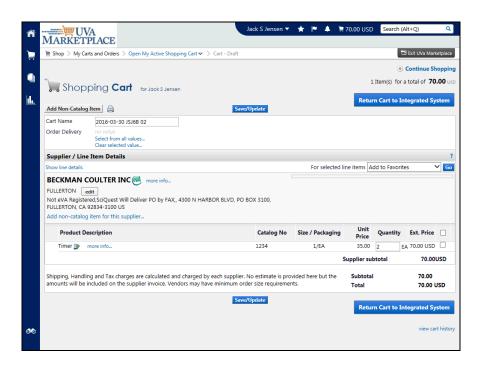

| Step | Action                                                                                                    |
|------|----------------------------------------------------------------------------------------------------|
| 6.   | Click on the checkbox for all items, or select individual items, you want to add to the Favorites folder.  Click on the <b>checkbox</b> for all items. |
|      |                                                                                                    |
| 7.   | Click the Go button.                                                                                                    |
|      | Go                                                                                                    |
| 8.   | Click on <b>Lab supplies</b> folder found in the list of Personal favorites.                                                                           |
|      | Lab supplies                                                                                                    |
| 9.   | Click the Save Changes button.                                                                                                    |
|      | Save Changes                                                                                                    |
| 10.  | You will see a quick <b>Success</b> confirmation that the product has been successfully added to the Cart.                                             |

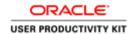

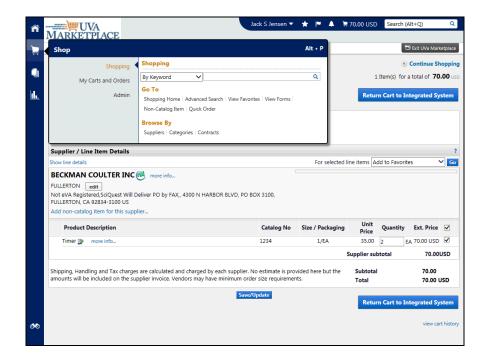

| Step | Action                                                                                                    |
|------|----------------------------------------------------------------------------------------------------|
| 11.  | Click the <b>shop</b> icon.                                                                                                    |
|      | =                                                                                                    |
| 12.  | Click the View Favorites link.                                                                                                    |
|      | View Favorites                                                                                                    |
| 13.  | You will see the items you added in the folder. You can use the folder to select items and add them to the cart.                                                                               |
| 14.  | If you want to share a list of favorite items with others, contact the SciQuest coordinator in the Procurement and Supplier Diversity Services department (434-924-4212) for their assistance. |
| 15.  | Congratulations! You have completed the section on Adding Items to Favorites. End of Procedure.                                                                                                |

## Using Favorites to Create Orders

## **Procedure**

You can use your list of favorites to easily create orders. In this section you will learn how to create orders using your Favorites folders.

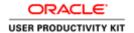

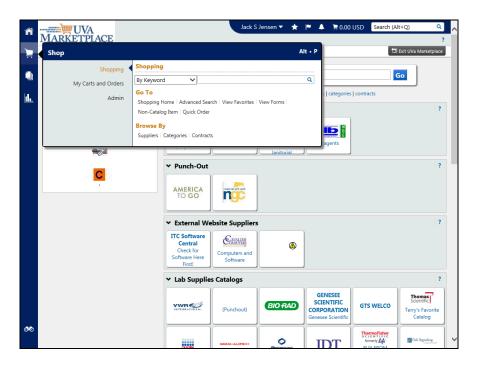

| Step | Action                         |
|------|--------------------------------|
| 1.   | Click the View Favorites link. |
|      | View Favorites                 |

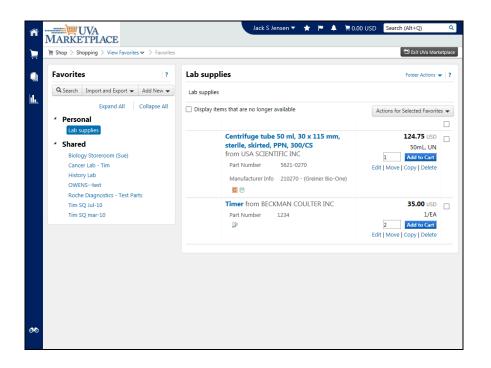

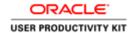

| Step | Action                                                                                                    |
|------|----------------------------------------------------------------------------------------------------|
| 2.   | Locate the folder where the items you wish to purchase are listed.                                          |
|      | Click on <b>Lab supplies</b> folder.  Lab supplies                                                          |
|      |                                                                                                    |
| 3.   | You can select all items in the list at once by selecting the checkbox for the folder.                      |
| 4.   | You can add to cart, edit, move, copy, or delete all the items after selecting the checkbox for the folder. |

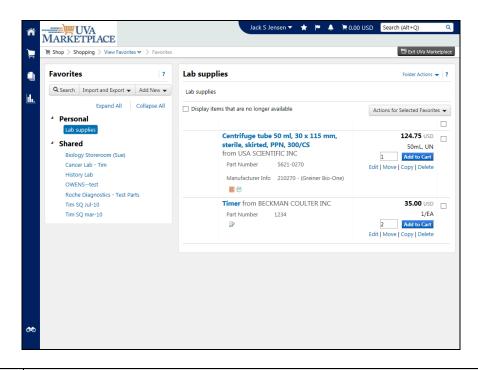

| Step | Action                                                          |
|------|-----------------------------------------------------------------|
| 5.   | Click on the <b>checkbox</b> for the item(s) you want to order. |
|      |                                                                 |

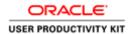

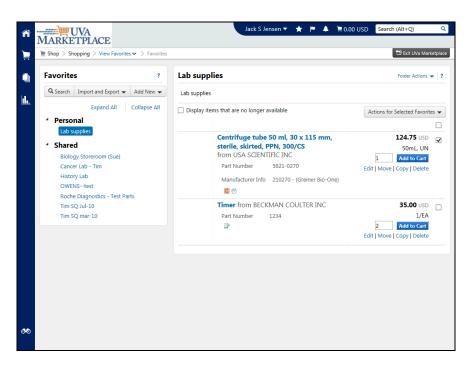

| Step | Action                                     |
|------|--------------------------------------------|
| 6.   | You may change the quantity as needed.     |
|      | Click the Add to Cart button.  Add to Cart |

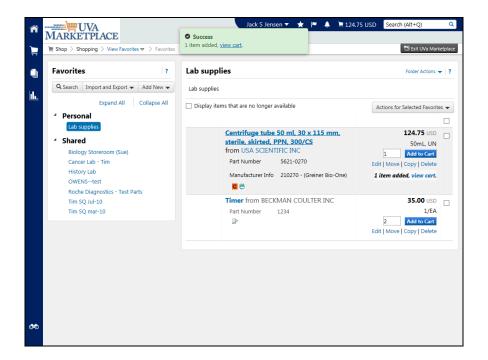

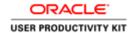

| Step | Action                                                                                                    |
|------|----------------------------------------------------------------------------------------------------|
| 7.   | You will see a quick <b>Success</b> confirmation that the product has been successfully added to the cart.  Click the <b>Cart</b> link. |
|      | ≒ 124.75 USD                                                                                                    |

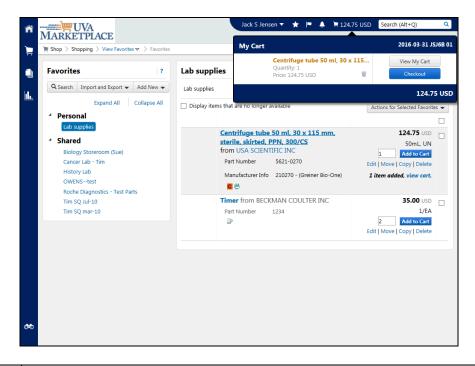

| Step | Action                         |
|------|--------------------------------|
| 8.   | Click the View My Cart button. |
|      | View My Cart                   |

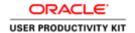

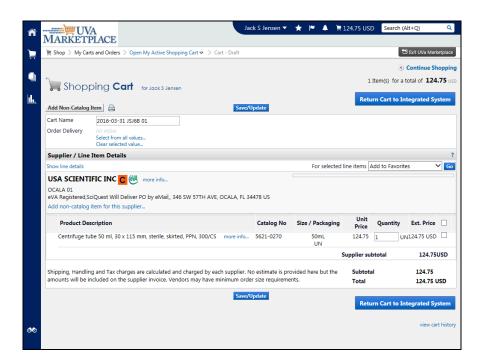

Step Action
 9. The items are in your cart. Continue to create your order by clicking the Return Cart to Integrated System button.

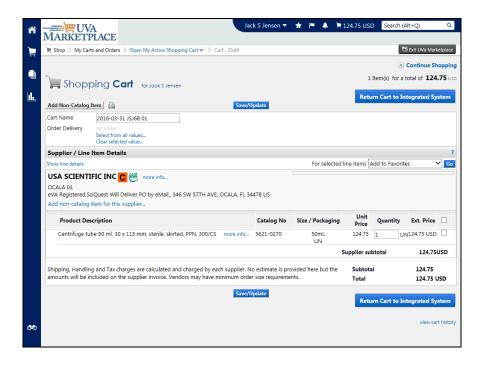

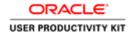

| Step | Action                                                                               |
|------|--------------------------------------------------------------------------------------|
| 10.  | Congratulations! You have completed the section on Using Favorites to Create Orders. |
|      | End of Procedure.                                                                    |

## **Working with Requisitions in iProcurement**

Upon completion of this section, you will be able to do the following in iProcurement:

- Save requisitions
- View requisitions
- View purchase orders
- Print requisitions
- Change requisitions You can change the following items:
  - Need-By Date
  - o Quantity
  - o Price (only if USD is the UOM)
  - Add Attachments
  - Manage Approvals (Insert an Approver or Change Mangerial Approver)
- Cancel requisitions You can cancel either individual lines or the entire requisition.

## Saving a Requisition

#### Procedure

You may start a requisition (items are in a cart) but find that you need to stop before submitting it. You can save the requisition and complete it later.

Ex: You start a requisition but have to leave before you can finish it, or you are working on a requisition but need to stop and create a new requisition to a different supplier/vendor.

In this section you will create and save a requisition.

| Step | Action                                                                                                    |
|------|----------------------------------------------------------------------------------------------------|
| 1.   | The best business practice is to always begin shopping with an <i>empty</i> cart. Sometimes, that does not happen and there will already be items in your cart. |
|      | For this example, some items will be put into your cart for you                                                                                                 |

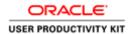

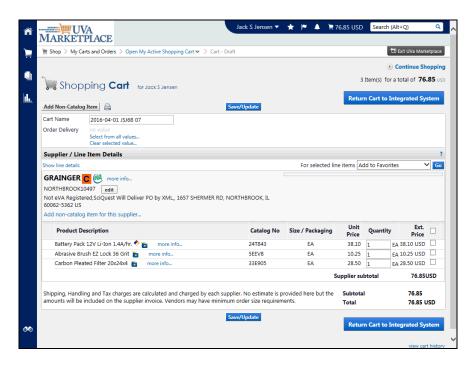

| Step | Action                                             |
|------|----------------------------------------------------|
| 2.   | Click the Save/Update button.  Save/Update         |
| 3.   | Click the Return Cart to Integrated System button. |
|      | Return Cart to Integrated System                   |
| 4.   | Click the Save button.  Save                       |

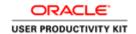

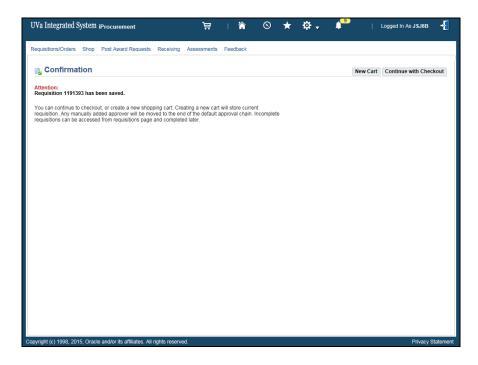

| Step | Action                                                                                                    |
|------|----------------------------------------------------------------------------------------------------|
| 5.   | Click the New Cart button.                                                                                                    |
|      | New Cart                                                                                                    |
| 6.   | Your Shopping Cart is now empty. You can either complete requisition 1191393 or begin searching for the next item(s) you need to purchase. |
|      | <b>Note:</b> Requisition number 1191393 for \$76.85 is saved with an <b>Incomplete</b> status. It is waiting to be completed.              |
| 7.   | Congratulations! You have completed the section on how to create and save a requisition.  End of Procedure.                                |

# Viewing Requisitions and Purchase Orders

#### **Procedure**

In this section you will learn how to view your Requisitions and Purchase Orders.

You may also view Purchase Orders in the UVA Marketplace. If you need to view a purchase order with the intent to print it, then you should view it in the UVA Marketplace. (See the instructions for Printing.)

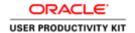

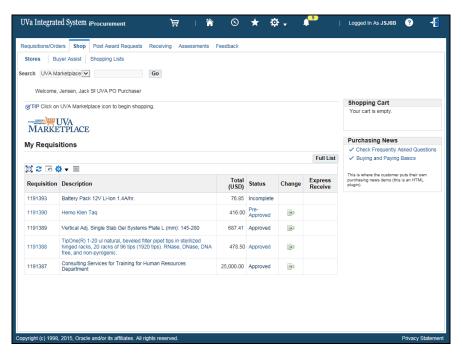

| Step | Action                                                                                                    |
|------|----------------------------------------------------------------------------------------------------|
| 1.   | You will see your list of requisitions here, but to see more detail, including the purchase order numbers, date requisition was created, etc. you must click on the <b>Requisitions/Orders</b> tab.                                                                                                    |
|      | You can also click on the <b>Full List</b> button to see this additional information.                                                                                                    |
|      | Click on the <b>Requisitions/Orders</b> tab.  Requisitions/Orders                                                                                                    |
| 2.   | The Requisitions/Orders tab displays. You can view the requisition information such as Requisition number, Requisition Supplier, Description, Total amount, Creation Date, and the Requisition Status.  Requisition Status definitions:  Incomplete requisition is a saved cart.  Pre-Approved requisition is approved, but forwarded to another approver.  Rejected has been rejected by your approver or a Procurement Services Buyer.  Returned is where the approver or buyer has returned the requisition without creating a purchase order.  In-Process requisition has been submitted but not yet approved.  Approved means the requisition is ready to become a purchase order.  Canceled requisition has been canceled.  Requires Reapproval means that you or an approver made a change that requires reapproval. |

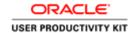

| Step | Action                                                                                                    |
|------|----------------------------------------------------------------------------------------------------|
| 3.   | Use the <b>Search</b> button to find requisitions that were created by someone else.                                                          |
|      | <b>Tip:</b> When the search window opens, click the <b>Clear</b> button and search by the individual's last name (using the Flashlight icon). |
| 4.   | To view the purchase order, you can click on the purchase order number link.                                                                  |
|      | If there is no order number, then the requisition has not become a purchase order yet.                                                        |

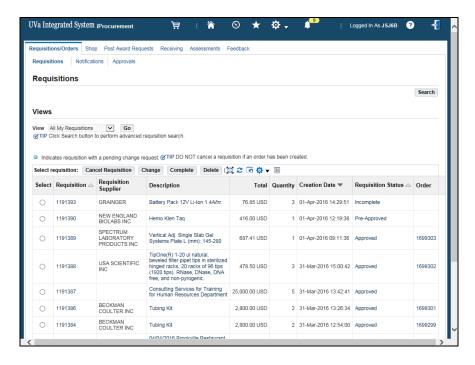

| Step | Action                                                                                                    |
|------|----------------------------------------------------------------------------------------------------|
| 5.   | Click on the <b>Requisition Number</b> link.                                                                    |
|      | 1191389                                                                                                    |
| 6.   | Click on the blue <b>Details</b> icon.                                                                          |
|      |                                                                                                    |
| 7.   | The <b>Requisition Details</b> page displays. View the Order information (Shipments, Receipts, or Invoices).    |
|      | Click on the <b>Show Additional Information</b> link to see the PTAEO information.  Show Additional Information |

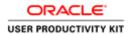

| Step | Action                                                                                                    |
|------|----------------------------------------------------------------------------------------------------|
| 8.   | If the requisition does not have an assigned purchase order number yet, then it may be waiting for approval by Procurement.  Verify that it has been assigned to a Procurement Buyer here. |
| 9.   | Click on the <b>vertical scrollbar</b> to see additional information at the bottom of the page.                                                                                            |

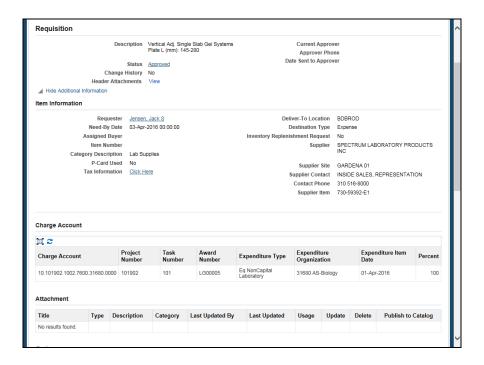

| Step | Action                                                                             |
|------|------------------------------------------------------------------------------------|
| 10.  | Make sure to review the PTAEO information to insure accuracy.                      |
|      | Click on the <b>Hide Additional Information</b> link.  Hide Additional Information |

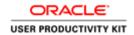

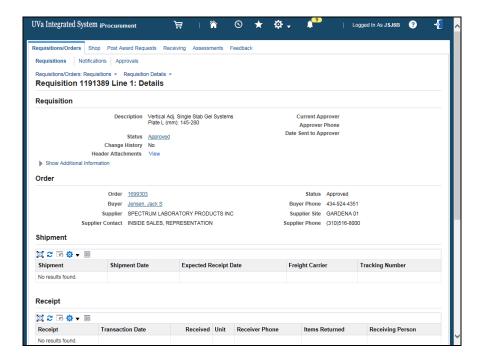

| Step | Action                                                                                                    |
|------|----------------------------------------------------------------------------------------------------|
| 11.  | Click on the <b>Requisition Details</b> link to return to the requisition.                                                      |
|      | Requisition Details >                                                                                                    |
| 12.  | Congratulations! You have completed the section on Viewing Requisitions and Purchase Orders in iProcurement.  End of Procedure. |

## **Printing Requisitions**

#### **Procedure**

This section will show you how to print your requisition from iProcurement. If a purchase order has been created, you can also go into the UVA Marketplace, find the purchase order and view and/or print the original requisition.

If you need to print a requisition before a purchase order is created, follow these instructions.

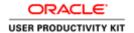

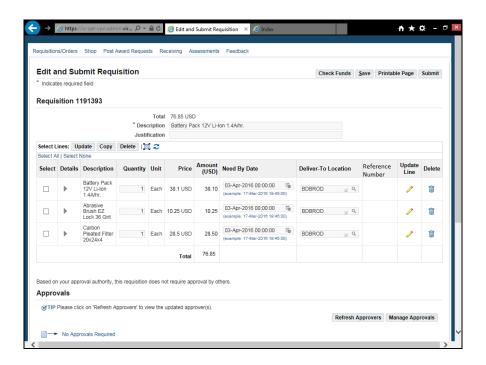

| Step | Action                                                                                         |
|------|------------------------------------------------------------------------------------------------|
| 1.   | The easiest way to print a requisition is upon Returing to the Integrated System.              |
|      | Click on the <b>Printable Page</b> button.                                                     |
|      | Another window will open, from which you can print by clicking on your browser's printer icon. |
|      | Printable Page                                                                                 |
| 2.   | You can also print the requisition by selecting <b>File&gt;Print</b> .                         |
| 3.   | The next steps will show you how to print a requisition after it has been submitted.           |

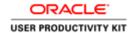

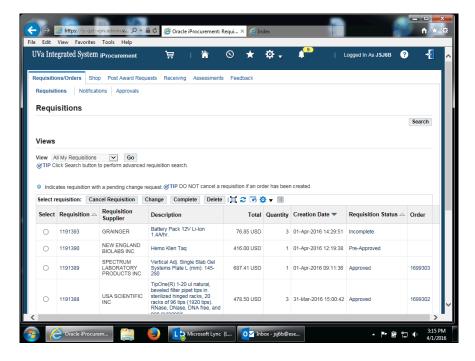

| Step | Action                                         |
|------|------------------------------------------------|
| 4.   | Find the requisition you want to print.        |
|      | Click on the requisition 1191390.              |
| 5.   | Click on the blue <b>Details</b> button.       |
|      |                                                |
| 6.   | Click on the Show Additional Information link. |
|      | Show Additional Information                    |

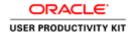

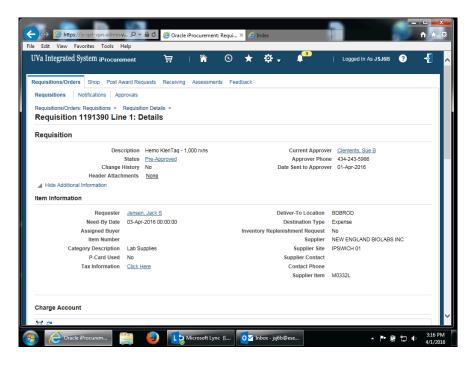

| Step | Action                             |
|------|------------------------------------|
| 7.   | Click on the <b>File</b> menu.     |
|      | File                               |
| 8.   | Select <b>Print</b> from the menu. |
|      | Print Ctrl+P                       |

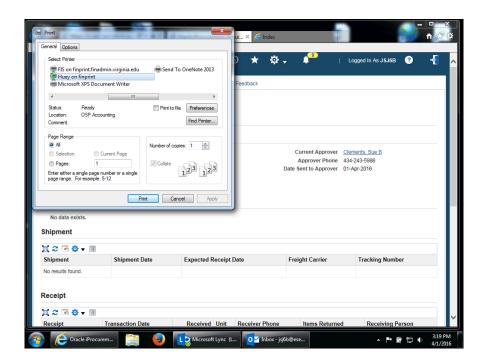

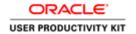

| Step | Action                                                  |
|------|---------------------------------------------------------|
| 9.   | Click on the <b>Preferences</b> button.                 |
|      | Preferences                                             |
| 10.  | Ensure that the Orientation is set to <b>Landscape.</b> |

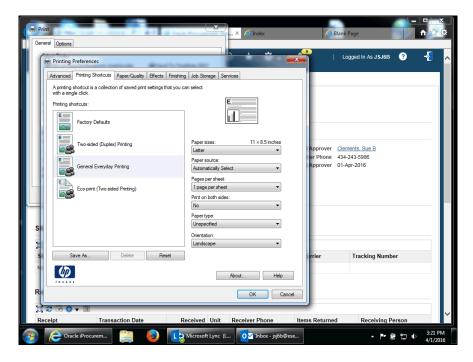

| Step | Action                         |
|------|--------------------------------|
| 11.  | Click on the <b>OK</b> button. |
|      | ОК                             |

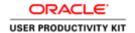

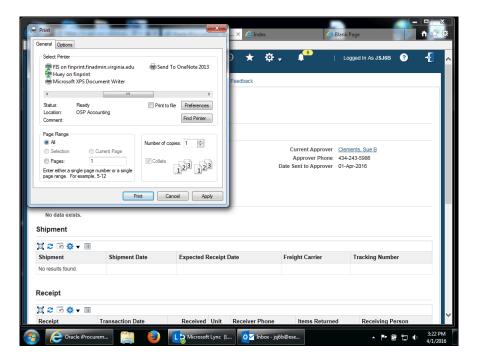

| Step | Action                                                                                      |
|------|---------------------------------------------------------------------------------------------|
| 12.  | Click on the <b>Print</b> button.                                                           |
|      | Print                                                                                       |
| 13.  | Congratulations! You have completed the section on Printing Requisitions. End of Procedure. |

# **Changing Requisitions**

#### **Procedure**

For Hosted Catalog and Non-Catalog orders, you may change any information, except for the item description and price.

#### For Punchout Orders you can only change the billing information.

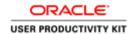

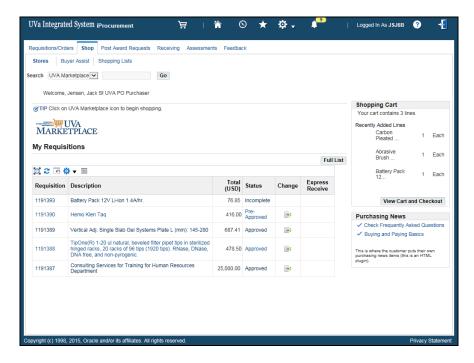

| Step | Action                                                                                                    |
|------|----------------------------------------------------------------------------------------------------|
| 1.   | Find the requisition that you want to change.                                                                                                    |
|      | Ensure that the requisition has not been received or invoiced against. (To view this information, click on the Requisition number and the blue Details icon). |
|      | Click on the requisition Change button.                                                                                                    |
|      |                                                                                                    |

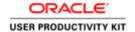

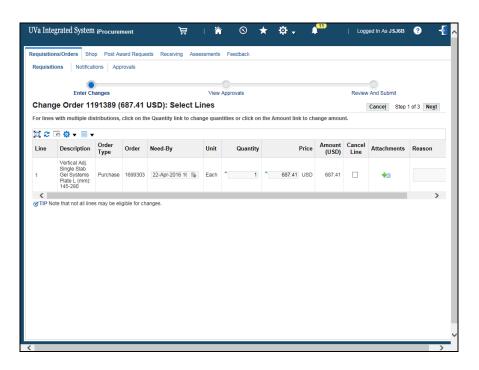

| Step | Action                                                               |
|------|----------------------------------------------------------------------|
| 2.   | For this example, you will enter a new amount in the Quantity field. |
|      | Click in the <b>Quantity</b> field.                                  |

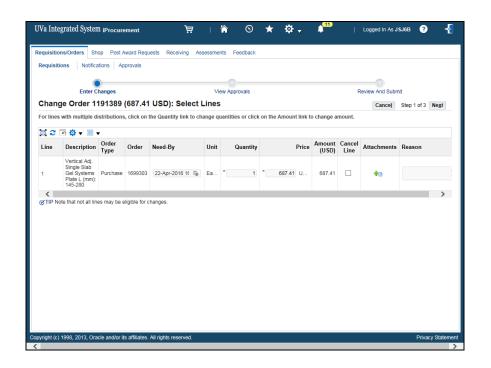

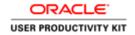

| Step | Action                                                                   |
|------|--------------------------------------------------------------------------|
| 3.   | For this example, we have removed the incorrect quantity.                |
|      | Enter the desired information into the <b>Quantity</b> field. Enter "3". |

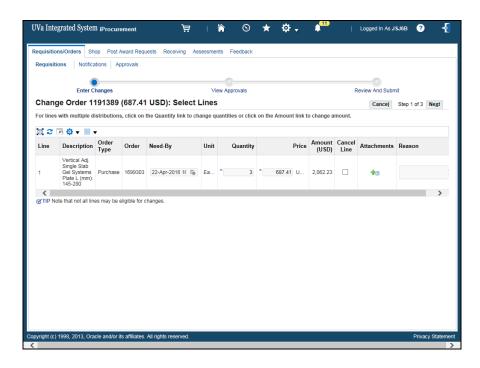

| Step | Action                            |
|------|-----------------------------------|
| 4.   | Click in the <b>Reason</b> field. |
|      |                                   |
|      |                                   |

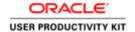

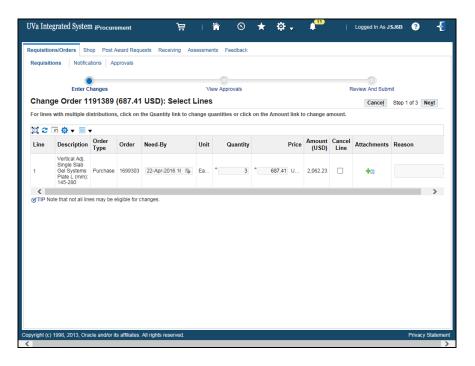

Step Action

5. Enter a reason for changing the quantity.

Enter the desired information into the Reason field. Enter "Needed 2 more".

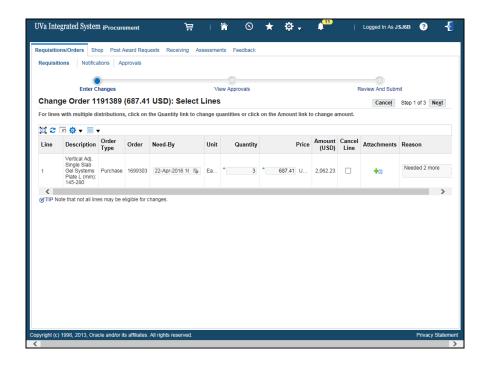

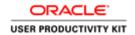

| Step | Action                           |
|------|----------------------------------|
| 6.   | Click on the <b>Next</b> button. |
|      | Ne <u>x</u> t                    |

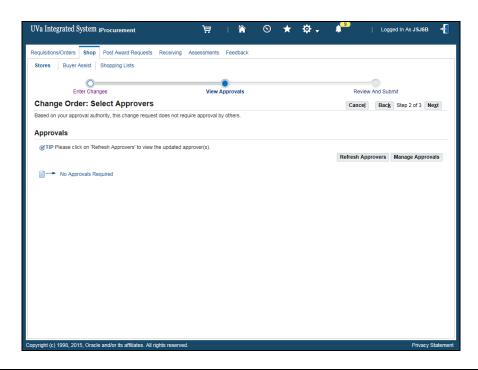

| Step | Action                           |
|------|----------------------------------|
| 7.   | Click on the <b>Next</b> button. |
|      | Ne <u>x</u> t                    |

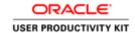

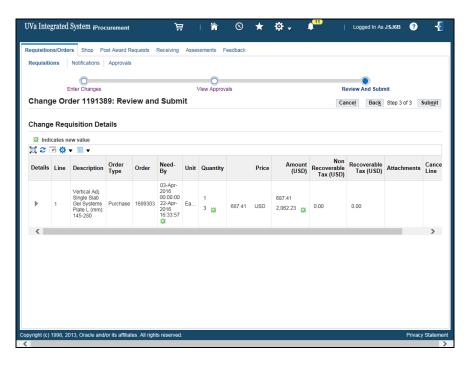

| Step | Action                                                                 |
|------|------------------------------------------------------------------------|
| 8.   | Click on the <b>Submit</b> button.                                     |
|      | Sub <u>m</u> it                                                        |
| 9.   | You will receive a confirmation that your changes have been submitted. |

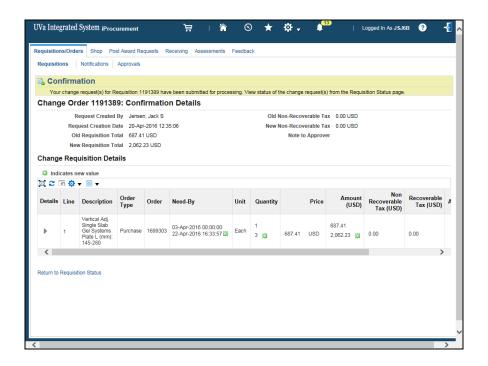

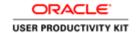

| Action                                                                                                    |
|----------------------------------------------------------------------------------------------------|
| From the <b>Requisitions/Orders</b> tab, click the <b>Notifications</b> link to view any system generated messages regarding the change.    Notifications |
| Click the <b>Subject</b> link for <b>Response to Requisition</b> (#) <b>Change Request</b> .                                                              |
| Chek the Subject mik for Response to Requisition (#) Change Request.                                                                                      |
| The page displays.                                                                                                    |
| No action is required for this item.  Use the <b>OK</b> button to exit this screen.                                                                       |
|                                                                                                    |

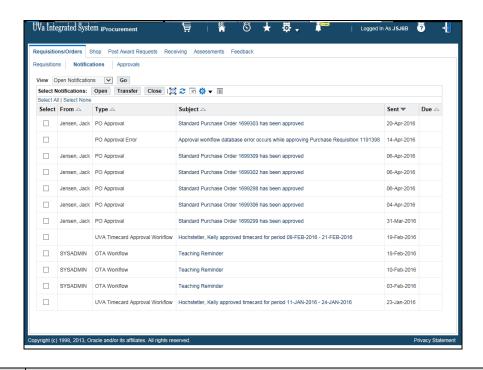

| Step | Action                                                                                                    |
|------|----------------------------------------------------------------------------------------------------|
| 13.  | Click the <b>Subject</b> link for the <b>Standard Purchase Order XXXXXXX has been approved</b> item.                                        |
|      | Standard Purchase Order 1699303 has been approved                                                                                           |
| 14.  | Review the notification, especially the <b>Order Delivery Method</b> .                                                                      |
|      | Note: Whenever a requisition is modified that has an assigned Purchase Order number, then the User (you) must deliver the PO to the vendor. |
|      | Click the <b>OK</b> button.                                                                                                    |

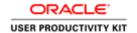

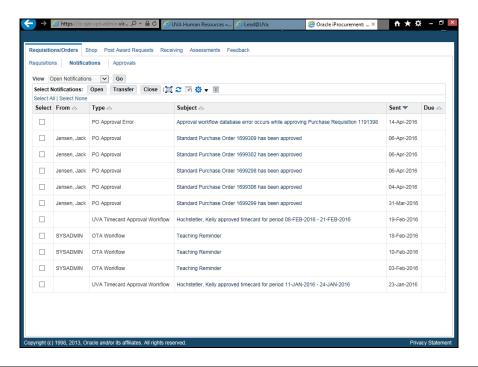

| Step | Action                                                                                      |
|------|---------------------------------------------------------------------------------------------|
| 15.  | There are no other notifications to review for this transaction.                            |
|      | Click the <b>Shop</b> tab to exit and continue shopping.  Shop                              |
| 16.  | Congratulations! You have completed the section on Changing Requisitions. End of Procedure. |

## Canceling Requisitions

#### **Procedure**

You can cancel either individual requisition lines or the entire requisition.

Note: If you cancel a requisition that has an assigned purchase order number, then you must communicate the cancellation change to the vendor.

In this section you will learn how to cancel a requisition.

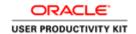

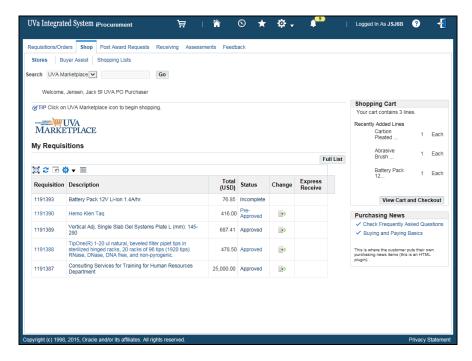

| Step | Action                                                                                                    |
|------|----------------------------------------------------------------------------------------------------|
| 1.   | Find the requisition you want to cancel.                                                                                                    |
|      | Click on the requisition 1191390 number.                                                                                                    |
|      | 1191390                                                                                                    |
| 2.   | Click on the Cancel Requisition button.                                                                                                    |
|      | Cancel Requisition                                                                                                    |
| 3.   | If your requisition has more than one line, you can cancel individual lines without                                                                                  |
|      | canceling the entire requisition by clicking on the <b>Select</b> checkbox and the <b>Continue</b> button. For this example, you will cancel the entire requisition. |
|      |                                                                                                    |
|      | Click on the Cancel Entire Requisition button.                                                                                                    |
|      | Cancel Entire Requisition                                                                                                    |
| 4.   | Click on the <b>Submit</b> button.                                                                                                    |
|      | Sub <u>m</u> it                                                                                                    |
| 5.   | Notice the confirmation message at the top of the page. To see that the requisition                                                                                  |
|      | was cancelled, return to the Requisitions/Orders tab.                                                                                                    |
|      | Click on the Requisitions/Orders tab.                                                                                                    |
|      | Requisitions/Orders                                                                                                    |
| 6.   | You will see <b>Cancelled</b> as the Requisition Status. To see the lines or details of the cancelled requisition, you can click on the requisition number.          |

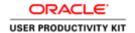

| Step | Action                                                                                                    |
|------|----------------------------------------------------------------------------------------------------|
| 7.   | From the <b>Details</b> page of the requisition, you will see the line(s) identified that has been canceled. |
| 8.   | Congratulations! You have completed the section on canceling requisitions. End of Procedure.                 |

# Correcting the Accounting Date (Invalid GL Date) in iProcurement (Requisition)

When you create and save a requisition in one month and do not approve it during that month, or the requisition is returned to you and you approve it in a different month, you will need to change the GL (General Ledger) Date. The **GL Date** is used to determine the correct accounting period for your transaction.

This date is automatically entered when you save the requisition. Because the periods are closed on the last day of the month, you will need to reflect an "open" or "current" period date in the GL Date field.

#### Unable to Reserve Standard Purchase Order XXXXXXX Notification

You may receive an **Unable to Reserve Standard Purchase Order XXXXXXX** notification. The notification reads like this: **Line #1 Shipment #1 Distribution #1 The accounting date is not in an open encumbrance period.** You will follow the instructions in this topic to fix the GL Date.

#### **Procedure**

You may receive an **Unable to Reserve Standard Purchase Order XXXXXXX** notification. The notification reads like this: **Line #1 Shipment #1 Distribution #1 The accounting date is not in an open encumbrance period.** 

Next you will see how to correct an invalid **GL Date**.

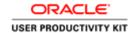

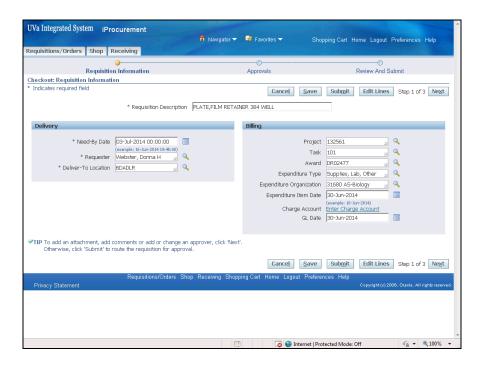

| Step | Action                                                                                                    |
|------|----------------------------------------------------------------------------------------------------|
| 1.   | Click the <b>Submit</b> button.                                                                                                   |
|      | Sub <u>m</u> it                                                                                                    |
| 2.   | Note the red <b>Error</b> message. You must change the <b>GL Date</b> before you can submit the requisition.                      |
|      | Notes:<br>You may need to change the GL Date for multiple lines.                                                                  |
|      | You will not be able to leave this page until you change the GL Date to the first day of the next month for each line, as needed. |
| 3.   | Access the calendar to change the <b>GL Date</b> .                                                                                |

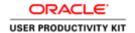

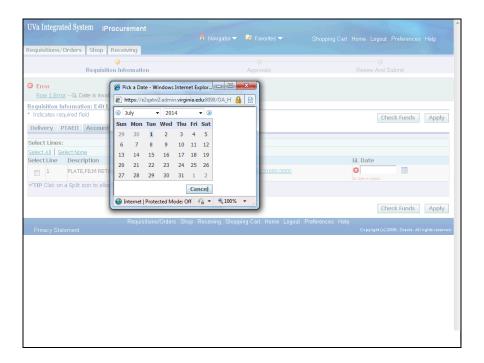

| Step | Action                                              |
|------|-----------------------------------------------------|
| 4.   | Click the first day of the next month <b>date</b> . |
|      | 1                                                   |

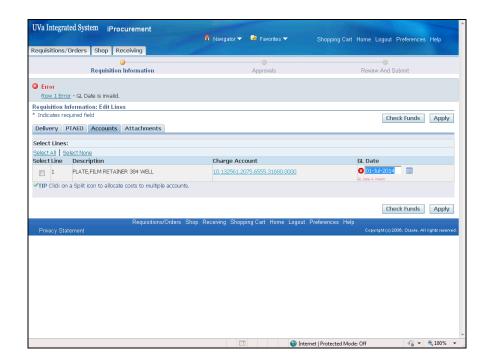

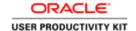

| Step | Action                                                                                                    |
|------|----------------------------------------------------------------------------------------------------|
| 5.   | Click the <b>Apply</b> button.  Apply                                                                                                    |
| 6.   | Click the <b>Submit</b> button.  Submit                                                                                                    |
| 7.   | You will receive a confirmation that the requisition has been submitted.  Note: If you are self-approving (or if your approver approves the requisition on the same day), then the PO will be generated, but it will remain in an Incomplete status. To move the PO forward (out the door), you will have to update the GL date on the resulting PO and approve it (both in PO Summary). |
| 8.   | Congratulations! You have completed this section on how to correct the accounting date (an invalid GL Date) in iProcurement for a requisition.  End of Procedure.                                                                                                    |

## **Troubleshooting Requisitions**

#### **Troubleshooting Requisitions**

Sometimes a requisition does not automatically receive a system generated purchase order (PO) number. This happens when the person who created the requisition does not have approval authority. Therefore, the requisition will route to someone else within the department for approval. However, there are also other reasons why a purchase order number is not generated. Sometimes requisitions must route to Procurement or other central offices for their review and approval.

#### **Capital and Non-Capital Equipment Requisitions**

Requisitions submitted with a capital equipment expenditure type automatically route to the departmental approver first, and then go to Asset Accounting for their approval. Click here (<a href="http://www.virginia.edu/finance/finanalysis/eqp\_expnd\_typ.html">http://www.virginia.edu/finance/finanalysis/eqp\_expnd\_typ.html</a>) for a list of Capital or Non-Capital equipment expenditure types and their descriptions.

An item is considered **Capital Equipment** when it meets **ALL FOUR** of the following criteria:

- 1. Cost of an equipment item must exceed \$5,000
- 2. Useful life of equipment must exceed one year
- 3. UVA must retain title or ownership of equipment
- 4. Equipment must be functional as a standalone or as an integral component of larger UVA owned system

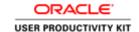

#### **Procurement Services Approval**

**Note:** If a requisition routes to Procurement for approval, then the Procurement Services Buyer will create the PO. Users must monitor the Requisitions/Order tab to determine if a PO has been created/approved and the PO number. The system will not send an email notification to the user.

The reasons a requisition will route to the central Procurement office are outlined below.

- 1. The total of the requisition is \$5,000 or greater and the vendor is a Non-Contract vendor.
- 2. The total of the requisition is \$50,000 or greater and the vendor is a Contract vendor.
- 3. The requisition is for a restricted expenditure type. Requisitions with any of the following expenditure types will always route to Procurement Services.
  - Supplies, Lab, Radioactive
  - Supplies, Pharmaceutical Drugs
  - Svcs, Emp Moving, Trans & Stor
  - Svcs, Moving & Relocation, Emp
  - Travel Costs, Training (all)
  - Travel, Agent Fees
  - Travel, Aid
  - Travel, Meals Actual, For
  - Travel Meals Actual, US
  - Travel, Meals Per Diem, For
  - Trave, Meals Per Diem, US
  - Travel, OSP Trainee
  - Travel, Other Airline Fees, For
  - Travel, Other Airline Fees, US
  - Travel, Public Carrier, For
  - Travel, Public Carrier, US
  - Travel, Rental Vehicles, For
  - Travel, Rental Vehicles, US
  - Travel, State Vehicles
  - Travel, Subsist & Lodging, For
  - Travel, Subsist & Lodging, US
  - Eq NonCapital Law Enforcement
  - Eq Capital Law Enforcement
  - Supplies, Law Enforcement
  - Eq Capital Motor Vehicles
  - Eq NonCapital Motor Vehicles
  - Meals, Athletic Stdnt Use Only

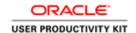

- 4. The Buyer Assist form was used to create the requisition. This form automatically routes to Procurement Services no matter what content or accounting information was provided.
- 5. There is a problem with the supplier or supplier site set up for the vendor used on the requisition. If you did not use the Buyer Assist form, but the supplier field is blank on the requisition, a problem exists with the supplier setup.
  - Contact Procurement Services to speak with a Vendor File Coordinator. Inform them of the name of the Vendor/Supplier used on the requisition. They will research the issue.

#### **Rejected Requisitions**

Sometimes requisitions are rejected by Procurement, most often for missing documentation. Following is a list of reasons requisitions are rejected.

- Three quotes were not provided
- Item should have been purchased via a Payment Voucher and not a PO
- A sole source form was not attached
- A vendor has not registered in the system or the buyer is not informed
- Did not use a Strategic Supplier but should have
- Did not provide a copy of the Grant to show the vendor is named in the Grant
- The Moving & Relocation did not include a vendor quote & Moving Agreement

## **Reconciling Requisition Commitments**

## **Reconciling Requisition Commitments**

When requisitions are created, they create a commitment. Once the Purchase Order is created, the requisition commitment is relieved and a PO commitment is created. If the PO is not in an Approved Status, then the PO commitment will go away and the requisition commitment will return.

There are certain reasons when you will see outstanding requisition commitments. Following is a list:

- Incomplete requisition
- Requisition has not been turned into a Purchase Order
- Associated Purchase Order has not been Approved

How do I deal with the above items and relieve the requisition commitment?

Incomplete Requisition:

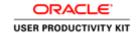

Have the individual who originally prepared the requisition either complete (send forward for approval) or delete the requisition in iProcurement.

However, if the individual is no longer at UVA post a request for assistance with requistion deletion on the HR-Finance User Group community forum at UVaCollab (http://www.hr.virginia.edu/other-hr-services/employee-development/sys/issupport/) (http://www.hr.virginia.edu/other-hr-services/employee-development/sys/issupport/)

#### Requisition has not been turned into a Purchase Order:

Wait for Procurement Services to create a Purchase Order. When that happens, then the requisition commitment will be released.

#### Associated Purchase Order has not been Approved:

Reapprove the Purchase Order associated with the requisition. This is done in the Integrated System, via Purchase Order Summary.

## Viewing and Printing in the Marketplace

Upon completion of this section, you will be able to do the following in the UVA Marketplace:

- Search for and view purchase orders
- Print purchase orders

## Viewing Purchase Orders in the UVA Marketplace

#### **Procedure**

You can view your purchase orders in the UVA Marketplace, including Revisions, Approvals, Shipments, and History. This section will show you how to view purchase orders in the UVA Marketplace.

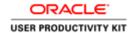

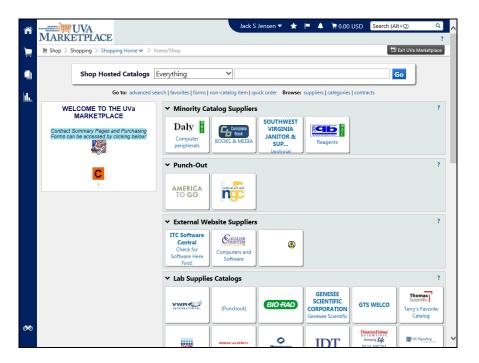

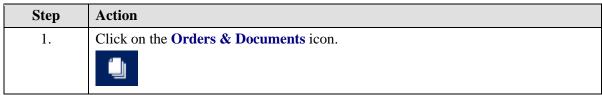

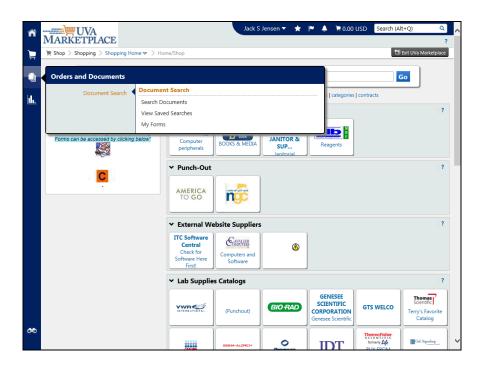

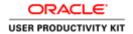

| Step | Action                                                                                                    |
|------|----------------------------------------------------------------------------------------------------|
| 2.   | There are three search types.                                                                                                    |
|      | <b>Search Documents</b> by PO number, Date or Date Range, or just for those POs you created.                                                                                                    |
|      | <b>View Saved Searches</b> is similar to Favorites. You can create a search that you use often and save it for repeated use.                                                                         |
|      | My Forms will display forms that you have requested over the selected date range.                                                                                                    |
|      | Click the <b>Search Documents</b> link.                                                                                                    |
|      | Search Documents                                                                                                    |
| 3.   | In the drop-down list, you can search by Purchase Order.                                                                                                    |
|      | <b>Note:</b> Do <b>NOT</b> select All Documents or Requisitions. The requisition number is the SciQuest cart number and does <b>not</b> correspond to the University's requisition numbering system. |
| 4.   | You can search for a specific purchase order by entering the <b>PO number</b> in the search field.                                                                                                   |
|      | If you want to see all of your purchase orders, you can click on the <b>Go to: my purchase orders</b> link.                                                                                          |
| 5.   | In the drop-down list you can select the date range for the search.                                                                                                    |

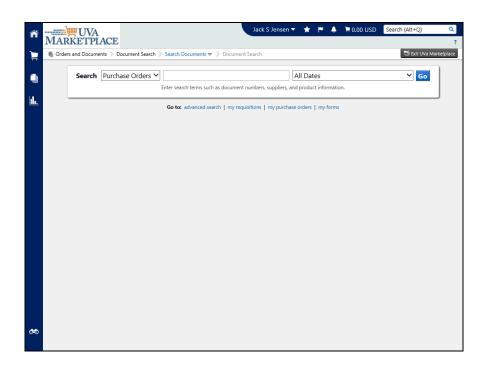

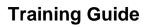

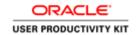

| Step | Action                                                                                                    |
|------|----------------------------------------------------------------------------------------------------|
| 6.   | For this example, you will search for all your purchase orders.                                                                                                    |
|      | Click on the Go to: my purchase orders link. my purchase orders                                                                                                    |
| 7.   | The search results display.                                                                                                    |
|      | <b>Note:</b> Do not use the requisition number listed on this page. It is the SciQuest cart number and <b>does not</b> correspond to the University's requisition numbering system.           |
| 8.   | You can refine the search results using available filters.                                                                                                    |
|      | You can view a listing of all purchase orders for a specific supplier by selecting the supplier.                                                                                              |
| 9.   | Click on the <b>Beckman Coulter</b> link.                                                                                                    |
|      | BECKMAN COULTER INC (2)                                                                                                    |
| 10.  | The purchase orders list displays.                                                                                                    |
| 11.  | Click on the <b>PO No</b> link to view the purchase order.                                                                                                    |
|      | 1699301                                                                                                    |
| 12.  | This <b>Status</b> page will show you the status of the purchase order. You can also view and print the original requisition, product details, and additional information about the supplier. |
| 13.  | You can use the directional arrows to move to the next purchase order on the search results list.                                                                                             |
| 14.  | You can use the <b>Purchase Order Number(s)</b> drop-down list to select a purchase order number that is further down the list. This eliminates multiple clicks of the directional arrow.     |

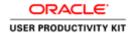

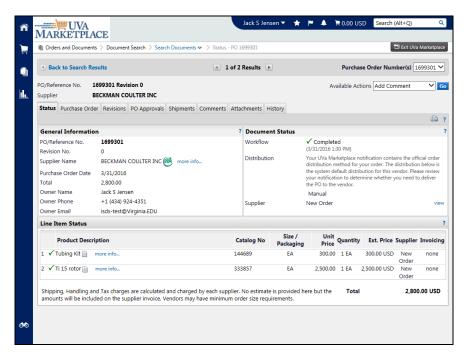

| Step | Action                                                                                                    |
|------|----------------------------------------------------------------------------------------------------|
| 15.  | Click on the <b>Purchase Order</b> tab.                                                                                                    |
|      | Purchase Order                                                                                                    |
| 16.  | The <b>Purchase Order</b> tab will show you complete purchase order details, including shipping and billing information, and how the purchase order was delivered to the vendor. |
|      | Click on the <b>Revisions</b> tab.                                                                                                    |
|      | Revisions                                                                                                    |
| 17.  | The <b>Revisions</b> tab will show you the change history for the purchase order.                                                                                                |
|      | Click on the <b>PO Approvals</b> tab.                                                                                                    |
|      | PO Approvals                                                                                                    |
| 18.  | The <b>PO Approvals</b> tab will show you the approval hierarchy.                                                                                                    |
|      | Click on the <b>Shipments</b> tab.                                                                                                    |
|      | Shipments                                                                                                    |
| 19.  | You will see any shipments that have been received for the order.                                                                                                    |
|      | Click on the <b>Comments</b> tab.                                                                                                    |
|      | Comments                                                                                                    |

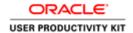

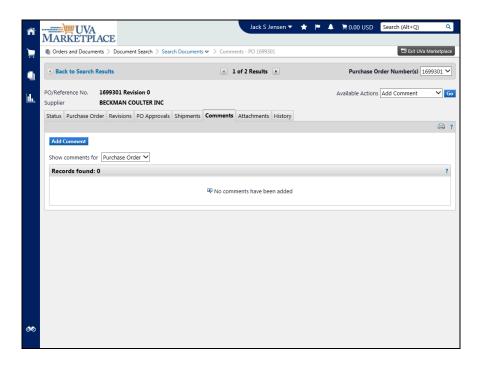

| Step | Action                                                                             |
|------|------------------------------------------------------------------------------------|
| 20.  | You will see any comments entered on the purchase order, or you can add a comment. |
|      | Click on the Add Comment button.  Add Comment                                      |

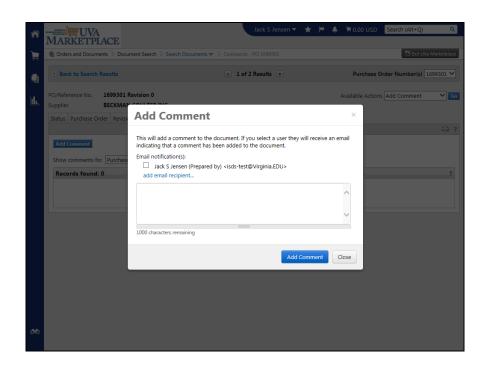

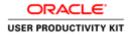

| Step | Action                     |
|------|----------------------------|
| 21.  | Click on the Close button. |
|      | Close                      |

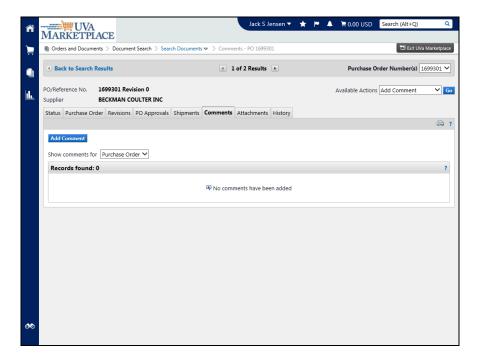

| Step | Action                        |
|------|-------------------------------|
| 22.  | Click on the Attachments tab. |
|      | Attachments                   |

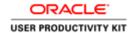

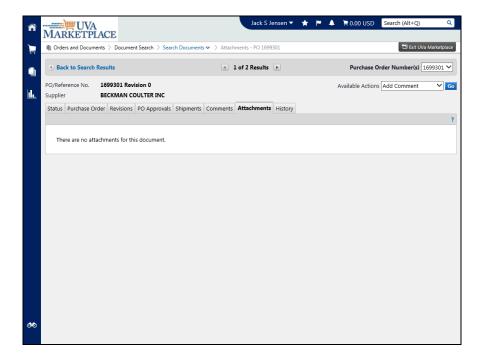

| Step | Action                                                                                                    |
|------|----------------------------------------------------------------------------------------------------|
| 23.  | The <b>Attachments</b> tab will show you any attachments entered on the purchase order.                              |
|      | Click on the <b>History</b> tab.  History                                                                            |
| 24.  | The <b>History</b> tab will show you the history of the purchase order.                                              |
| 25.  | Congratulations! You have completed the section on Viewing Purchase Orders in the UVA Marketplace. End of Procedure. |

# Printing Purchase Orders in the Marketplace via Quick View **Procedure**

Some vendors require you to print and deliver (via fax, mail, or in person) a paper purchase order. In this section you will learn how to print purchase orders in the UVA Marketplace.

You will first need to find the purchase order you want to print. See "Viewing Purchase Orders in the UVA Marketplace" for instructions on finding purchase orders.

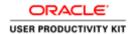

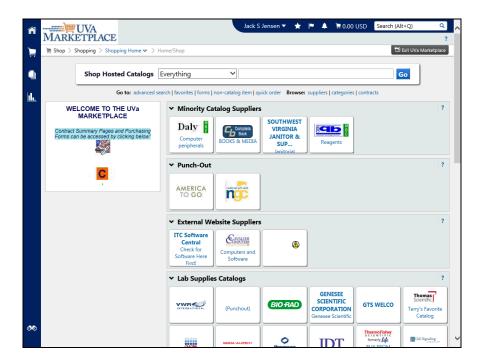

| Step | Action                                                                                           |
|------|--------------------------------------------------------------------------------------------------|
| 1.   | Click the <b>Orders &amp; Documents</b> icon to search for the purchase order you wish to print. |
| 2.   | Click the <b>Search Documents</b> link. Search Documents                                         |

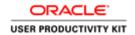

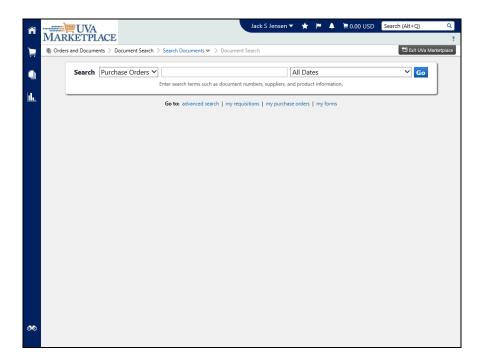

| Step | Action                     |
|------|----------------------------|
| 3.   | Click in the search field. |
|      |                            |

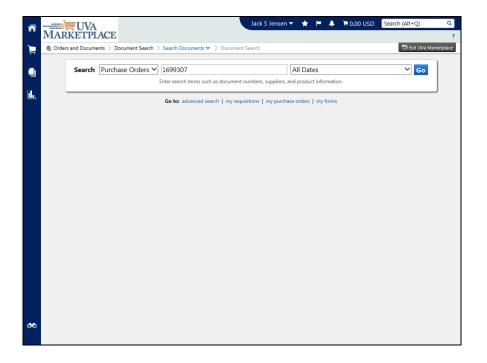

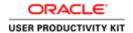

| Step | Action                                                                                                    |
|------|----------------------------------------------------------------------------------------------------|
| 4.   | Enter the purchase order number.                                                                                                    |
|      | For this example, the purchase order number has been entered for you.                                                                                                    |
|      | Click on the <b>Go</b> button.                                                                                                    |
|      | Go                                                                                                    |
| 5.   | Click on the Quick View icon.                                                                                                    |
|      |                                                                                                    |
| 6.   | This is the summary of the purchase order.                                                                                                    |
|      | You may print this for your own records, but this is not acceptable as a purchase order to deliver to the vendor.                                                                          |
|      | To print this for your own records, click on the <b>Print</b> button and follow the prompts to print.                                                                                      |
| 7.   | If you are required to deliver the purchase order to the vendor, you will want to print out the purchase order with the UVA logo. The following instructions will show you how to do that. |

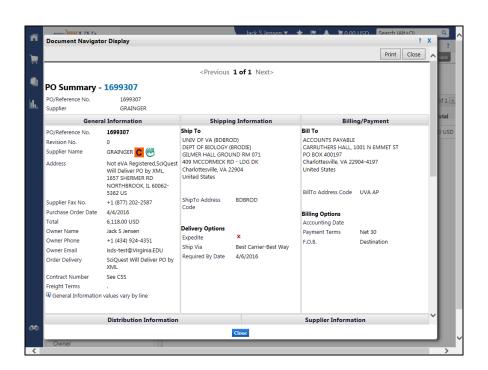

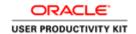

| Step | Action                                             |
|------|----------------------------------------------------|
| 8.   | Click on the purchase order (number) 1699307 link. |
|      | 1699307                                            |

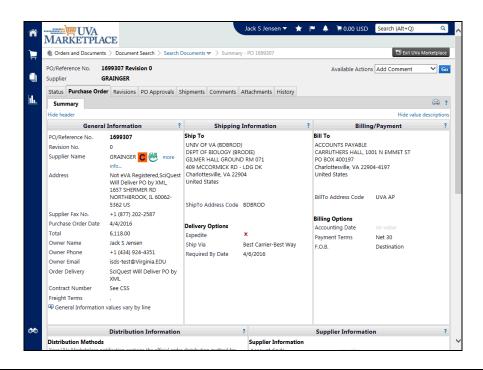

| Step | Action                                                                                                    |
|------|----------------------------------------------------------------------------------------------------|
| 9.   | Click on the Available Actions <b>drop down LOV</b> to view the list.                                                                                                    |
|      | <u>~</u>                                                                                                    |
| 10.  | Click on the <b>Print Fax Version</b> item.                                                                                                    |
|      | Print Fax Version                                                                                                    |
| 11.  | Click on the <b>Go</b> button and follow the prompts to print.                                                                                                    |
|      | Note: Do not change print preference to landscape.                                                                                                    |
| 12.  | This is the printable page that you can print and deliver to the vendor.                                                                                                    |
|      | Use the <b>File</b> >> <b>Print</b> to print this version.                                                                                                    |
| 13.  | Another option to deliver the purchase order is by sending it by email to the vendor or sending a copy to yourself for your records, if needed.                                     |
|      | Depending on the version of Internet Explorer you have you can either use the page icon drop-down list and select 'Page by e-mail' or use the File menu (File>Send>Page by e-mail). |

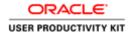

| Step | Action                                                                                                    |
|------|----------------------------------------------------------------------------------------------------|
| 14.  | Congratulations! You have completed the section on Printing Purchase Orders in the UVA Marketplace. End of Procedure. |

# Receiving in iProcurement

Receiving is required for any Purchase Orders totaling \$5,000.00 and higher. Anyone with an active purchasing responsibility (PO Shopper, PO Requester, and PO Purchaser) can enter receiving information.

The Receiving tab in iProcurement is the **preferred** location to enter receiving information.

Upon completion of this section, you will be able to process the following receiving transactions in iProcurement:

- Express receive items
- Receive partial shipments
- Return items
- Correct receipts
- View receipts

## Express Receiving in iProcurement

#### **Procedure**

System receiving is required for all purchase orders totaling \$5,000.00 and greater.

Express Receipt is a quick method of receiving ALL items on a purchase order at once.

In this section you will learn how to process an Express Receipt.

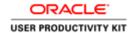

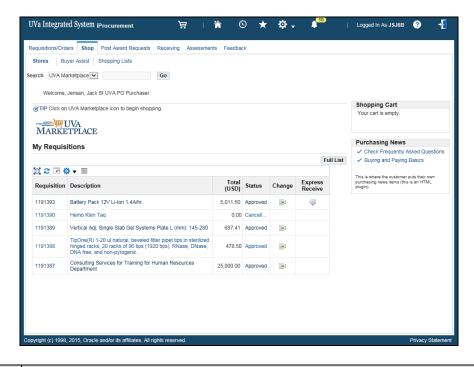

| Step | Action                                                                                                    |
|------|----------------------------------------------------------------------------------------------------|
| 1.   | Note that you can Express Receive from either the Shop or the Receiving tab in iProcurement.                                                             |
|      | For this example, you will receive from the <b>Shop</b> tab.                                                                                             |
|      | Click on the Express Receive icon.                                                                                                    |
|      |                                                                                                    |
| 2.   | Click on the <b>Submit</b> button.  Submit                                                                                                    |
| 3.   | You will get a confirmation that the receipt was created and will see the Receipt number.                                                                |
|      | Remember to annotate the <b>Receipt number</b> on your packing slip, and maintain the packing slip for the period of time required for record retention. |
| 4.   | Congratulations! You have completed the section on processing Express Receipts.  End of Procedure.                                                       |

# Receiving Items in iProcurement

#### **Procedure**

System receiving is required for all purchase orders totaling \$5,000.00 and greater.

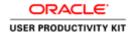

## In this section you will learn how to process a partial receipt.

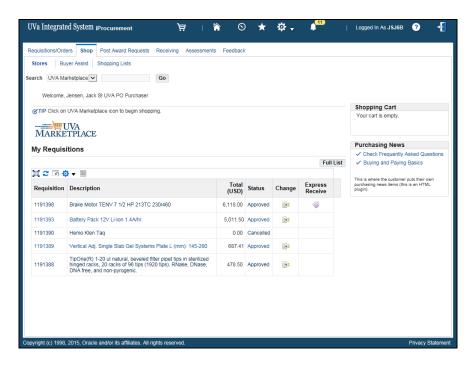

| Step | Action                                                                                                    |
|------|----------------------------------------------------------------------------------------------------|
| 1.   | Click on the <b>Receiving</b> tab.                                                                                                    |
|      | Receiving                                                                                                    |
| 2.   | The Receiving tab displays. You will see two lists: A list of Requisitions that require receiving, and a list of receipts that have been entered.                                                                                                    |
|      | <b>Note:</b> If you are entering receiving for a purchase order that you did not create, then change the <b>Search Attribute</b> to <b>Find by Order Number</b> . Next, enter the Purchase Order Number in the blank <b>Search Value</b> field, then click <b>Go</b> .                                  |
| 3.   | You will see links to Receiving actions at the top. Although you can click on the <b>Receive Items</b> link to receive, you will be prompted to search for the requisition if you click on that action link. It is easier to go directly to the requisition in the <b>Requisitions to Receive</b> list. |
| 4.   | Click on the <b>1191398</b> link.                                                                                                    |
|      | 1191398                                                                                                    |
| 5.   | Click on the <b>Receive</b> button.                                                                                                    |
|      | Receive                                                                                                    |

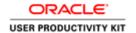

| Step | Action                                                                                                    |
|------|----------------------------------------------------------------------------------------------------|
| 6.   | Click on the <b>Select</b> button.                                                                                                    |
|      |                                                                                                    |
| 7.   | Enter the exact number of items received.                                                                                                    |
|      | Enter the desired information into the <b>Receipt Quantity</b> field. Enter "1".                                                                          |
| 8.   | Click on the <b>Next</b> button.                                                                                                    |
|      | Ne <u>x</u> t                                                                                                    |
| 9.   | The <b>Receipt Date</b> will default to the current date. You should change this to the date the goods or services were actually received, if applicable. |
| 10.  | <b>Important!</b> Use the calendar button to change the date if necessary.                                                                                |
|      | For this example, the <b>Receipt Date</b> is correct.                                                                                                    |
| 11.  | Click on the <b>Next</b> button.                                                                                                    |
|      | Ne <u>x</u> t                                                                                                    |
| 12.  | Click on the <b>Submit</b> button.                                                                                                    |
|      | Sub <u>m</u> it                                                                                                    |
| 13.  | Congratulations! You have completed the section on Receiving Items. End of Procedure.                                                                     |

# Returning Items in iProcurement

#### Procedure

Sometimes you will need to return items to the vendor. This section will show you how to process a transaction to return items.

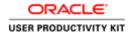

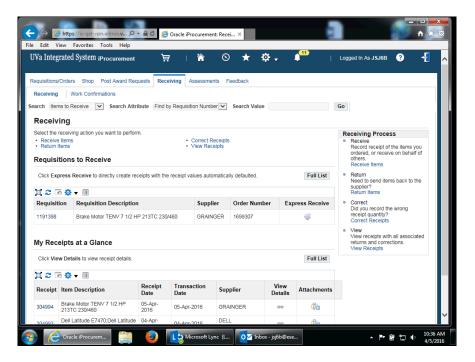

Step Action

1. Click on the Return Items link.
Return Items

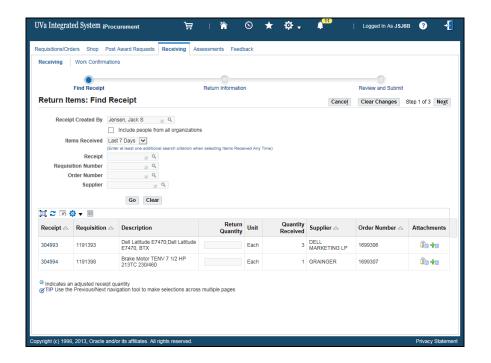

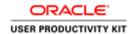

| Step | Action                                                                                                    |
|------|----------------------------------------------------------------------------------------------------|
| 2.   | A list displays all items eligible for return. Locate the line for the item you wish to return.  Click in the Return Quantity field. |
| 3.   | Enter the desired information into the <b>Return Quantity</b> field. Enter "1".                                                      |

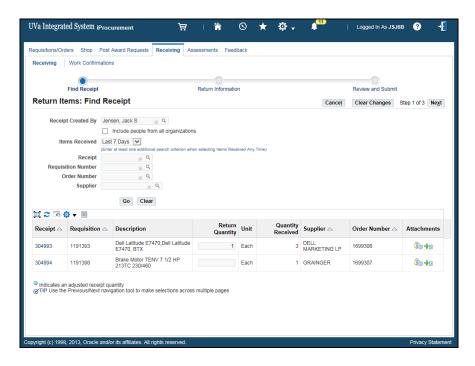

| Step | Action                           |
|------|----------------------------------|
| 4.   | Click on the <b>Next</b> button. |
|      | Ne <u>x</u> t                    |

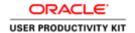

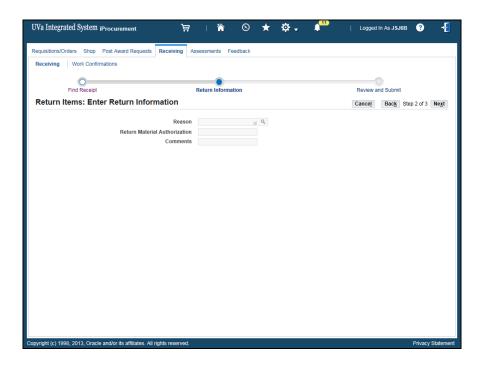

| Step | Action                                                                 |
|------|------------------------------------------------------------------------|
| 5.   | You must enter a reason for the return.                                |
|      | Click on the <b>List of Values</b> icon to see reasons for the return. |

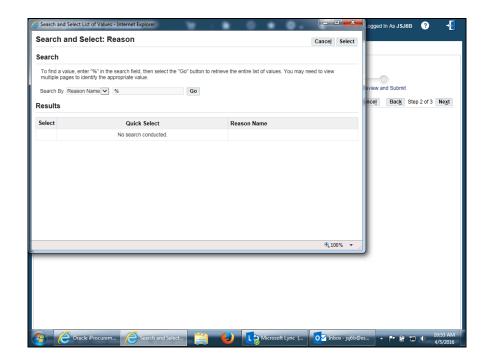

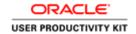

| Step | Action                                              |
|------|-----------------------------------------------------|
| 6.   | Use the "%" to search for a list of return reasons. |
|      | Click on the Go button. Go                          |

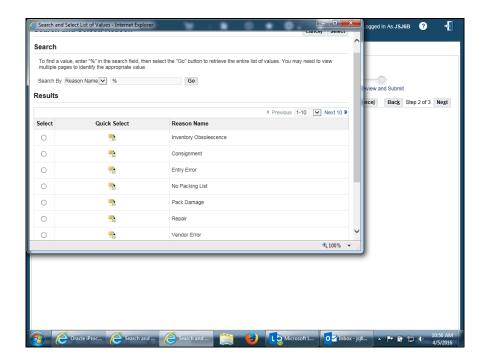

| Step | Action                                                                                                    |
|------|----------------------------------------------------------------------------------------------------|
| 7.   | Find the reason in the list of values.                                                                                           |
|      | Click on the Quick Select button for the Reason Name.                                                                            |
| 8.   | Optionally, you may enter an <b>RMA</b> ( <b>Return Material Authorization</b> ) number or <b>Comments</b> regarding the return. |

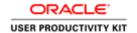

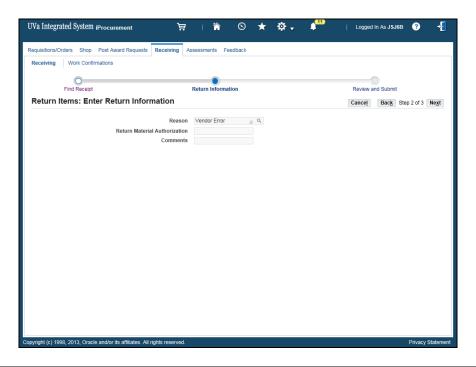

| Step | Action                                                              |
|------|---------------------------------------------------------------------|
| 9.   | Click on the <b>Next</b> button.                                    |
|      | Ne <u>x</u> t                                                       |
| 10.  | Click on the <b>Submit</b> button.                                  |
|      | Sub <u>m</u> it                                                     |
| 11.  | Congratulations! You have completed the section on Returning Items. |
|      | End of Procedure.                                                   |

## Correcting Receipts in iProcurement

## **Procedure**

Sometimes you may enter the incorrect quantity on a receipt. In this section you will learn how to correct receipts.

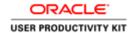

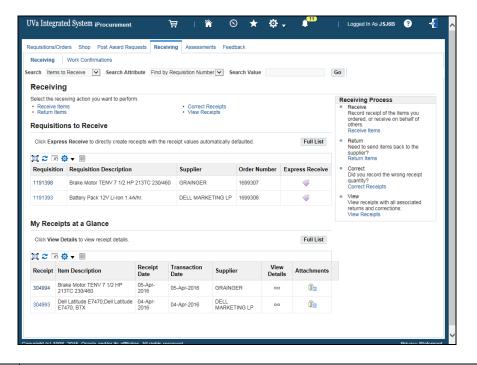

| Step | Action                                                                                                    |
|------|----------------------------------------------------------------------------------------------------|
| 1.   | Click on the Correct Receipts link.                                                                       |
|      | Correct Receipts                                                                                          |
| 2.   | For this example, the Received column states that 1 brake motor was received. Actually two were received. |
|      | In the Correct Quantity field, enter the quantity that you actually received.                             |
|      | Enter the desired information into the Correct Quantity field. Enter "2".                                 |
| 3.   | Click on the <b>Continue</b> button.                                                                      |
|      | <u>C</u> ontinue                                                                                          |
| 4.   | Click on the <b>Submit</b> button.                                                                        |
|      | Sub <u>m</u> it                                                                                           |
| 5.   | Congratulations! You have completed the section on Correcting Receipts.  End of Procedure.                |

## Viewing Receipts in iProcurement

## **Procedure**

## In this section you will see how to view receipts.

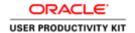

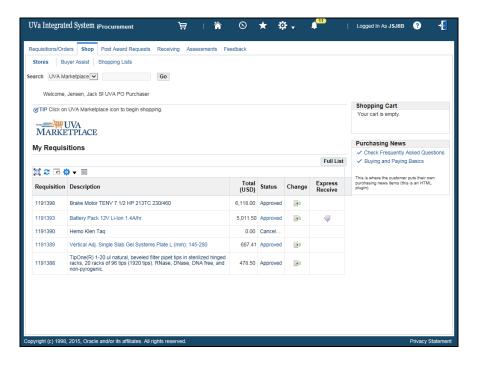

| Step | Action                                                                                                    |
|------|----------------------------------------------------------------------------------------------------|
| 1.   | Click on the <b>Receiving</b> tab.                                                                                            |
|      | Receiving                                                                                                    |
| 2.   | You may need to scroll down to see the section My Receipts at a Glance.                                                       |
|      | There you will see your most recent receipts. You can click on the <b>Full List</b> button to search for additional receipts. |

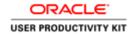

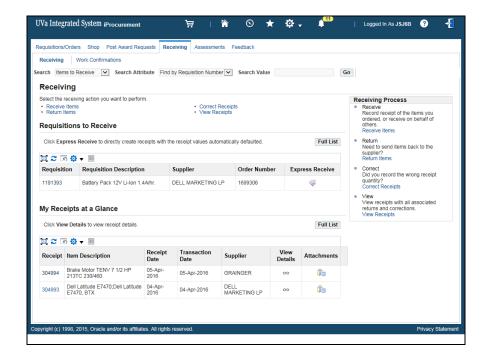

| Step | Action                                                                                                    |
|------|----------------------------------------------------------------------------------------------------|
| 3.   | You can click on the View Details icon to view receipt details.                                                 |
|      | Click on the View Details icon.                                                                                 |
|      | DQ DQ                                                                                                    |
| 4.   | You will see the receipt details. Notice that you can Return Items or Correct Receipt from this screen as well. |
| 5.   | Congratulations! You have completed the section on Viewing Receipts. End of Procedure.                          |

# Working with Vendors and Purchase Orders in the Integrated System

IMPORTANT INFORMATION - READ ME FIRST

Please consult the Purchasing training toolkit (<a href="http://www.hr.virginia.edu/other-hr-services/employee-development/sys/po\_ap-tk/">http://www.hr.virginia.edu/other-hr-services/employee-development/sys/po\_ap-tk/</a>) for additional information/help, including full printable training guides of the topics contained within this module.

#### **About Vendors**

In IS every vendor or individual receiving a non-payroll check must be listed in the vendor file. This includes vendors, employees, students, human subjects, student groups, etc. A tax identification number or social security number is mandatory.

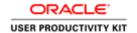

- PO Requesters and PO Purchasers may add vendors using the Supplier Entry form in IS to record information about individuals and companies from whom goods and services are purchased.
- Required vendor information includes vendor name, tax identification number or social security number, and site information for the vendor's addresses. Vendor name and tax IDs cannot be duplicated and must be unique.
- When a vendor is entered that does business from multiple locations, vendor information such as vendor name, tax identification number, and minority status is entered only once, and supplier sites are entered for each location.
- Most other vendor information (such as payment terms) automatically defaults to all sites.

#### **About Purchase Orders**

A PO is the agreement with a vendor (or supplier) for the purchase of goods and services when competition is required, generally for purchases greater than \$5,000. POs can also be used to purchase restricted items. A current list of restricted items may be found on the Procurement Services website at www.virginia.edu/procurement (http://www.virginia.edu/procurement).

#### Restricted items include:

- any form of goods or services from an employee of the Commonwealth of Virginia.
- alcoholic beverages, ammunition, automobiles, carpet, firearms, flowers, food, framing, gifts, prescription drugs, radioactive materials, renovation or construction services, security systems, tents (non-camping, purchase or rental) and window treatments.

PO Requesters and PO Purchasers complete and approve purchase requisitions. The PO Buyer is responsible for issuing purchase orders. The Buyer Managers will assign requisitions to Buyers. It is the responsibility of the Buyer to review and approve the requisitions, and turn them into purchase orders.

IS assigns both requisition and purchase order numbers, once the transaction is saved. There is no obvious relationship between the requisition number and the purchase order number. For example, requisition number 123 may be turned into purchase order #79451. You can easily find the purchase order number in IS if you know the requisition number or vendor name.

Upon completion of this module, you will be able to:

- Search for and enter suppliers
- Work with purchase orders

To start a simulation:

- 1. Double-click on "Departmental Purchasing".
- 2. Double-click on the section.

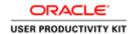

- 3. Click on the topic for which you wish to view the simulation.
- 4. Click on "Try It" in the upper right-hand corner to interact with the simulation. Click on "Print It" to print out a Job Aid.

## Finding and Entering Suppliers

Upon completion of this section, you will be able to:

- Search for a supplier
- Enter a supplier into the Vendor file

## Searching for a Supplier

#### **Procedure**

In this simulation you will search for a supplier in the vendor file.

| Step | Action                                                                                                    |
|------|----------------------------------------------------------------------------------------------------|
| 1.   | The <b>Search</b> page provides multiple fields for you to enter data and search for a supplier.                                                                    |
|      | <b>Note:</b> You can use the percent sign (%) as a wildcard to narrow your search.                                                                                  |
|      | <b>Hint:</b> To ensure a faster search, enter the first few characters of the <b>Supplier Name</b> and the <b>Taxpayer ID</b> number, which is a unique identifier. |

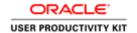

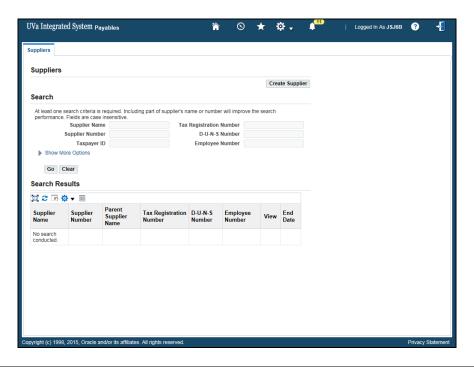

| Step | Action                                                                                                    |
|------|----------------------------------------------------------------------------------------------------|
| 2.   | Enter the <b>Supplier Name</b> (last name, first name) if entering an individual or the company name.                                                  |
|      | In this simulation, search for Alex Hayes. Remember to search on the last name first.                                                                  |
|      | Enter "Hayes%".                                                                                                    |
| 3.   | The Taxpayer ID is a unique identifier. Enter the <b>Taxpayer ID</b> , <b>without hyphens</b> .                                                        |
|      | In this example, enter "852369741".                                                                                                    |
| 4.   | The <b>Show More Options</b> link allows you to search by supplier type, etc. Typically you won't need to use this.                                    |
| 5.   | Click the Go button. Go                                                                                                    |
| 6.   | In this example, no results were found.                                                                                                    |
| 7.   | In this example, searching by Supplier Name without the Taxpayer ID yielded results. View information for <b>Hayes Group.</b>                          |
|      | Click the <b>View</b> button.                                                                                                    |
|      |                                                                                                    |
| 8.   | Information on the Suppliers Quick Update, Company Profile, Organization, Address Book, Contact Directory, and Approval History are available to view. |

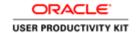

| Step | Action                                                                                             |
|------|----------------------------------------------------------------------------------------------------|
| 9.   | Congratulations! You have completed the simulation on searching for a supplier in the vendor file. |
|      | End of Procedure.                                                                                  |

## **Entering a Supplier into the Vendor File**

Search the system to verify the supplier is not in the vendor file prior to creating them. (See instructions in "Searching for a Supplier" topic).

#### **Procedure**

**Note:** Remember that before you add a supplier you must first check to ensure that the supplier does not already exist in the vendor file (refer to topic **Searching for a Supplier**).

In this simulation you will create a new supplier for inclusion in the vendor file.

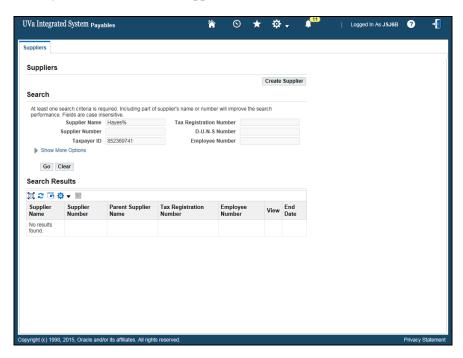

| Step | Action                                                                                                    |
|------|----------------------------------------------------------------------------------------------------|
| 1.   | Begin by clicking on the Create Supplier button.  Create Supplier                                                                                       |
| 2.   | The <b>Create Supplier</b> page displays. Any information you entered for the search does not carry over so you will have to re-enter that information. |
|      | <b>Note:</b> Vendors must be entered using upper case letters, so ensure the <b>Caps Lock</b> button is turned on!                                      |
|      | Enter "HAYES, AMY" in the Supplier Name field.                                                                                                    |

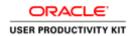

| Step | Action                                                                                                    |
|------|----------------------------------------------------------------------------------------------------|
| 3.   | Use the <b>Special Status</b> field <b>only</b> if you are paying one of the following special individuals or groups requiring an immediate payment:  - Human subjects  - Medical Center Employee  - NRA UVA Fellows  - Research  - UVA Fellows                                                                                  |
| 4.   | Enter the <b>Taxpayer ID</b> (without hyphens).  Enter "852369741".                                                                                                    |
| 5.   | Click the <b>Apply</b> button.  Apply                                                                                                    |
| 6.   | The <b>Update</b> [Supplier name] Organization page displays, with the supplier's name and number defaulted.  Click the <b>Organization</b> link to access the Taxpayer ID information.  Organization                                                                                                    |
| 7.   | The <b>Taxpayer ID</b> displays.  Do <b>not</b> change any information on this page.                                                                                                    |
| 8.   | Next, enter supplier address information.  Click on the Address Book link.  Address Book                                                                                                    |
| 9.   | The Update [Supplier name]: Address Book page displays.  Since you are creating a new supplier, click the Create button.  Create                                                                                                    |
| 10.  | The <b>Create Address: Confirm Details</b> page displays. You must complete the fields marked with an asterisk. <b>Country</b> is a required field. It defaults to the United States. Use the list of values drop down menu if you need to select a different country, for example when adding a foreign supplier or individual. |
| 11.  | Enter the supplier's address, beginning with <b>Address Line 1</b> .  For this example, enter "165 MADISON AVENUE" in the <b>Address Line 1</b> field.                                                                                                    |

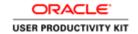

| Step | Action                                                                                                    |
|------|----------------------------------------------------------------------------------------------------|
| 12.  | Enter the <b>City</b> information.                                                                                                    |
|      | For this example, enter "NEW YORK" into the City field.                                                                                                    |
| 13.  | Enter the <b>State</b> information.                                                                                                    |
|      | This is a free form field.                                                                                                    |
|      | <b>Note:</b> Always enter the 2 character state code without spaces or punctuation, in all capital letters.                                                                          |
|      | Example: NY (correct) N.Y. (incorrect)                                                                                                    |
|      | For this example, enter "NY" in the State field.                                                                                                    |
| 14.  | Enter the <b>Postal Code</b> (zip code).                                                                                                    |
|      | For this example, enter "10016" in the Postal Code field.                                                                                                    |
| 15.  | The <b>Address Name</b> field is the geographic location of the supplier. This name will also become your <b>Site</b> name.                                                          |
|      | Naming conventions: - This field allows 15 characters Always use the city name (NEW YORK, NEW YORK01, NEW YORK02).                                                                   |
| 16.  | Enter the Address Name.                                                                                                    |
|      | For this example, enter "NEW YORK" in the Address Name field.                                                                                                    |
| 17.  | The Communication Details box is checked by default.                                                                                                    |
|      | Do not uncheck it.                                                                                                    |
| 18.  | Add a phone number.                                                                                                    |
|      | For this example, enter "212" in the <b>Phone Area Code</b> field.                                                                                                    |
| 19.  | For this example, enter "875-2256" into the Phone Number field.                                                                                                    |
| 20.  | The Address Purpose defaults to Payment.                                                                                                    |
|      | <b>No action is required on your part.</b> Accounts Payable will select additional address purposes as needed when they enter the vendor's registration information into the system. |
|      | <b>Note:</b> If the supplier is needed immediately for an order in the Marketplace, contact Accounts Payable (924-4212) for their assistance.                                        |

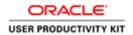

| Step | Action                                                                                                 |
|------|----------------------------------------------------------------------------------------------------|
| 21.  | When you have completed entering address information, link the new address to a site.                  |
|      | Click the Continue button.                                                                             |
|      | <u>C</u> ontinue                                                                                       |
| 22.  | The <b>Create Address: Site Creation</b> page displays. Use this page to link the address to the site. |
|      | Click the <b>Select</b> checkbox.                                                                      |
|      |                                                                                                    |

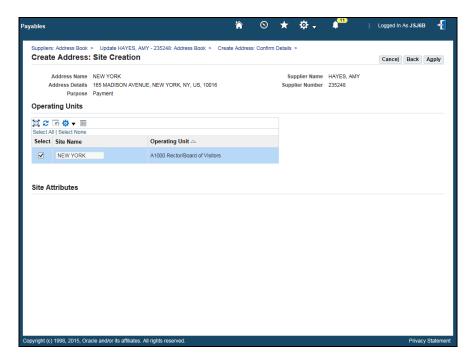

| Step | Action                                                                                                    |
|------|----------------------------------------------------------------------------------------------------|
| 23.  | Click the <b>Apply</b> button.                                                                                                    |
|      | 1.Eb.)                                                                                                    |
| 24.  | The <b>Update</b> [Supplier name]: Address Book page displays. You can edit the information using the <b>Update</b> icon. You can also use the <b>Details Arrow</b> link to access address details. |
| 25.  | Next, add supplier contact information.                                                                                                    |
|      | Click on the Contact Directory link.                                                                                                    |
|      | Contact Directory                                                                                                    |

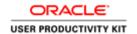

| Step | Action                                                                                                    |
|------|----------------------------------------------------------------------------------------------------|
| 26.  | The Update [Supplier name]: Contact Directory page displays.                                                                                                    |
|      | Click the Create button.  Create                                                                                                    |
| 27.  | In this example, the contact information has been added for you.                                                                                                    |
| 28.  | Click the <b>Apply</b> button.                                                                                                    |
|      | A <u>p</u> ply                                                                                                    |
| 29.  | A contact created confirmation message displays.                                                                                                    |
|      | You can change contact information by selecting the <b>Update</b> icon.                                                                                                    |
|      | If other supplier information needs to be changed, use the menu bar on the left side of the screen and select the page to be changed.                                                                                                    |
|      | Important Note: When you exit the supplier pages, you will not be able to update the information via the system. Instead, you will complete the Vendor Sites Add/Update for Departments form located on the Procurement and Supplier Diversity Services website. |
| 30.  | Congratulations! You have completed the simulation for entering a supplier into the Vendor File.  End of Procedure.                                                                                                    |

# Finding and Printing Purchase Orders in the Integrated System

Upon completion of this section, you will be able to:

- Find purchase orders
- Print PDFs of purchase orders
- View invoices

## Finding a Purchase Order

## **Procedure**

In this simulation you will locate a purchase order.

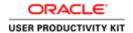

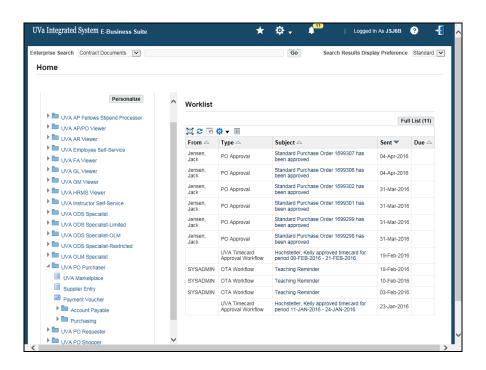

| Step | Action                                                                                                    |
|------|----------------------------------------------------------------------------------------------------|
| 1.   | From the UVA PO Purchaser menu on your Home page, navigate to the <b>Find Purchase Order</b> screen.                                                                                                  |
|      | Click the <b>Purchasing</b> link.                                                                                                    |
|      | Purchasing                                                                                                    |
| 2.   | Click the Purchase Orders link.                                                                                                    |
|      | Purchase Orders                                                                                                    |
| 3.   | Click the Purchase Order Summary link.                                                                                                    |
|      | Purchase Order                                                                                                    |
|      | Summary                                                                                                    |
| 4.   | Enter known criteria in the fields. The more information you include, the more restrictive the search.                                                                                                |
|      | We recommend that you search either by purchase order <b>Number</b> or by <b>Buyer</b> name.                                                                                                    |
| 5.   | You can also use the alternative region tabs to further restrict the search.                                                                                                    |
| 6.   | If you don't know the purchase order number or the buyer's name but you do know the requisition number, choose the <b>Related Documents</b> tab and enter the number in the <b>Requisition</b> field. |

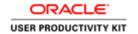

| Step | Action                                                                                                    |
|------|----------------------------------------------------------------------------------------------------|
| 7.   | Choose which summary window to display by selecting from the <b>Results</b> group (Headers, Lines, Shipments, or Distributions). |
|      | Depending on the search criteria you have specified, not all summary windows may be available.                                   |
|      | In this exercise use the default, Headers.                                                                                       |

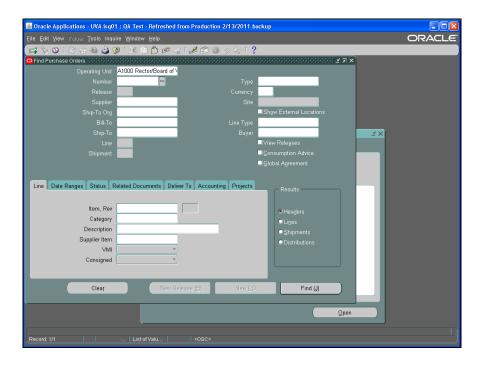

| Step | Action                                                                       |
|------|------------------------------------------------------------------------------|
| 8.   | Enter the purchase order number.                                             |
|      | Enter the desired information into the <b>Number</b> field. Enter "1699307". |
| 9.   | Click the <b>Find</b> ( <b>J</b> ) button.                                   |
|      | Find (J)                                                                     |

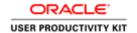

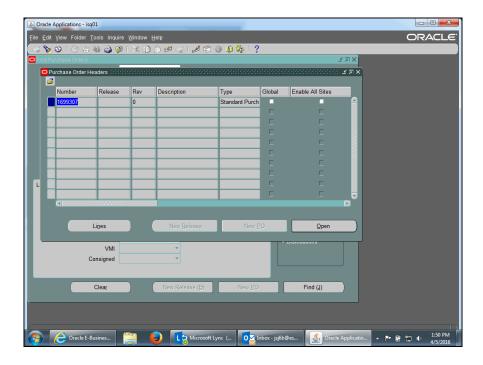

| Step | Action                                                                                                    |
|------|----------------------------------------------------------------------------------------------------|
| 10.  | The summary window displays the Headers page.                                                                                                    |
|      | Information that is found on the Purchase Order Headers page includes; a description of the purchase order, the approval status, name of the supplier, dollar amount, and the matched amount of the purchase order.  Click the Open button.  Open |
| 11.  | The purchase order displays.                                                                                                    |
| 12.  | Congratulations! You have completed the simulation for finding a purchase order. <b>End of Procedure.</b>                                                                                                    |

## **Printing a Purchase Order in the Integrated System**

You may need to print a copy of the Purchase Order to deliver the purchase order to the Supplier/Vendor (by fax) or to keep a copy for your records/file.

Also, if the purchase order is ever revised, you must print and deliver (fax, email, etc.) the revised purchase order to the Supplier/Vendor.

#### **Procedure**

In this simulation you will see how to print a purchase order.

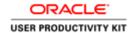

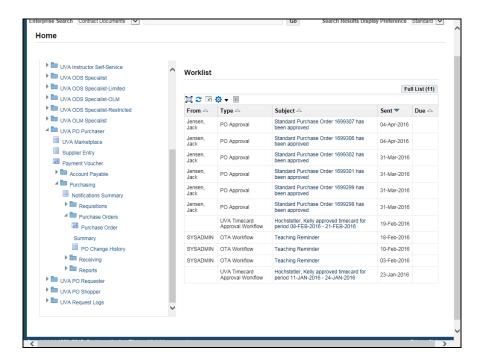

| Step | Action                                                                                                    |
|------|----------------------------------------------------------------------------------------------------|
| 1.   | From the <b>UVA PO Purchaser</b> menu on your home page, navigate to the <b>Submit a New Request</b> screen. |
|      | Click the <b>Reports</b> link.                                                                               |
| 2.   | Click the <b>Run</b> link.                                                                                   |

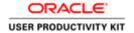

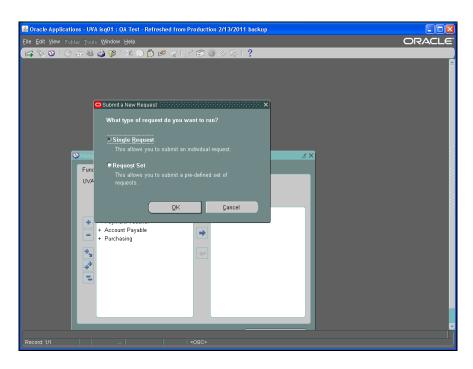

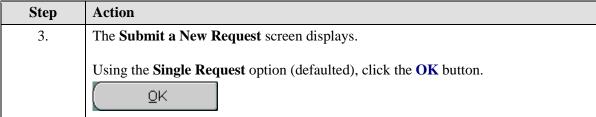

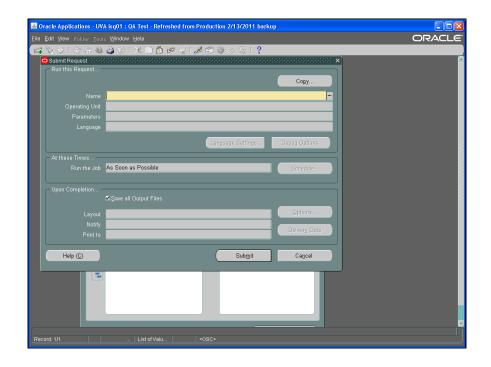

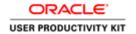

| Step | Action                                                                                                |
|------|----------------------------------------------------------------------------------------------------|
| 4.   | To run this request, choose the name from the list of values.                                         |
|      | Click the Name (ellipsis) button.                                                                     |
| 5.   | Highlight the UVA Printed Purchase Order Report - PDF row.                                            |
| 6.   | Click the <b>OK</b> button.                                                                           |
| 7.   | Enter parameters for the following fields by choosing appropriate selections from the list of values. |
|      | Click the <b>Print Selection(ellipsis</b> ) button.                                                   |
| 8.   | Use the default All.                                                                                  |
|      | Click the <b>OK</b> button.                                                                           |
|      | <u>o</u> k                                                                                            |
| 9.   | Now enter values in the <b>Purchase Order Numbers From</b> and <b>To</b> fields.                      |
|      | Press [Tab].                                                                                          |
| 10.  | Enter the desired information into the <b>Purchase Order Numbers From</b> field.                      |
|      | This is a REQUIRED field.                                                                             |
|      | Enter "1699307".                                                                                      |
| 11.  | Press [Tab].                                                                                          |
| 12.  | The <b>To</b> field auto populates with the value in the From field.                                  |
|      | Click the <b>OK</b> button.                                                                           |
|      | <u>O</u> K                                                                                            |
| 13.  | Click the <b>Submit</b> button.                                                                       |
|      | Sub <u>m</u> it                                                                                       |

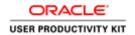

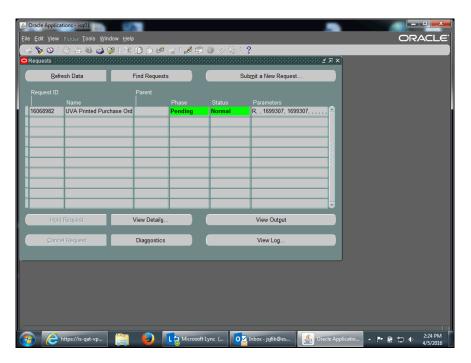

| Step | Action                                                     |  |  |  |
|------|------------------------------------------------------------|--|--|--|
| 14.  | The request is in the <b>Pending</b> phase.                |  |  |  |
|      | Click the <b>Refresh Data</b> button.                      |  |  |  |
|      | Refresh Data                                               |  |  |  |
| 15.  | Phase changes to <b>Completed</b> when the report has run. |  |  |  |
|      | Click the View Output button.                              |  |  |  |
|      | View Output                                                |  |  |  |

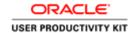

| University<br>Virginia                                                                                                    |                                                                       | Member of the National Association of<br>Educational Procurement. |                        | <b>Purchase Order</b> |              |              |       |                |          |
|----------------------------------------------------------------------------------------------------|-----------------------------------------------------------------------|-------------------------------------------------------------------|------------------------|-----------------------|--------------|--------------|-------|----------------|----------|
|                                                                                                    | PLIER DIVERSITY SERVICES                                              |                                                                   |                        |                       |              | Page Nu      | mber: | 1 of 1         |          |
| ARRUTHERS HALL RI<br>101 N EMMET ST                                                                                                    | M 270 (POB 400202)                                                    |                                                                   |                        |                       |              | Purchase 0   |       | 1699307        |          |
| harlottesville, VA 22904                                                                                                    |                                                                       |                                                                   |                        |                       |              | Order        | Date: | 04-APR-16      |          |
| none: 434-924-4212                                                                                                    | Fax: 434-982-2690                                                     |                                                                   |                        |                       |              | Revi         | sion: | 0              |          |
| SUPPLIER: GRA                                                                                                    | INGER                                                                 |                                                                   |                        |                       |              | Revision     | Date: |                |          |
|                                                                                                    | SHERMER RD                                                            |                                                                   |                        |                       |              | Requeste     | d By: | Jensen, Jack S |          |
|                                                                                                    | THBROOK,IL 60062-5362<br>d States                                     |                                                                   |                        |                       | R            | equestor P   | hone: | 434-924-4351   |          |
| SHIP TO: UNIVERSITY OF VIRGINIA  DEPT OF BIOLOGY (BRODIE)  GILMER HALL (GROUND RM 071)  409 MCCOMICK RM 2014  Charlottesville, VA 22904  Charlottesville, VA 22904  THIS PERTABER MUSTES ARE QUOTED ON NUMBER MUST BE QUOTED ON NUMBER MUST BE QUOTED |                                                                       |                                                                   |                        |                       | DICES        |              |       |                |          |
| Supplier No.                                                                                                    | Payment Terms                                                         |                                                                   | Freight Terms          |                       | FOB          |              |       | Ship Via       |          |
| 5045                                                                                                    | Net 30 days                                                           |                                                                   |                        |                       | Destina      | tion         |       |                |          |
| Buyer Telephone                                                                                                    | Buyer Name                                                            |                                                                   | Delivery Location Code |                       | UVA Co       | ntract Numbe | r     |                |          |
| 434-924-4351                                                                                                    | Jack Jensen                                                           |                                                                   | BDBROD                 |                       | See CSS      | S            |       |                |          |
| LINE PART NUMBER / DE NO.                                                                                                    |                                                                       | SCRIPTIO                                                          | ON                     |                       | ED BY<br>ATE | QUANTITY     | UNIT  | UNIT PRICE     | AMOUNT   |
| Brake Motor T<br>Shipment                                                                                                    | 5G420<br>EENV 7 1/2 HP 213TC 230/460<br>I<br>902 101 LG00005 Supplied | i, Lab, Oth                                                       | er 31680 AS-Biology    |                       | PR-16        | 2.00         | Each  | 3059           | 6,118.00 |

| Step | Action                                                                                                    |
|------|----------------------------------------------------------------------------------------------------|
| 16.  | This is an example of a purchase order that you could print (File>Print) and fax to the supplier/vendor to place the order for goods and/or services or print the purchase order if it has been revised.  Press [Enter]. |
| 17.  | Congratulations! You have completed the simulation for prining a purchase order in the integraed system.  End of Procedure.                                                                                              |

## **Changing Purchase Orders**

After a PO has been approved the originator (Buyer) may change information on the PO if needed. Such a change may result in a PO *revision*, which designates a change to information that must be communicated to the vendor (such as delivery location or price).

#### Before you begin:

- We recommend that you don't change POs that have been invoiced. To verify that the PO has not been invoiced, navigate to Purchasing > Purchase Orders > Purchase Order Summary > Find Purchase Orders > Inquiry > View Invoices.
- You must *unreserve* the PO prior to changing any pricing or PTAEO information. This releases the encumbrance.

#### Before you begin answer the following questions:

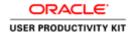

#### Do you have the authority to change the PO?

PO Purchaser, PO Requester, or PO Buyer responsibilities have the authority to change purchase orders. PO Shopper and AP/PO Viewer, however, cannot make changes.

#### Is your name listed in the Buyer field on the PO?

If yes, you can change the PO. If no, is the name listed in the Buyer field someone who works in your department or used to work there and is not there anymore? If this is the case, then you can replace their name with your name in the Buyer field and save. Re-query the PO to make changes to the PO.

**Note:** If a Procurement Services' Buyer created the PO, then you should **NOT** change the Buyer field to your name. Instead, complete and submit a **PO Change/Request form** (on the Procurement Services website) to have Procurement Services make the change to the PO.

#### After making your changes:

You must deliver the revised PO to the vendor/supplier.

You can view changes between the original PO and the revised PO. Do this by clicking on PO Change History from the navigator form and entering the PO number you wish to view.

#### **Unreserving a Purchase Order Prior to Change**

You must *unreserve* the PO prior to changing any pricing or PTAEO information. This releases the encumbrance.

If you are unreserving a PO that does <u>not</u> have any matched invoices, then follow the information provided in the topic called "**Unreserving a Purchase Order Prior to Change**". This is most often the case.

However, there may be a need to change a PO that has a matched invoice which is on HOLD. For those instances only, follow the guidelines below.

## Unreserving a Purchase Order with a Matched Invoice on HOLD

When attempting to unreserve a purchase order that has a matched invoice that has not been successfully validated (i.e., is on hold, missing receiving (QTY REC) or other reasons (Credit Memo)), then you will receive the following message:

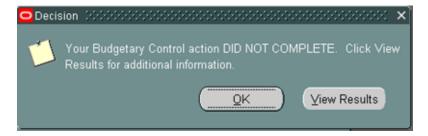

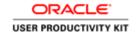

Click the View Results button.

Another window will open with additional details. If you see the result message of, "You cannot unreserve this document because there are outstanding invoices and/or credit memos", this means that an invoice matched to the PO has not been validated (approved).

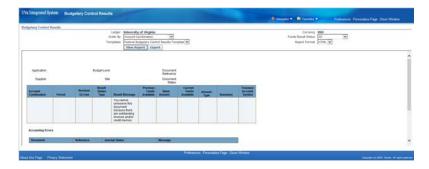

If you receive this message, and your change to the PO is necessary and must be made immediately, you will need to contact Accounts Payable for assistance at 434-924-4212. In most cases, Accounts Payable staff will work with you to resolve the invoice that is on hold. Once that invoice is resolved, then your PO change can proceed. In rare cases, where the invoice issue cannot be resolved and the PO change must be made, then the Accounts Payable staff will cancel the problem invoice and re-enter it once the PO revision is complete. If you have any questions about this, please contact Accounts Payable at 434-924-4212.

#### **Procedure**

In this simulation you want to change a PO, so first you must unreserve it.

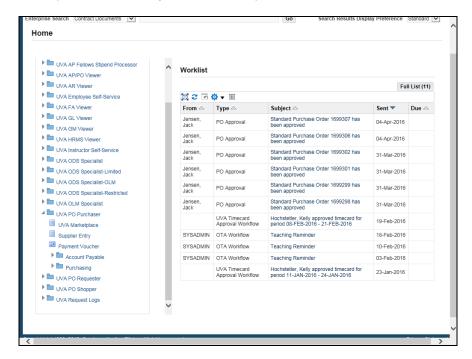

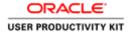

| Step | Action                                                                                                    |
|------|----------------------------------------------------------------------------------------------------|
| 1.   | From the <b>UVA PO Purchaser</b> menu on your home page, navigate to the <b>Find Purchase Order</b> screen. |
|      | Click the <b>Purchasing</b> folder.  Purchasing                                                             |
| 2.   | Click the <b>Purchase Orders</b> folder.                                                                    |
|      | Purchase Orders                                                                                             |

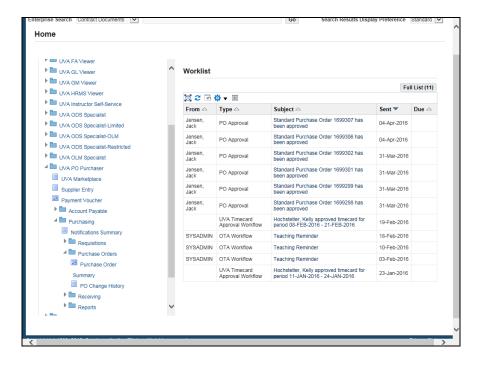

| Step | Action                                 |
|------|----------------------------------------|
| 3.   | Click the Purchase Order Summary link. |
|      | Purchase Order Summary                 |

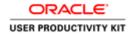

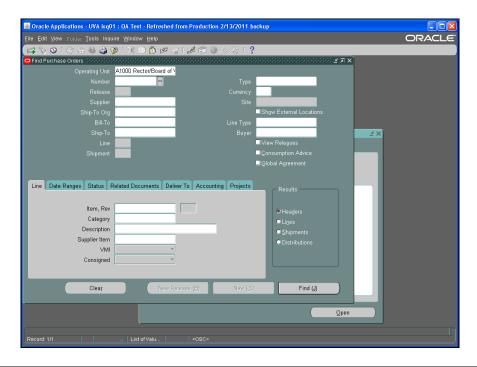

| Step | Action                                                                                                    |
|------|----------------------------------------------------------------------------------------------------|
| 4.   | Enter known criteria in the fields. The more information you include, the more restrictive the search. We recommend that you search either by purchase order <b>Number</b> or by <b>Buyer</b> name.  In this example, locate the PO using the PO number. |
|      | In this example, locate the PO using the PO number.  Enter the desired information into the <b>Number</b> field. Enter "1699307".                                                                                                    |
| 5.   | Click the <b>Find</b> ( <b>J</b> ) button.                                                                                                    |
| 6.   | Click the <b>Open</b> button.  Open                                                                                                    |
| 7.   | Note that the status is <b>Approved</b> , <b>Reserved</b> .  Click the <b>Tools</b> menu.  Tools                                                                                                    |
| 8.   | Click the Unreserve menu item.  Unreserve                                                                                                    |

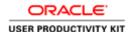

| Step | Action                                                                                                    |
|------|----------------------------------------------------------------------------------------------------|
| 9.   | Do <b>NOT</b> change the date.                                                                                      |
|      | Unreserve the PO.                                                                                                   |
|      | Click the <b>OK</b> button.                                                                                         |
|      | <u>O</u> K                                                                                                    |
| 10.  | A confirmation message displays and the status is now <b>Requires Reapproval</b> .                                  |
|      | Click the <b>OK</b> button.                                                                                         |
|      | <u>O</u> K )                                                                                                    |
| 11.  | You can now proceed with your changes.                                                                              |
| 12.  | Congratulations! You have completed the simulation for unreserving a PO prior to making changes.  End of Procedure. |

## **Changing the Quantity on a Purchase Order**

#### Before you make changes:

- We recommend that you don't change POs that have been invoiced. To verify that the PO has not been invoiced, navigate to Purchasing > Purchase Orders > Purchase Order Summary > Find Purchase Orders > Inquiry > View Invoices.
- You must *unreserve* the PO prior to changing any pricing or PTAEO information. This releases the encumbrance.

#### After making your changes:

- You must deliver the revised PO to the vendor/supplier.
- Note if the PO total is greater than \$4999.99, then the PO will route to Procurement Services for additional approval.

#### **Procedure**

In this simulation you want to change the quantity of a PO line. This may be an increase because you received more items than originally ordered, or a decrease if the vendor shipped/billed fewer items than ordered and the remaining quantity won't be shipped.

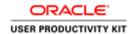

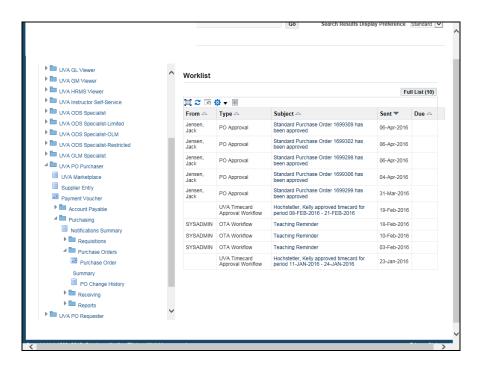

| Step | Action                                                                                         |
|------|------------------------------------------------------------------------------------------------|
| 1.   | From your Home page, navigate to the <b>Find Purchase Order</b> screen.                        |
|      | UVA PO Purchaser > Purchasing > Purchase Orders, click the <b>Purchase Order Summary</b> link. |
|      | Purchase Order                                                                                 |
|      | Summary                                                                                        |

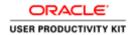

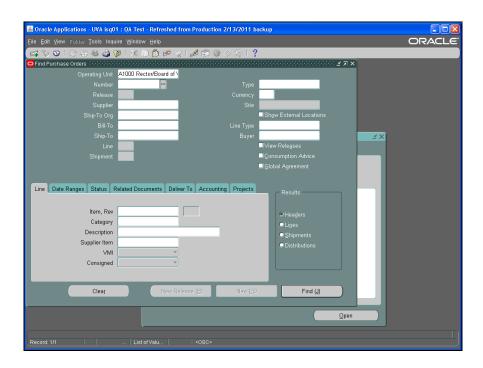

| Step | Action                                                                                                    |
|------|----------------------------------------------------------------------------------------------------|
| 2.   | Enter known criteria in the fields. The more information you include, the more restrictive the search. We recommend that you search either by purchase order <b>Number</b> or by <b>Buyer</b> name. |
|      | In this example, locate the PO using the PO number.                                                                                                    |
|      | Enter the desired information into the <b>Number</b> field. Enter "1087540".                                                                                                    |
| 3.   | Click the <b>Find</b> ( <b>J</b> ) button.                                                                                                    |
| 4.   | Click the Open button.  Open                                                                                                    |
| 5.   | Important Note:  You must unreserve the PO prior to changing any pricing or PTAEO information.  (Tools > Unreserve > OK)  In the simulation, this has already been done for you.                    |
| 6.   | Change the quantity by clicking in the <b>Quantity</b> field.                                                                                                    |

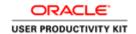

| Step | Action                                                                                                    |
|------|----------------------------------------------------------------------------------------------------|
| 7.   | For this example, you received two items, whereas you only ordered one, but it is an item that you can use so you are going to keep it.  |
|      | Enter the desired information into the <b>Quantity</b> field. Enter "2".                                                                 |
| 8.   | Click the <b>Save</b> button.                                                                                                    |
|      | You may or may not receive a confirmation message.                                                                                       |
| 9.   | Note the <b>Status</b> of "Requires Reapproval".                                                                                         |
|      | Click the <b>Approve</b> button.  Approve                                                                                                |
| 10.  | If the PO total is greater than \$4999.99, then the PO will route to Procurement Services for additional approval.                       |
|      | It is important to add a comment in the <b>Note</b> field explaining what change(s) was made to the PO. Example: "Changed the quantity". |
|      | Failure to add a comment could result in the PO being rejected.                                                                          |
| 11.  | Click the <b>OK</b> button.  O≚                                                                                                    |
| 12.  | Verify that the status of the PO is now <b>Approved</b> , <b>Reserved</b> .                                                              |
|      | <b>Important note:</b> You must deliver the revised PO to the vendor/supplier.                                                           |
| 13.  | Congratulations! You have completed the simulation for increasing the quantity on a PO.  End of Procedure.                               |

## **Changing the Price on a Purchase Order Line**

#### **Important Notes:**

- You should not change the price on a PO line that was created from a Hosted Catalog or a Punch-Out Catalog.
- You can change the price on a PO line created using the Non-Catalog form.

#### Before you make changes:

- We recommend that you don't change POs that have been invoiced. To verify that the PO has not been invoiced, navigate to Purchasing > Purchase Orders > Purchase Order Summary > Find Purchase Orders > Inquiry > View Invoices.
- You must *unreserve* the PO prior to changing any pricing or PTAEO information. This releases the encumbrance.

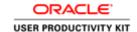

#### After making your changes:

- You must deliver the revised PO to the vendor/supplier.
- Note if the PO total is greater than \$4999.99, then the PO will route to Procurement Services for additional approval.

#### **Procedure**

In this simulation you need to change the price on a purchase order line.

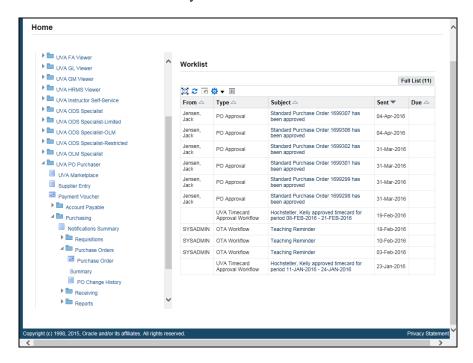

| Step | Action                                                                                         |
|------|------------------------------------------------------------------------------------------------|
| 1.   | From your Home page, navigate to the <b>Find Purchase Order</b> screen.                        |
|      | UVA PO Purchaser > Purchasing > Purchase Orders, click the <b>Purchase Order Summary</b> link. |
|      | Purchase Order                                                                                 |
|      | Summary                                                                                        |

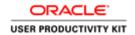

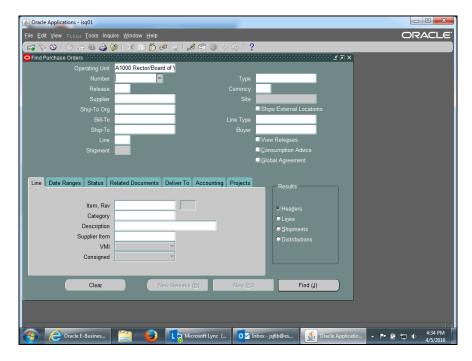

| Step | Action                                                                                                    |
|------|----------------------------------------------------------------------------------------------------|
| 2.   | Enter known criteria in the fields. The more information you include, the more restrictive the search. We recommend that you search either by purchase order <b>Number</b> or by <b>Buyer</b> name. |
|      | In this example, locate the PO using the PO number.                                                                                                    |
|      | Enter the desired information into the <b>Number</b> field. Enter "1699307".                                                                                                    |
| 3.   | Click the <b>Find</b> ( <b>J</b> ) button.                                                                                                    |
| 4.   | Click the <b>Open</b> button.  Open                                                                                                    |
| 5.   | Important Note:  You must unreserve the PO prior to changing any pricing or PTAEO information.  (Tools > Unreserve > OK)                                                                            |
|      | In the simulation, this has already been done for you.                                                                                                    |
| 6.   | Click in the <b>Price</b> field.  3059                                                                                                    |
| 7.   | Enter the desired information into the <b>Price</b> field. Enter "3049".                                                                                                    |

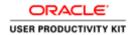

| Step | Action                                                                                                    |
|------|----------------------------------------------------------------------------------------------------|
| 8.   | Click the Save button.                                                                                                    |
| 9.   | Note the <b>Status</b> of "Requires Reapproval".                                                                                      |
|      | Click the Approve button.  Approve                                                                                                    |
| 10.  | Click the <b>OK</b> button.                                                                                                    |
| 11.  | If the PO total is greater than \$4999.99, then the PO will route to Procurement Services for additional approval.                    |
|      | It is important to add a comment in the <b>Note</b> field explaining what change(s) was made to the PO. Example: "Changed the price". |
|      | Failure to add a comment could result in the PO being rejected.                                                                       |
| 12.  | Click the <b>OK</b> button.                                                                                                    |
|      | OK_                                                                                                    |
| 13.  | Verify that the status of the PO is now <b>Approved</b> , <b>Reserved</b> .                                                           |
|      | Important note: You must deliver the revised PO to the vendor/supplier.                                                               |
| 14.  | This is an example of a standing purchase order.                                                                                      |
|      | The department will receive multiple invoices for different dollar amounts as the job is completed.                                   |
|      | Notice the Quantity and Price fields are reversed from how a purchase order normally looks (Qty = 1, Price = 300).                    |
| 15.  | Congratulations! You have completed the simulation for changing the price on a purchase order line.  End of Procedure.                |

## Adding a New Line to an Existing Purchase Order

#### Before you make changes:

- We recommend that you don't change POs that have been invoiced. To verify that the PO has not been invoiced, navigate to Purchasing > Purchase Orders > Purchase Order Summary > Find Purchase Orders > Inquiry > View Invoices.
- You must *unreserve* the PO prior to changing any pricing or PTAEO information. This releases the encumbrance.

#### After making your changes:

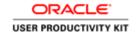

- You must deliver the revised PO to the vendor/supplier.
- Note if the PO total is greater than \$4999.99, then the PO will route to Procurement Services for additional approval.

#### **Procedure**

In this simulation you want to add another item to an existing purchase order.

| Step | Action                                                                                                    |
|------|----------------------------------------------------------------------------------------------------|
| 1.   | This simulation begins at the summary page of a PO.                                                           |
|      | Important Note:                                                                                               |
|      | You <b>must</b> unreserve the PO prior to changing any pricing or PTAEO information. (Tools > Unreserve > OK) |
|      | In the simulation, this has already been done for you.                                                        |

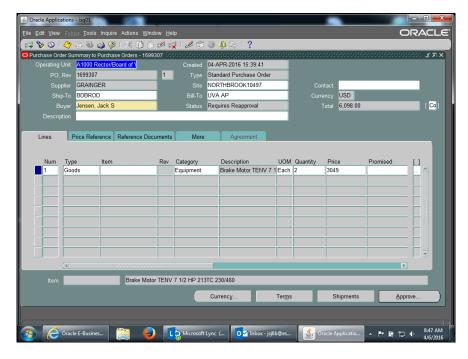

| Step | Action                                                      |
|------|-------------------------------------------------------------|
| 2.   | At the next available line, click in the <b>Type</b> field. |
|      |                                                             |

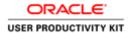

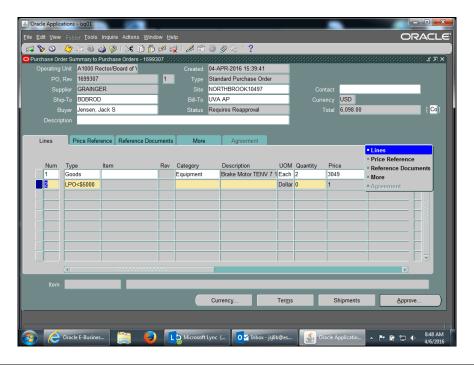

| Step | Action                                      |
|------|---------------------------------------------|
| 3.   | Click again to change the defaulted value.  |
|      | Click in the <b>Type</b> field.  LPO<\$5000 |

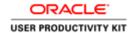

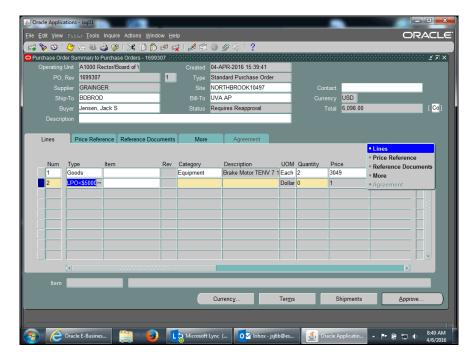

| Step | Action                                                                                                    |
|------|----------------------------------------------------------------------------------------------------|
| 4.   | You can use two methods to complete the needed fields on this line.  (1) You can click the ellipsis () to select from the list of values (LOV).  (2) Or you can copy the previous line's entry by pressing Shift + F5.  In this example you wish to copy the previous line. Press [Shift+F5]. |
| 5.   | Click in the Category field.                                                                                                    |
| 6.   | Press [Shift+F5].                                                                                                    |

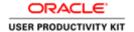

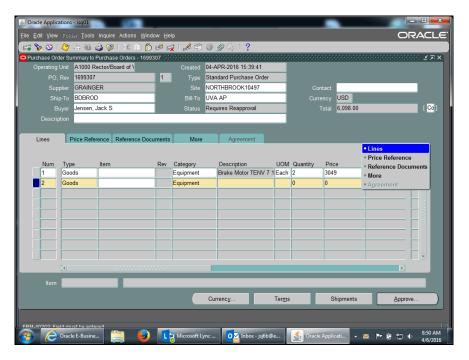

| Step | Action                                 |
|------|----------------------------------------|
| 7.   | Click in the <b>Description</b> field. |
|      |                                        |

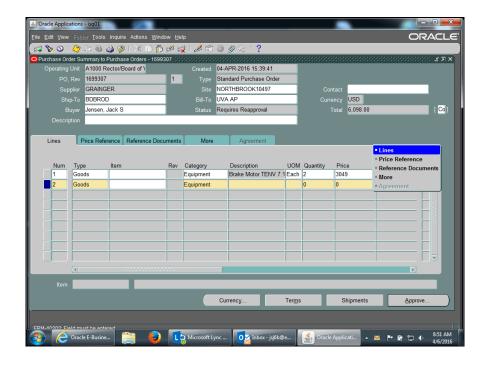

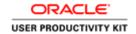

| Step       | Action                                                                                                    |
|------------|----------------------------------------------------------------------------------------------------|
| 8.         | You can type the description or copy the description from the line above and edit it.                       |
|            | In this example, copy and edit.                                                                             |
|            | Press [Shift+F5].                                                                                           |
| 9.         | In this example you only need to change the <b>TENV 7</b> to <b>TENV 8</b> .                                |
| <i>y</i> . |                                                                                                    |
| 1.0        | Highlight the text.                                                                                         |
| 10.        | Enter the desired information into the <b>Description</b> field. Enter "8".                                 |
| 11.        | Press [Tab].                                                                                                |
| 12.        | You can click the ellipsis () to select from an LOV or (in this example) copy the text from the line above. |
|            | Press [Shift+F5].                                                                                           |
| 13.        | Press [Tab].                                                                                                |
| 14.        | Enter the desired information into the <b>Quantity</b> field. Enter "1".                                    |
| 15.        | Press [Tab].                                                                                                |
| 16.        | Enter the amount in the <b>Price</b> field or (as in this example) copy from the line above.                |
|            | Press [Shift+F5].                                                                                           |
| 17.        | Now enter the PTAEO information.                                                                            |
|            | Click the <b>Shipments</b> button.                                                                          |
|            | Shipments                                                                                                   |
|            |                                                                                                    |
| 18.        | Click the <b>Distributions</b> button.                                                                      |
|            | Distributions                                                                                               |
| 19.        | In the Project tab, enter the PTAEO information and date. Example data has been added here for you.         |
| 20.        | Save your work and return to the summary page to approve the PO.                                            |
|            | Click the <b>Save</b> button.                                                                               |
|            |                                                                                                    |
| 21.        | Click the Close button.                                                                                     |
|            | ×                                                                                                    |
| 22.        | Click the Close button.                                                                                     |
|            | ×                                                                                                    |

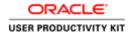

| Step | Action                                                                                                    |
|------|----------------------------------------------------------------------------------------------------|
| 23.  | Click the Approve button.                                                                                                    |
|      | Approve                                                                                                    |
| 24.  | If the PO total is greater than \$4999.99, then the PO will route to Procurement Services for additional approval.                   |
|      | It is important to add a comment in the <b>Note</b> field explaining what change(s) was made to the PO. Example: "Added a new line". |
|      | Failure to add a comment could result in the PO being rejected.                                                                      |
| 25.  | Click the <b>OK</b> button.                                                                                                    |
|      | <b>Important note:</b> You must deliver the revised PO to the vendor/supplier.                                                       |
|      | OK                                                                                                    |
| 26.  | Congratulations! You have completed the simulation for adding a new line to an existing PO.                                          |
|      | End of Procedure.                                                                                                    |

#### **Canceling a Purchase Order Line**

If receiving has not been entered and/or invoices have not been keyed for a purchase order line, you can cancel it using one of two methods:

- 1. By opening the purchase order and selecting Tools > Cancel. **Do not** unreserve the PO prior to changing. It must be in an Approved status.
- 2. Prior to opening the purchase order, you can select Tools > Control and perform a Cancel action. **Do not** open the PO to use this method: if you open the document to cancel the line, the line returns to a requisition rather than canceling the line completely.

Either method of canceling is irrevocable.

#### Before you make changes:

 To verify that the PO has not been invoiced, navigate to Purchasing > Purchase Orders > Purchase Order Summary > Find Purchase Orders > Inquiry > View Invoices.

#### After making your changes:

• You must deliver the revised PO to the vendor/supplier.

#### **Procedure**

In this simulation you wish to cancel a purchase order line.

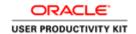

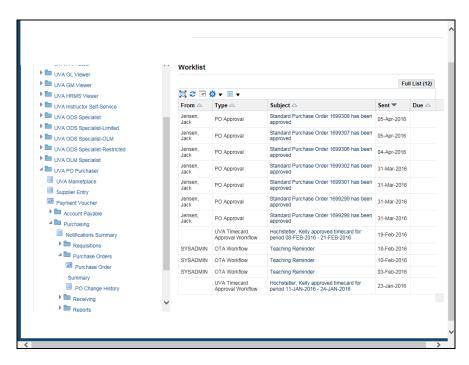

| Step | Action                                                                                         |
|------|------------------------------------------------------------------------------------------------|
| 1.   | From your Home page, navigate to the <b>Find Purchase Order</b> screen.                        |
|      | UVA PO Purchaser > Purchasing > Purchase Orders, click the <b>Purchase Order Summary</b> link. |
|      | Purchase Order                                                                                 |
|      | Summary                                                                                        |

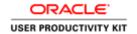

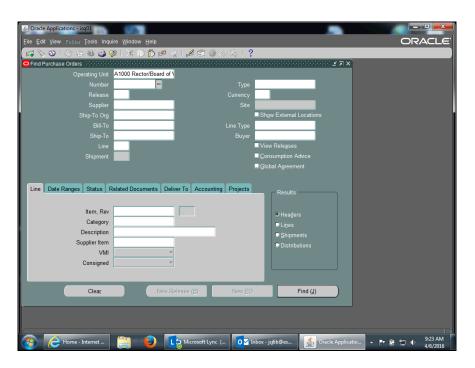

| Step | Action                                                                                                    |
|------|----------------------------------------------------------------------------------------------------|
| 2.   | Enter known criteria in the fields. The more information you include, the more restrictive the search. We recommend that you search either by purchase order <b>Number</b> or by <b>Buyer</b> name. |
|      | In this example, locate the PO using the PO number.  Enter the desired information into the <b>Number</b> field. Enter " <b>1699301</b> ".                                                          |
| 2    |                                                                                                    |
| 3.   | Click the <b>Find</b> ( <b>J</b> ) button.  Find ( <b>J</b> )                                                                                                    |
| 4.   | <b>Decision:</b> Please make a selection from the options listed below.                                                                                                    |
|      | Cancel the Line                                                                                                    |
|      | Go to step 5                                                                                                    |
|      | Cancel from the Summary screen                                                                                                    |
|      | Go to step 16                                                                                                    |
| 5.   | Do not click the Open button.                                                                                                    |
|      | Click the <b>Lines</b> button.                                                                                                    |
|      | Lines                                                                                                    |

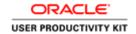

| Step | Action                                                                                           |
|------|--------------------------------------------------------------------------------------------------|
| 6.   | In order to activate it, click in any field on the line you wish to cancel.                      |
|      | Click in the <b>Item</b> field.                                                                  |
|      |                                                                                                  |
| 7.   | Click the <b>Tools</b> menu.                                                                     |
|      | Tools                                                                                            |
| 8.   | Click the Control menu.                                                                          |
|      | Control                                                                                          |
| 9.   | Verify that the <b>Actions</b> field is defaulted to <b>Cancel PO Line</b> .                     |
|      | Enter explanation text in the <b>Reason</b> field. In this example, text has been added for you. |
| 10.  | Click the <b>OK</b> button.                                                                      |
|      | ОК                                                                                               |
| 11.  | A caution dialog box displays. Click the <b>OK</b> button.                                       |
|      | <u>O</u> K                                                                                       |
| 12.  | A confirmation message displays. Click the <b>OK</b> button.                                     |
|      | ( <u>ok</u> )                                                                                    |
| 13.  | As needed, you can requery the PO using the Lines button to verify that the control              |
| 14.  | action completed successfully.  Important Note:                                                  |
| 14.  |                                                                                                  |
|      | You must deliver the revised PO to the vendor / supplier.                                        |
| 15.  | Congratulations! You completed the simulation on two ways to cancel a purchase order line.       |
|      | End of Procedure. Remaining steps apply to other paths.                                          |

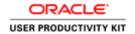

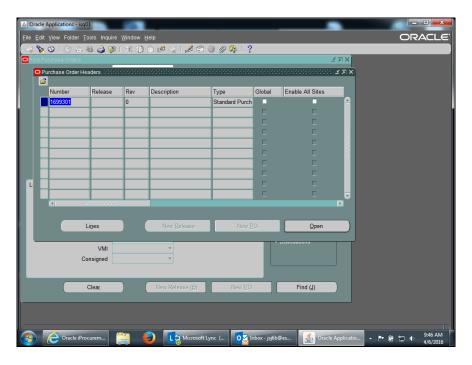

| Step | Action                                                                                                    |
|------|----------------------------------------------------------------------------------------------------|
| 16.  | Click the <b>Open</b> button.  Open                                                                                                    |
| 17.  | Important Note:  To cancel a purchase order line you do not unreserve the PO. The PO must be in an Approved status.                                                            |
| 18.  | In order to activate it, click in any field on the line you wish to cancel.  Click in the Item field.                                                                          |
| 19.  | Select Tools > Cancel to cancel the line.  Click the Tools menu.  Tools                                                                                                    |
| 20.  | Click the Cancel menu.                                                                                                    |
| 21.  | Verify that the <b>Actions</b> field is defaulted to <b>Cancel PO Line</b> .  Enter explanation text in the <b>Reason</b> field. In this example, text has been added for you. |

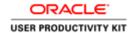

| Step | Action                                                                                                    |
|------|----------------------------------------------------------------------------------------------------|
| 22.  | Click the <b>OK</b> button.                                                                                      |
|      | ОК                                                                                                    |
| 23.  | A caution dialog box displays. Click the <b>OK</b> button.                                                       |
|      | <u>O</u> K                                                                                                    |
| 24.  | The line has been removed from the PO.                                                                           |
|      | If the Status field says "Requires Reapproval", you must Reapprove the PO by clicking the <b>Approve</b> button. |
|      | If the Status field says "Approved, Reserved", you can close by hitting the "x" in the upper right corner.       |
|      | Press [Enter] to continue.  Approve                                                                              |
| 25.  | If you needed to Reapprove your order, you must approve the document.                                            |
|      | Click the <b>OK</b> button.  OK  Go to step 14                                                                   |

## **Changing PTAEO Information**

#### Before you make changes:

- We recommend that you don't change POs that have been invoiced. To verify that
  the PO has not been invoiced, navigate to Purchasing > Purchase Orders >
  Purchase Order Summary > Find Purchase Orders > Inquiry > View Invoices.
- You must *unreserve* the PO prior to changing any pricing or PTAEO information. This releases the encumbrance.

#### After making your changes:

- You do **NOT** need to deliver the revised PO to the vendor/supplier.
- Note if the PO total is greater than \$4999.99, then the PO will route to Procurement Services for additional approval.

#### **Procedure**

In this simulation you wish to change PTAEO information by charging remaining quantities to a new PTAEO.

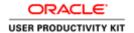

**Important:** This exercise assumes that you have already verified that receiving has not been entered and/or invoices have not been keyed for the line.

This type of change is needed when the original PTAEO has become invalid (end dated), is incorrect, or is low on funding.

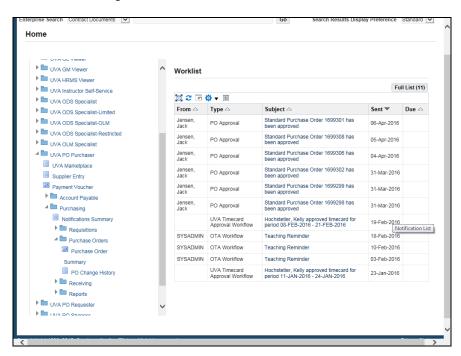

| Step | Action                                                                                         |
|------|------------------------------------------------------------------------------------------------|
| 1.   | From your Home page, navigate to the <b>Find Purchase Order</b> screen.                        |
|      | UVA PO Purchaser > Purchasing > Purchase Orders, click the <b>Purchase Order Summary</b> link. |
|      | Purchase Order                                                                                 |
|      | Summary                                                                                        |

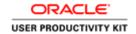

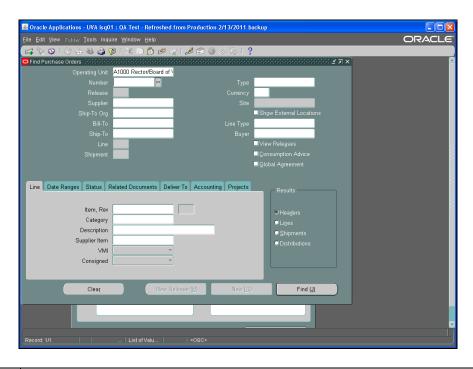

| Step | Action                                                                                                    |
|------|----------------------------------------------------------------------------------------------------|
| 2.   | Enter known criteria in the fields. The more information you include, the more restrictive the search. We recommend that you search either by purchase order <b>Number</b> or by <b>Buyer</b> name. |
|      | In this example, locate the PO using the PO number.                                                                                                    |
|      | Enter the desired information into the <b>Number</b> field. Enter "1699298".                                                                                                    |
| 3.   | Click the <b>Find</b> ( <b>J</b> ) button.                                                                                                    |
| 4.   | Important Note:  Before changing or entering new PTAEO information you must verify whether or not the PO has been invoiced or received against.  Click the Inquire menu.  Inquire                   |
| 5.   | Click the View Shipments menu.  View Shipments                                                                                                    |
| 6.   | The <b>Purchase Order Shipment</b> s screen opens. Scroll to view the <b>Quantity</b> fields.  Click the <b>horizontal</b> scrollbar.                                                               |

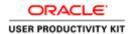

| Step | Action                                                                                                    |
|------|----------------------------------------------------------------------------------------------------|
| 7.   | Annotate the number found in each of the columns. You will use this information later.                        |
|      | In this example, <b>Quantity Billed</b> $= 0$ .                                                               |
|      | Click the <b>Open</b> button.                                                                                 |
|      | <u>O</u> pen                                                                                                  |
| 8.   | Important Note:                                                                                               |
|      | You <b>must</b> unreserve the PO prior to changing any pricing or PTAEO information. (Tools > Unreserve > OK) |
|      | In the simulation, this has already been done for you.                                                        |

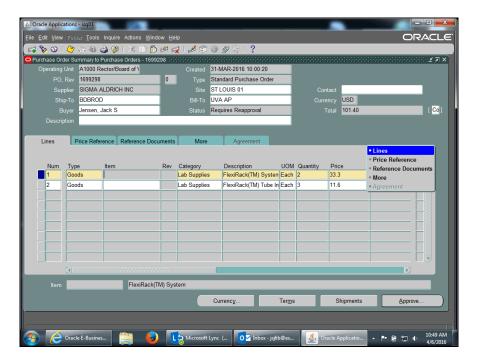

| Step | Action                                                                                   |
|------|------------------------------------------------------------------------------------------|
| 9.   | Click on the purchase order line you wish to change to activate the purchase order line. |
|      | Click in the <b>Item</b> field.                                                          |

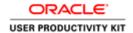

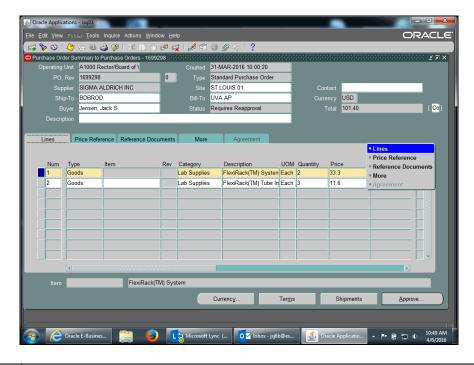

| Step | Action                                                                                                    |
|------|----------------------------------------------------------------------------------------------------|
| 10.  | Click the <b>Shipments</b> button.  Shipments                                                                                                    |
| 11.  | Click the <b>Distributions</b> button.  Distributions                                                                                                    |
| 12.  | First click in the line you wish to change. In this example there is only one line, so it is active by default.  Scroll to the <b>Quantity</b> field.  Click the <b>horizontal</b> scrollbar. |
| 13.  | Click in the Quantity field.                                                                                                    |
| 14.  | You will be charging one of the items to a different PTAEO. Change the quantity. In this example, change 2 to 1.  Enter the desired information into the <b>Quantity</b> field. Enter "1".    |

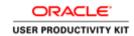

| Step | Action                                                                                                    |
|------|----------------------------------------------------------------------------------------------------|
| 15.  | Click anywhere in the next available line to enter the new PTAEO information for any remaining quantity balances.                                                                                             |
|      | Click a field in the second line.                                                                                                    |
|      |                                                                                                    |
| 16.  | Enter the new PTAEO information or use the ellipsis () to search for values. You can also use Shift + F5 to copy values from the line above.                                                                  |
|      | Enter the desired information into the <b>Project</b> field. Enter "101937".                                                                                                    |
| 17.  | Press [Tab].                                                                                                    |
| 18.  | Enter the desired information into the <b>Task</b> field. Enter "101".                                                                                                    |
| 19.  | Press [Tab].                                                                                                    |
| 20.  | Enter the desired information into the <b>Award</b> field. Enter "SS00044".                                                                                                    |
| 21.  | Press [Tab].                                                                                                    |
| 22.  | Press [Shift+F5].                                                                                                    |
| 23.  | Press [Tab].                                                                                                    |
| 24.  | Press [Shift+F5].                                                                                                    |
| 25.  | Press [Tab].                                                                                                    |
| 26.  | Enter today's date.                                                                                                    |
|      | Click the <b>Date</b> (ellipsis) button.                                                                                                    |
| 27.  | The calendar displays today's date by default.                                                                                                    |
|      | Always use the default date. Do <b>not</b> change it!                                                                                                    |
|      | Click the <b>OK</b> button.                                                                                                    |
|      | ОК                                                                                                    |
| 28.  | Important Note:                                                                                                    |
|      | Verify that the quantity of the distribution lines equals the original quantity amount for the purchase order line.                                                                                           |
|      | In this example, the quantity for Distributions line one is 1 (original PTAEO distribution line one) $+ 1$ remaining (new distribution line two) $= 2$ (total quantity ordered for this purchase order line). |

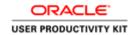

| Step | Action                                                                                                    |
|------|----------------------------------------------------------------------------------------------------|
| 29.  | Save your changes before exiting the screen.                                                                                                    |
|      | Click the <b>Save</b> button.                                                                                                    |
| 30.  | Return to the summary screen.                                                                                                    |
|      | Click the Close button.                                                                                                    |
| 31.  | Click the Close button.                                                                                                    |
| 32.  | Repeat the steps for each purchase order line requiring a PTAEO change.                                                                                                    |
|      | Reapprove the PO when you have finished making changes.                                                                                                    |
|      | <b>Note:</b> If the PO total is greater than \$4999.99, then the PO will route to Procurement Services for additional approval.                                                                          |
|      | Click the <b>Approve</b> button.  Approve                                                                                                    |
| 33.  | If the PO total is greater than \$4999.99, then the PO will route to Procurement Services for additional approval.                                                                                       |
|      | It is important to add a comment in the <b>Note</b> field explaining what change(s) was made to the PO. Example: "Changed the PTAEO".                                                                    |
|      | Failure to add a comment could result in the PO being rejected.                                                                                                    |
| 34.  | Click the <b>OK</b> button.                                                                                                    |
| 35.  | Congratulations! You have completed the simulation for changing PTAEO information on a PO when the original PTAEO has become invalid (end dated), is incorrect, or is low on funding.  End of Procedure. |

# Correcting the Accounting Date (Invalid GL Date) in the Integrated System (PO)

## **Procedure**

In this simulation you are in the process of submitting a purchase order for approval when you encounter an error message indicating an invalid GL date.

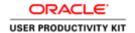

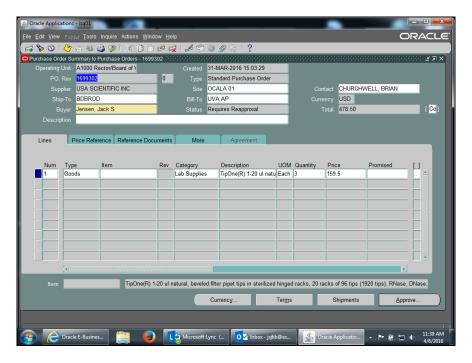

| Step | Action                                                                                                    |
|------|----------------------------------------------------------------------------------------------------|
| 1.   | When you click the <b>Approve</b> button  Approve                                                                                                    |
| 2.   | An error message indicates there is an invalid GL date. This happens when a PO is created and approved in two different GL periods.  Click the OK button. |
| 3.   | To correct the problem, enter a valid GL date.  Click the Shipments button.  Shipments                                                                    |
| 4.   | Click the <b>Distributions</b> button.  Distributions                                                                                                    |
| 5.   | Click the <b>Destination</b> tab.  Destination                                                                                                    |
| 6.   | Scroll to the <b>GL Date</b> field.  Click the <b>horizontal</b> scrollbar.                                                                               |

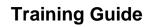

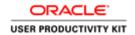

| Step | Action                                                  |
|------|---------------------------------------------------------|
| 7.   | Delete the existing date and enter today's date.        |
|      | Click in the <b>GL Date</b> field.  31-MAR-2016         |
| 8.   | Press [Delete].                                         |
| 9.   | Click the <b>GL Date</b> button.                        |
|      |                                                         |
| 10.  | The calendar defaults to today's date.                  |
|      | Always use the default date. Do <b>not</b> change it!   |
|      | Click the <b>OK</b> button.                             |
|      | ОК                                                      |
| 11.  | Save your change.                                       |
|      | Click the Save button.                                  |
|      |                                                         |
| 12.  | Now return to the summary page and submit the approval. |
|      | Click the Close button.                                 |
|      | ×                                                       |
| 13.  | Click the Close button.                                 |
|      | ×                                                       |

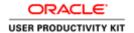

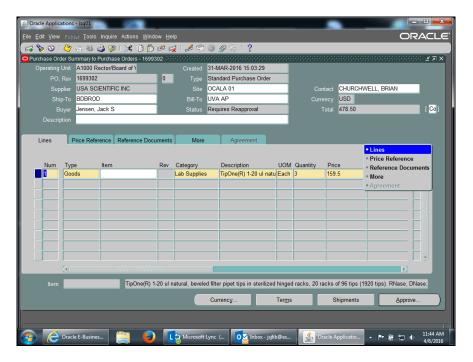

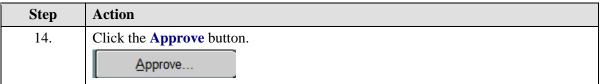

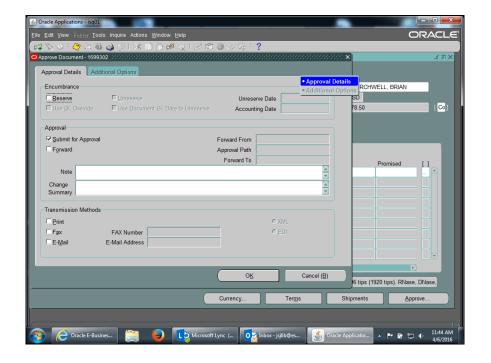

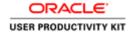

| Step | Action                                                                                                    |
|------|----------------------------------------------------------------------------------------------------|
| 15.  | Click the <b>OK</b> button.                                                                               |
|      | OK                                                                                                    |
| 16.  | Congratulations! You have completed the steps for correcting an invalid GL date. <b>End of Procedure.</b> |

## **Controlling Purchase Orders**

### Before you begin:

Answer the following sequence of questions to determine if you can control the Purchase Order.

- 1. Is your name listed in the Buyer field on the purchase order? If yes, you can control the PO.
- 2. If you answered "**no**", answer the following question: "Is the name listed someone who currently works in your department or who used to work there and is no longer there anymore?

If **yes**, consult with the person who is listed as the Buyer. If they have left the department, you may replace their name with your name in the Buyer field. Following are instructions on how to replace the Buyer name:

- Open the PO
- Delete the name currently in the Buyer field
- Enter your name in the Buyer field (last, first)
- Save your work
- Click the [OK] button
- Reapprove the PO
- Click the [OK] button
- Re-query the PO (PO Summary, Find, do not OPEN it)

If **no**, is the name listed a buyer in **Procurement Services**? If **yes**, then the PO was created by a Central Buyer in the Procurement and Supplier Diversity Services department. You should **NOT** change the Buyer field to your name! Instead, complete the PO Change Request form found on the Procurement and Supplier Diversity Services website. The Central Buyer will control the PO for you.

## **Controlling a Purchase Order**

#### Before you make changes:

- We recommend that you verify that the PO has been paid. Navigate to Purchasing >
   Purchase Orders > Purchase Order Summary > Find Purchase Orders > Inquiry >
   View Invoices.
- Verify that you are listed as the Buyer for the PO.

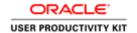

### After making your changes:

• You must deliver the revised PO to the vendor/supplier.

#### **Procedure**

In this simulation, you will see how to control a purchase order you created.

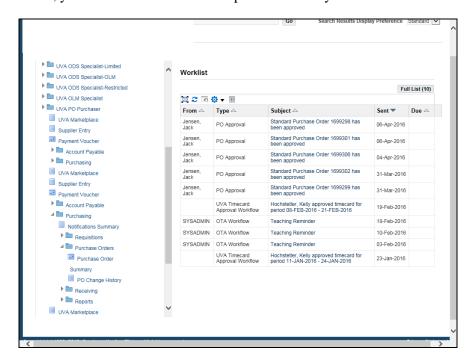

| Step | Action                                                                                         |
|------|------------------------------------------------------------------------------------------------|
| 1.   | From your Home page, navigate to the <b>Find Purchase Order</b> screen.                        |
|      | UVA PO Purchaser > Purchasing > Purchase Orders, click the <b>Purchase Order Summary</b> link. |
|      | Purchase Order                                                                                 |
|      | Summary                                                                                        |

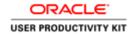

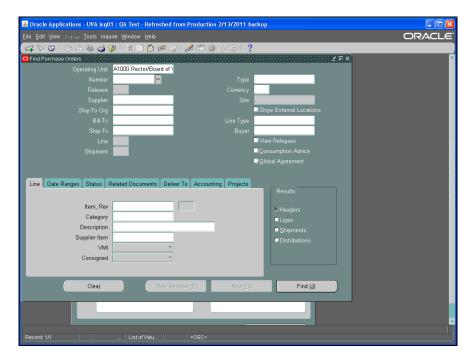

| Step | Action                                                                                                    |
|------|----------------------------------------------------------------------------------------------------|
| 2.   | Enter known criteria in the fields. The more information you include, the more restrictive the search. We recommend that you search either by purchase order <b>Number</b> or by <b>Buyer</b> name. |
|      | In this example, locate the PO using the PO number.                                                                                                    |
|      | Enter the desired information into the <b>Number</b> field. Enter "1699306".                                                                                                    |
| 3.   | Click the <b>Find</b> ( <b>J</b> ) button.                                                                                                    |

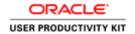

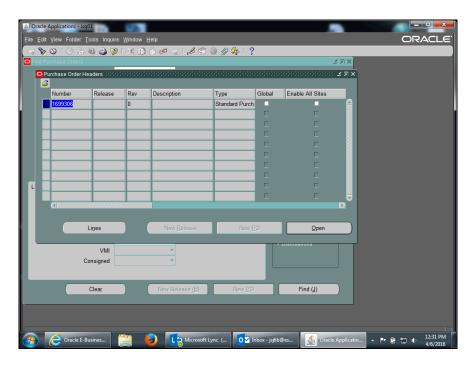

| Step | Action                                                                                                    |
|------|----------------------------------------------------------------------------------------------------|
| 4.   | First verify that your name is listed in the <b>Buyer</b> field. If it isn't, you can't control the purchase order. |
|      | Click the <b>horizontal</b> scrollbar.                                                                              |
|      |                                                                                                    |
| 5.   | In this example your name is listed in the Buyer field.                                                             |
|      | Now you can access the <b>Control Document</b> screen. Click the <b>Tools</b> menu.                                 |

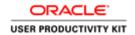

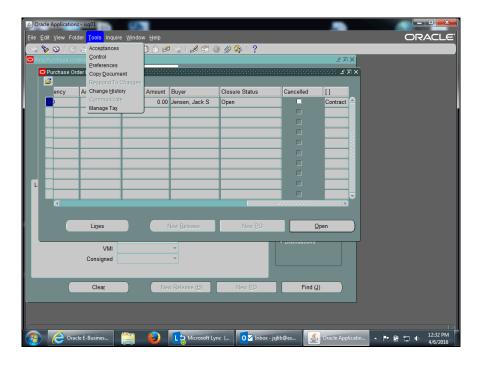

| Step | Action                                                                                                    |
|------|----------------------------------------------------------------------------------------------------|
| 6.   | Click the Control menu.  Control                                                                                                    |
| 7.   | Cancel PO - This action cancels the Purchase Order. Use this control type when you have selected a wrong Vendor for the Supplier field on your purchase order. Also, if there has not been any invoicing/activity against the purchase order and you wish to cancel the purchase order. <i>This action is irrevocable</i> .  Close - You can close the purchase order at the header, line, and shipment levels.  Close for Invoicing - You can close for invoicing at the header, line, and shipment levels. If you close for invoicing a purchase order header that is currently open, Purchasing sets the status of all Purchase Order shipments to Closed for Invoicing, but the Purchase Order lines and header remain open. This status will not prevent you from matching an invoice to the purchase order. |
| 8.   | Finally Close – Use this control to prevent further actions on your PO. Only the Buyer listed on the PO has the ability to Finally Close the PO. Review all invoices to verify they have been paid. If you are using encumbrance or budgetary control, Finally Close automatically creates credit encumbrance journal entries in your general ledger system to reverse the encumbrance that corresponds to the Purchase Order and GA header, lines, or shipments you are closing. This action is irrevocable.  If Finally Close is NOT listed, then you are not the Buyer (you do not own the PO), therefore you cannot Finally Close it.                                                                                                    |

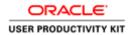

| Step | Action                                                                                                    |
|------|----------------------------------------------------------------------------------------------------|
| 9.   | Finally Close – Inactive Supplier Site A purchase order cannot be finally closed if the supplier site is inactive. Therefore, use the following work around.  •Open and unreserve the PO. The inactive supplier site should not be grayed out. •Change the supplier site to an active site. If the Ship-To location disappears, reenter it. •Save your changes. •Reapprove and close the PO.  Proceed with Finally Closing the purchase order.                                                                      |
| 10.  | Freeze - You can freeze only at the header level. Freeze a PO when you want to prevent any future modifications to it. When you freeze a PO you can still receive and pay for goods you already ordered. If you want to prevent future receipt or matching invoices against this PO, cancel or finally close the PO instead.  On Hold - You can place a PO on hold only at the header level. This unapproves the PO while preventing printing, receiving, invoicing, and future approval until you remove the hold. |
| 11.  | Open - You can open a PO at the header, line, and shipment levels.  Open for Invoicing - You can reopen for invoicing at the header, line, and shipment levels.  Open for Receiving - You can reopen for receiving at the header, line, and shipment levels.  Release Hold - You can release a hold only at the header level.  Unfreeze - You can unfreeze only at the header and release levels.                                                                                                    |
| 12.  | You should also enter a reason for the action. The <b>Reason</b> field is a free text field for entering any information you want to include.  An example reason has been added for you.                                                                                                    |

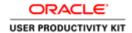

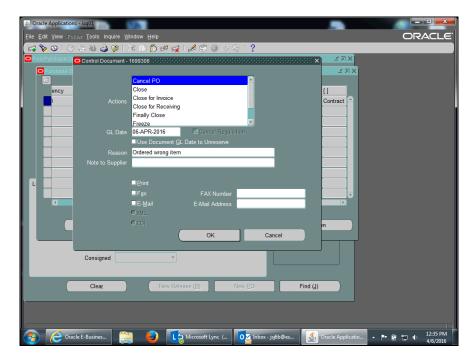

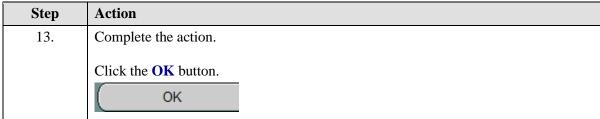

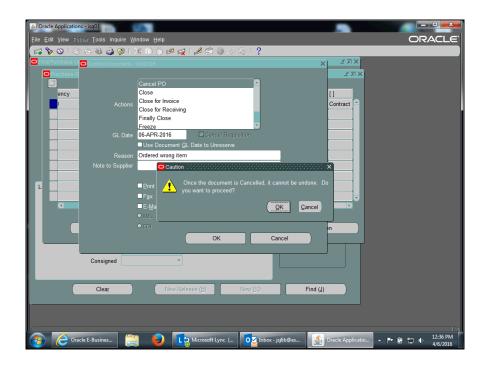

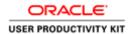

| Step | Action                                                                                                    |
|------|----------------------------------------------------------------------------------------------------|
| 14.  | For some control actions, you will receive messages related to the inability to undo the control action once it has been done. |
|      | Click the <b>OK</b> button.                                                                                                    |
|      | <u>O</u> K                                                                                                    |
| 15.  | You may be given additional warning messages to make sure that you want to proceed.                                            |
|      | Click the <b>OK</b> button.                                                                                                    |
|      | <u>OK</u>                                                                                                    |
| 16.  | A confirmation note displays at completion of the control action.                                                              |
|      | Click the <b>OK</b> button.                                                                                                    |
|      |                                                                                                    |
| 17.  | Congratulations! You have completed the simulation for controlling a purchase order.                                           |
|      | End of Procedure.                                                                                                    |

# Purchase Requisitions in the Integrated System

Upon completion of this section, you will be able to:

- Find a requisition
- Print a requisition

### Finding a Requisition

### **Procedure**

In this simulation you will locate a requisition.

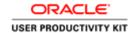

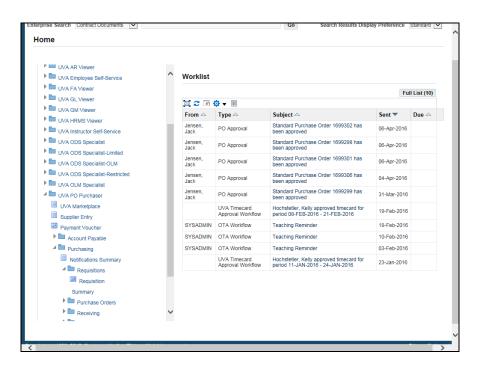

| Step | Action                                                                                                    |
|------|----------------------------------------------------------------------------------------------------|
| 1.   | To find a requisition, you must first go to the Requisition Summary.                                                                                                    |
|      | UVA PO Purchaser >> Purchasing >> Requisitions >> Requisition Summary.                                                                                                    |
|      | Click the <b>Requisition Summary</b> link.                                                                                                    |
|      | Requisition                                                                                                    |
|      | Summary                                                                                                    |
| 2.   | Enter known criteria in the fields. The more information you include, the more restrictive the search.                                                                                                    |
|      | We recommend that you search either by <b>Requisition Number</b> or by <b>Preparer</b> name.                                                                                                    |
| 3.   | You can also use the alternative region tabs to further restrict the search.                                                                                                    |
| 4.   | If you don't know the requisition number or the preparer's name but you do know the purchase order number, choose the <b>Related Documents</b> tab and enter the number in the <b>Purchase Order</b> field. |
| 5.   | Choose which summary window to display by selecting from the <b>Results</b> group (Headers, Lines, Shipments, or Distributions).                                                                            |
|      | Depending on the search criteria you have specified, not all summary windows may be available.                                                                                                    |
|      | In this exercise use the default, Headers.                                                                                                    |

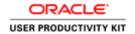

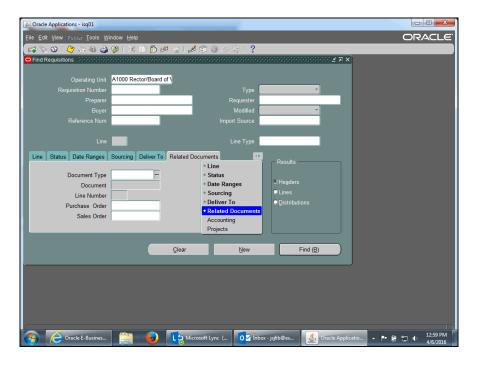

| Step | Action                                                                                                    |
|------|----------------------------------------------------------------------------------------------------|
| 6.   | Click in the <b>Requisition Number</b> field.                                                                                   |
| 7.   | Enter the example requisition number.  Enter the desired information into the <b>Requisition Number</b> field. Enter "1191381". |
| 8.   | Click the <b>Find</b> ( <b>B</b> ) button.  Find ( <b>B</b> )                                                                   |
| 9.   | The Requisition Headers Summary window displays.  You cannot open the requisition.                                              |

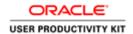

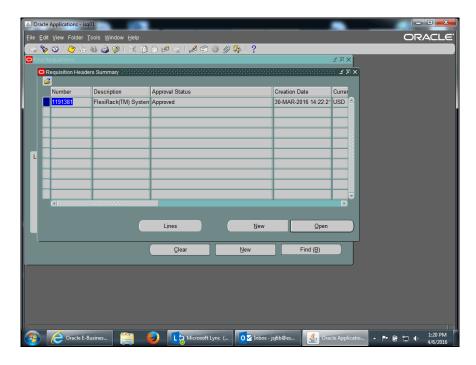

| Step | Action                                                 |
|------|--------------------------------------------------------|
| 10.  | Click the <b>Lines</b> button to view the requisition. |
|      | Lines                                                  |

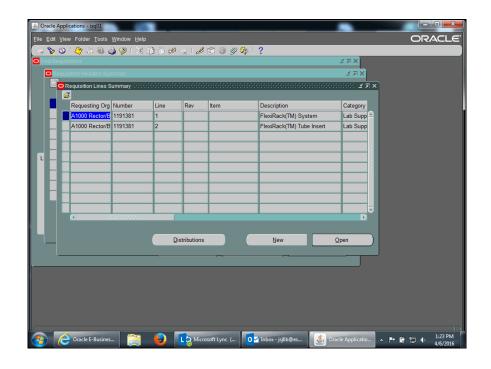

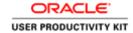

| Step | Action                                                            |
|------|-------------------------------------------------------------------|
| 11.  | The Requisition Lines Summary page displays. There are two lines. |
|      | You can scroll across to view the requisition information.        |
|      | Click the Close button.                                           |
|      | ×                                                                 |

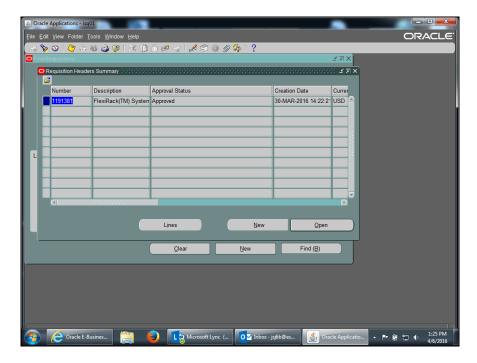

| Step | Action                                                                                                 |
|------|----------------------------------------------------------------------------------------------------|
| 12.  | Click the Close button.                                                                                |
| 13.  | Congratulations, you have completed the simulation for finding a requisition. <b>End of Procedure.</b> |

## **Printing a Requisition**

### **Procedure**

In this simulation, you will see how to print a requisition.

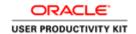

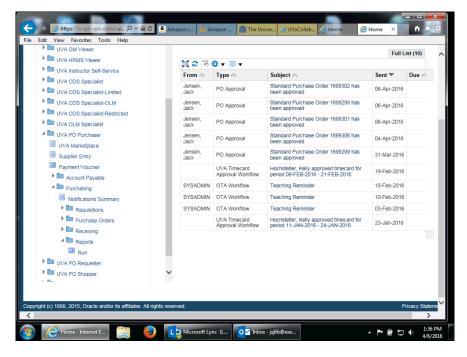

| Step | Action                                                                              |
|------|-------------------------------------------------------------------------------------|
| 1.   | To print a requisition, you must first run a report, and then use the print option. |
|      | UVA PO Purchaser >> Purchasing >> Reports >> Run                                    |
|      | Click the <b>Run</b> link.                                                          |
|      | Run                                                                                 |

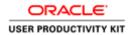

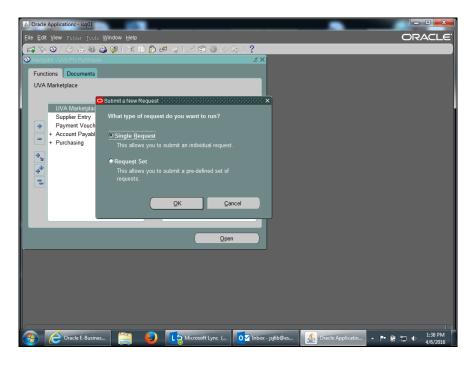

| Step | Action                                                                                         |
|------|------------------------------------------------------------------------------------------------|
| 2.   | The <b>Submit a New Request</b> screen displays.                                               |
|      | Using the <b>Single Request</b> option (defaulted), click the <b>OK</b> button.                |
| 3.   | To run this request, choose the name from the list of values.                                  |
|      | Click the Name (ellipsis) button.                                                              |
| 4.   | Highlight the <b>Printed Requisitions Report</b> row.                                          |
|      | Printed Requisitions Report                                                                    |
| 5.   | Click the <b>OK</b> button.                                                                    |
| 6.   | Now enter values in the <b>Requisition Numbers From</b> and <b>To</b> fields.                  |
| 7.   | Enter the desired information into the <b>Requisition Numbers From</b> field. Enter "1191381". |
| 8.   | Press [Tab].                                                                                   |
| 9.   | Enter the desired information into the <b>Requisition Numbers To</b> field. Enter "1191381".   |

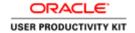

| Step | Action                                                                                            |
|------|---------------------------------------------------------------------------------------------------|
| 10.  | Click the <b>OK</b> button.                                                                       |
| 11.  | Click the <b>Submit</b> button.  Submit                                                           |
| 12.  | The request is in the <b>Pending</b> phase. Click the <b>Refresh Data</b> button.  Refresh Data   |
| 13.  | Phase changes to Completed when the report has run.  Click the View Output button.  View Output   |
| 14.  | This is an example of a requisition you could print (File>Print) for your records.                |
| 15.  | Congratulations! You have viewed the simulation on how to print a requisition.  End of Procedure. |

# **Working with Payments and Invoices**

Upon completing this section you should be able to:

- Find payments
- View invoices
- Run Invoice on Hold Reports
- Release invoice holds
- Cancel invoices

# Finding Payments

### **Procedure**

In this simulation, you will learn how to find a payment.

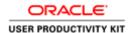

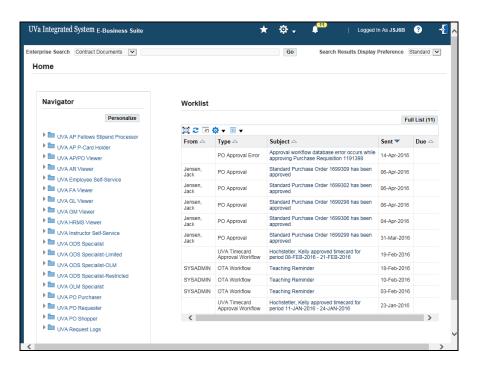

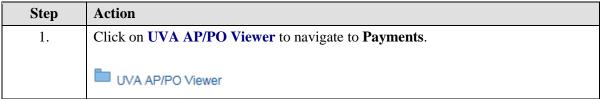

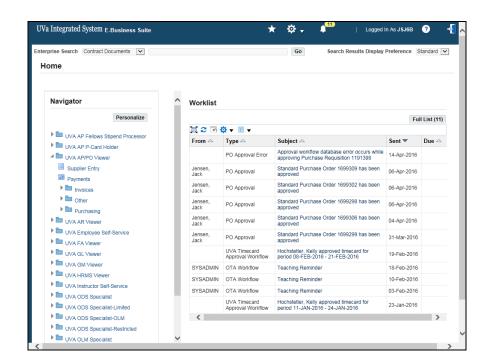

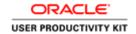

| Step | Action                                               |
|------|------------------------------------------------------|
| 2.   | Click on Payments.                                   |
|      | Payments                                             |
| 3.   | The <b>Find Payments</b> page displays.              |
|      | Search for a payment by entering known data:         |
|      | Payment - check number                               |
|      | Payee - Individual or Supplier receiving the payment |
|      | Voucher Audit - Payment Voucher number               |
|      | Status - Status, Dates, and Accounted                |

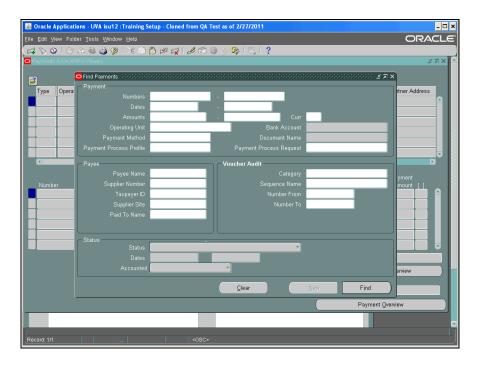

| Step | Action                                                                                 |
|------|----------------------------------------------------------------------------------------|
| 4.   | For this example, search by Payment Number (check number).                             |
|      | Enter the desired information into the <b>Payment: Numbers</b> field. Enter "6024707". |
| 5.   | Press [Tab].                                                                           |

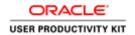

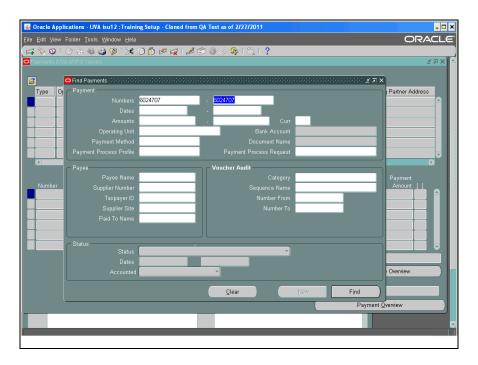

| Step | Action                                                                                                    |
|------|----------------------------------------------------------------------------------------------------|
| 6.   | Click the <b>Find</b> button.                                                                                                    |
| 7.   | The Payments page displays.  You can see the following information: Invoice number (205829) Date of the payment (28-OCT-2010) Amount (\$13,134.28) GL Date (28-DEC-2010) Payment Amount (\$13,134.28)                                           |
| 8.   | You may also access the Payment Overview and Invoice Overview pages.                                                                                                    |
| 9.   | Click the Payment Overview button.  Payment Overview                                                                                                    |
| 10.  | The <b>Payment Overview</b> page displays.  Information pre-populates from the <b>Payments</b> page.  Also provided is the <b>Taxpayer ID</b> and the <b>Status</b> of the payment.  For this example, the Status of the Payment is Negotiable. |
| 11.  | The <b>Invoices</b> area list all invoices (by Invoice Number) paid with this payment.  In this example, there is only one invoice.                                                                                                    |

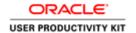

| Step | Action                              |
|------|-------------------------------------|
| 12.  | Click the Invoice Overview button.  |
|      | Invoice Overview                    |
| 13.  | The Invoice Overview page displays. |
| 14.  | Click the Close button.             |
|      | ×                                   |

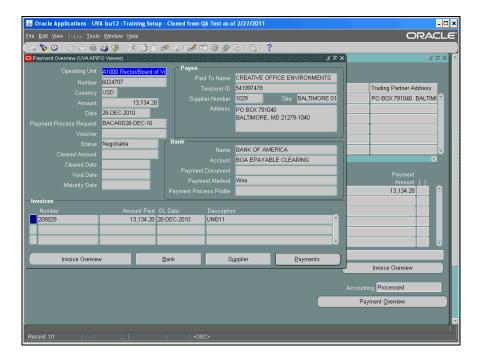

| Step | Action                                                                       |
|------|------------------------------------------------------------------------------|
| 15.  | Click the Close button.                                                      |
|      | ×                                                                            |
| 16.  | Congratulations! You have completed the simulation on how to find a payment. |
|      | End of Procedure.                                                            |

## Viewing an Invoice

### **Procedure**

In this simulation you want to view an invoice.

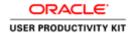

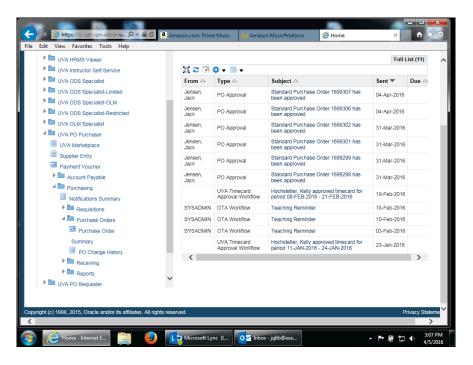

| Step | Action                                                                                         |
|------|------------------------------------------------------------------------------------------------|
| 1.   | From your Home page, navigate to the <b>Find Purchase Order</b> screen.                        |
|      | UVA PO Purchaser > Purchasing > Purchase Orders, click the <b>Purchase Order Summary</b> link. |
|      | Purchase Order                                                                                 |
|      | Summary                                                                                        |

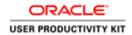

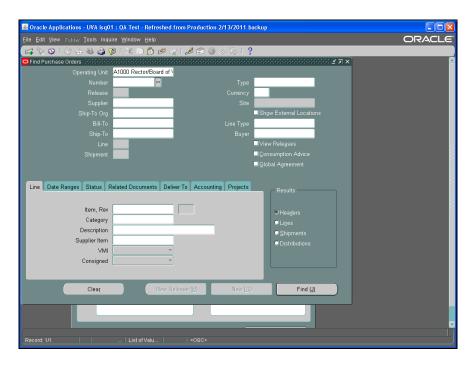

| Step | Action                                                                                                    |
|------|----------------------------------------------------------------------------------------------------|
| 2.   | Enter known criteria in the fields. The more information you include, the more restrictive the search. We recommend that you search either by purchase order <b>Number</b> or by <b>Buyer</b> name. |
|      | In this example, locate the PO using the PO number.                                                                                                    |
|      | Enter the desired information into the <b>Number</b> field. Enter "1087478".                                                                                                    |
| 3.   | Click the <b>Find</b> ( <b>J</b> ) button.                                                                                                    |
|      | Find ( <u>J</u> )                                                                                                    |
| 4.   | Instead of opening the PO, click the <b>Inquire</b> menu.                                                                                                    |
|      | Inquire                                                                                                    |

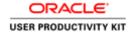

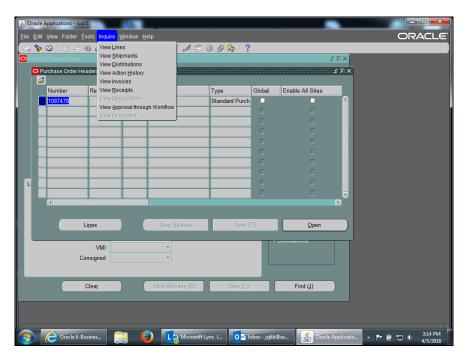

| Step | Action                             |
|------|------------------------------------|
| 5.   | Click the View Invoices list item. |
|      | View Invoices                      |

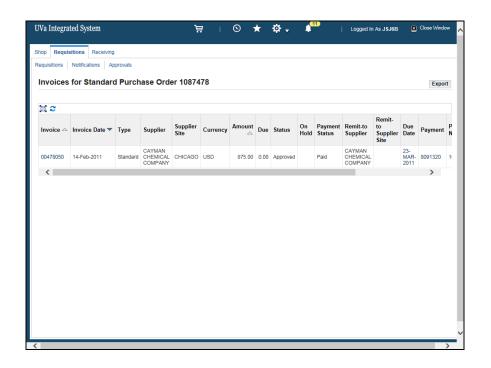

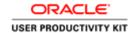

| Step | Action                                                                                                    |
|------|----------------------------------------------------------------------------------------------------|
| 6.   | The invoice displays. Here you can view the invoice date, supplier name, amount, payment status, po number, receipt, and attachments (if there are any).                                          |
|      | You can also view linked information.                                                                                                    |
|      | Click the <b>Invoice</b> link. 00478050                                                                                                    |
| 7.   | Invoice information displayed includes general and payment details, an amount summary, and access to three tabs (Invoice Lines, Scheduled Payments, and Hold Reasons) for additional information. |

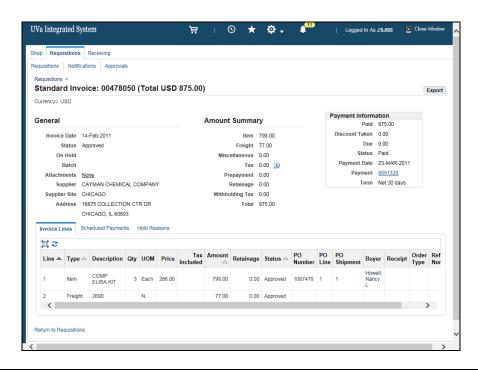

| Step | Action                            |
|------|-----------------------------------|
| 8.   | Click the Scheduled Payments tab. |
|      | Scheduled Payments                |

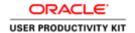

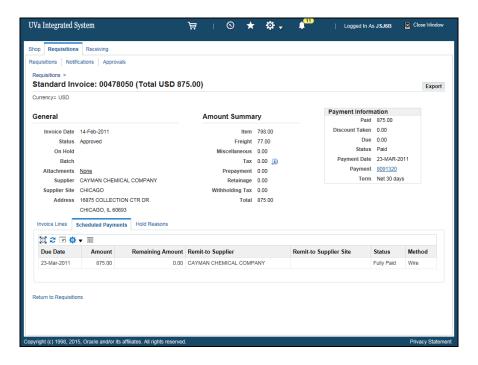

| Step | Action                                                                                              |
|------|----------------------------------------------------------------------------------------------------|
| 9.   | Click the Hold Reasons tab.                                                                         |
|      | Hold Reasons                                                                                        |
| 10.  | If the invoice is on hold, then the reason would be listed here.                                    |
|      | For this example, the invoice is not on hold.                                                       |
| 11.  | To exit the Invoice page, click the <b>Return to Requisitions</b> link.                             |
|      | Return to Requisitions                                                                              |
| 12.  | Congratulations! You have completed the simulation for viewing an invoice. <b>End of Procedure.</b> |

## Invoices - Running Invoices on Hold Report

### **Procedure**

In this simulation you will see how to run the Invoices on Hold report.

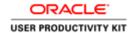

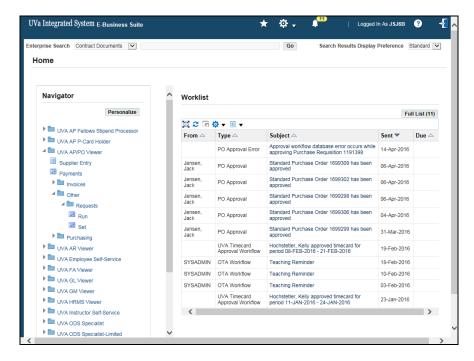

| Step | Action                                          |
|------|-------------------------------------------------|
| 1.   | To access the report:                           |
|      | UVA AP/PO Viewer >> Other >> Run                |
|      | Click the <b>Run</b> list item.                 |
|      | Run Run                                         |
| 2.   | Click the <b>OK</b> button.                     |
|      | <u>O</u> K                                      |
| 3.   | Click the Name list of values drop down button. |
|      |                                                 |
| 4.   | Click the <b>Invoice on Hold Report</b> row.    |
| 5.   | Click the <b>OK</b> button.                     |
|      | <u>O</u> K                                      |

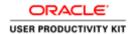

| Step | Action                                                                                                    |
|------|----------------------------------------------------------------------------------------------------|
| 6.   | Enter information as desired on the Parameters page.                                                                 |
|      | No fields are required.                                                                                              |
|      | Dates must be entered in the DD-MM-YY format.                                                                        |
|      | Click the <b>OK</b> button.                                                                                          |
| 7.   | Click the <b>Submit</b> button.  Submit                                                                              |
| 8.   | The report Phase is Pending. Click the <b>Refresh Data</b> button.  Refresh Data                                     |
| 9.   | The report Phase is Running.  Click the Refresh Data button.  Refresh Data                                           |
| 10.  | The phase status is now Completed.  Click the View Output button.  View Output                                       |
| 11.  | Congratulations! You have completed the simulation to see how to run the Invoices on Hold report.  End of Procedure. |

# Invoices - Releasing Invoice Holds

### Procedure

In this simulation you will see how to release an invoice hold so the invoice can be paid.

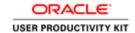

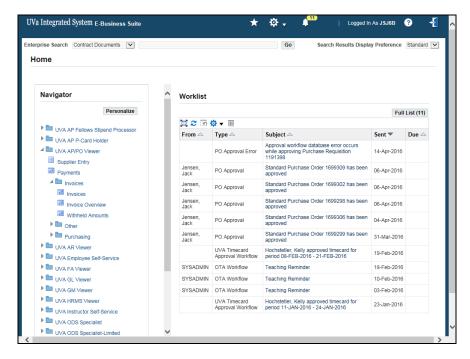

| Step | Action                                                                                                    |
|------|----------------------------------------------------------------------------------------------------|
| 1.   | To access the required area:                                                                                           |
|      | UVA AP/PO Viewer >> Invoices >> Invoices                                                                               |
|      | Click the <b>Invoices</b> button.                                                                                      |
|      | Invoices Invoices                                                                                                    |
| 2.   | You may search for the invoice by entering either the Trading Partner name, the Invoice Number, or the Voucher Number. |
|      | Click the <b>Find</b> button.                                                                                          |
|      | Find                                                                                                    |
| 3.   | Review the Holds placed on the invoice.                                                                                |
|      | Click the 3 Holds tab.                                                                                                 |
|      | 3 Holds                                                                                                    |
| 4.   | Choose a Release Name.                                                                                                 |
|      | Click in the <b>Release Name</b> field.                                                                                |
|      |                                                                                                    |
| 5.   | Click the Release Name list of values button.                                                                          |
|      |                                                                                                    |

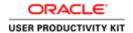

| Step | Action                                                                                                    |
|------|----------------------------------------------------------------------------------------------------|
| 6.   | Click the NRA Released row.                                                                                                    |
|      | NRA Released NRA released                                                                                                    |
| 7.   | Click the <b>OK</b> button.                                                                                                    |
|      | ŌΚ                                                                                                    |
| 8.   | Click the <b>Actions 1</b> button.                                                                                                    |
|      | Actions 1                                                                                                    |
| 9.   | Click the Invoice Actions Validate checkbox.                                                                                            |
|      |                                                                                                    |
| 10.  | Click the <b>OK</b> button.                                                                                                    |
|      | OK                                                                                                    |
| 11.  | The invoice status is Validated. The Trading Partner will be paid.                                                                      |
| 12.  | Congratulations! You have completed the simulation to see how to release an invoice hold so the invoice can be paid.  End of Procedure. |

## Invoices - Canceling Invoices

### **Procedure**

In this simulation you will see how to cancel an invoice.

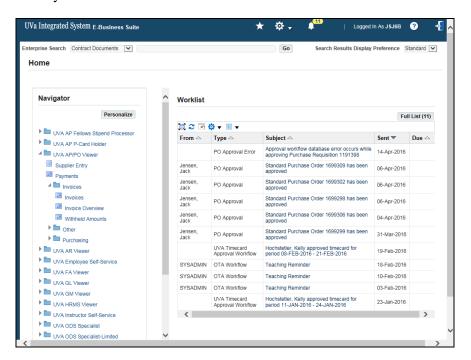

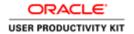

| Step | Action                                                                     |
|------|----------------------------------------------------------------------------|
| 1.   | To access the required area:                                               |
|      | UVA AP/PO Viewer >> Invoices >> Invoices                                   |
|      | Click the <b>Invoices</b> button.                                          |
|      | Invoices                                                                   |
| 2.   | Click in the Trading Partner: Name field.                                  |
|      |                                                                            |
| 3.   | Enter the desired information into the <b>Trading Partner: Name</b> field. |
|      | Enter "Larche".                                                            |
| 4.   | Press [Tab].                                                               |
| 5.   | The Trading Partner's Supplier Number and Taxpayer ID defaults.            |
|      | Click the <b>Find</b> button.                                              |
|      | Find                                                                       |
| 6.   | Click the Attachments(paperclip) icon.                                     |
|      |                                                                            |
| 7.   | Click in the Category field.                                               |
|      |                                                                            |
| 8.   | Enter the desired information into the <b>Category</b> field.              |
|      | Enter "m".                                                                 |
| 9.   | Press [Tab].                                                               |
| 10.  | Miscellaneous is selected.                                                 |
|      | Click the <b>OK</b> button.                                                |
|      | <u>O</u> K                                                                 |
| 11.  | The Title field is an optional free-form field.                            |
|      | You may enter either a Title or a Description or both.                     |
| 12.  | For this example, you will enter a Description.                            |
|      | Click in the <b>Description</b> field.                                     |
|      |                                                                            |
|      | <u>I</u>                                                                   |

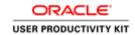

| Step | Action                                                                                                    |
|------|----------------------------------------------------------------------------------------------------|
| 13.  | Enter the desired information into the <b>Description</b> field.                                                                                               |
|      | Enter "Canceling Invoice".                                                                                                    |
| 14.  | Press [Tab].                                                                                                    |
| 15.  | Click the Data Type list of values.                                                                                                    |
|      | <b>■</b>                                                                                                    |
| 16.  | Click the <b>Short Text</b> row.                                                                                                    |
|      | Short Text                                                                                                    |
| 17.  | Click the <b>OK</b> button.                                                                                                    |
|      | <u>Q</u> K                                                                                                    |
| 18.  | Enter the desired information into the <b>Short text Multiline</b> field.                                                                                      |
|      | Enter "Enter reason for canceling invoice.".                                                                                                    |
| 19.  | Click the Save icon.                                                                                                    |
|      |                                                                                                    |
| 20.  | Click the Close icon.                                                                                                    |
|      | ×                                                                                                    |
| 21.  | You will need to "refresh" your screen in order to see the attachment (yellow paper under the paperclip icon). Following is one method to refresh your screen. |
|      | Click in the <b>PO Number</b> field.                                                                                                    |
|      |                                                                                                    |
| 22.  | Click in the PO Number field.                                                                                                    |
|      |                                                                                                    |
| 23.  | Notice the yellow paper is visible under the paperclip icon now.                                                                                               |
|      | Click the <b>Actions 1</b> button.                                                                                                    |
|      | Actions 1                                                                                                    |
| 24   | Click the Connect Investment health on                                                                                                    |
| 24.  | Click the Cancel Invoices checkbox.  Cancel Invoices                                                                                                    |
| 2-   |                                                                                                    |
| 25.  | Click the <b>OK</b> button.                                                                                                    |
|      | ○                                                                                                    |

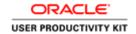

| Step | Action                                                                                |
|------|---------------------------------------------------------------------------------------|
| 26.  | Click the <b>OK</b> button.                                                           |
|      | <u>OK</u>                                                                             |
| 27.  | Notice the Note. This invoice is on Hold. Before you can cancel it, release the hold. |
|      | Click the <b>OK</b> button.                                                           |
|      | ( <u>QK</u> )                                                                         |
| 28.  | Click the 3 Holds tab.                                                                |
|      | 3 Holds                                                                               |
| 29.  | Click in the Release Name field.                                                      |
|      |                                                                                       |
| 30.  | Click the Release Name list of values drop down menu.                                 |
|      |                                                                                       |
| 31.  | Click the NRA Released row.                                                           |
|      | NRA Released NRA released                                                             |
| 32.  | Click the <b>OK</b> button.                                                           |
|      | ΩK                                                                                    |
| 33.  | Click the Actions 1 button.                                                           |
|      | Actions 1                                                                             |
| 34.  | Click the <b>OK</b> button.                                                           |
|      | O <u>K</u>                                                                            |
| 35.  | Click the 1 General tab.                                                              |
|      | 1 General                                                                             |
| 36.  | Notice the Status of the Invoice is Cancelled.                                        |
| 37.  | Congratulations! Youhave completed the simulation to see how to cancel an             |
|      | invoice.  End of Procedure.                                                           |

## **Receiving in the Integrated System**

### **IMPORTANT INFORMATION - READ ME FIRST**

Please consult the Purchasing training toolkit (<a href="http://www.hr.virginia.edu/other-hr-services/employee-development/sys/po\_ap-tk/">http://www.hr.virginia.edu/other-hr-services/employee-development/sys/po\_ap-tk/</a>) for additional information/help, including full printable training guides of the topics contained within this module.

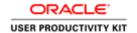

#### **Receiving Overview**

There is no central receiving department at the University of Virginia. Vendors ship or deliver goods directly to the site specified on the purchase order. Delivery location codes are recorded on the purchase order to specify the site to which goods should be delivered or shipped.

Receiving must be recorded on-line in IS for all purchases \$5,000 and greater. System receiving is not required for the purchase of restricted items less than \$5,000.

Document the receipt of all goods and services by signing and dating a packing slip or receipt. Maintain the documentation for three (3) years plus the current fiscal year. You must maintain grants documentation for a longer period of time. Check with your grant administrator for information on record retention requirements for grants documentation.

#### **Receiving Responsibilities**

The PO Receiver is responsible for:

- refusing, accepting, and rejecting deliveries
- notifying Accounts Payable to stop payment when there is a problem with goods or services received for purchases where the total dollar amount is less than \$5,000
- completing receiving in IS for purchases \$5,000 and greater

#### **Note on Recording PO Numbers:**

When you receive goods, you must record the corresponding PO number on the shipping documents, if it is not already shown. You may need to find the PO for the goods received to locate the number.

Upon completion of this module, you will be able to:

Receive goods and services in IS

Use these instructions to receive against POs for goods or services \$5,000 and greater created prior to the Marketplace (prior to 12/4/2006).

**Note:** You may enter receiving in iProcurement (Receiving tab - Receive items) for POs created in the Marketplace. Use the Marketplace training guide for instructions on how to receive in iProcurement.

#### Comparing Items Ordered with Items Received

After recording the purchase order number on the shipping documents, you must determine whether the correct material and quantity was received. Compare the items and quantities received with those ordered.

#### **Entering Receiving Information**

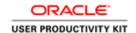

After comparing the items and quantities received, you must enter the receiving information in IS. You can receive part of a purchase order, process multiple distributions, or use express receiving.

You must contact the vendor if there is a problem with the order, such as:

- · the items received differ from those ordered
- the quantity received is less than the quantity ordered
- the University's on-time delivery specifications were not met
- the goods are damaged

You can return unordered or damaged goods to the vendor.

#### **Correcting PO Invoice Holds**

Sometimes invoices successfully matched to Purchase Orders go on hold and cannot be paid due to missing receiving. Following is the code you will see in the **On Hold** column (Purchase Order Summary>Enter PO number>Find>Inquire>View Invoices).

#### QTY REC (Quantity Received)

This hold occurs when system receiving has not been entered. Enter the receiver into the Integrated System in order for the invoice to be released and paid.

## Using Express Receiving

If you have received all the goods requested on the purchase order, you can use the Express option to quickly process your receiving. This is especially helpful when you have a large purchase order with multiple lines.

#### **Procedure**

In this simulation you have received all items in a purchase order and want to use the express receiving feature.

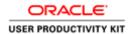

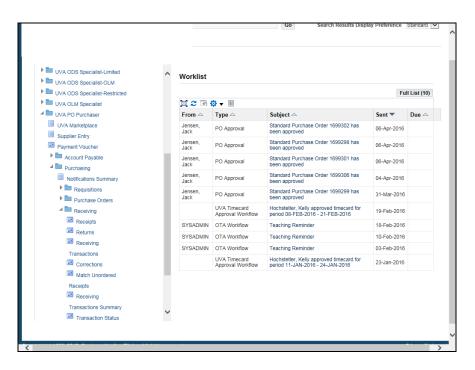

| Step | Action                                                                               |
|------|--------------------------------------------------------------------------------------|
| 1.   | From your Home page, navigate to the <b>Find Expected Receipts</b> screen.           |
|      | UVA PO Purchaser > Purchasing > Receiving, click the <b>Receipts</b> link.  Receipts |

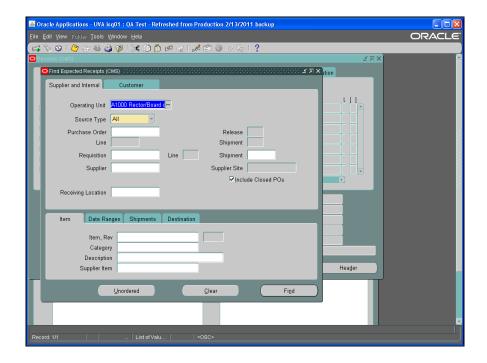

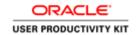

| Step | Action                                                                                                    |
|------|----------------------------------------------------------------------------------------------------|
| 2.   | The Find Expected Receipts screen displays.                                                                                                    |
|      | Choose the source type of <b>Supplier</b> . Click the <b>Source Type</b> list.                                                                                                    |
| 3.   | Click the <b>Supplier</b> list item.                                                                                                    |
|      | Supplier                                                                                                    |
| 4.   | To narrow your search, enter search criteria in other fields as desired, including <b>Purchase Order</b> number, <b>Supplier</b> name, and <b>Receiving Location</b> .                                                                                                    |
|      | You can use the ellipsis () in any field to select from the LOV.                                                                                                    |
| 5.   | In this example, search by PO number.  Press [Tab].                                                                                                    |
| 6.   | Enter the desired information into the <b>Purchase Order</b> field. Enter "1699301".                                                                                                    |
| 7.   | Click the <b>Find</b> button.  Find                                                                                                    |
| 8.   | The Receipt Header screen displays. Enter receiving information in any of the following fields:  • Packing Slip (optional) - Enter a packing slip name or number  • Freight Carrier (optional) - Select from the LOV  • Receipt Date - Defaults to the current date, which you can change  • Shipped Date (mandatory) - Use the calendar to enter the date the goods or services were shipped |
| 9.   | This is where you enter the date that the goods or services were shipped from the vendor.  Click in the <b>Shipped Date</b> field.                                                                                                    |
| 10.  | Choose the date from the calendar.  Click the <b>Shipped Date</b> button.                                                                                                    |
| 11.  | In this example the vendor shipped on April 1.  Click the 1 button.                                                                                                    |

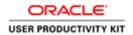

| Step | Action                                                                                                    |
|------|----------------------------------------------------------------------------------------------------|
| 12.  | Click the OK button.                                                                                                    |
| 13.  | Enter any other information as desired, including optional text in the <b>Comments</b> field.  Next, click anywhere on the <b>Receipt</b> form (which opens behind the Receipt Header) to navigate to the appropriate receipt.                                                                                                    |
| 14.  | The items listed in the PO display.  Click the horizontal scrollbar.                                                                                                    |
| 15.  | If blank, enter a delivery location code in the <b>Location</b> field (select from the LOV).  If blank, enter a name in the <b>Requester</b> field. This required field is not free form and is case-sensitive.  (1) Enter the last name, comma, and then the first initial of the first name.  (2) Press [ <b>Tab</b> ]. The system validates the name you enter with the HR tables for each receiving line  (3) Use [ <b>Shift</b> ] + <b>F5</b> to copy the name to other lines if you are receiving against a multi-line PO. |
| 16.  | When you have finished reviewing/editing the fields, click the <b>Express</b> button.  Express                                                                                                    |
| 17.  | Important Note: Do not change the Destination Type.  Click the OK button.  OK                                                                                                    |
| 18.  | If you selected the Express button and realize you did not receive all the goods, you can click the <b>UnExpress</b> button to undo express receiving.                                                                                                    |
| 19.  | Save the express receiving.  Click the <b>Save</b> button.                                                                                                    |
| 20.  | A confirmation note displays.  Click the <b>OK</b> button.                                                                                                    |

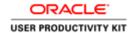

| Step | Action                                                                                                    |
|------|----------------------------------------------------------------------------------------------------|
| 21.  | Click the <b>Header</b> button.                                                                                                    |
|      | Header                                                                                                    |
| 22.  | The number now displays in the <b>Receipt</b> field.                                                                                                    |
|      | Document the receipt number on your packing slip.                                                                                                    |
|      | <b>Important Note:</b> You must ensure that receiving documentation has been signed and dated by the person who received the goods into the department. |
| 23.  | Congratulations, you have completed the simulation for express receiving.  End of Procedure.                                                            |

### **Entering Receiving**

Sometimes you do not receive all items at once. Often, you will need to enter receiving for a single item at a time.

### **Procedure**

In this simulation you receive a single item. Then you will see how to receive against a standing PO, for which you need to receive in a dollar amount.

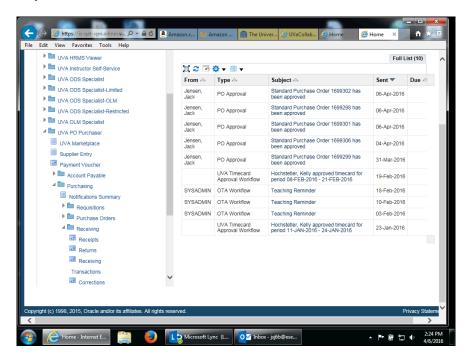

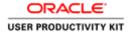

| Step | Action                                                                               |
|------|--------------------------------------------------------------------------------------|
| 1.   | From your Home page, navigate to the <b>Find Expected Receipts</b> screen.           |
|      | UVA PO Purchaser > Purchasing > Receiving, click the <b>Receipts</b> link.  Receipts |

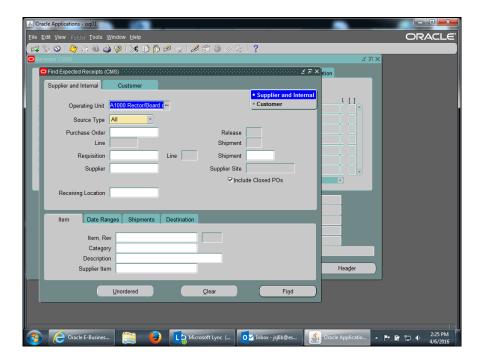

| Step | Action                                                                         |
|------|--------------------------------------------------------------------------------|
| 2.   | The Find Expected Receipts screen displays.                                    |
|      | Choose the source type of <b>Supplier</b> . Click the <b>Source Type</b> list. |

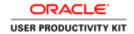

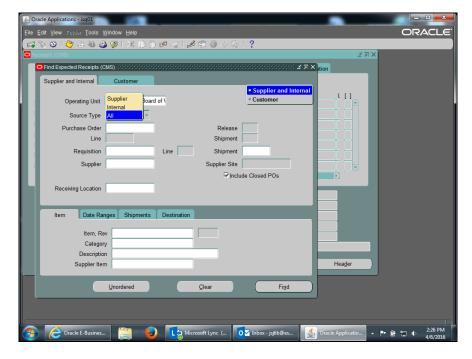

| Step | Action                                                                                                    |
|------|----------------------------------------------------------------------------------------------------|
| 3.   | Click the <b>Supplier</b> list item.                                                                                                    |
|      | Supplier                                                                                                    |
| 4.   | To narrow your search, enter search criteria in other fields as desired, including <b>Purchase Order</b> number, <b>Supplier</b> name, and <b>Receiving Location</b> .                                                                                                    |
|      | You can use the ellipsis () in any field to select from the LOV.                                                                                                    |
| 5.   | In this example, search by PO number.                                                                                                    |
|      | Press [Tab].                                                                                                    |
| 6.   | Enter the desired information into the <b>Purchase Order</b> field. Enter "1699299".                                                                                                    |
| 7.   | Click the <b>Find</b> button.  Find                                                                                                    |
| 8.   | The <b>Receipt Headers</b> screen displays. Enter receiving information in any of the following fields:  • Packing Slip (optional) - Enter a packing slip name or number  • Freight Carrier (optional) - Select from the LOV  • Receipt Date - Defaults to the current date, which you can change  • Shipped Date (optional) - Use the calendar to enter the date the goods or services were shipped |
| 9.   | Click in the <b>Shipped Date</b> field.                                                                                                    |

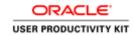

| Step | Action                                                                                                    |
|------|----------------------------------------------------------------------------------------------------|
| 10.  | Choose the date from the calendar.                                                                                                    |
|      | Click the <b>Shipped Date</b> button.                                                                                                    |
| 11.  | In this example the ship date is March 28.                                                                                                    |
|      | Click the 28 button. 28                                                                                                    |
| 12.  | Click the OK button.                                                                                                    |
| 13.  | Enter any other information as desired, including optional text in the <b>Comments</b> field.  Next, click anywhere on the <b>Receipt</b> form (which opens behind the Receipt Header) to navigate to the appropriate receipt.                                                                                                    |
| 14.  | Check the box next to the goods/service you are receiving.  Click the Select Line option.                                                                                                    |
| 15.  | The quantity defaults from the PO. You can change the quantity by clicking in the <b>Quantity</b> field and adjusting the number.                                                                                                    |
| 16.  | Click the horizontal scrollbar.                                                                                                    |
| 17.  | If blank, enter a delivery location code in the <b>Location</b> field (select from the LOV).  If blank, enter a name in the <b>Requester</b> field. This required field is not free form and is case-sensitive.  (1) Enter the last name, comma, and then the first initial of the first name.  (2) Press [ <b>Tab</b> ]. The system validates the name you enter with the HR tables for each receiving line  (3) Use [ <b>Shift</b> ] + <b>F5</b> to copy the name to other lines if you are receiving against a multi-line PO. |
| 18.  | When you have finished reviewing or editing all lines received, click the <b>Save</b> button.                                                                                                    |
| 19.  | Click the <b>Header</b> button.  Header                                                                                                    |

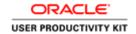

| Step | Action                                                                                                    |
|------|----------------------------------------------------------------------------------------------------|
| 20.  | The number now displays in the <b>Receipt</b> field.                                                                                                    |
|      | Document the receipt number on your packing slip.                                                                                                    |
|      | <b>Important Note:</b> You must ensure that receiving documentation has been signed and dated by the person who received the goods into the department. |
| 21.  | In this next simulation, you wish to receive a dollar amount for services rendered.                                                                     |
|      | (You have already entered the mandatory <b>Ship Date</b> in the Receipt Header screen.)                                                                 |
|      | Click the <b>Select line</b> option.                                                                                                    |
|      |                                                                                                    |
| 22.  | Click in the Quantity field.                                                                                                    |
|      | 15000                                                                                                    |
| 23.  | Enter the correct amount received. Enter "7600".                                                                                                    |
| 24.  | After verifying the <b>Location</b> and <b>Requester</b> information, click the <b>Save</b> button.                                                     |
| 25.  | Return to the Receipt Header and document the <b>Receipt</b> number on your packing slip.                                                               |
|      | (Also ensure that receiving documentation has been signed and dated by the person who received the goods into the department.)                          |
|      | Click the <b>Header</b> button.                                                                                                    |
|      | Header                                                                                                    |
| 26.  | Congratulations, you have completed the simulation for entering receiving.  End of Procedure.                                                           |

# Receiving Multiple Distributions

### Procedure

In this simulation you will see how to receive against purchase orders that have multiple distribution lines.

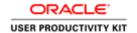

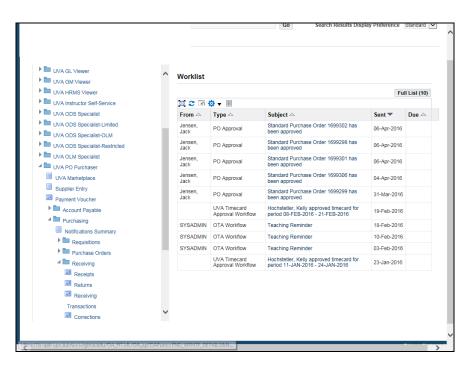

| Step | Action                                                                               |
|------|--------------------------------------------------------------------------------------|
| 1.   | From your Home page, navigate to the <b>Find Expected Receipts</b> screen.           |
|      | UVA PO Purchaser > Purchasing > Receiving, click the <b>Receipts</b> link.  Receipts |

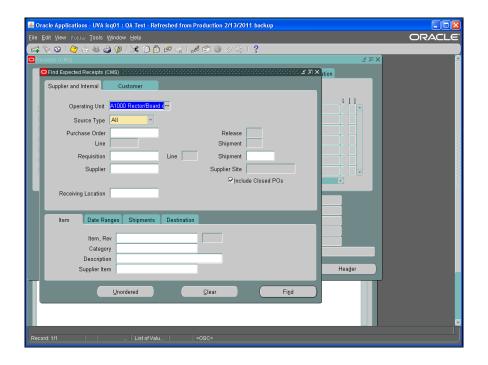

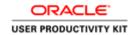

| Step | Action                                                                                                    |
|------|----------------------------------------------------------------------------------------------------|
| 2.   | The Find Expected Receipts screen displays.                                                                                                    |
|      | Choose the source type of <b>Supplier</b> . Click the <b>Source Type</b> list.                                                                                                    |
|      | <b>T</b>                                                                                                    |
| 3.   | Click the <b>Supplier</b> list item.                                                                                                    |
|      | Supplier                                                                                                    |
| 4.   | To narrow your search, enter search criteria in other fields as desired, including <b>Purchase Order</b> number, <b>Supplier</b> name, and <b>Receiving Location</b> .                                                                                                    |
|      | You can use the ellipsis () in any field to select from the LOV.                                                                                                    |
| 5.   | In this example, search by PO number.                                                                                                    |
|      | Press [Tab].                                                                                                    |
| 6.   | Enter the desired information into the <b>Purchase Order</b> field. Enter "1699309".                                                                                                    |
| 7.   | Click the <b>Find</b> button.                                                                                                    |
|      | Find                                                                                                    |
| 8.   | The Receipt Headers screen displays. Enter receiving information in any of the following fields:  • Packing Slip (optional) - Enter a packing slip name or number  • Freight Carrier (optional) - Select from the LOV  • Receipt Date - Defaults to the current date, which you can change  • Shipped Date (mandatory) - Use the calendar to enter the date the goods or services were shipped from the vendor |
| 9.   | Click in the <b>Shipped Date</b> field.                                                                                                    |
|      |                                                                                                    |
| 10.  | Choose the date from the calendar.                                                                                                    |
|      | Click the <b>Shipped Date</b> button.                                                                                                    |
| 11.  | In this example the vendor shipped on March 28.                                                                                                    |
|      | Click the 28 button.                                                                                                    |
|      | 28                                                                                                    |
| 12.  | Click the <b>OK</b> button.                                                                                                    |
|      | ОК                                                                                                    |

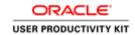

| Step | Action                                                                                                    |
|------|----------------------------------------------------------------------------------------------------|
| 13.  | Enter any other information as desired, including optional text in the <b>Comments</b> field.                                                                                                    |
|      | Next, click anywhere on the <b>Receipt</b> form (which opens behind the Receipt Header) to navigate to the appropriate receipt.                                                                                                    |
|      |                                                                                                    |
| 14.  | A blue + sign indicates there are multiple distributions for this PO line. <b>Do not</b> receive against this line.                                                                                                    |
| 15.  | Expand the line to view the different PTAEOs for the PO line.                                                                                                    |
|      | Click the + sign.                                                                                                    |
| 16.  | Review the multiple distributions and select the line(s) for the distribution(s) against which you are going to receive.                                                                                                    |
|      | In this simulation you will receive 1 package per each PTAEO line.                                                                                                    |
|      | Click the <b>Select Line</b> option.                                                                                                    |
| 17.  | Click in the <b>Quantity</b> field.                                                                                                    |
| 18.  | Enter the desired information into the <b>Quantity</b> field. Enter "1".                                                                                                    |
| 19.  | Click the horizontal scrollbar.                                                                                                    |
|      |                                                                                                    |
| 20.  | If blank, enter a delivery location code in the <b>Location</b> field (select from the LOV).                                                                                                    |
|      | If blank, enter a name in the <b>Requester</b> field. This required field is not free form and is case-sensitive.  (1) Enter the last name, comma, and then the first initial of the first name.  (2) Press [ <b>Tab</b> ]. The system validates the name you enter with the HR tables for |
|      | each receiving line (3) Use [Shift] + F5 to copy the name to other lines if you are receiving against a multi-line PO.                                                                                                    |
| 21.  | Click the Select Line option.                                                                                                    |
| 22.  | Verify that the quantity equals the quantity received.                                                                                                    |
|      | Press [Enter].                                                                                                    |

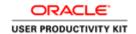

| Step | Action                                                                                                    |
|------|----------------------------------------------------------------------------------------------------|
| 23.  | In this simulation, the location and requester are not displayed but are the same as the line above.                                                                                                    |
|      | Click in the <b>Location</b> field.                                                                                                    |
| 24.  | Press [Shift+F5].                                                                                                    |
| 25.  | Press [Tab].                                                                                                    |
| 26.  | Press [Shift+F5].                                                                                                    |
| 27.  | When you have finished reviewing or editing all lines received, click the <b>Save</b> button.                                                                                                    |
| 28.  | Click the <b>Header</b> button.  Header                                                                                                    |
| 29.  | The number now displays in the <b>Receipt</b> field.  Document the receipt number on your packing slip.  Important Note: You must ensure that receiving documentation has been signed and dated by the person who received the goods into the department. |
| 30.  | Congratulations, you have completed the simulation for receiving multiple distributions.  End of Procedure.                                                                                                    |

## Reviewing a Receiving Transaction

As needed, you can review your receiving transactions.

### **Procedure**

In this simulation you want to review a recently received purchase order.

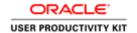

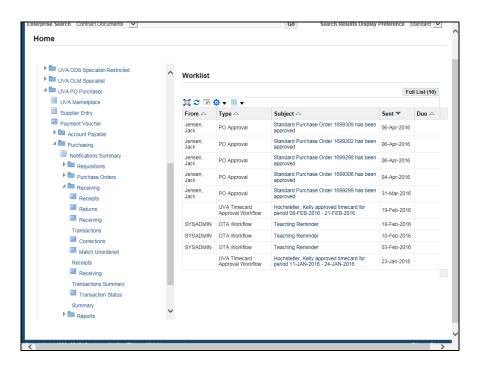

| Step | Action                                                                                           |
|------|--------------------------------------------------------------------------------------------------|
| 1.   | From your Home page, navigate to the <b>Find Receiving Transactions</b> screen.                  |
|      | UVA PO Purchaser > Purchasing > Receiving, click the <b>Receiving Transactions Summary</b> link. |
|      | Receiving                                                                                        |
|      | Transactions Summary                                                                             |

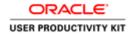

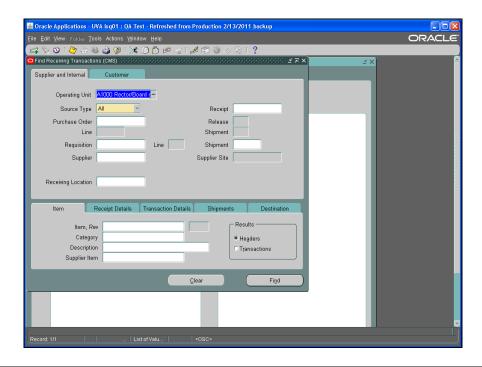

| Step | Action                                                                                                    |
|------|----------------------------------------------------------------------------------------------------|
| 2.   | The Find Receiving Transactions screen displays.                                                                                                    |
|      | Choose the source type of <b>Supplier</b> . Click the <b>Source Type</b> list.                                                                                                    |
| 3.   | Click the <b>Supplier</b> list item.                                                                                                    |
|      | Supplier                                                                                                    |
| 4.   | To narrow your search, enter search criteria in other fields as desired, including <b>Receipt</b> number, <b>Purchase Order</b> number, <b>Supplier</b> name, and <b>Receiving Location</b> .  You can use the ellipsis () in any field to select from the LOV. |
| 5.   | In this example, search by PO number.                                                                                                    |
|      | Press [Tab].                                                                                                    |
| 6.   | Enter the desired information into the <b>Purchase Order</b> field. Enter "1085154".                                                                                                    |

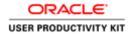

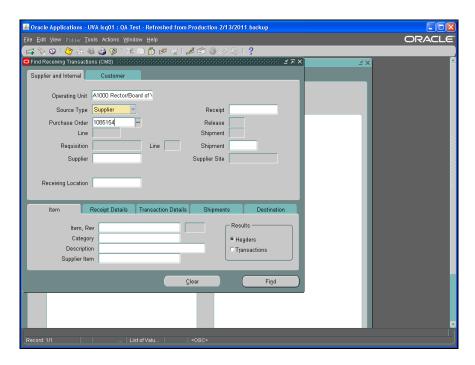

| Step | Action                                                                                                    |
|------|----------------------------------------------------------------------------------------------------|
| 7.   | Click the <b>Find</b> button.                                                                                                    |
| 8.   | The <b>Receipt Headers Summary</b> screen displays. If your search generated more than one transaction, place the current record indicator (blue box) next to the receipt you want to view. |

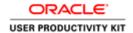

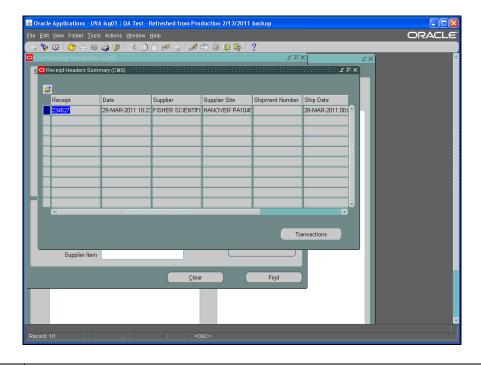

| Step | Action                                                                                                    |
|------|----------------------------------------------------------------------------------------------------|
| 9.   | Click the <b>Transactions</b> button.  Tṛansactions                                                                           |
| 10.  | The <b>Receipt Transaction Summary</b> form displays. Scroll to view all information.  Click the <b>horizontal</b> scrollbar. |
| 11.  | Click the horizontal scrollbar.                                                                                               |
| 12.  | Congratulations, you have completed the simulation for reviewing a receiving transaction.  End of Procedure.                  |

## Returning an Item

Use these instructions to return items against POs (for goods or services \$5,000 and greater) that do not tie back to an iProcurement requisition (e.g., line added by a Procurement Services Buyer) or that were created prior to the Marketplace (prior to 12/4/2006).

**Note**: You may enter receiving in iProcurement (Receiving tab - Receive items) for POs created in the Marketplace. Review the iProcurement and the UVa Marketplace training guide for instructions on how to receive in iProcurement.

### **Procedure**

In this simulation you will return a damaged item.

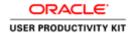

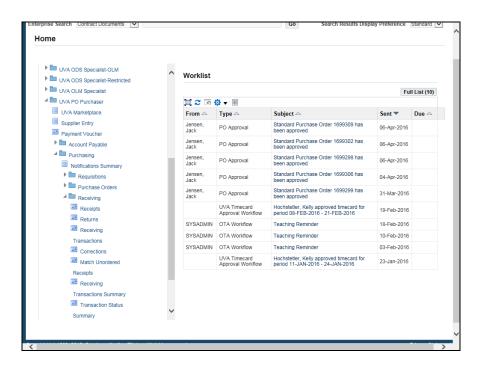

| Step | Action                                                                                                    |
|------|----------------------------------------------------------------------------------------------------|
| 1.   | From your Home page, navigate to the <b>Find Returns</b> screen.                                                                                                    |
|      | UVA PO Purchaser > Purchasing > Receiving, click the <b>Returns</b> link.  Returns                                                                                                    |
| 2.   | The <b>Find Returns</b> screen displays.  • If not the default value, change the <b>Source Type</b> to <b>Supplier</b> .  • To narrow your search, enter search criteria in other fields as desired, including <b>Receipt</b> number, <b>Purchase Order</b> number, <b>Supplier</b> name, and <b>Current Location</b> .  • You can use the ellipsis () in any field to select from the LOV. |

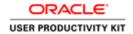

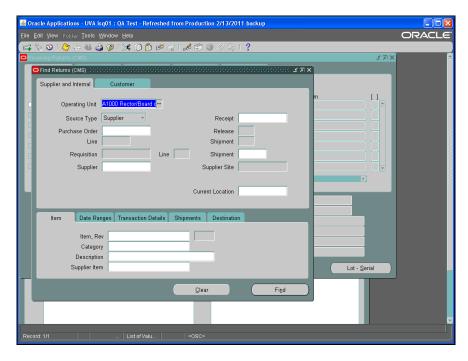

| Step | Action                                                                                                    |
|------|----------------------------------------------------------------------------------------------------|
| 3.   | In this example, search by PO number.                                                                                                    |
|      | Click in the <b>Purchase Order</b> field.                                                                                                    |
| 4.   | Enter the desired information into the <b>Purchase Order</b> field. Enter "1074194".                                                               |
| 5.   | Click the <b>Find</b> button.                                                                                                    |
| 6.   | The Receiving Returns screen displays.                                                                                                    |
|      | If your search generated more than one transaction, place the current record indicator ( <b>blue box</b> ) next to the receipt you want to return. |
| 7.   | Note the information (red arrow), including description, that displays for each line item.                                                         |
|      | Check the box next to the goods/service you are returning.                                                                                         |
|      | For this example, you will be returning the first line item.                                                                                       |
|      | Click the Line Selection option.                                                                                                    |
|      |                                                                                                    |
| 8.   | Enter the quantity to return.                                                                                                    |
|      | Press [Tab].                                                                                                    |

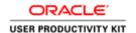

| Step | Action                                                                                                    |
|------|----------------------------------------------------------------------------------------------------|
| 9.   | Enter the desired information into the <b>Quantity</b> field. Enter "1".                                                                                                    |
| 10.  | Tab to the <b>Return To</b> field.                                                                                                    |
|      | Press [Tab].                                                                                                    |
| 11.  | Press [Tab].                                                                                                    |
| 12.  | Select <b>Supplier</b> from the list of values.                                                                                                    |
|      | Click the <b>Return To</b> button.                                                                                                    |
| 13.  | If Supplier is the default value, click the <b>OK</b> button.                                                                                                    |
| 14.  | The supplier's name automatically displays in the <b>Supplier/Customer/Location</b> field.                                                                                               |
|      | If the vendor supplies a Returned Materials Authorization (RMA) number or other reference number for the return, enter it in the <b>RMA Number</b> field.                                |
| 15.  | After processing all returns on this PO, save your work.                                                                                                    |
|      | Click the <b>Save</b> button.                                                                                                    |
| 16.  | After entering your return, you can view the receipts history in the <b>Receipt Transaction Summary</b> page. (For further instruction see the Reviewing a Receiving Transaction topic). |
| 17.  | Congratulations, you have completed the simulation for returning an item.  End of Procedure.                                                                                             |

### Correcting a Receipt in the Integrated System

Use these instructions to correct receiving against POs (for goods or services \$5,000 and greater) that do not tie back to an iProcurement requisition (e.g., line added by a Procurement Services Buyer) or that were created prior to the Marketplace (prior to 12/4/2006).

**Note:** You may correct receiving in iProcurement (Receiving tab - Receive items) for POs created in the Marketplace. Use this link (<a href="http://www.procurement.virginia.edu/o/uvamarketplacetraining.pdf">http://www.procurement.virginia.edu/o/uvamarketplacetraining.pdf</a>) to access the Marketplace training guide for instructions on how to receive in iProcurement.

Since "Receiving" performs two actions ("Deliver" and "Receive"), corrections require two actions. **You must save and close the form in between the two actions.** 

### **Procedure**

In this simulation you entered an amount in error so you need to correct it.

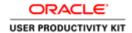

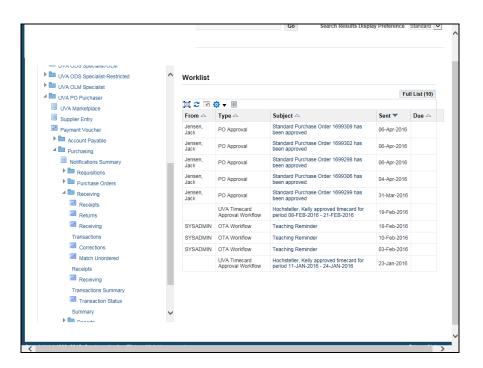

1. From your Home page, navigate to the **Find Corrections** screen.

UVA PO Purchaser > Purchasing > Receiving, click the **Corrections** link.

Corrections

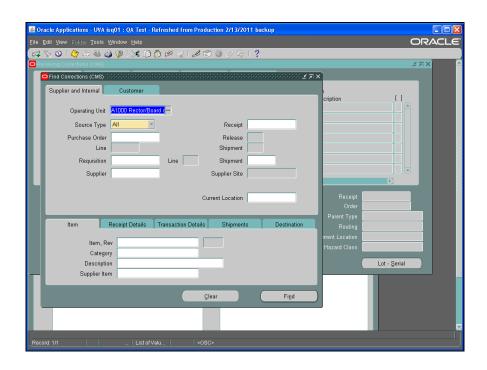

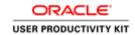

| Step | Action                                                                                                    |
|------|----------------------------------------------------------------------------------------------------|
| 2.   | The Find Expected Receipts screen displays.                                                                                                    |
|      | Choose the source type of <b>Supplier</b> .                                                                                                    |
|      | Click the Source Type list.                                                                                                    |
|      | ¥                                                                                                    |
| 3.   | Click the <b>Supplier</b> list item.                                                                                                    |
|      | Supplier                                                                                                    |
| 4.   | To narrow your search, enter search criteria in other fields as desired, including <b>Receipt</b> number, <b>Purchase Order</b> number, <b>Supplier</b> name, and <b>Current Location</b> . |
|      | You can use the ellipsis () in any field to select from the LOV.                                                                                                    |
| 5.   | In this example, search by PO number.                                                                                                    |
|      | Click in the <b>Purchase Order</b> field.                                                                                                    |
|      |                                                                                                    |
| 6.   | Enter the desired information into the <b>Purchase Order</b> field. Enter "1084558".                                                                                                    |
| 7.   | Click the <b>Find</b> button.                                                                                                    |
|      | Find                                                                                                    |
| 8.   | The <b>Receiving Corrections</b> screen displays.                                                                                                    |
|      | If your search generated more than one transaction, place the current record                                                                                                    |
|      | indicator (blue box) next to the Deliver line of the item you want to correct.                                                                                                    |
|      | Note the information (red arrow), including description, that displays.                                                                                                    |
| 9.   | Step 1: Correct the "Deliver" Transaction Type                                                                                                    |
|      | Check the box next to the <b>Deliver</b> row you are correcting.                                                                                                    |
|      | Click the Line Selection option.                                                                                                    |
|      |                                                                                                    |
| 10.  | Enter the quantity to correct.                                                                                                    |
|      | Press [Tab].                                                                                                    |
| 11.  | Enter the positive or negative correction quantity.                                                                                                    |
|      | Enter the desired information into the <b>Quantity</b> field. Enter "-7600".                                                                                                    |

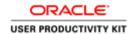

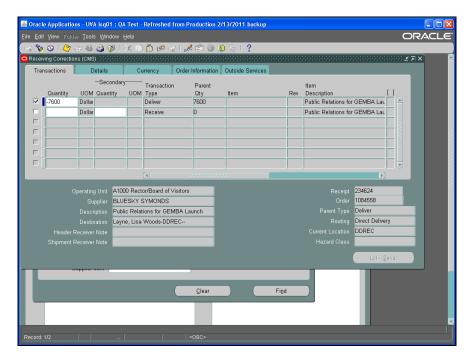

| Step | Action                        |
|------|-------------------------------|
| 12.  | Save your work.               |
|      | Click the <b>Save</b> button. |

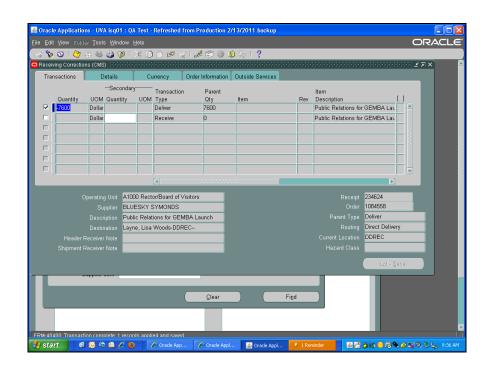

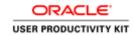

| Step | Action                                                                                                    |
|------|----------------------------------------------------------------------------------------------------|
| 13.  | Step 2: Correct the "Receive" Transaction Type                                                                                                    |
|      | Step one is complete. You must navigate to the <b>Receiving Corrections</b> form again to complete correction to the "Receive" transaction.                                                |
|      | Click the Close button.                                                                                                    |
| 14.  | Double-click the <b>Purchasing</b> list item. + Purchasing                                                                                                    |
| 15.  | Double-click the <b>Receiving</b> list item.  + Receiving                                                                                                    |
| 16.  | Double-click the Corrections list item.  Corrections                                                                                                    |
| 17.  | Click the Source Type list.                                                                                                    |
| 18.  | Click the Supplier list item. Supplier                                                                                                    |
| 19.  | Click in the Purchase Order field.                                                                                                    |
| 20.  | Enter the desired information into the <b>Purchase Order</b> field. Enter "1084558".                                                                                                    |
| 21.  | Click the <b>Find</b> button.                                                                                                    |
| 22.  | Check the box next to the <b>Receive</b> row you are correcting.  Click the <b>Line Selection</b> option.                                                                                  |
| 23.  | Press [Tab].                                                                                                    |
| 24.  | Enter the <b>same correction</b> as you did on the <b>Deliver</b> Transaction Type line.  Enter the desired information into the <b>Quantity</b> field. Enter "-7600".                     |
| 25.  | Click the Save button.                                                                                                    |
| 26.  | After entering your return, you can view the receipts history in the <b>Receiving Transaction Summary</b> page. (For further instruction see the Reviewing a Receiving Transaction topic). |

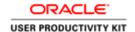

| Step | Action                                                                                          |
|------|-------------------------------------------------------------------------------------------------|
| 27.  | Congratulations, you have completed the simulation for correcting a receipt.  End of Procedure. |

### **Working with the PTAO Card Generator**

The PTAO Card Generator creates a bar code for the PTAO you enter. You can print out the PTAO bar code and use it to purchase items from internal service providers. Examples of spending include postage (mailroom), and purchasing items from the UVA Bookstore and Cavalier Computers. It can also be is used to verify that the PTAO is valid for spending.

In order to use the PTAO Card Generator, you must have access to NetBadge and Employee Self-Service within the Integrated System.

The PTAO Card Generator icon is located on the Integrated System home page and looks like this:

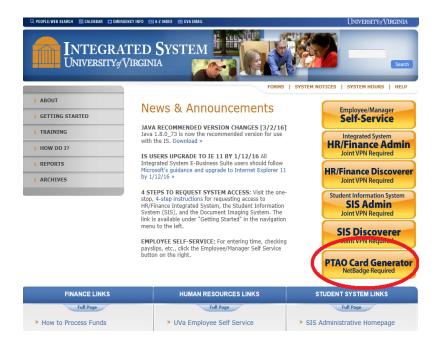

## Validating a PTAO using the PTAO Card Generator

### **Procedure**

In this simulation you will see how to use the PTAO Card Generator to validate a PTAO.

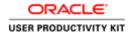

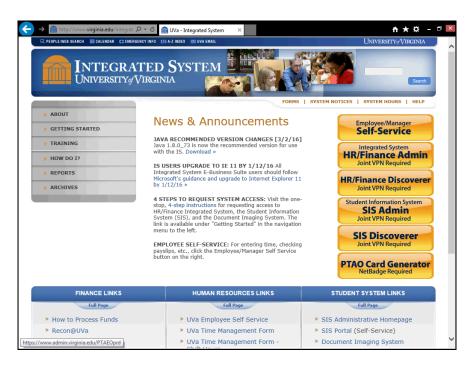

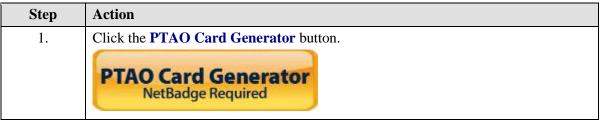

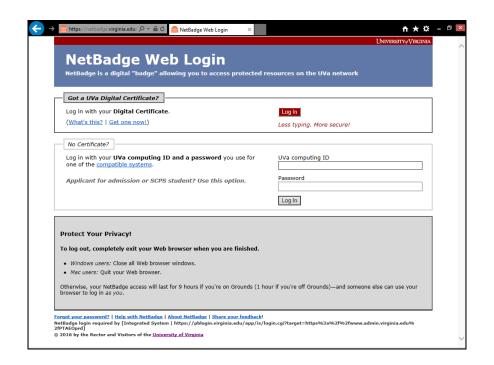

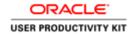

| Step | Action                                                                                                    |
|------|----------------------------------------------------------------------------------------------------|
| 2.   | You will need to log in to NetBadge. If your computer has the digital certificate downloaded, you can click the Log In button.                                           |
|      | If you are on a public computer or your computer does not have the digital certificate downloaded, you will need to log in with your UVA computing ID and your password. |
|      | Type the desired information into the <b>UVa computing ID</b> box. Type "tjlva".                                                                                         |
|      |                                                                                                    |
| 3.   | After entering your password, you can log in.                                                                                                    |
|      | Click the <b>Log In</b> button.  Log In                                                                                                    |

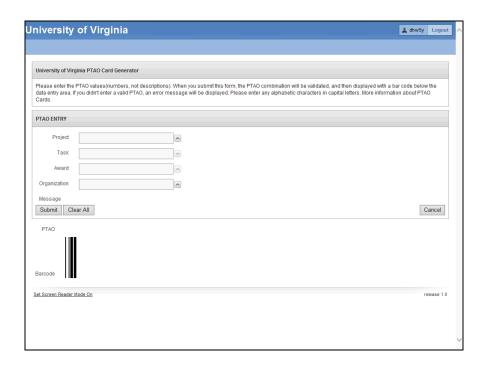

| Step | Action                                                        |
|------|---------------------------------------------------------------|
| 4.   | The University of Virginia PTAO Card Generator page displays. |
|      | Note the information at the top of the page.                  |
|      | Press ENTER.                                                  |

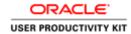

| Step | Action                                        |
|------|-----------------------------------------------|
| 5.   | Let's practice validating a PTAO.             |
|      | Enter a <b>Project</b> number. Type "147895". |
| 6.   | Press TAB.                                    |

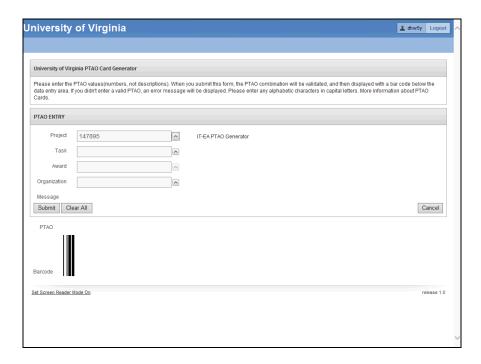

| Step | Action                                                                   |
|------|--------------------------------------------------------------------------|
| 7.   | Search for the associated <b>Task</b> number(s) from the list of values. |
|      |                                                                          |

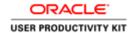

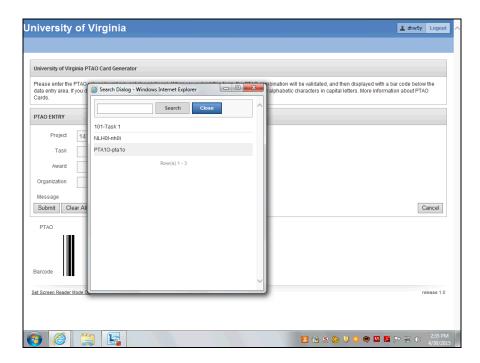

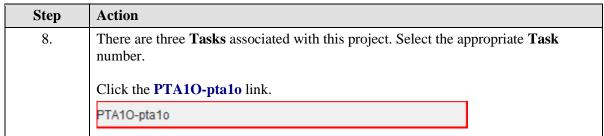

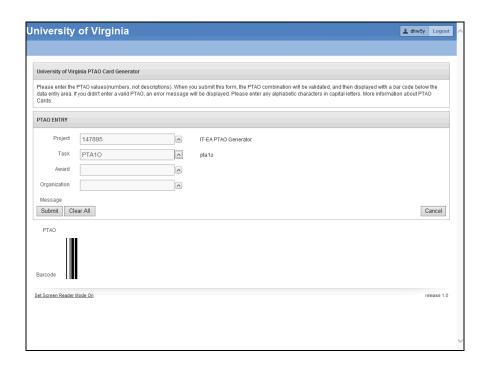

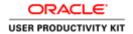

| Step | Action                                                                                        |
|------|-----------------------------------------------------------------------------------------------|
| 9.   | Search for the associated <b>Award</b> or manually enter the award information.               |
|      | When manually entering PTAO information, the Award Number is case sensitive (use upper case). |
|      | Click the List of Values: Award button.                                                       |

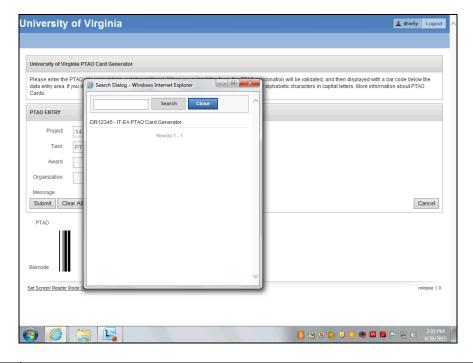

| Step | Action                              |
|------|-------------------------------------|
| 10.  | Click the <b>DR12345</b> link.      |
|      | DR12345 - IT-EA PTAO Card Generator |

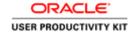

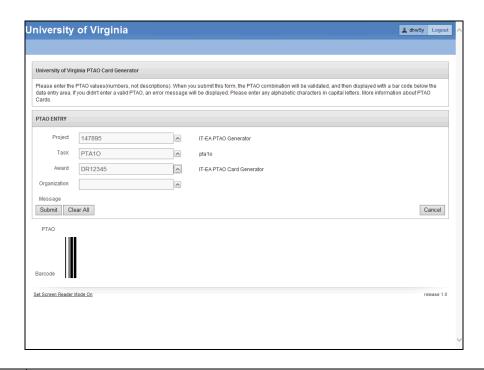

| Step | Action                                                                                        |
|------|-----------------------------------------------------------------------------------------------|
| 11.  | Enter the appropriate <b>Organization</b> code.                                               |
|      | Type the desired information into the <b>Organization</b> box. Type "20030".                  |
| 12.  | Click the <b>Submit</b> button.                                                               |
|      | Submit                                                                                        |
| 13.  | The PTAO Card Generator validated the information you entered and created a Barcode.          |
|      | <b>Note:</b> For those individuals with a purchasing responsibility, you may print this page. |
| 14.  | Congratulations! You have successfully validated a PTAO using the PTAO Card Generator.        |
|      | End of Procedure.                                                                             |

## **Working with Payment Vouchers**

### **Payment Voucher Overview**

**Appropriate Uses of the Payment Voucher** 

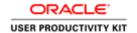

Check the **Goods & Services Procurement Guide** (<a href="http:www.procurement.virginia.edu/pageprocguidev2">http:www.procurement.virginia.edu/pageprocguidev2</a>) on the Procurement website to see what commodities are allowed on a Payment Voucher as the policies can sometimes change.

A Payment Voucher may be used for processing payments for the following items:

- eVA-excluded items
- · Payments to individuals for research participation
- Travel for official University travel, as documented on a travel workbook
- Reimbursements to petty cash custodians, as documented on a petty cash workbook

Some high-risk transactions automatically go on "HOLD" and require Procurement to release them.

### **Paper Documentation Required**

There are two types of Payment Vouchers that require original paper documentation.

- **Travel Reimbursement:** The original Travel Workbook and all supporting documentation must be submitted to Procurement.
- Petty Cash Reimbursement: The original Petty Cash reimbursement form and all supporting documentation must be submitted to Procurement. The completed UVA Payment Voucher must be used as a cover sheet.

The supporting documentation must be completed and approved prior to sending the paper documentation to Procurement. The department originating the Payment Voucher will maintain the documentation for all other types of Payment Vouchers.

### **Reimbursing Travel:**

The Payment Voucher form is used to reimburse costs incurred while on business travel.

Before completing and submitting a payment voucher in the IS, employees must complete the Travel Workbook, which can be found on the Procurement and Supplier Diversity Services website.

### http://www.procurement.virginia.edu/pagetravelformlist

Once the Travel Workbook has all the required signatures and supporting documentation (receipts), enter the payment voucher into the IS. The paper version of the Travel Workbook is sent to Procurement (Accounts Payable) for their review.

You have the option to electronically attach the Travel Workbook to the payment voucher using the attachment (paperclip) icon. However, Accounts Payable will audit only the original paper documentation with receipts.

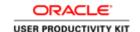

#### **Reimbursing Petty Cash:**

Departments may have either cash or checking petty cash accounts. Not every department uses petty cash. The university is not opening any new accounts.

The Petty Cash custodian will prepare a Petty Cash Reimbursement form and submit it to the PO Purchaser for entering a payment voucher into the IS.

#### The PO Purchaser:

- Prepares a Payment Voucher to reimburse the Custodian. All petty cash custodians must be listed in the IS vendor file in order to receive payment. Custodians are added at the time the petty cash account is established. For example, they will be listed in the vendor file as "Custodian Webster, Donna".
- Runs and prints a Payment Voucher/Invoice Report (used as the cover sheet) to be sent to Procurement with all original receipts keeping a copy of everything for their records.

#### **Reimbursing Students:**

Students are not required to use their taxpayer ID number (TIN) or social security number (SSN) when registering at the University as a Student. However, if a Student is paid for services that may be considered taxable income and results in the issuance of a 1099, a valid TIN must be supplied.

- This includes all Services Expenditure Type categories as well as:
  - Human Subject payments,
  - Cash Awards and Prizes,
  - o Honoraria,
  - o any other <u>taxable</u> expenditure types.

The department should verify that the only Supplier record in the Integrated System is the Student (SIS) record. The department can inform the student that they must complete a vendor registration form for individuals found on the Procurement & Supplier Diversity Services' (PSDS) website at

www.procurement.virginia.edu/pagevendorregistrationform

(<u>https://www.procurement.virginia.edu/pagevendorregistrationform</u>) or they can have the student add their SSN in SIS so it will automatically feed to the vendor file.

**Note:** Payment Vouchers for services that reference an invalid TIN (SSN) number will be placed on **HOLD** until a valid number is supplied. The preparer will be notified by PSDS.

Upon completion of this module, you will be able to:

· Manage payment vouchers; including viewing, adding, editing, canceling, and deleting them

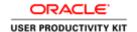

To start a simulation:

- 1. Double-click on the module.
- 2. Double-click on the section.
- 3. Click on the topic you wish to view.
- 4. Click "Try It" in the upper right-hand corner to interact with the simulation. Click "Print It" to print out a Job Aid.

## Entering Payment Voucher Information on the General Tab

#### **Procedure**

In this simulation you will begin by entering information on the **General** tab when creating a payment voucher.

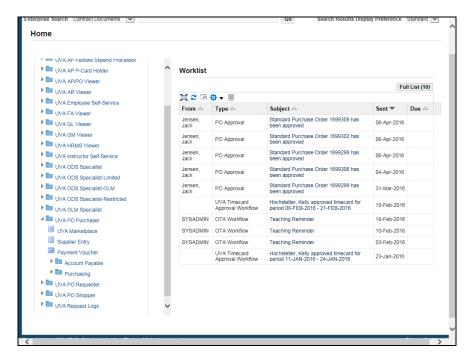

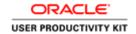

| Step | Action                                                                                                    |
|------|----------------------------------------------------------------------------------------------------|
| 1.   | Begin by navigating to the Payment Voucher form.                                                                                |
|      | Click on the <b>Payment Voucher</b> link to access the form.                                                                    |
|      | Payment Voucher                                                                                                    |
| 2.   | The Payment Voucher displays.                                                                                                   |
|      | You may use the predefined <b>yellow folder</b> ( <b>Payment Voucher R12</b> ) to rearrange the fields, but it is not required. |
|      | The <b>Type</b> field defaults to Standard. Do <b>NOT</b> change it!                                                            |
| 3.   | The <b>Trading Partner</b> is the supplier/vendor, employee, or student you are paying.                                         |
|      | This is the name that will appear on the check.                                                                                 |

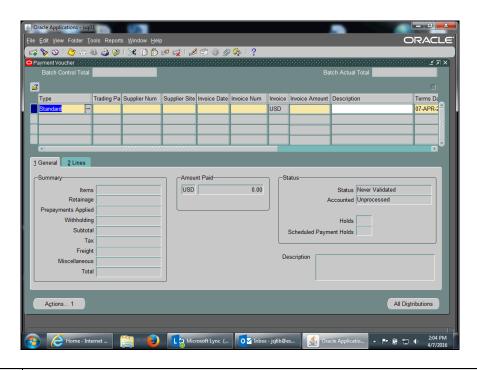

| Step | Action                                                                                        |
|------|-----------------------------------------------------------------------------------------------|
| 4.   | Click in the <b>Trading Partner</b> field.                                                    |
|      |                                                                                               |
| 5.   | Click on the <b>drop down list of values</b> (LOV) to search for the <b>Trading Partner</b> . |
|      | This list is the UVA Vendor file of those who can receive a payment.                          |
|      |                                                                                               |

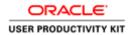

| Step | Action                                                                                                    |
|------|----------------------------------------------------------------------------------------------------|
| 6.   | Enter the Trading Partner name in the <b>Find</b> field.                                                     |
|      | <b>Note</b> : You can use the percentage (%) sign to narrow your search.                                     |
|      | For this example, you are searching for <b>Journal of Bone &amp; Joint Surgery</b> .                         |
|      | Enter the desired information into the <b>Find</b> field. Enter " <b>journal of %</b> ".                     |
| 7.   | Click on the <b>Find</b> button.                                                                             |
|      | Emo                                                                                                    |
| 8.   | Choose from the resulting list.                                                                              |
|      | Click on Journal of Bone & Joint Surg.                                                                       |
|      | JOURNAL OF BONE & JOINT SURG                                                                                 |
| 9.   | Click the <b>OK</b> button.                                                                                  |
|      | <u>O</u> K                                                                                                   |
| 10.  | The <b>Supplier Number</b> defaults when you select the Supplier/Trading Partner.                            |
|      | It is the number generated by the system when the Supplier/Trading Partner is first entered into the system. |
| 11.  | The <b>Supplier Site</b> is the address information for the Supplier/Trading Partner.                        |
|      | Click in the <b>Supplier Site</b> field.                                                                     |
|      | <b>Note:</b> If there is only one site, it will default. Otherwise, choose the site from the LOV.            |
|      |                                                                                                    |
| 12.  | Click in the <b>Invoice Date</b> field.                                                                      |
|      |                                                                                                    |
| 13.  | Click on the <b>drop down LOV</b> to access the calendar and select the date printed on the invoice.         |

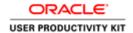

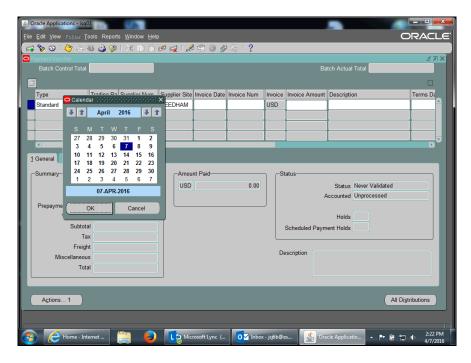

| Step | Action                                                                                                    |
|------|----------------------------------------------------------------------------------------------------|
| 14.  | In this example, the calendar displays for April. Select April 4th from the calendar.                                                         |
|      | Click on 4.                                                                                                    |
|      |                                                                                                    |
| 15.  | Click the <b>OK</b> button.                                                                                                    |
|      | ОК                                                                                                    |
| 16.  | The information entered in the <b>Invoice Num</b> and <b>Description</b> fields appears on the check stub or the Direct Deposit notification. |
|      | This helps the payee identify the payment.                                                                                                    |

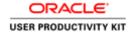

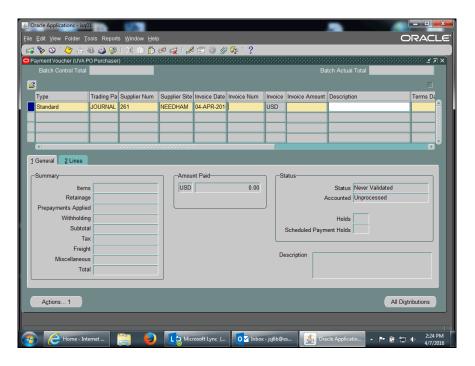

| Step | Action                                 |
|------|----------------------------------------|
| 17.  | Click in the <b>Invoice Num</b> field. |

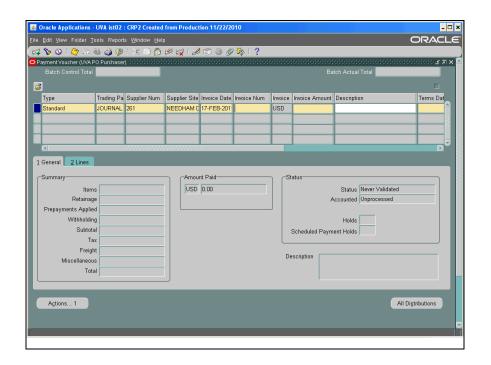

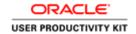

| Step | Action                                                                                                    |
|------|----------------------------------------------------------------------------------------------------|
| 18.  | The <b>Invoice Num</b> field is a free-form field.                                                                                                    |
|      | Enter the invoice number from the invoice. This number cannot be a duplicate.                                                                                             |
|      | If this is a payment for an employee or a student and there is no invoice number, enter your email address prefix, followed by the current date (e.g., JSJ6B 7-APR-2016). |
|      | <b>Note:</b> Always use <b>upper case</b> when entering verbiage.                                                                                                    |
|      | Enter "221" into the Invoice Num field.                                                                                                    |

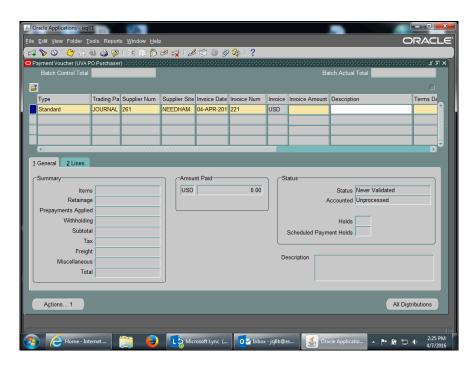

| Step | Action                                                                                                    |
|------|----------------------------------------------------------------------------------------------------|
| 19.  | Enter the amount from the invoice into the <b>Invoice Amount</b> field.                                                           |
|      | Enter "100.00" into the Invoice Amount field.                                                                                     |
| 20.  | Click in the <b>Description</b> field.                                                                                            |
| 21.  | The <b>Description</b> field appears on the check stub or the Direct Deposit notification to help the payee identify the payment. |
|      | Enter "one year Dr McQ" into the Description field.                                                                               |

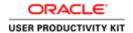

| Step | Action                                                                                                    |
|------|----------------------------------------------------------------------------------------------------|
| 22.  | To access other fields on the form, click the <b>horizontal</b> scrollbar.                                                                                                    |
| 23.  | Depending on the Trading Partner selected, the value in the <b>Terms</b> field defaults from the Vendor File.  • Net 30 days defaults as the standard for most Trading Partners, suppliers, or vendors unless different terms have been negotiated with the Trading Partner.  • Faculty, staff, and students terms default to <b>Immediate</b> .  You are allowed to change the terms to <b>Immediate</b> when paying the following:  - Human Subjects  - Honoraria  - Travel (non-employees) |
| 24.  | Click in the <b>Date Invoice Received</b> field.                                                                                                    |
| 25.  | Click the <b>drop down LOV</b> to access the calendar.                                                                                                    |

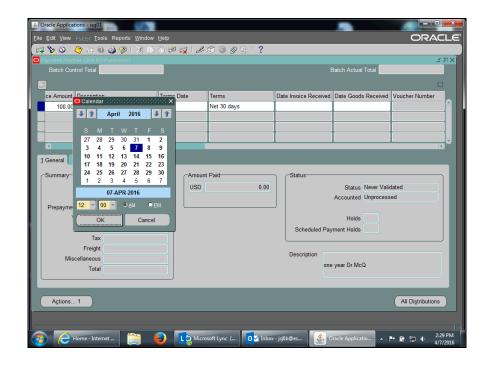

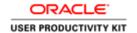

| Step | Action                                                     |
|------|------------------------------------------------------------|
| 26.  | The calendar displays with the current date selected.      |
|      | For this example, use the date shown as current (April 7). |
|      | Click the <b>OK</b> button.                                |
|      | ОК                                                         |

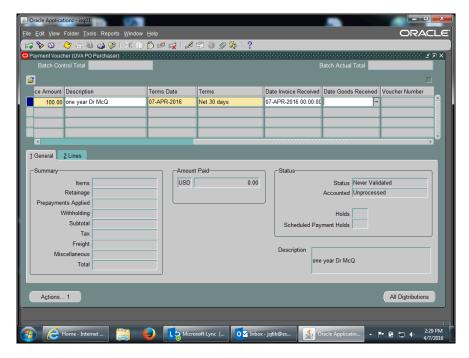

| Step | Action                                                 |
|------|--------------------------------------------------------|
| 27.  | Click in the <b>Date Goods Received</b> field.         |
|      |                                                        |
| 28.  | Click the <b>drop down LOV</b> to access the calendar. |

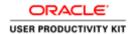

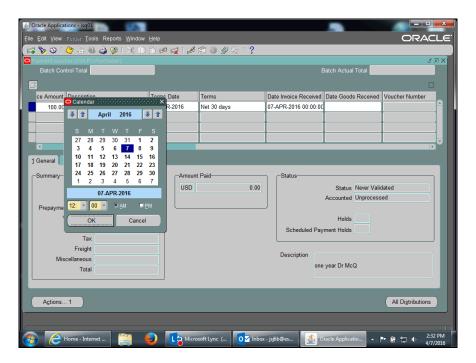

| Step | Action                                                                                                    |
|------|----------------------------------------------------------------------------------------------------|
| 29.  | For this example, the subscription begins on May 1. The calendar displays April and the first week of May. |
|      | Click on 1 to select May 1, 2016.                                                                          |
| 30.  | Click the <b>OK</b> button.                                                                                |

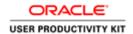

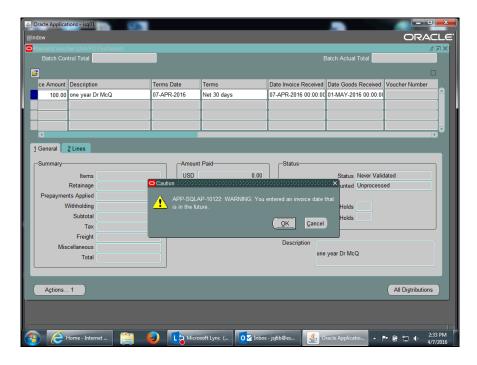

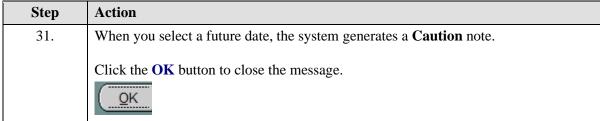

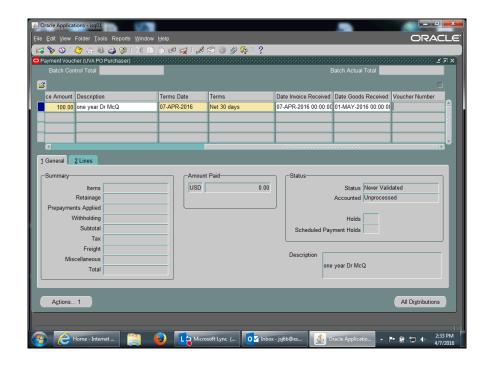

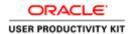

| Step | Action                                                                                                    |
|------|----------------------------------------------------------------------------------------------------|
| 32.  | Click the Save button.                                                                                                    |
|      |                                                                                                    |
| 33.  | The system automatically generates a note that includes the payment voucher number.                                                                 |
|      | <b>Important:</b> Record the voucher number (In this example, 3311259) on the invoice.                                                              |
|      | Click the <b>OK</b> button.                                                                                                    |
|      | <u>OK</u>                                                                                                    |
| 34.  | Congratulations! You have successfully completed the simulation for entering information on the <b>General</b> tab when creating a payment voucher. |
|      | The next topic shows you how to access the <b>Lines</b> tab and enter the PTAEO information. <b>End of Procedure.</b>                               |

# Entering PTAEO Information on the Lines Tab

Once the payment voucher **General** tab is completed and saved, and the system has generated a **Payment Voucher Number**, access the **Lines** tab to enter the PTAEO information for the payment voucher.

#### **Procedure**

In this simulation you will access the **Lines** tab and the **Distributions** page to enter the PTAEO information.

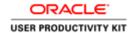

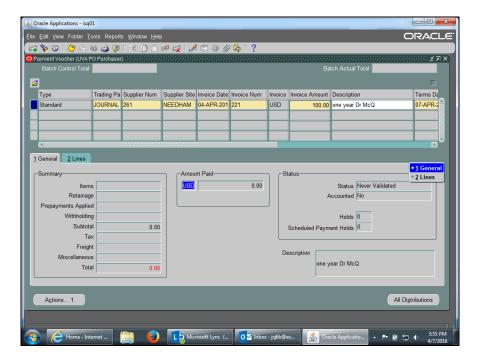

| Step | Action                 |
|------|------------------------|
| 1.   | Click the 2 Lines tab. |
|      | 2 Lines                |

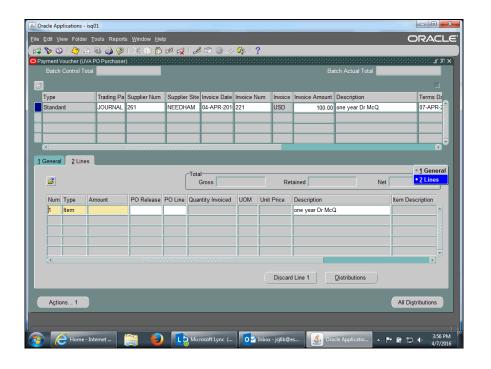

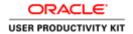

| Step | Action                                                                                                    |
|------|----------------------------------------------------------------------------------------------------|
| 2.   | Enter "100.00" into the Amount field.                                                                                                    |
| 3.   | Enter the PTAEO information.                                                                                                    |
|      | Click the <b>Distributions</b> button.                                                                                                    |
|      | Distributions                                                                                                    |
| 4.   | <b>Note:</b> You may use the predefined <b>yellow folder (Payment Voucher R12)</b> to rearrange the fields for easier data entry.                  |
|      | Do not enter information into the Account field!                                                                                                   |
| 5.   | Notice there are many blank distribution lines available for you to use if you plan to split the payment voucher between several different PTAEOs. |

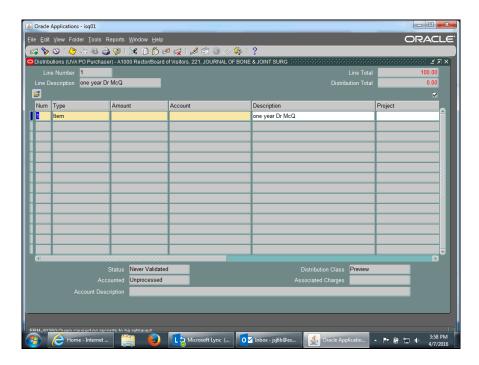

| Step | Action                                                                                                    |
|------|----------------------------------------------------------------------------------------------------|
| 6.   | Enter "100.00" into the Amount field.                                                                                                    |
| 7.   | Use your departmental PTAEO(s) when creating payment vouchers for your department.  For this example, enter "101902" into the Project field. |
| 8.   | For this example, enter "101" into the Task field.                                                                                           |
| 9.   | Enter "sg00026" into the Award Number field.                                                                                                 |

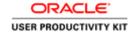

| Step | Action                                                                                                    |
|------|----------------------------------------------------------------------------------------------------|
| 10.  | Click on the <b>Expenditure Type drop down LOV</b> to see a list of expenditure types.                                                                                                    |
| 11.  | You can use the <b>Find</b> field to search for an expenditure type.  Click in the <b>Find</b> field.                                                                                                    |
| 12.  | For this example, you are searching for <b>Professional Licenses &amp; Fees</b> .  Enter "profess%" into the <b>Find</b> field.                                                                                                    |
| 13.  | Click the <b>Find</b> button.                                                                                                    |
| 14.  | Notice that <b>Professional Licenses &amp; Fees</b> defaulted because the LOV contained only one word beginning with "profess".                                                                                                    |
| 15.  | Enter "20030" into the Expenditure Organization field.                                                                                                    |
| 16.  | The <b>Expenditure Item Date</b> automatically defaults from the <b>Invoice Date</b> field.                                                                                                    |
| 17.  | Save your work.  Click the Save button.                                                                                                    |
| 18.  | Close the window.  Click the <b>X</b> button.                                                                                                    |
| 19.  | Congratulations! You have successfully completed the simulation for accessing the Lines tab and the Distributions page to enter PTAEO information.  In the next topic you will see how to use the Discard Line 1 button to create a reversal line if you entered an incorrect PTAEO.  End of Procedure. |

## Using the Discard Line1 Button

The Discard Line1 button creates a reversal line for each previously entered PTAEO.

You will use the Discard Line 1 button to correct the PTAEO information which you had previously entered and saved, but later determined was incorrect.

**Note:** The system will **not** let you change PTAEO information once it has been saved!

#### Procedure

In this simulation you will use the **Discard Line1** button to reverse incorrect PTAEO information entered on a payment voucher.

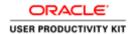

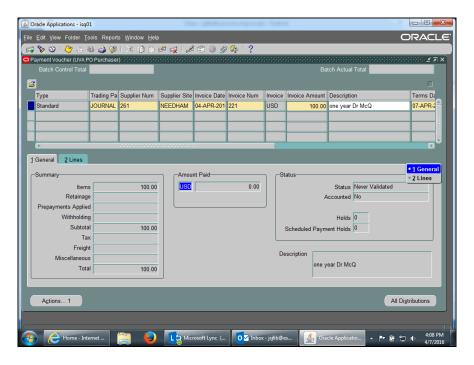

| Step | Action                                                                                                    |
|------|----------------------------------------------------------------------------------------------------|
| 1.   | Begin by clicking on the 2 Lines tab.                                                                                         |
|      | 2 Lines                                                                                                    |
| 2.   | <b>Important Note:</b> When you select this button, the system creates a reversal for <b>EVERY</b> distribution line entered. |
|      | Click on the <b>Discard Line 1</b> button.                                                                                    |
|      | Discard Line 1                                                                                                    |
| 3.   | The line amount is now zero (0.00).                                                                                           |
| 4.   | View the new distribution lines.                                                                                              |
|      | Click the <b>Distributions</b> button.                                                                                        |
|      | Distributions                                                                                                    |
| 5.   | The Line Total and Distribution Total fields show zero.                                                                       |
|      | A new line was automatically created to offset each line previously entered.                                                  |

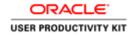

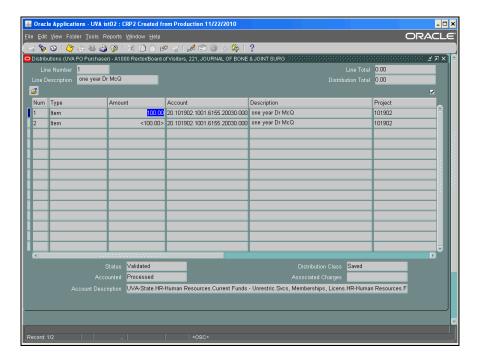

| Step | Action                                                                                                  |
|------|----------------------------------------------------------------------------------------------------|
| 6.   | Click the Close button.                                                                                 |
|      | ×                                                                                                    |
| 7.   | The <b>Discard Line1</b> and <b>Distributions</b> buttons are inactive (grayed out) for the Num 1 line. |
|      | Next, you will see how to enter a new line and distribution for the Payment Voucher.                    |

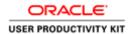

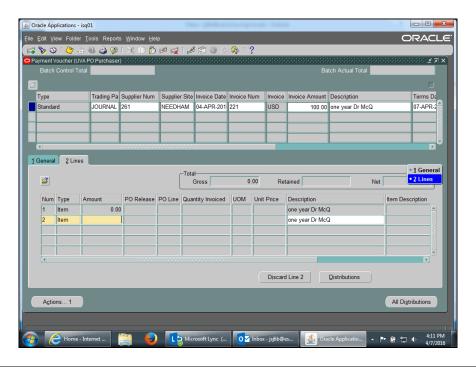

| Step | Action                                                                                                   |
|------|----------------------------------------------------------------------------------------------------|
| 8.   | You will re-enter the dollar amount and the new distribution (PTAEO) line(s) on the next available line. |
|      | Notice both the <b>Discard Line 2</b> and <b>Distributions</b> buttons are now active.                   |
|      | Click in the <b>Amount</b> field for line 2.                                                             |
|      |                                                                                                    |
| 9.   | Notice the Discard button is now named <b>Discard Line 2</b> .                                           |
|      | Enter "100.00" into the Amount field.                                                                    |
| 10.  | Click the <b>Distributions</b> button.  Distributions                                                    |
| 11.  | Notice the Line and Distribution Totals do not agree.                                                    |

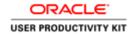

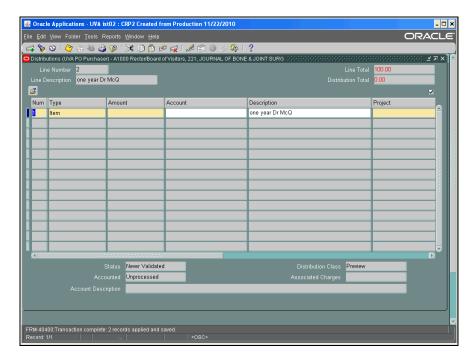

| Step | Action                                                                                     |
|------|--------------------------------------------------------------------------------------------|
| 12.  | Click in the <b>Amount</b> field.                                                          |
|      |                                                                                            |
| 13.  | Notice the Line Number is 2.                                                               |
|      | Enter "100.00" into the Amount field.                                                      |
| 14.  | Click in the <b>Project</b> field.                                                         |
|      |                                                                                            |
| 15.  | Notice the <b>Line</b> and <b>Distribution Totals</b> agree and are no longer <b>red</b> . |
|      | Enter the PTAEO.                                                                           |
|      | Enter "129924" into the <b>Project</b> field.                                              |
| 16.  | Scroll to access other fields.                                                             |
|      | Click the <b>horizontal</b> scrollbar.                                                     |
| 17.  | Enter "101" into the Task field.                                                           |
| 18.  | Enter "LS00347" into the Award Number field.                                               |
| 19.  | Click in the <b>Expenditure Type</b> field.                                                |
|      |                                                                                            |
| 20.  | You can use the Find feature to locate an expenditure type.                                |
|      | Click in the <b>Find</b> field.                                                            |

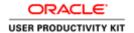

| Step | Action                                                                                       |
|------|----------------------------------------------------------------------------------------------|
| 21.  | Enter "Profess%" into the Find field.                                                        |
| 22.  | Click the <b>Find</b> button. <b>Eind</b>                                                    |
| 23.  | The <b>Expenditure Type</b> field populated with one choice based on your search in the LOV. |
| 24.  | Enter "20030" into the Expenditure Organization field.                                       |
| 25.  | Save your work.  Click the <b>Save</b> button.                                               |
| 26.  | Click the Close button.                                                                      |

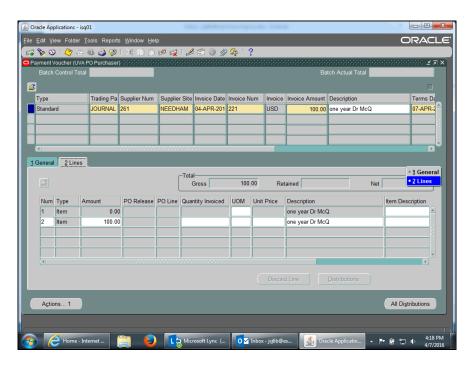

| Step | Action                                                                                           |
|------|--------------------------------------------------------------------------------------------------|
| 27.  | Click on the 1 General tab to view all distributions.  1 General                                 |
| 28.  | Click the All Distributions button to view the newly added distribution line.  All Distributions |

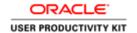

| \$<br>Step | Action                                  |
|------------|-----------------------------------------|
| 29.        | The <b>Distributions</b> page displays. |

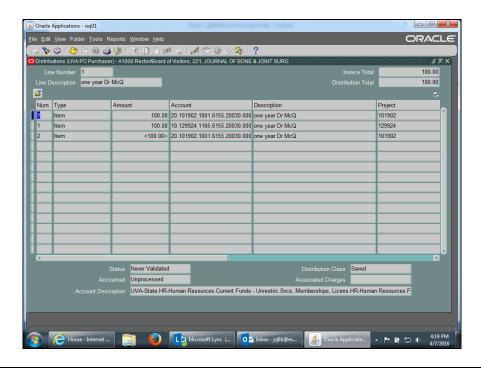

| Step | Action                                                                                                    |
|------|----------------------------------------------------------------------------------------------------|
| 30.  | Note: Whenever you change a payment voucher, remember to approve and submit it to Accounts Payable. Refer to the <b>Approving Payment Vouchers</b> topic for more information.  Click the <b>Close</b> button. |
| 31.  | Congratulations! You have successfully completed the simulation for using the <b>Discard Line1</b> button to reverse incorrect PTAEO information entered on a payment voucher.  End of Procedure.              |

### Adding an Attachment to a Payment Voucher

#### Procedure

In this simulation you will add an attachment to a payment voucher.

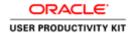

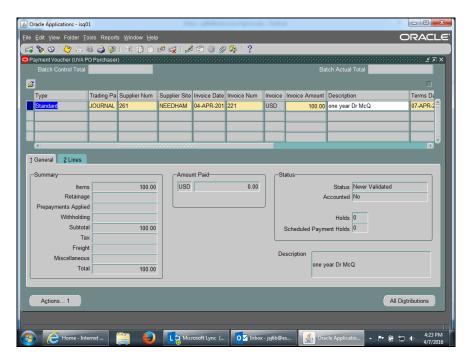

Step Action

1. Note: Always add attachments on the General Tab so they are visible to others.

Click the Attachments link.

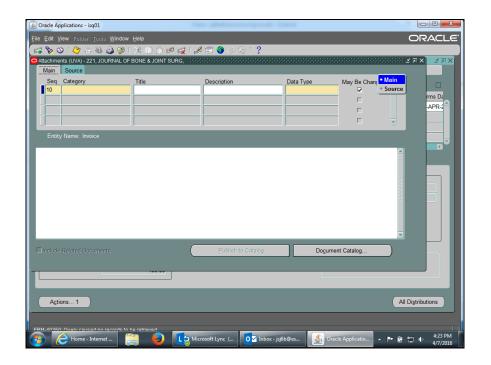

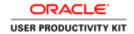

| Step | Action                                                                                                    |
|------|----------------------------------------------------------------------------------------------------|
| 2.   | Click in the Category field.                                                                                                    |
| 3.   | Category must be <b>Miscellaneous</b> . You can use a shortcut for entering the value.  Enter "m" into the <b>Category</b> field and <b>[Tab]</b> to the next field.                                                                                                    |
| 4.   | You must enter text in either the <b>Title</b> and/or <b>Description</b> fields. <b>Title</b> is an optional free form field. It allows you to name the attachment.  Enter "JB&JS Order Form" into the <b>Title</b> field and [ <b>Tab</b> ] to the next field.                                                     |
| 5.   | Description is a free form field used to explain what the payment is for.  Enter a Description and [Tab] to the next field.  Enter the desired information into the Description field. Enter "JB&JS Order Form".                                                                                                    |
| 6.   | Click on the <b>Data Type LOV</b> .                                                                                                    |
| 7.   | Choose from the list of options. File (Excel or Word document) is the default. Use this type in the example.  Other Data Types are:  - Long Text: A note up to 4,000 characters in length  - Short Text: A note up to 2,000 characters in length  - Web Page: Allows you to attach a web page  Click the OK button. |

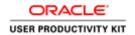

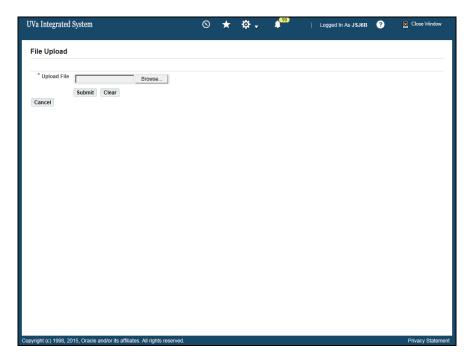

| Step | Action                                                                |
|------|-----------------------------------------------------------------------|
| 8.   | Search for the file you wish to attach.                               |
|      | Note: This opens in a separate screen and may open in the background. |
|      | Click the <b>Browse</b> button.                                       |
|      | Browse                                                                |

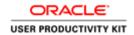

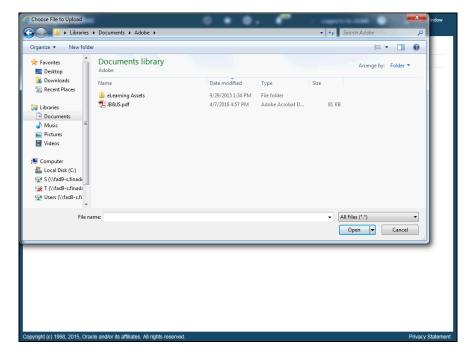

9. Find the file you wish to attach.

Double click on the file named "JB&JS.pdf".

JB&JS.pdf

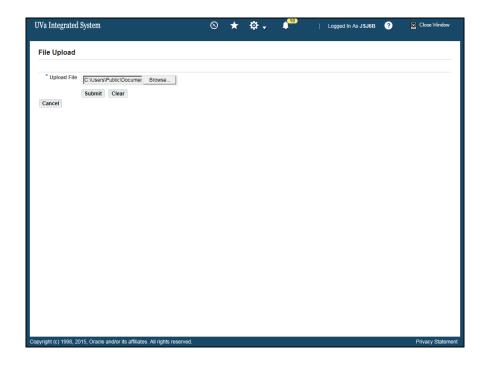

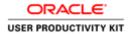

| Step | Action                          |
|------|---------------------------------|
| 10.  | Click the <b>Submit</b> button. |
|      | Submit                          |

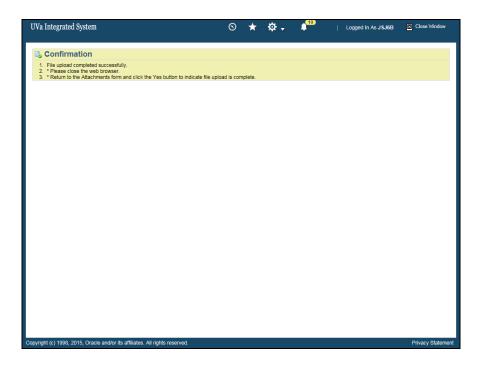

| Step | Action                                                    |
|------|-----------------------------------------------------------|
| 11.  | Notice the <b>Confirmation</b> message with instructions. |
|      | Click on the Close button.                                |

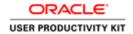

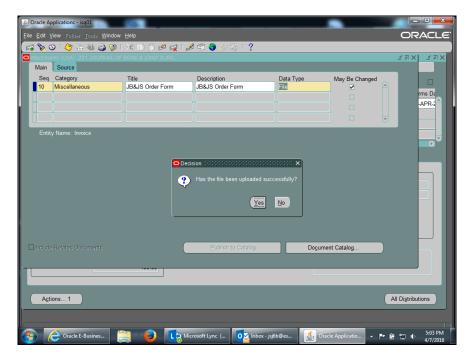

| Step | Action                                                                                |
|------|---------------------------------------------------------------------------------------|
| 12.  | A message asks if the file was uploaded successfully.                                 |
|      | Click the Yes button.                                                                 |
| 13.  | Click the Open Document button to verify the correct file is attached.  Open Document |

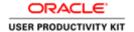

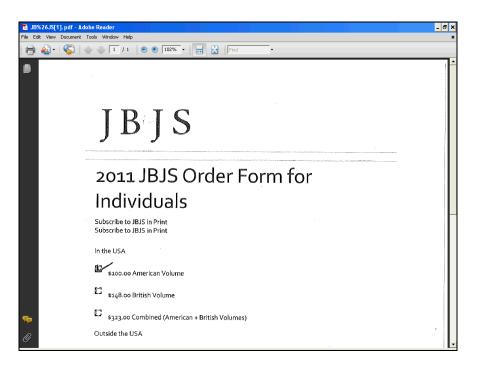

| Step | Action                                             |
|------|----------------------------------------------------|
| 14.  | The attachment named "JB & JS Order Form displays. |
|      | Click the Close button.                            |

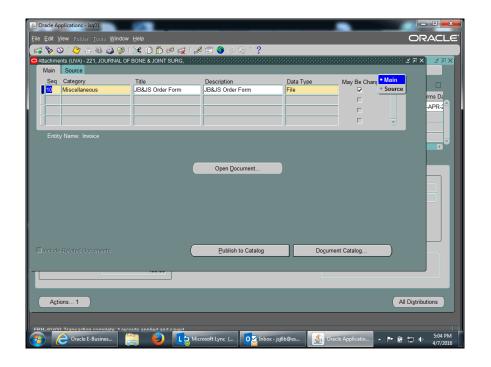

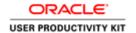

| Step | Action                                                                                                    |
|------|----------------------------------------------------------------------------------------------------|
| 15.  | Save your work.                                                                                                    |
|      | Click the <b>Save</b> button.                                                                                                    |
| 16.  | Click the Close button.                                                                                                    |
| 17.  | Notice that the attachment link does not yet show a yellow paper under the paperclip, which indicates when an attachment is present.  There are several ways to refresh the screen to see the attachment. |
| 18.  | One way to refresh the attachment link is to click first on the <b>Lines</b> tab, then click back on the <b>General</b> tab.                                                                              |
| 19.  | Notice the <b>yellow paper</b> is now visible under the paper clip.                                                                                                    |
| 20.  | Congratulations! You have successfully completed the simulation for adding an attachment to a payment voucher.  End of Procedure.                                                                         |

# **Approving Payment Vouchers**

#### Procedure

In this simulation you will approve and submit a payment voucher.

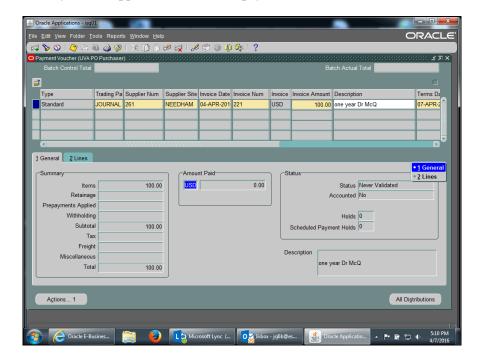

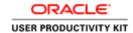

| Step | Action                                            |
|------|---------------------------------------------------|
| 1.   | Click the Actions 1 button.  Actions 1            |
| 2.   | The Payment Voucher Actions page displays.        |
|      | There are many actions to choose from.            |
|      | Next you will see a description for each of them. |

Payment Voucher Actions All Approvals Have Been Obtained Check this box if you have received all necessary departmental approvals and you are ready to submit the payment voucher to Accounts Payable. Once you have approved the Payment Voucher it is available for processing by Procurement Services. It is not possible to electronically route the payment voucher to a departmental approver. Obtain additional departmental approval via — mail or paper. Hold for Pickup Check this box only when special circumstances require that someone must physically pick up the check. All other payments will either be mailed or handled via direct deposit. Enter name of individual who will pick up the check.
 Enter phone number of individual who will pick up the check. Paper Document Must be Mailed With Check Check this box if a paper document must accompany the payment. Forward the paper document to Procurement Services with information such as voucher number, payee, invoice date, and amount to allow Procurement Services to make this document with the Payment Voucher. This Payment Voucher will remain on hold until Procurement Services has received your documentation. If the check attachment is <u>not</u> required to be on original document, you may fax it to Procurement Services at (434)924-3077. Please include a cover sheet with the voucher number, and number of pages. Foreign/Wire Transfer Request Form See the Procurement and Supplier Diversity Services web site for Foreign/wire instructions. Check this box if payment must be made prior to receiving the goods or services. You must state the reason that prepayment is required, either in the description section or by clicking on the attachment icon on the toolbar. · Resubmit to Accounts Payable Check this box if your voucher had been returned and you have supplied requested information on the attachment.

| Step | Action                                                                                                    |
|------|----------------------------------------------------------------------------------------------------|
| 3.   | This page describes each payment voucher action.                                                                                       |
|      | Note: The most important action button is All Approvals Have Been Obtained. You <u>must</u> select it each time you request a payment! |
|      | You may select multiple buttons at once.                                                                                               |

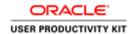

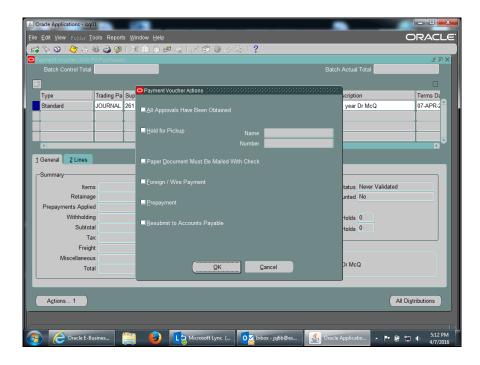

| Step | Action                                                                                                    |
|------|----------------------------------------------------------------------------------------------------|
| 4.   | In this example, click on the <b>All Approvals Have Been Obtained</b> checkbox.                                                                                                    |
| 5.   | Click the <b>OK</b> button.                                                                                                    |
| 6.   | The <b>Status</b> of the payment voucher will be one of the following:  - <b>Never Validated</b> : The All Approvals Have Been Obtained button has not been selected. The payment voucher will not be reviewed or approved by Procurement.  - <b>Needs Revalidation</b> : The Payment Voucher requires final approval by Accounts Payable (all Travel & Petty Cash).  - <b>Validated</b> : The payment will be scheduled after AP reviews the voucher.  - <b>Cancelled</b> : The payment voucher has been cancelled. Look for additional information via the attachment (paper clip) icon. |
| 7.   | Congratulations! You have successfully completed the simulation for approving and submitting a payment voucher.  End of Procedure.                                                                                                    |

# Running and Printing the Payment Voucher/Invoice Report **Procedure**

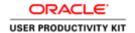

You may need to print the payment vouchers you created.

In this simulation, you will learn how to run and print the **Payment Voucher/Invoice Report**.

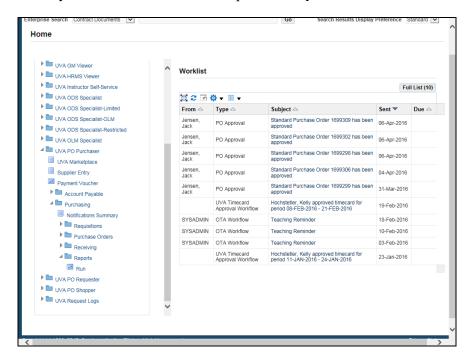

| Step | Action                                             |
|------|----------------------------------------------------|
| 1.   | Expand the <b>Reports</b> link to find the report. |
|      | Click on the <b>Run link.</b> Run                  |

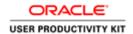

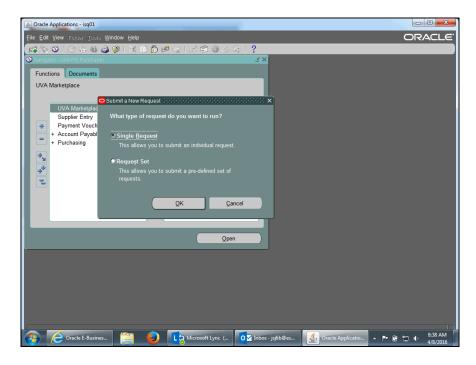

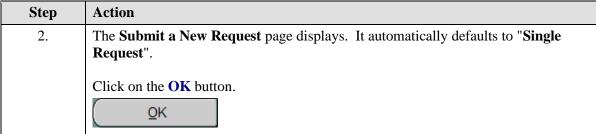

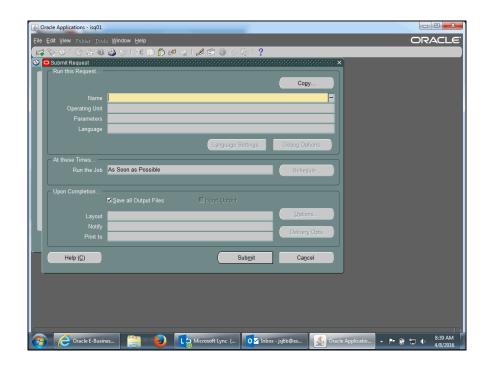

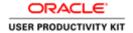

| Step | Action                                                       |
|------|--------------------------------------------------------------|
| 3.   | Click on the <b>drop down LOV</b> for the <b>Name</b> field. |
|      |                                                              |

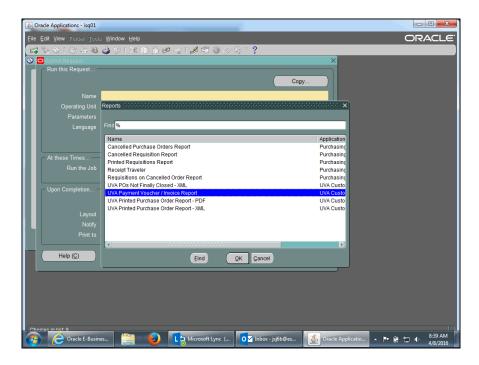

| Step | Action                                        |
|------|-----------------------------------------------|
| 4.   | Click the UVA Payment Voucher/Invoice Report. |

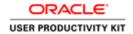

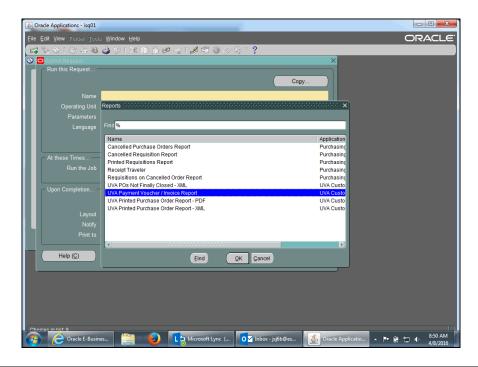

| Step | Action                                                                                                    |
|------|----------------------------------------------------------------------------------------------------|
| 5.   | Click the <b>OK</b> button.                                                                                                    |
|      | ΩK                                                                                                    |
| 6.   | Enter parameters for your request.                                                                                                    |
|      | If you are printing a <u>single</u> payment voucher, enter the payment voucher number in the " <b>Voucher Number From</b> " and <b>TAB</b> .                                                                                                  |
|      | If you are running a report for <u>multiple</u> payment vouchers, enter a <b>Voucher Preparer ID</b> (user ID) <b>AND</b> a <u>range of voucher numbers</u> using the " <b>Voucher Number From</b> " and " <b>Voucher Number To</b> " fields. |
|      | For this example, you will run a report for a single payment voucher.                                                                                                    |
| 7.   | Click in the Voucher Preparer ID field.                                                                                                    |
| 8.   | Enter your user ID into the Voucher Preparer ID field.                                                                                                    |
|      | Enter "JSJ6B".                                                                                                    |
| 9.   | Click in the Voucher Number From field.                                                                                                    |
|      |                                                                                                    |
| 10.  | Enter the payment voucher number you created into the <b>Voucher Number</b> From field.                                                                                                    |
|      | Enter "3311259".                                                                                                    |

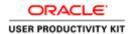

| Step | Action                                                                                                    |
|------|----------------------------------------------------------------------------------------------------|
| 11.  | Click on the <b>OK</b> button.                                                                                                    |
| 12.  | Click on the Submit button.  Submit                                                                                                    |
| 13.  | There are many phases when submitting a request ID to print.  This request ID is in a "Pending" phase.  As you continue to click on the Refresh Data button, it will move to "Running" and finally "Completed". |

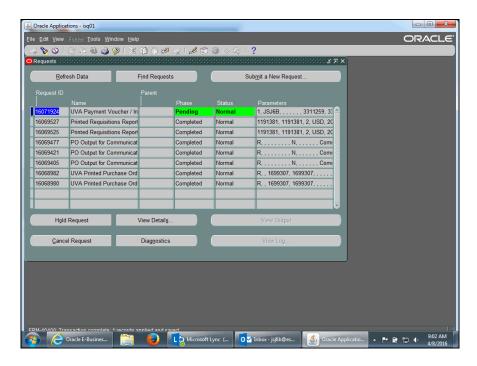

| Step | Action                                   |
|------|------------------------------------------|
| 14.  | Click on the <b>Refresh Data</b> button. |
|      | Refresh Data                             |
| 15.  | Click on the <b>Refresh Data</b> button. |
|      | Refresh Data                             |

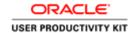

| Step | Action                                                                                                    |
|------|----------------------------------------------------------------------------------------------------|
| 16.  | Notice the phase is now "Completed".                                                                                                    |
|      | <b>Note:</b> You must have <b>Adobe Reader</b> software that is compatible with your Windows version. Contact your Local Support Partner (LSP) for assistance. |
|      | Click on the View Output button.                                                                                                    |
|      | View Output                                                                                                    |
| 17.  | This is the output for payment voucher number 3311259.                                                                                                    |
| 18.  | You may print the <b>Payment Voucher/Invoice</b> report by selecting File>Print.                                                                               |
|      | Another way to print the report would be to click on the printer icon on the browser toolbar.                                                                  |
|      | This report should be printed in landscape orientation.                                                                                                    |
| 19.  | Congratulations! You have completed the simulation on how to run and print the Payment Voucher/Invoice Report.  End of Procedure.                              |

### Finding and Reviewing a Payment Voucher

You can find and review your payment vouchers using the Flashlight icon or by running a query on the voucher number. If you cannot recall the voucher number, you can query on the Trading Partner/Supplier name and the invoice number to find the payment voucher.

Once the payment voucher has been approved, it is available for Accounts Payable (Procurement) to process the payment. If no changes are required, payment will be made.

#### **Procedure**

This simulation shows two different methods of finding payment vouchers.

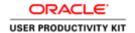

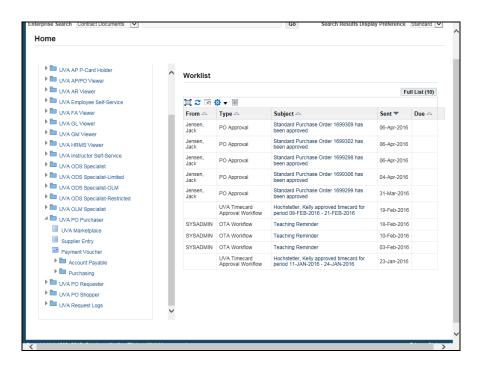

| Step | Action                                                                                                    |
|------|----------------------------------------------------------------------------------------------------|
| 1.   | Begin by navigating to the Payment Voucher form.                                                                                    |
|      | Click on the <b>Payment Voucher</b> link to access the form.                                                                        |
|      | Payment Voucher                                                                                                    |
| 2.   | Method 1: Using the Flashlight icon.                                                                                                |
|      | Click the <b>Flashlight</b> icon.                                                                                                   |
|      | 8                                                                                                    |
| 3.   | The <b>Find Invoices</b> screen displays.                                                                                           |
|      | You can search by <b>Trading Partner/Supplier</b> , <b>Invoice Number</b> or <b>Voucher Number</b> , or a combination of the three. |

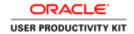

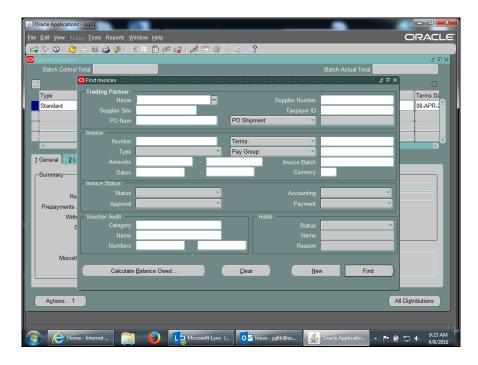

| Step | Action                                                                                              |
|------|----------------------------------------------------------------------------------------------------|
| 4.   | In this example, search for a payment voucher using the invoice number and voucher number.          |
|      | Click in the <b>Invoice Number</b> field.                                                           |
| 5.   | Enter the desired information into the <b>Invoice: Number</b> field. Enter "221".                   |
| 6.   | Click in the Voucher Audit Numbers: Start field.                                                    |
| 7.   | Enter the desired information into the <b>Voucher Audit: Numbers: Start</b> field. Enter "3311259". |
| 8.   | Press [Tab].                                                                                        |
| 9.   | The voucher number automatically populates the <b>Voucher Audit Numbers: End</b> field.             |
|      | Click the <b>Find</b> button.                                                                       |
|      | Find                                                                                                |
| 10.  | The Payment Voucher displays.                                                                       |
|      | As needed, you can use the <b>All Distributions</b> button to review the distributions.             |

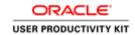

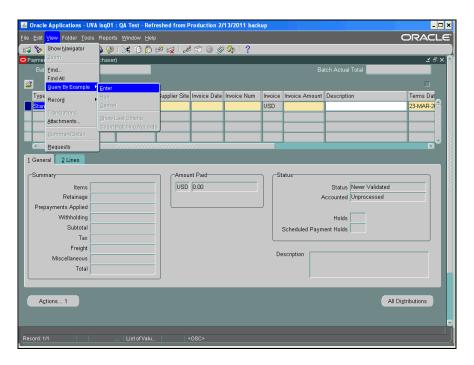

| Step | Action                                                                                                    |
|------|----------------------------------------------------------------------------------------------------|
| 11.  | Method 2: Run a Query                                                                                                    |
|      | From the menu bar, select View>Query by Example>Enter.                                                                          |
|      | Click the <b>Enter</b> menu.                                                                                                    |
|      | Enter                                                                                                    |
| 12.  | Click in the <b>Invoice Num</b> field.                                                                                          |
| 13.  | Enter the desired information into the <b>Invoice Num</b> field. Enter "221".                                                   |
| 14.  | From the menu bar, select View>Query by Example>Run.                                                                            |
|      | Click the <b>Run</b> menu.                                                                                                    |
| 15.  | The <b>Payment Voucher</b> displays.                                                                                            |
|      | As needed, you can use the <b>All Distributions</b> button to review the distributions.                                         |
| 16.  | Congratulations! You have completed the simulation for using two different methods to find payment vouchers.  End of Procedure. |

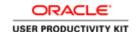

#### Viewing the Status of a Payment Voucher

You may view the status of your payment voucher to determine whether it has been paid, the payment date, check number, etc.

The **Invoice Overview** screen shows information about the payment voucher including:

- status
- · current hold and reason, if any
- · scheduled due date

#### **Accessing Payment Overview**

If the payment voucher is paid, the check number, date, and amount paid is also shown on the Invoice Overview screen.

You can click on the check number to activate the Payment Overview button.

On the Payment Overview screen, you can see the address the check was sent to, the payee's name, and a list of invoices that were paid by the check. This information displays on the check stub that is received by the Trading Partner (Supplier).

The status of the check, cashed or negotiable (not yet cashed) is also shown.

#### **Procedure**

In this simulation you will view a payment voucher to see information, including payment status and check number.

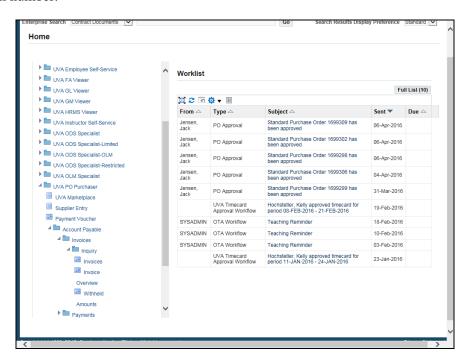

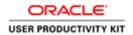

| Step | Action                                                                       |
|------|------------------------------------------------------------------------------|
| 1.   | You will need to go to the Invoice Overview.                                 |
|      | UVA Purchaser >> Accounts Payable >> Invoices >> Inquiry >> Invoice Overview |
|      | Click Invoice Overview                                                       |
|      | Invoice                                                                      |
|      | Overview                                                                     |

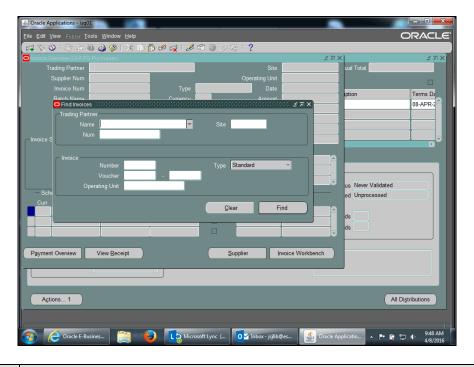

| Step | Action                                                                                                    |
|------|----------------------------------------------------------------------------------------------------|
| 2.   | The <b>Find Invoices</b> page displays. You can enter search criteria such as Trading Partner, Invoice Number, and/or Voucher number. |
|      | For this example, search by the voucher number.                                                                                       |
|      | Click in the Voucher Start Number field.                                                                                              |
| 3.   | Enter the desired information into the <b>Voucher Start Number</b> field. Enter "3205210".                                            |
| 4.   | Press [Tab].                                                                                                    |

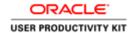

| Step | Action                                                                                                    |
|------|----------------------------------------------------------------------------------------------------|
| 5.   | The voucher number does not carry forward from the previous field.                                                                                                    |
|      | Enter the desired information into the <b>Voucher End Number</b> field. Enter "3205210".                                                                                                    |
| 6.   | Click the <b>Find</b> button.                                                                                                    |
| 7.   | The Invoice Overview page displays.                                                                                                    |
|      | Review the <b>Invoice Status</b> section. In this example, the payment status is Fully Paid.                                                                                                    |
| 8.   | In this example the payment voucher is not on hold - the <b>Active Hold</b> and <b>Reason</b> sections are blank. It will be available for payment processing after Accounts Payable has reviewed it. |
|      | If a hold is listed here, the payment cannot be made until Accounts Payable releases the hold.                                                                                                    |
| 9.   | The <b>Scheduled Payments</b> and <b>Actual Payments</b> sections show payment details.                                                                                                    |
|      | Note the <b>Paid By</b> field. The check number and payment date is displayed here.                                                                                                    |

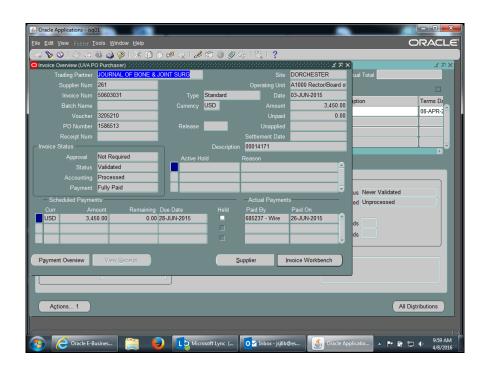

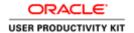

| Step | Action                                                                                                    |
|------|----------------------------------------------------------------------------------------------------|
| 10.  | You can view more payment details.                                                                                                    |
|      | Click the Payment Overview button.                                                                                                    |
|      | Payment Overview                                                                                                    |
| 11.  | The Payment Overview page displays.                                                                                                    |
|      | The payment in this example has a status of <b>Negotiable</b> . There is no date in the <b>Cleared Date</b> field, indicating that the payee has not yet cashed the check. |
| 12.  | The <b>Invoices</b> section populates with the invoice number and description entered on the payment voucher.                                                              |
| 13.  | From this page, you can return to the <b>Invoice Overview</b> page or access <b>Payments</b> .                                                                             |
|      | Bank and Supplier information is unavailable for review.                                                                                                    |

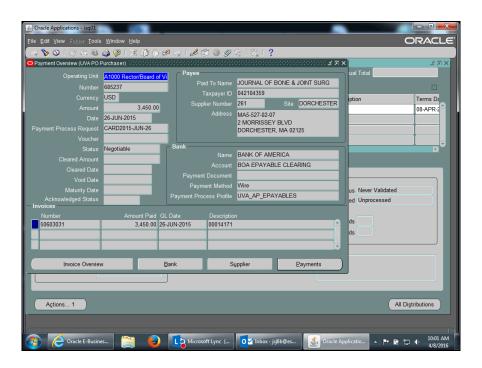

| Step | Action                                                                                                    |
|------|----------------------------------------------------------------------------------------------------|
| 14.  | Click the Close button.                                                                                            |
|      | ×                                                                                                    |
| 15.  | Congratulations! You have completed the simulation for viewing the status of a payment voucher.  End of Procedure. |

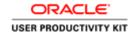

## Deleting a Payment Voucher

You can delete a payment voucher if you have entered and saved it (including distributions) but have not validated (approved) it - the status of the payment voucher is Never Validated.

Once you validate a payment voucher, you cannot delete it.

Deleting a payment voucher permanently removes it from the system.

### **Procedure**

In this simulation you will delete a payment voucher that has been entered and saved but not validated (approved).

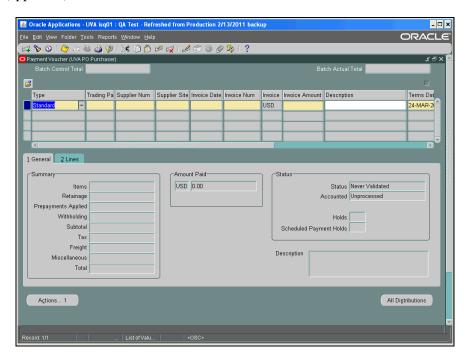

| Step | Action                                                                                      |
|------|---------------------------------------------------------------------------------------------|
| 1.   | First, search for the payment voucher to be deleted by clicking the <b>Flashlight</b> icon. |
|      | Another method is to select <b>View&gt;Find</b> from the menu bar.                          |

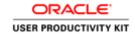

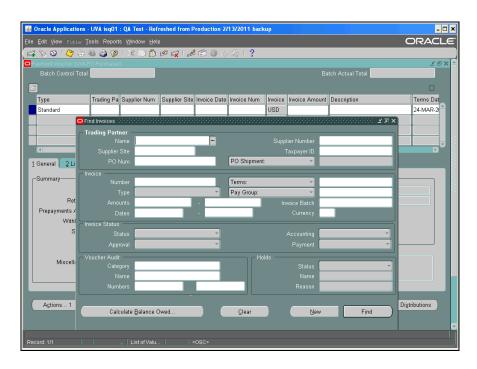

| Step | Action                                                                                                    |
|------|----------------------------------------------------------------------------------------------------|
| 2.   | The <b>Find Invoices</b> screen displays.                                                                              |
|      | To search by voucher number, click in the <b>Voucher Audit: Numbers: Start</b> field.                                  |
| 3.   | Enter the desired information into the <b>Voucher Audit: Numbers: Start</b> field. Enter "2367356".                    |
| 4.   | Press [Tab].                                                                                                    |
| 5.   | The voucher number automatically populates the <b>Voucher Audit: Numbers:</b> End field.  Click the Find button.  Find |
|      |                                                                                                    |
| 6.   | Verify the payment voucher displayed is the one to be deleted and that the status is <b>Never Validated</b> .          |

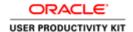

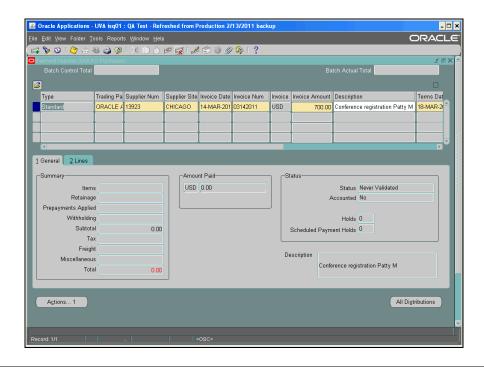

| Step | Action                                                                                                |
|------|----------------------------------------------------------------------------------------------------|
| 7.   | To delete the payment voucher, click the <b>red X</b> icon. Click the <b>Delete</b> button.           |
| 8.   | A caution message displays. This action cannot be undone.  Click the <b>OK</b> button.                |
| 9.   | To finalize deletion of the payment voucher, click the <b>Save</b> button.                            |
| 10.  | Congratulations! You have completed the simulation for deleting a payment voucher.  End of Procedure. |

# Changing and Resubmitting a Payment Voucher

There may be situations where you need to change a validated payment voucher. You must make these changes shortly after submission:

- Faculty, Staff and Students payment terms are set for "Immediate". Therefore, any
  changes to payments reimbursing these groups must be done the same day the
  payment voucher is submitted into the system.
- Trading Partner/Suppliers Terms are set most often to "Net 30 days". Therefore, any changes to payments for these groups have a window of approximately 10 working days before the payment is processed by Accounts Payable.

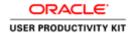

### No changes are allowed if the payment voucher has been paid.

Check the status of the payment voucher to determine if it has been paid **BEFORE** you attempt to change it:

 To verify that the invoice has not been paid, use Invoice Overview. Navigate to Accounts Payable: Invoices: Inquiry>Invoice Overview to determine the status of the payment voucher.

If the payment voucher has been paid and the PTAEO information is incorrect, someone must process a GA Transaction (Cost Transfer) to make the correction.

The following fields may be changed on a validated (approved) but not yet paid payment voucher:

- Distributions (PTAEO)
- Dollar Amount

#### **Rejection of Payment Vouchers**

If Procurement rejects your payment voucher, you will receive an email notification with the invoice number and vendor name of the rejected payment voucher. Procurement will document the reason(s) for rejecting the payment voucher by using the attachment (paperclip) functionality in the IS system.

If you want to correct the problem with the payment voucher, you may do so and resubmit it to Procurement (Accounts Payable).

#### **Correcting Payment Voucher Holds**

The following are holds that require user correction:

**Voucher Returned to Dept:** This hold indicates Procurement Services requires additional information before the transaction can be processed. You can use the paperclip to see what information is required. This alerts Procurement Services that the department has supplied the required information.

**Petty Cash Hold:** This hold indicates the original documentation has not been received or reviewed by Procurement. Please ensure this paperwork is complete and forwarded to Procurement.

**Requires an Attachment:** This hold indicates you requested original documentation to be mailed with the check, however the paperwork has not been received by Procurement. Payment cannot be processed until this paperwork is received.

**Restricted Item:** This system hold is caused when a user selects a high-risk expenditure type. It requires Procurement to release this hold after review. It often indicates the original travel workbook has not been received or reviewed by Procurement. You must submit any required paperwork to Procurement as soon as possible.

**Dept. Hold:** This hold is put on the transaction per the department's request. Please resolve this issue and alert Procurement to remove the hold by using the Invoice/Correction Action form on Procurement's website. Examples of resolution would be to contact the vendor and request the vendor to resend the bill after the issue is resolved. You can also partially pay an invoice but be sure the vendor is aware they need to send an invoice for the additional amount at a later time.

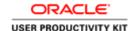

**Awaiting Credit Memo:** Contact the vendor and ask them to send a credit memo so this hold can be released. You do have the option to partially pay an invoice but be sure to alert the vendor so they can correct their records.

**Distribution Variance:** This is a system hold. It indicates that the invoice header amount and the invoice distribution amounts do not agree. Query the payment voucher in IS and make changes to either the header or distribution form, then approve the transaction.

**Resubmit PV:** This hold indicates Procurement originally returned the payment voucher to the department. After supplying requested information, the user checked "Resubmit PV" on the approval screen in the Integrated System. If you feel you have supplied all required information and this hold does not seem to be released, please contact Procurement Services immediately.

# Procurement Services will handle all other holds. No user action is required unless requested.

### **Procedure**

Begin by locating the payment voucher that requires changing. (Refer to the **Finding and Reviewing a Payment Voucher** topic.)

**Note:** If you are changing the dollar amount of the payment voucher, then first work with the Discard Lines button and Distributions.

In this simulation, Accounts Payable has rejected your payment voucher because of an incorrect expenditure type. Change and resubmit the payment voucher to Accounts Payable.

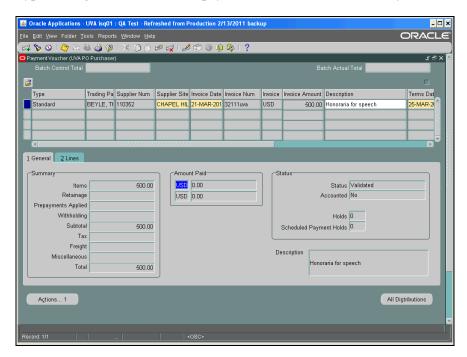

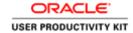

| Step | Action                                                                               |
|------|--------------------------------------------------------------------------------------|
| 1.   | Step 1: View the Reason for Rejection                                                |
|      | Within the <b>Payment Voucher</b> , view the reason(s) Accounts Payable rejected it. |
|      | Click the attachment (paperclip) icon.                                               |
|      | <u> Û</u>                                                                            |

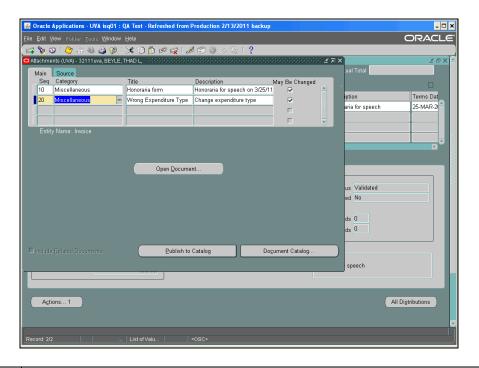

| Step | Action                                                                                                    |
|------|----------------------------------------------------------------------------------------------------|
| 2.   | The <b>Attachments</b> screen displays. When you click in the Category field, the notes display.                |
|      | In this example, the first entry (Main Seq 10) contains the note you wrote when completing the payment voucher. |
|      | The second entry (Main Seq 20) indicates a wrong expenditure type was used.                                     |
|      | Click in the Category field.                                                                                    |
|      | Miscellaneous •                                                                                                 |
| 3.   | The attached note displays.                                                                                     |

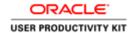

| Step | Action                                   |
|------|------------------------------------------|
| 4.   | Now you can correct the payment voucher. |
|      | Click the Close button.                  |

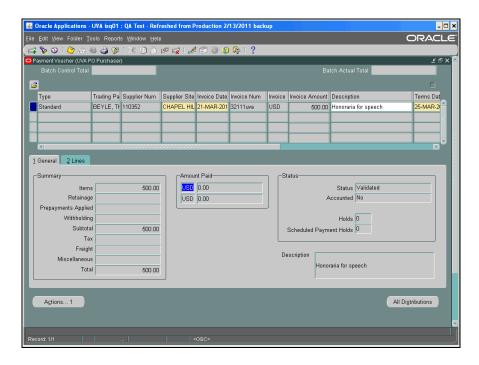

| Step | Action                                                                                                    |
|------|----------------------------------------------------------------------------------------------------|
| 5.   | Step 2: Correct the Payment Voucher                                                                          |
|      | Since in this example the expenditure type needs to be changed, first review the original PTAEO information. |
|      | Click the All Distributions button.  All Distributions                                                       |

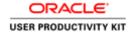

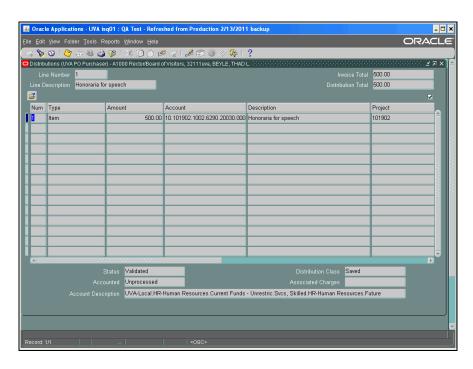

| Step | Action                                                                  |
|------|-------------------------------------------------------------------------|
| 6.   | To view the fields on the right, click the <b>horizontal</b> scrollbar. |
| 7.   | The PTAEO information displays.                                         |
|      | Click the Close button.                                                 |

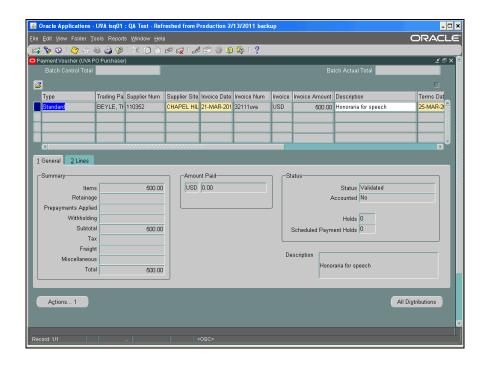

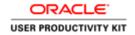

| Step | Action                                                                      |
|------|-----------------------------------------------------------------------------|
| 8.   | Next, reverse the original PTAEO information.                               |
|      | Click the 2 Lines tab.                                                      |
| 9.   | Click the <b>Discard Line 1</b> button.                                     |
|      | Discard Line 1                                                              |
| 10.  | Notice that the amount for line 1 is now a zero dollar amount.              |
|      | You will re-enter the dollar amount (on the next available line).           |
| 11.  | Click in the <b>Amount</b> field.                                           |
|      |                                                                             |
| 12.  | Enter the desired information into the <b>Amount</b> field. Enter "500.00". |
| 13.  | Enter the correct PTAEO information, including the new expenditure type.    |
|      | Click the <b>Distributions</b> button.  Distributions                       |

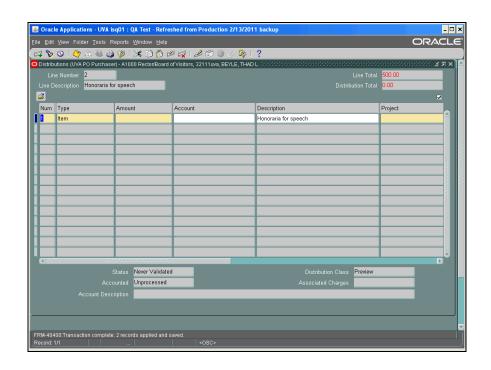

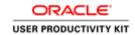

| Step | Action                                                                                      |
|------|---------------------------------------------------------------------------------------------|
| 14.  | Click in the <b>Amount</b> field.                                                           |
|      |                                                                                             |
| 15.  | Enter the desired information into the <b>Amount</b> field. Enter "500.00".                 |
| 16.  | Click in the <b>Project</b> field.                                                          |
|      |                                                                                             |
| 17.  | Enter the desired information into the <b>Project</b> field. Enter "101902".                |
| 18.  | Press [Tab].                                                                                |
| 19.  | Enter the desired information into the <b>Task</b> field. Enter "101".                      |
| 20.  | Press [Tab].                                                                                |
| 21.  | Enter the desired information into the <b>Award Number</b> field. Enter " <b>LG00005</b> ". |
| 22.  | Press [Tab].                                                                                |
| 23.  | You can search for an expenditure type.                                                     |
|      | Click on the <b>Expenditure Type</b> button.                                                |
|      |                                                                                             |
| 2.1  |                                                                                             |
| 24.  | The LOV displays.                                                                           |
|      | Click in the <b>Find</b> field.                                                             |
| 25.  | Enter the desired information into the <b>Find</b> field. Enter " <b>Honoraria%</b> ".      |
| 26.  | Click the <b>Find</b> button.                                                               |
|      | Eind                                                                                        |
| 27.  | The expenditure type populates the field.                                                   |
|      | Press [Tab].                                                                                |
| 28.  | Enter "20030" into the Expenditure Organization field.                                      |
| 29.  | Press [Tab].                                                                                |
| 30.  | Save your changes.                                                                          |
|      | Clinia de Como los (con                                                                     |
|      | Click the <b>Save</b> button.                                                               |
|      |                                                                                             |
| 31.  | Click the Close button.                                                                     |
|      | ×                                                                                           |

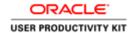

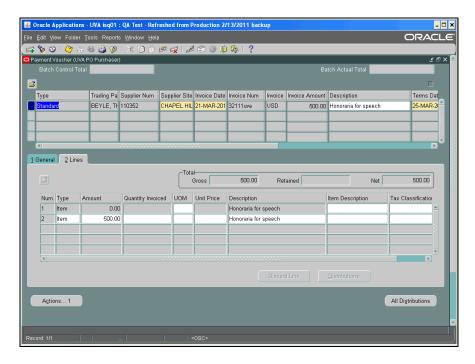

| Step | Action                                                                        |
|------|-------------------------------------------------------------------------------|
| 32.  | Write a note to Accounts Payable by clicking the attachment (paperclip) icon. |
|      |                                                                               |

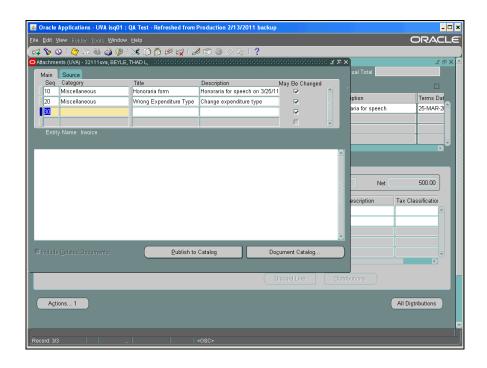

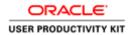

| Step | Action                                                                  |
|------|-------------------------------------------------------------------------|
| 33.  | Click in the next available <b>Category</b> field.                      |
|      |                                                                         |
| 34.  | You can use shortcuts to enter the category.                            |
|      | Enter "m" into the Category field.                                      |
| 35.  | Press [Tab].                                                            |
| 36.  | Enter text in either the <b>Title</b> and/or <b>Description</b> fields. |
|      | For this example, enter "Corrected exp type" into the Title field.      |
| 37.  | Press [Tab].                                                            |
| 38.  | From the Source tab, enter the <b>Data Type</b> .                       |
|      | Click the <b>Data Type</b> button.                                      |
|      |                                                                         |
| 39.  | Choose from the LOV. For this exercise, choose Short Text.              |
|      | Click the <b>Short Text</b> list item.                                  |
|      | Short Text                                                              |
| 40.  | Click the <b>OK</b> button.                                             |
|      | ŌΚ                                                                      |
| 41.  | Write a short text note.                                                |
|      | In this example, a note has been entered for you.                       |
| 42.  | Save your entry.                                                        |
|      | Click the Save button.                                                  |
|      |                                                                         |
| 43.  | Click the Close button.                                                 |
|      | ×                                                                       |

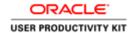

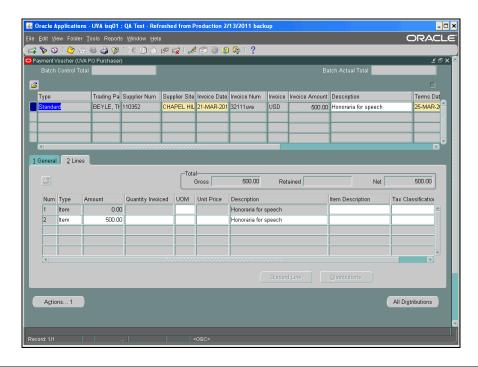

| Step | Action                                                                                                    |
|------|----------------------------------------------------------------------------------------------------|
| 44.  | Step 3: Resubmit the Payment Voucher  Click the Actions 1 button.                                                                                                    |
|      | Actions 1                                                                                                    |
| 45.  | If needed, you may select multiple <b>Payment Voucher Actions</b> checkboxes.                                                                                                    |
|      | However, if <b>both</b> the <b>All Approvals Have Been Approved</b> and the <b>Resubmit to</b>                                                                                                    |
|      | Accounts Payable buttons are selected, then the system generates the following note. "The Fiscal Classification Code is not associated with any Item Category Code". Click OK and the note will go away. |
|      | Code". Click OK and the note will go away.                                                                                                    |
|      | Important: When resubmitting a payment voucher to Accounts Payable, do <u>not</u> select the <b>All Approvals Have Been Obtained</b> button.                                                             |

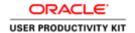

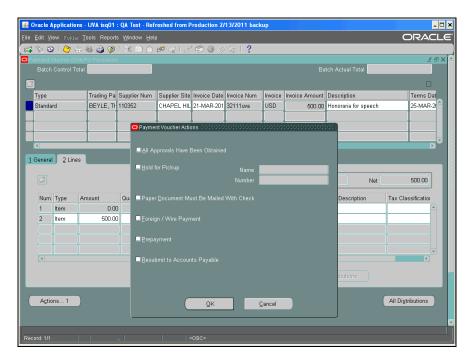

| Step | Action                                                |
|------|-------------------------------------------------------|
| 46.  | Click the Resubmit to Accounts Payable checkbox only. |
|      |                                                       |
| 47.  | Click the <b>OK</b> button.                           |
|      | ŌΚ                                                    |

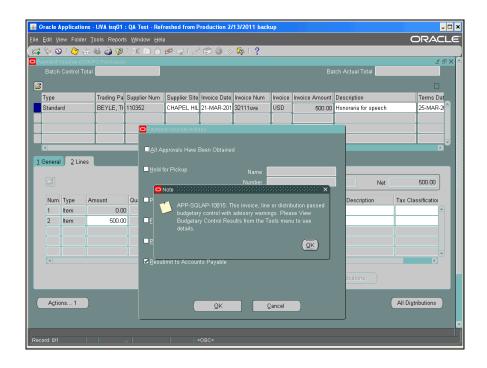

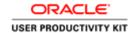

| Step | Action                                                                                                    |
|------|----------------------------------------------------------------------------------------------------|
| 48.  | A note displays.                                                                                                    |
|      | Click the <b>OK</b> button.                                                                                                    |
|      | <u>OK</u>                                                                                                    |
| 49.  | The next note informs you that the payment voucher is awaiting Accounts Payable's review.                                                                                                    |
|      | Click the <b>OK</b> button.                                                                                                    |
|      | <u>OK</u>                                                                                                    |
| 50.  | To view the status of the payment voucher, click the 1 General tab.  1 General                                                                                                    |
| 51.  | The <b>Status</b> section displays the information that the status of the payment voucher is <b>Needs Revalidation</b> , and that there is one <b>Hold</b> placed on it.                                     |
|      | If the requested changes have been completed and they do not require additional information or further changes, Accounts Payable will review the payment voucher, release the hold, and process the payment. |
| 52.  | Congratulations! You have completed the simulation for changing and resubmitting a payment voucher.  End of Procedure.                                                                                       |

# Canceling a Payment Voucher

After creating a payment voucher you may find that you need to cancel it.

You can cancel a payment voucher if the payment voucher status is **Validated** and it has not been paid.

Check the status of the payment voucher to determine if it has been paid  ${\bf BEFORE}$  you attempt to cancel it.

• To verify that the payment voucher (invoice) has not been paid, use Invoice Overview. Navigate to Accounts Payable: Invoices: Inquiry>Invoice Overview to determine the status of the payment voucher.

### Procedure

In this simulation you will cancel a payment voucher.

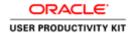

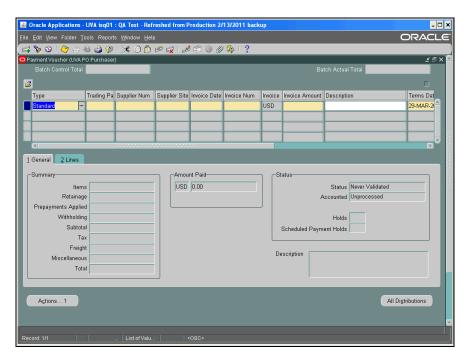

Step Action

1. First, search for the payment voucher to be canceled by clicking the Flashlight icon.

Another method is to select View>Find from the menu bar.

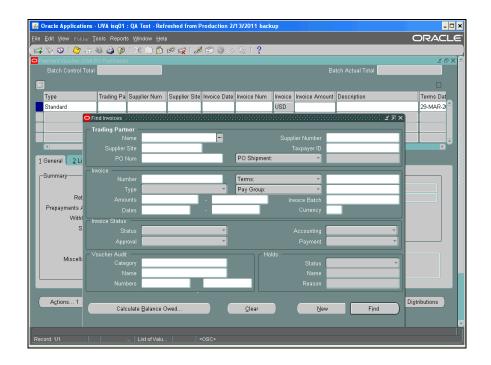

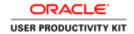

| Step | Action                                                                                                    |
|------|----------------------------------------------------------------------------------------------------|
| 2.   | Click in the Voucher Audit: Numbers: Start field.                                                         |
| 3.   | Enter the desired information into the <b>Voucher Audit: Numbers: Start</b> field. Enter "2367369".       |
| 4.   | Press [Tab].                                                                                              |
| 5.   | The voucher number automatically populates the Voucher Audit: Numbers: End field.  Click the Find button. |

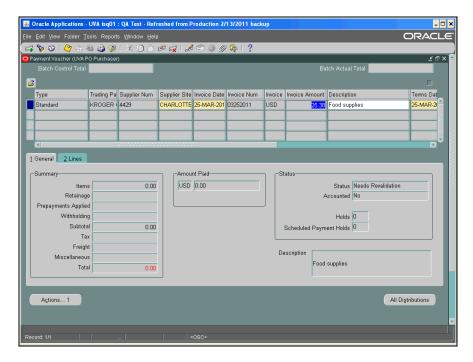

| Step | Action                               |
|------|--------------------------------------|
| 6.   | The <b>Payment Voucher</b> displays. |
|      | Reverse the original information.    |
|      | Click the 2 Lines tab.               |
|      | 2 Lines                              |

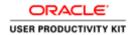

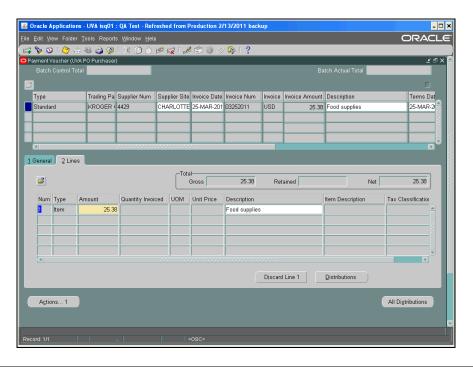

| Step | Action                                                                                       |
|------|----------------------------------------------------------------------------------------------|
| 7.   | Click the <b>Discard Line 1</b> button.                                                      |
|      | Discard Line 1                                                                               |
| 8.   | Click the 1 General tab.                                                                     |
|      | 1 General                                                                                    |
| 9.   | Review the new distribution lines.                                                           |
|      | Click the All Distributions button.                                                          |
|      | All Distributions                                                                            |
| 10.  | The <b>Distribution Total</b> is now zero (0).                                               |
|      | Next you will change the <b>Invoice Total</b> to equal the <b>Distribution Total</b> (zero). |

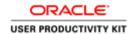

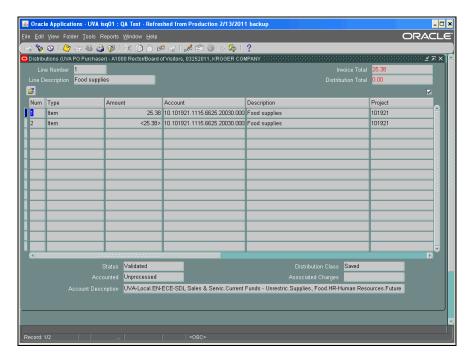

| Step | Action                  |
|------|-------------------------|
| 11.  | Click the Close button. |
|      | ×                       |

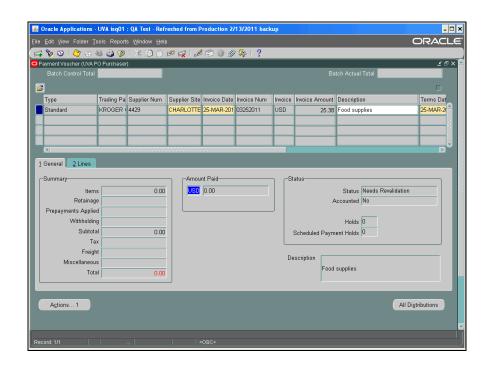

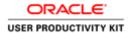

| Step | Action                                               |
|------|------------------------------------------------------|
| 12.  | Refresh the page by re-querying the payment voucher. |
|      | Click the <b>Flashlight</b> icon.                    |

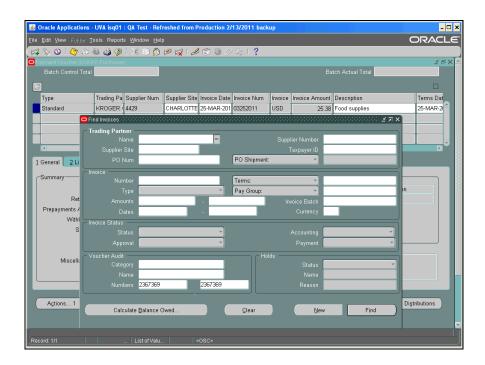

| Step | Action                                                  |
|------|---------------------------------------------------------|
| 13.  | Re-enter the Voucher Audit: Start and End Numbers.      |
|      | In this example, the numbers have been entered for you. |
|      | Click on the <b>Find</b> button.                        |
|      | Find                                                    |

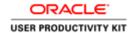

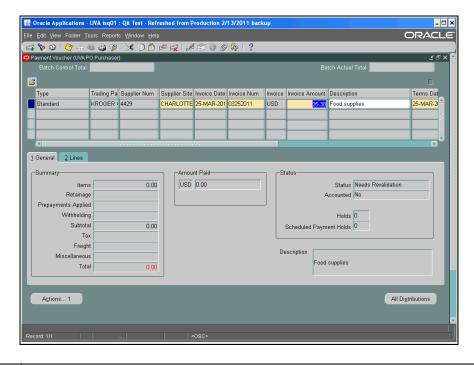

| Step | Action                                                                             |
|------|------------------------------------------------------------------------------------|
| 14.  | The <b>Payment Voucher</b> form displays. Next, change the invoice amount to zero. |
|      | Click in the <b>Invoice Amount</b> field.                                          |
|      | <b>25.38</b>                                                                       |
| 15.  | Enter the desired information into the <b>Invoice Amount</b> field.                |
|      | Enter "0".                                                                         |
| 16.  | Save your changes.                                                                 |
|      | Click the <b>Save</b> button.                                                      |
|      |                                                                                    |
| 17.  | Write a note to Accounts Payable concerning your actions.                          |
|      | Click the <b>Attachments</b> (paperclip) icon.                                     |
|      | (If this action results in a Java Security Warning dialog box, click Yes.)         |
|      |                                                                                    |
| 18.  | Enter the category and a title and/or description.                                 |
|      | In this example, the fields have been completed for you.                           |

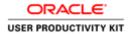

| Step | Action                                                          |
|------|-----------------------------------------------------------------|
| 19.  | Choose a data type and enter information, then save your work.  |
|      | In this example, a short text message has been entered for you. |

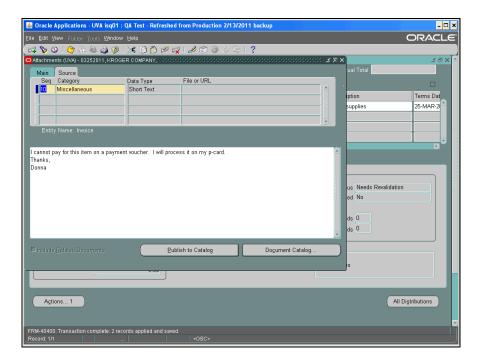

| Step | Action                  |
|------|-------------------------|
| 20.  | Click the Close button. |
|      | ×                       |

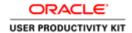

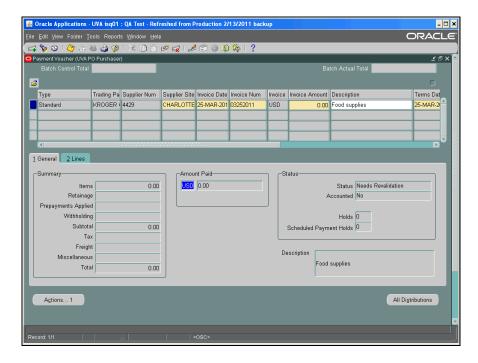

| Step | Action                                        |
|------|-----------------------------------------------|
| 21.  | Finally, resubmit the voucher.                |
|      | Click the <b>Actions 1</b> button.  Actions 1 |

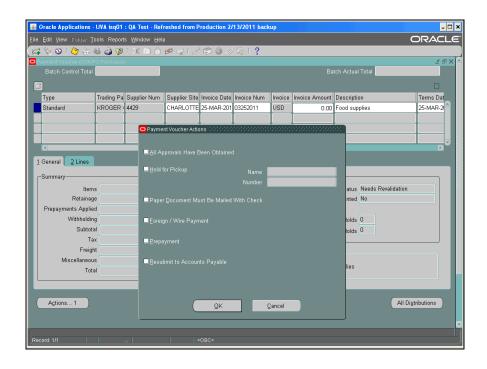

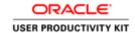

| Step | Action                                                                                                    |
|------|----------------------------------------------------------------------------------------------------|
| 22.  | Check the Resubmit to Accounts Payable box.                                                                                                    |
|      |                                                                                                    |
| 23.  | Click the <b>OK</b> button.                                                                                                    |
| 24.  | The payment voucher displays a zero (0) invoice amount and a zero (0) distribution amount.                                                                                         |
|      | <b>Important Note:</b> Complete and submit an <b>Invoice Correction</b> form (Procurement and Supplier Diversity Services website) to inform Accounts Payable of the cancellation. |
| 25.  | Congratulations! You have completed the simulation for canceling a payment voucher.  End of Procedure.                                                                             |

## Working with the Document Tab on the Navigator

### What is it?

Saving a document to the Navigator is like having your personal "pending" clipboard within the Integrated System. This functionality allows you to create a Payment Voucher, enter the distribution(s), save the Payment Voucher and place it on "hold" until you are ready to submit it. This is a manual process. You are the only one who can view documents stored on your Navigator tab. The Navigator tab can hold 99 documents.

### When would you use it?

Use this functionality if you create a multitude of Payment Vouchers, are constantly waiting for supporting documentation from your staff, or during Fiscal Year End (the Actions... 1 button is not available).

### **Important notes:**

- Payment Vouchers are <u>not paid</u> until you have approved them using the Actions... 1 button!
- Use this functionality **only** for Payment Vouchers in the purchasing module.
- It is not mandatory that you use this optional system functionality.

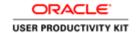

### Saving a Document to the Navigator

### **Procedure**

Saving a document to the Navigator is like having your personal "pending" clipboard within the Integrated System. The payment voucher is on "hold" until you are ready to complete it. This is a manual process.

In this simulation you will save a payment voucher to the Navigator, rename and open it to approve and submit it to Accounts Payable.

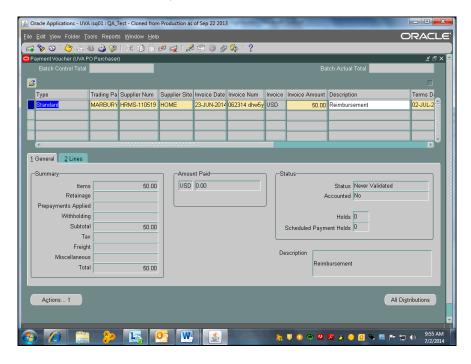

| Step | Action                                                                                                    |
|------|----------------------------------------------------------------------------------------------------|
| 1.   | For this example, you have entered the payment voucher and the distributions information.                        |
|      | Click the <b>File</b> menu.                                                                                      |
|      | Eile                                                                                                    |
|      | or Press [Alt+F].                                                                                                |
| 2.   | Click once on the Place on Navigator list item.                                                                  |
|      | <b>Note:</b> Multiple clicks will result in multiple copies of the same Payment Voucher stored on the Navigator. |
|      | Place on Navigator                                                                                               |
|      | or Press [G].                                                                                                    |

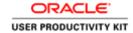

| Step | Action                     |
|------|----------------------------|
| 3.   | Close the payment voucher. |
|      | Click the Close button.    |

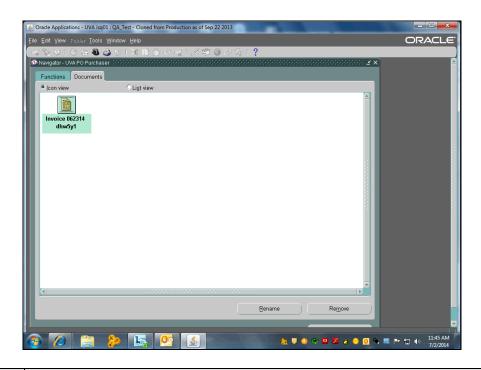

| Action                                                                                                    |
|----------------------------------------------------------------------------------------------------|
| You are working in the Documents tab of the Navigator - UVA PO Purchaser. This is where you can find any saved payment vouchers. |
| Click the <b>Functions</b> tab to see where you are in the Integrated System.                                                    |
| Functions                                                                                                    |
| Click the <b>Documents</b> tab to work with your saved payment voucher.                                                          |
| Documents                                                                                                    |
| Renaming a Document                                                                                                    |
| It is important that you can easily identify each voucher. Next you will rename the payment voucher.                             |
| Click in the <b>Document</b> name box.                                                                                           |
| Invoice 062314<br>dhw5y1                                                                                                    |
|                                                                                                    |

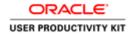

| Action                                                                                                    |
|----------------------------------------------------------------------------------------------------|
| Click the <b>Rename</b> button.                                                                                     |
| Rename                                                                                                    |
| or Press [Alt+R].                                                                                                   |
| Click in the New Label field.                                                                                       |
| Invoice 062314 dhw5y1                                                                                               |
| Press [Delete].                                                                                                    |
| Enter the desired information into the <b>New Label</b> field.                                                      |
| Enter "Marbury reimb".                                                                                              |
| Click the <b>OK</b> button.                                                                                         |
| ОК                                                                                                    |
| There are two ways to view the documents list; Icon view or List view. You decide which view you would like to use. |
| Click the <b>List view</b> radio button.                                                                            |
|                                                                                                    |
| The documents are now in a list format.                                                                             |
| Click the <b>Icon view</b> radio button to return to the previous view.                                             |
|                                                                                                    |
| Opening and Reviewing a Payment Voucher                                                                             |
| Double-click the icon of the payment voucher you wish to review.                                                    |
| Double-click the <b>Marbury reimb</b> icon.                                                                         |
|                                                                                                    |
|                                                                                                    |

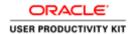

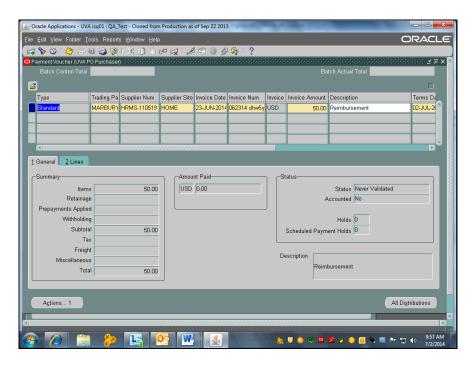

| Step | Action                                                                                                    |
|------|----------------------------------------------------------------------------------------------------|
| 15.  | The Payment Voucher opens. Review the voucher for completeness.                                                                     |
|      | If you did not enter the distribution(PTAEO) before placing the document on the Navigator, then enter it from the <b>Lines</b> tab. |
|      | For this example, the PTAEO was entered and you wish to review it again before submitting the voucher.                              |
|      | Click the All Distributions button.  All Distributions                                                                              |
|      | or Press [Alt+S].                                                                                                    |

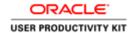

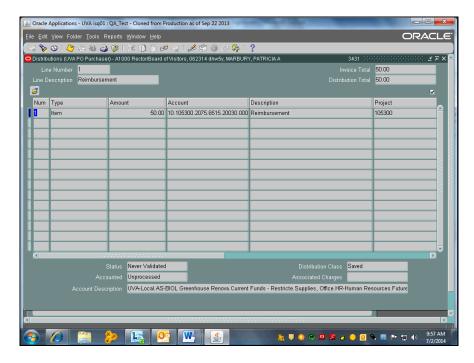

| Step | Action                                                                                                    |
|------|----------------------------------------------------------------------------------------------------|
| 16.  | Review the distribution(s). If changes are needed, you cannot make them here. Instead, exit this screen and use the Lines tab to correct the PTAEO information.  For this example, no changes are needed.  Click the Close button. |

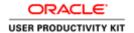

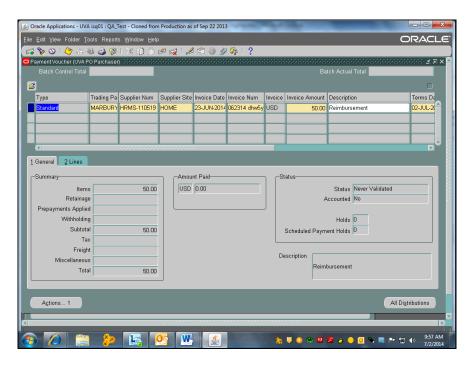

| Step | Action                                                                          |
|------|---------------------------------------------------------------------------------|
| 17.  | You are ready to approve the payment voucher and submit it to Accounts Payable. |
|      | Click the Actions 1 button.  Actions 1                                          |
|      | or Press [Alt+C].                                                               |

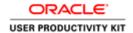

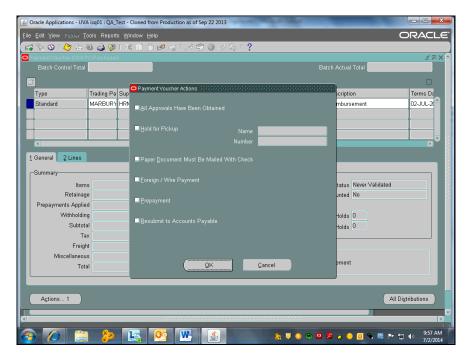

| Step | Action                                                   |
|------|----------------------------------------------------------|
| 18.  | Click the All Approvals Have Been Obtained radio button. |
|      | Note: You may select other buttons as needed.            |
|      |                                                          |
| 19.  | Click the <b>OK</b> button.                              |
|      | ŌΚ                                                       |
|      | or Press [Alt+O].                                        |

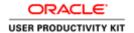

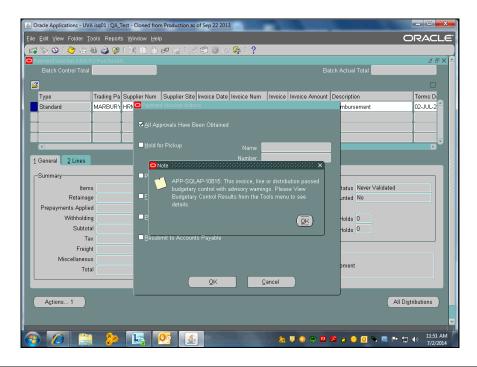

| Step | Action                                                                               |
|------|--------------------------------------------------------------------------------------|
| 20.  | Read and respond as needed to any other system generated <b>Notes</b> .              |
|      | Click the <b>OK</b> button.                                                          |
|      | <u>OK</u> )                                                                          |
|      | or Press [Alt+O].                                                                    |
| 21.  | The payment voucher status is <b>Validated</b> .                                     |
|      | Next, you will return to the Navigator to manually remove the saved payment voucher. |
| 22.  | Click the Close button.                                                              |
|      | ×                                                                                    |

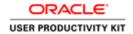

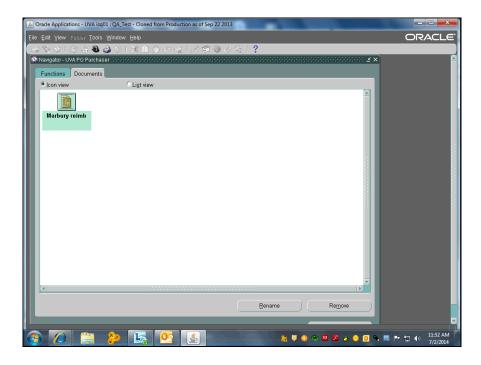

| Step | Action                                                                                                    |
|------|----------------------------------------------------------------------------------------------------|
| 23.  | Removing a Payment Voucher                                                                                                    |
|      | Click the icon of the <b>Marbury reimb</b> payment voucher.                                                                                                    |
|      |                                                                                                    |
| 24.  | Click the <b>Remove</b> button.                                                                                                    |
|      | Remove                                                                                                    |
|      | or Press [Alt+M].                                                                                                    |
| 25.  | Click the <b>OK</b> button.                                                                                                    |
|      | <u>OK</u>                                                                                                    |
|      | or Press [Alt+O].                                                                                                    |
| 26.  | The payment voucher is no longer accessible on the Navigator <b>Documents</b> tab. However, you may still view it by following the instructions found in the topic " <i>Finding and Reviewing a Payment Voucher</i> ". |
| 27.  | Congratulations! You have successfully saved a Payment Voucher to the Navigator, renamed and opened it, as well as approved and submitted it to Accounts Payable. <b>End of Procedure.</b>                             |